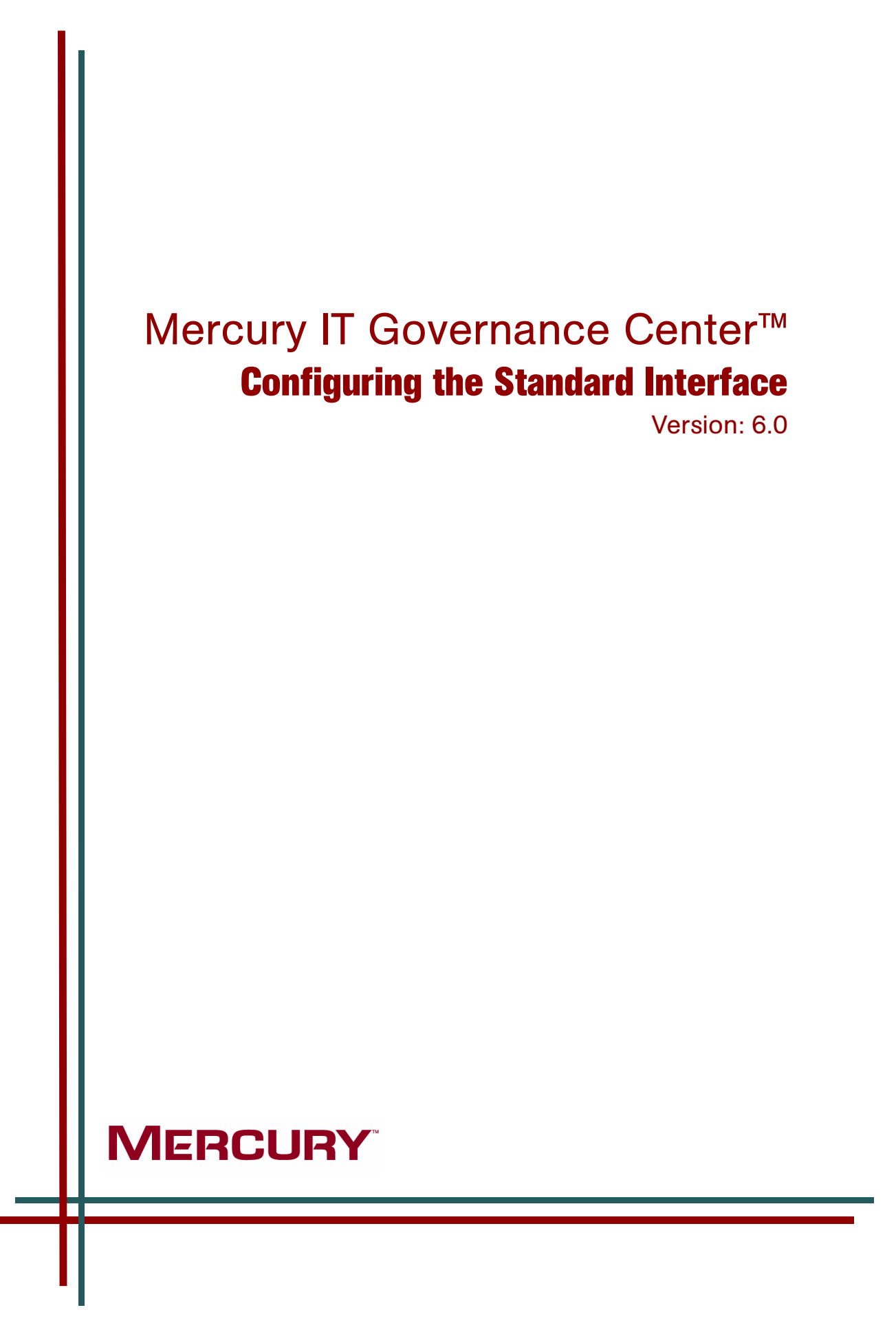

This manual, and the accompanying software and other documentation, is protected by U.S. and international copyright laws, and may be used only in accordance with the accompanying license agreement. Features of the software, and of other products and services of Mercury Interactive Corporation, may be covered by one or more of the following patents: United States: 5,511,185; 5,657,438; 5,701,139; 5,870,559; 5,958,008; 5,974,572; 6,137,782; 6,138,157; 6,144,962; 6,205,122; 6,237,006; 6,341,310; 6,360,332, 6,449,739; 6,470,383; 6,477,483; 6,549,944; 6,560,564; 6,564,342; 6,587,969; 6,631,408; 6,631,411; 6,633,912; 6,694,288; 6,738,813; 6,738,933; 6,754,701; 6,792,460 and 6,810,494. Australia: 763468 and 762554. Other patents pending. All rights reserved.

Mercury, Mercury Interactive, the Mercury logo, the Mercury Interactive logo, LoadRunner, WinRunner, SiteScope and TestDirector are trademarks of Mercury Interactive Corporation and may be registered in certain jurisdictions. The absence of a trademark from this list does not constitute a waiver of Mercury's intellectual property rights concerning that trademark.

All other company, brand and product names may be trademarks or registered trademarks of their respective holders. Mercury disclaims any responsibility for specifying which marks are owned by which companies or which organizations.

**Mercury** 379 North Whisman Road Mountain View, CA 94043 Tel: (650) 603-5200 Toll Free: (800) TEST-911 Customer Support: (877) TEST-HLP Fax: (650) 603-5300

© 1997–2005 Mercury Interactive Corporation. All rights reserved.

If you have any comments or suggestions regarding this document, please send email to documentation@mercury.com.

# **Table of Contents**

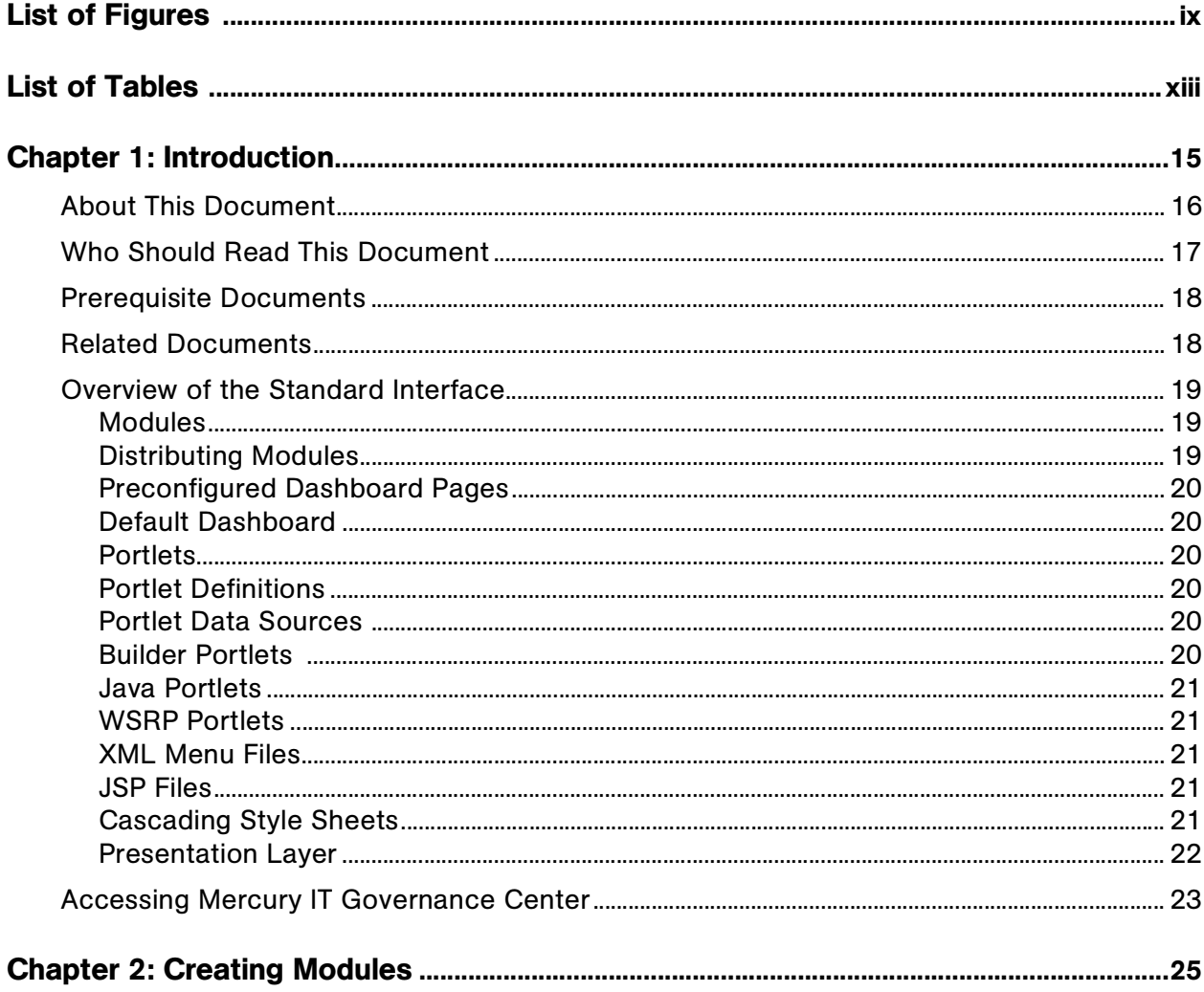

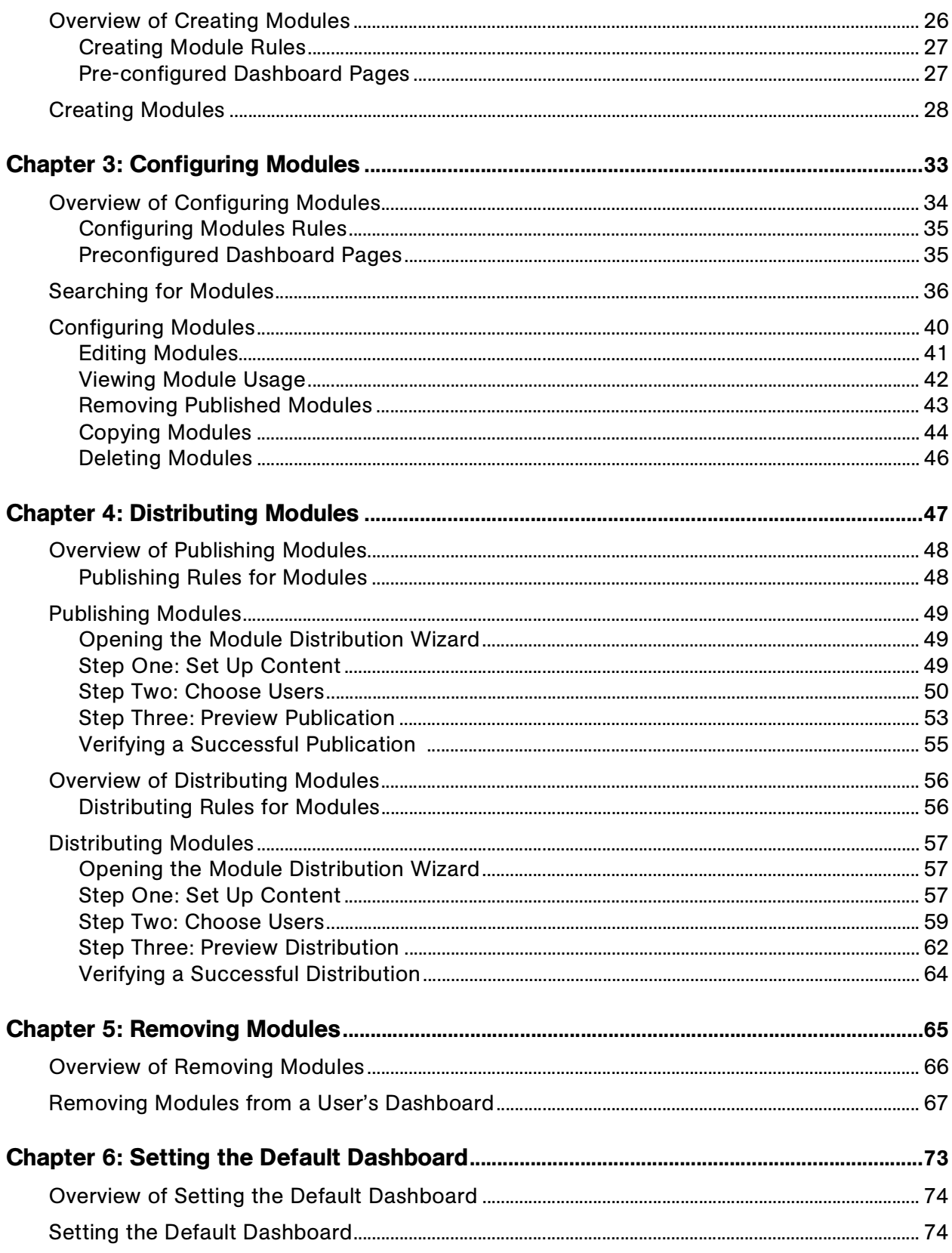

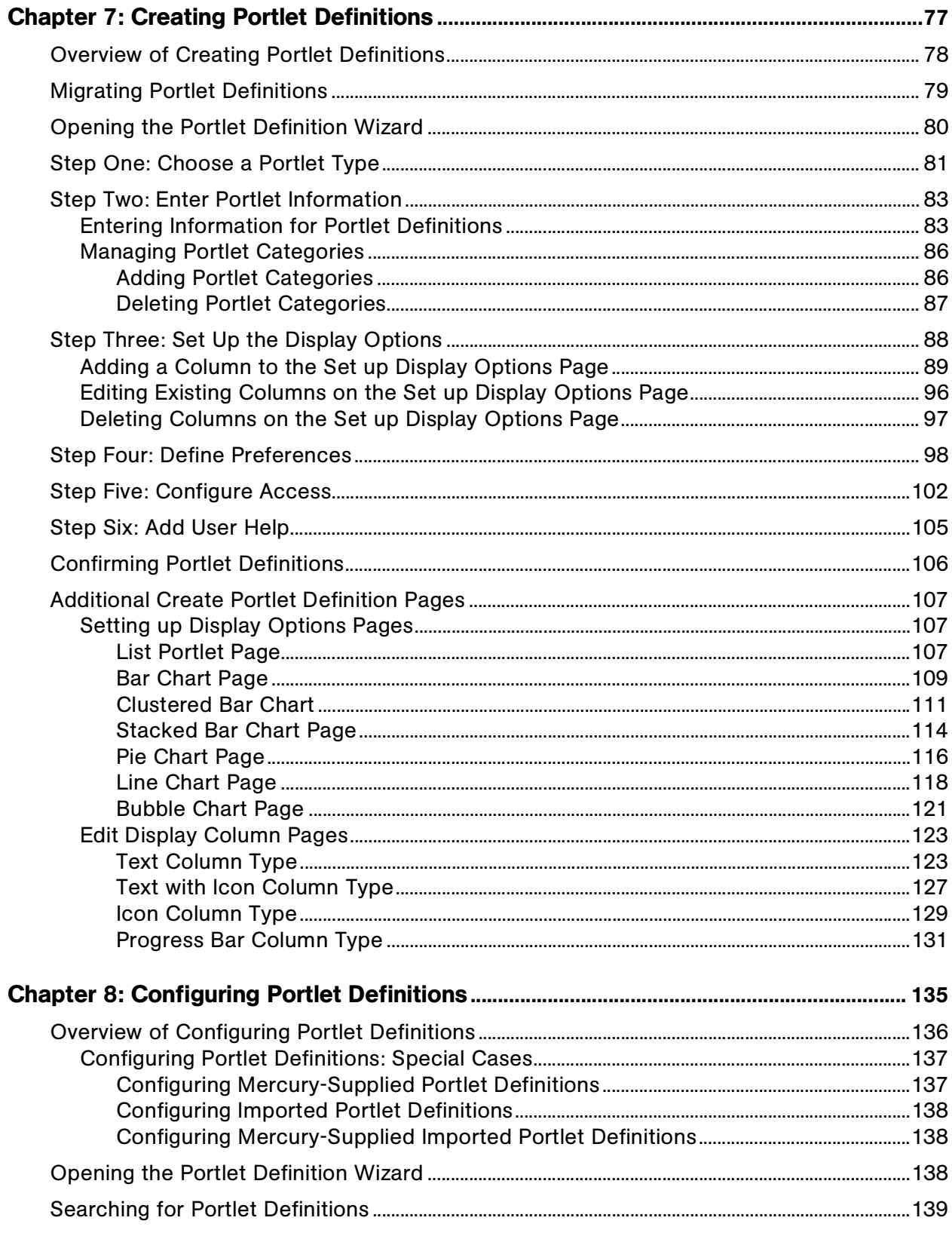

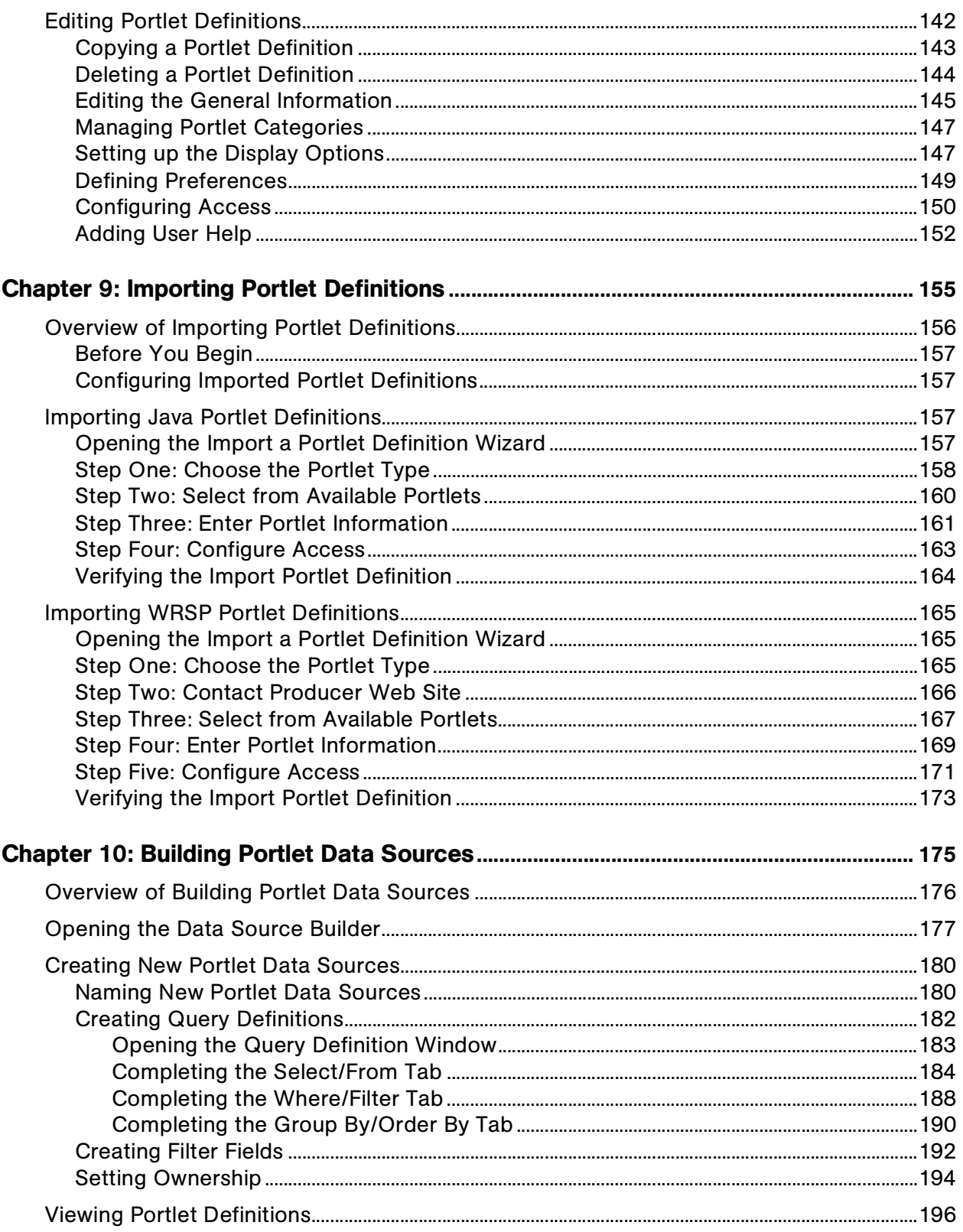

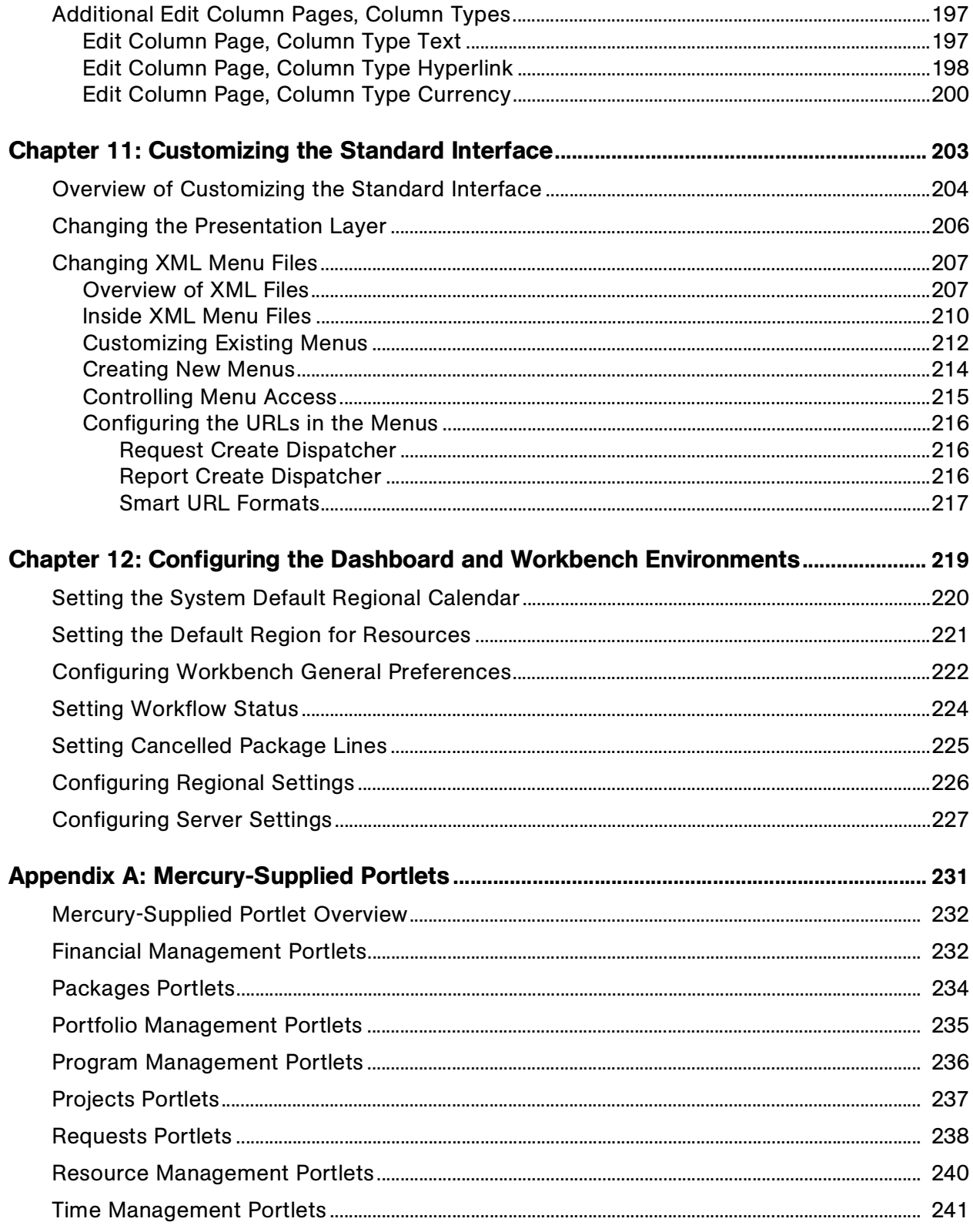

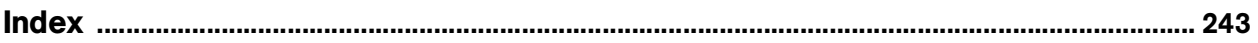

# **List of Figures**

<span id="page-8-0"></span>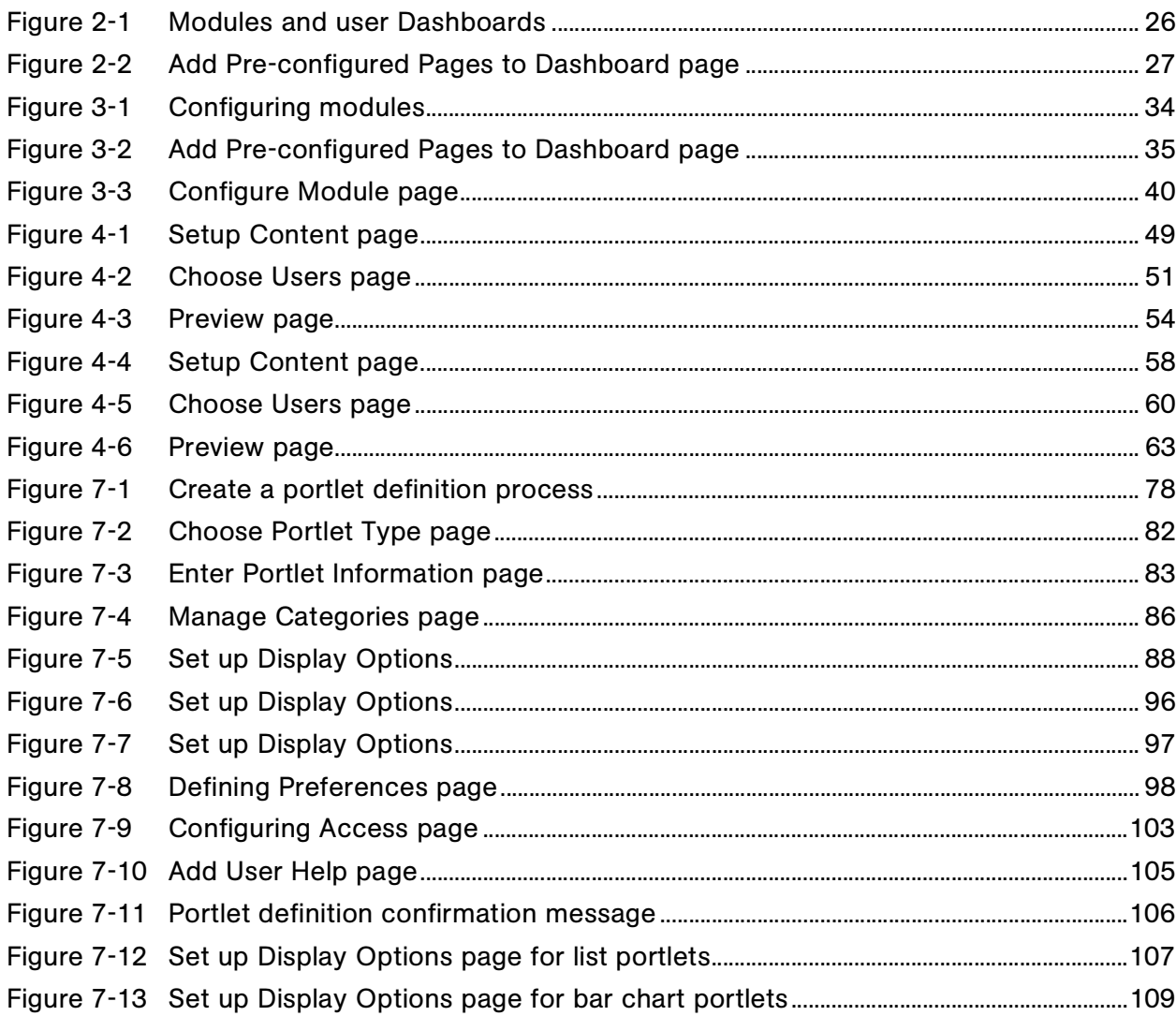

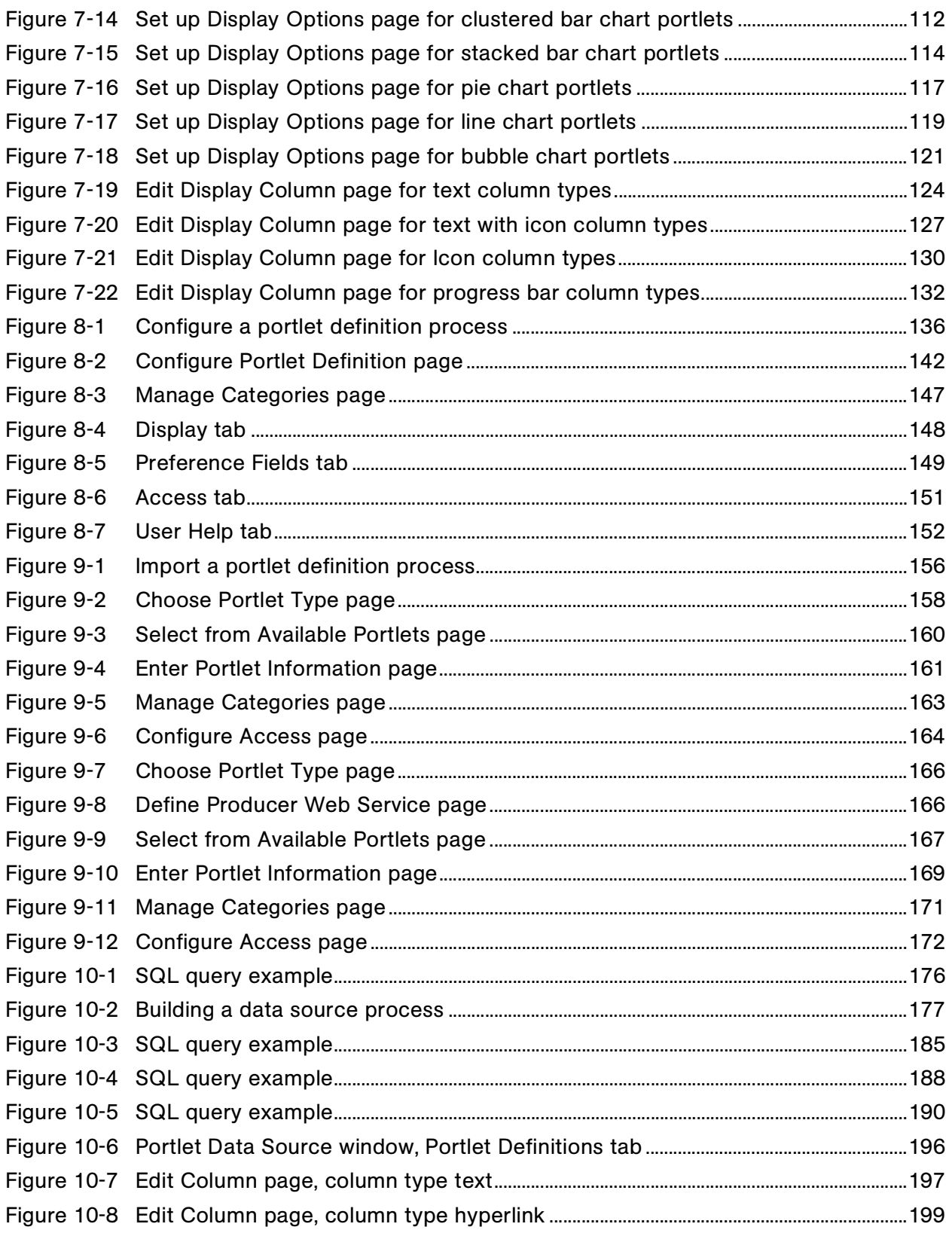

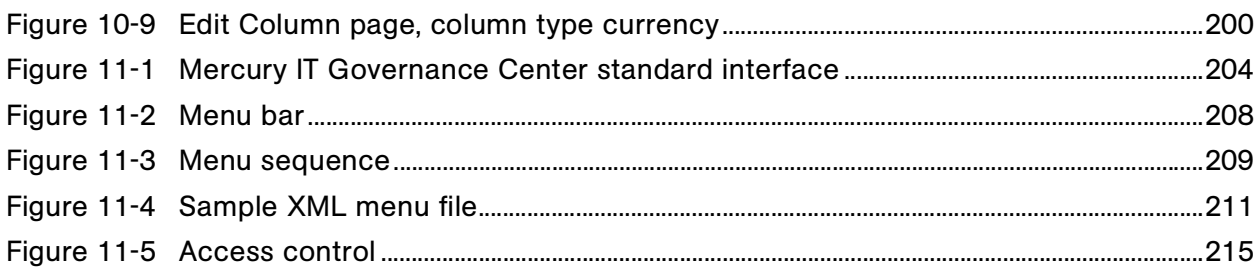

# List of Tables

<span id="page-12-0"></span>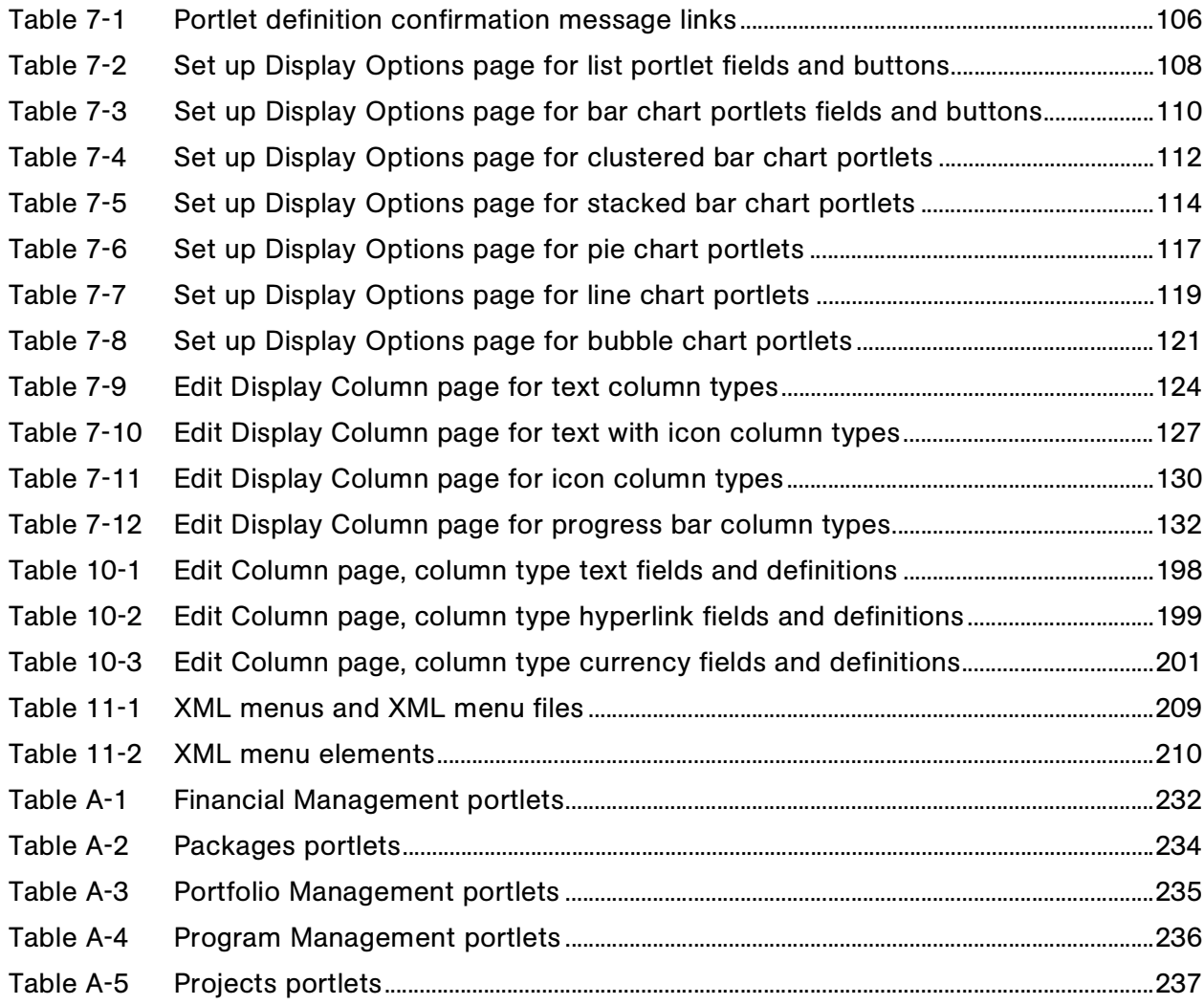

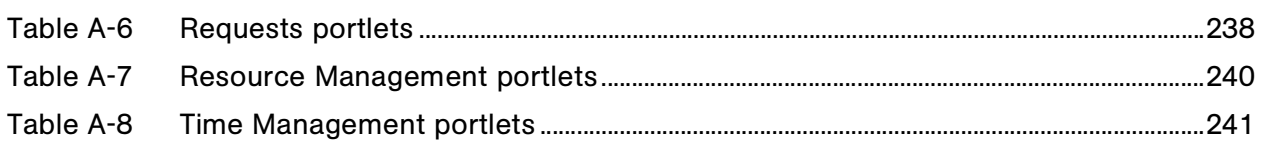

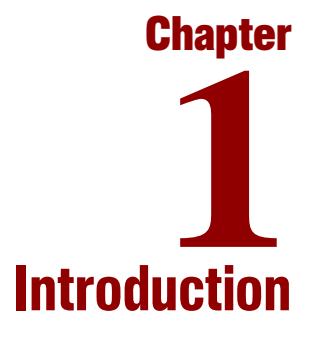

#### <span id="page-14-0"></span>In This Chapter:

- *[About This Document](#page-15-0)*
- *[Who Should Read This Document](#page-16-0)*
- *[Prerequisite Documents](#page-17-0)*
- *[Related Documents](#page-17-1)*
- *[Overview of the Standard Interface](#page-18-0)*
	- *[Modules](#page-18-1)*
	- *[Distributing Modules](#page-18-2)*
	- *[Preconfigured Dashboard Pages](#page-19-0)*
	- *[Default Dashboard](#page-19-1)*
	- *[Portlets](#page-19-2)*
	- *[Portlet Definitions](#page-19-3)*
	- *[Portlet Data Sources](#page-19-4)*
	- *[Builder Portlets](#page-19-5)*
	- *[Java Portlets](#page-20-0)*
	- *[WSRP Portlets](#page-20-1)*
	- *[XML Menu Files](#page-20-2)*
	- *[JSP Files](#page-20-3)*
	- *[Cascading Style Sheets](#page-20-4)*
	- *[Presentation Layer](#page-21-0)*
- *[Accessing Mercury IT Governance Center](#page-22-0)*

# <span id="page-15-0"></span>About This Document

The Mercury IT Governance Center™ standard interface opens in a Web browser and offers you a view into Mercury IT Governance Center. From the standard interface, you can run reports, create requests, and search for packages, among other things. Most importantly, you have access to the Mercury IT Governance Dashboard™. The Dashboard is a real-time view into your Mercury IT Governance Center system. Using portlets, you can view almost anything, from the status of requests assigned to you, to comparisons between current projects and staffing profiles.

This document provides usage information about configuring the standard interface. The document contains the following chapters:

Chapter 2, *[Creating Modules,](#page-24-1)* on page 25

This chapter details the steps required to create a new module.

Chapter 3, *[Configuring Modules,](#page-32-1)* on page 33

This chapter provides information on how to edit an existing module.

Chapter 4, *[Distributing Modules,](#page-46-1)* on page 47

This chapter details how to publish and distribute a module.

Chapter 5, *[Removing Modules,](#page-64-1)* on page 65

This chapter details how to remove a published module.

Chapter 6, *[Setting the Default Dashboard,](#page-72-1)* on page 73

This chapter details how to configure a module to be the default Dashboard.

Chapter 7, *[Creating Portlet Definitions,](#page-76-1)* on page 77

This chapter details the steps required to create a new portlet definition.

Chapter 8, *[Configuring Portlet Definitions,](#page-134-1)* on page 135

This chapter details how to edit an existing portlet definition.

Chapter 9, *[Importing Portlet Definitions,](#page-154-1)* on page 155

This chapter details how to import a portlet definition. Java and WSRP portlet definitions can be imported into Mercury IT Governance Center. Chapter 10, *[Building Portlet Data Sources,](#page-174-1)* on page 175

This chapter details how to create a new portlet data source.

Chapter 11, *[Customizing the Standard Interface,](#page-202-1)* on page 203

This chapter provides information on how to customize the Mercury IT Governance Center standard interface. Customizing the standard interface includes changing the presentation layer and changing the menu bar.

 Chapter 12, *[Configuring the Dashboard and Workbench Environments,](#page-218-1)* [on page 219](#page-218-1)

This chapter includes information about setting the system regional calendar, configuring Workbench preferences, and configuring regional settings.

Appendix A: *[Mercury-Supplied Portlets](#page-230-1)* on page 231

This appendix lists and defines all of the Mercury-supplied portlets.

# <span id="page-16-0"></span>Who Should Read This Document

This document is for the following audience types:

- Application administrators
- Application developers/configurators

#### For More Information

For information about audience types, see the *Guide to Documentation*.

# <span id="page-17-0"></span>Prerequisite Documents

Prerequisite documents for this document are:

- *Guide to Documentation*
- *Key Concepts*
- *Getting Started*

#### For More Information

For information about these documents and how to access them, see the *Guide to Documentation*.

# <span id="page-17-1"></span>Related Documents

Related documents for this document are:

- *Commands, Tokens, and Validations Guide and Reference*
- *Reports Guide and Reference*
- *Security Model Guide and Reference*

#### For More Information

For information about these documents and how to access them, see the *Guide to Documentation*.

### <span id="page-18-0"></span>Overview of the Standard Interface

The Mercury IT Governance Center standard interface opens in a Web browser and offers you a view into Mercury IT Governance Center. From the standard interface, you can run reports, create requests, and search for packages, among other things. Most importantly, you have access to the Dashboard. The Dashboard is a real-time view into your Mercury IT Governance Center system. Using portlets, you can view almost anything, from the status of requests assigned to you, to comparisons between current projects and staffing profiles.

### <span id="page-18-1"></span>**Modules**

A module is one or more personalized Dashboard pages and portlets. At a minimum, a module is one portlet on one Dashboard page. Modules are created much like a Dashboard page is personalized. Dashboard pages can be named, added, and deleted. On each Dashboard page, portlets can be added, deleted, and personalized.

Once complete, a module can be published to user Dashboards, distributed to user Dashboards, made the default Dashboard for all users, and configured as a pre-configured Dashboard content for users to add to their Dashboard.

Published Dashboard pages are configured by your application administrator and published to one or more users. You cannot edit a published Dashboard page. Only the application administrator can remove or replace a published Dashboard page. Published Dashboard pages include the word Publication on the page. When a published Dashboard page is added or updated to your Dashboard, the **Page Update** icon appears on the tab.

#### <span id="page-18-2"></span>Distributing Modules

Distributed Dashboard pages are configured by your application administrator and distributed to one or more users. You can edit a distributed Dashboard page, or even remove the page. Once the application administrator gives you a distributed Dashboard page, it's yours. Not even your application administrator can edit or remove the page. When a distributed Dashboard page is added to your Dashboard, the **Page Update** icon appears on the tab.

### <span id="page-19-0"></span>Preconfigured Dashboard Pages

Preconfigured Dashboard pages are Dashboard pages you choose to add to your Dashboard. Preconfigured Dashboard pages are either provided by Mercury or configured by your application administrator. Once you add a preconfigured Dashboard page to your Dashboard, you can edit the page to met your specific requirements.

### <span id="page-19-1"></span>Default Dashboard

The default Dashboard page is configured by your application administrator and distributed to every Dashboard. It is the first Dashboard page you see when you log on to Mercury IT Governance Center. There is only one default Dashboard page.

#### <span id="page-19-2"></span>**Portlets**

Portlets reside on Dashboard pages and display information relevant to the system. Portlets can be personalized, allowing the user to define both the information gathered and the way the gathered information is displayed. Each system comes with portlets written and supported by Mercury. In addition, application administrators and advanced users at customer sites can write their own portlets. Finally, portlets written by industry-standard portlet providers can be imported into the system.

#### <span id="page-19-3"></span>Portlet Definitions

Portlet definitions are XML files that define the look and feel of a portlet. Portlet definitions include such information as the type of portlet, user and group access to the portlet, and filter field definitions.

#### <span id="page-19-4"></span>Portlet Data Sources

Portlet data sources are the SQL queries used to gather the information from the database.

#### <span id="page-19-5"></span>Builder Portlets

Builder portlets are portlets created with the Portlet Definition wizard and Portlet Data Source Builder. Builder portlets consist of a portlet definition (XML file) and a portlet data source (SQL query). Mercury-supplied builder portlets are portlets shipped with Mercury IT Governance Center. You can create your own custom builder portlets using the Portlet Definition wizard and Portlet Data Source Builder.

#### <span id="page-20-0"></span>Java Portlets

Java portlets are portlets written in Java and imported into Mercury IT Governance Center using the Portlet Definition wizard. Java portlets consist of a portlet definition (XML file) and the Java code.

#### <span id="page-20-1"></span>WSRP Portlets

WSRP portlets are portlets defined by a producer Web service and imported into Mercury IT Governance Center using the Portlet Definition wizard. WSRP portlets have a portlet definition (XML file) referencing the http location of the WSRP portlet.

#### <span id="page-20-2"></span>XML Menu Files

The XML menu files dictate how the menu bar looks and operates in the standard interface. The XML menu files set the order of the menus, submenus, and menu items. The XML menu files also set licensing and access grant restrictions for the menus.

### <span id="page-20-3"></span>JSP Files

Java server pages files are used as the source files for all of the pages seen in the standard interface. JSP files are a server-side technology allowing developers to create Web-based applications. JSP files make use of components that are developed in the Java programming language and according to the JavaBeans specification.

#### <span id="page-20-4"></span>Cascading Style Sheets

Cascading style sheets are standard HTML cascading style sheets (CSS files). CSS files are used to centralize the definition of fonts, point sizes, and background and foreground colors.

### <span id="page-21-0"></span>Presentation Layer

The presentation layer files govern the general look and feel for all pages by providing common attributes and a way to include these elements for different layout styles. Included in the presentation layer files are:

- GIF logo files
- Cascading style sheets
- JSP pages

### <span id="page-22-0"></span>Accessing Mercury IT Governance Center

Businesses often need to control access to certain information and business processes. This can be done to protect sensitive information, such as employee salaries, or to simplify business processes by hiding data that is irrelevant to the user. Mercury IT Governance Center includes a set of features to help control data and process security on the following levels:

- Limiting who can access certain windows or pages
- Limiting who can view or edit certain fields
- Limiting the data displayed in sensitive fields or screens
- Limiting which users can view, create, edit, or process Mercury IT Governance Center entities, such as requests, packages, projects, portfolios, and programs
- Limiting which users can view, create, or edit Mercury IT Governance Center configuration entities, such as workflows, request types, object types, and security groups
- Limiting which users can alter the security settings

The following features control the data and process security in Mercury IT Governance Center. These features can be combined in a number of ways to provide a secure system:

- **Licenses.** Each user is assigned a license that provides the user with the potential to access to a set of Mercury IT Governance Center product-related screens and functions. Licenses dictate available behavior but need to be used in conjunction with access grants to enable specific fields and functions.
- **Access Grants.** Linked to users through security groups, access grants define which windows and functions users can view, edit, or perform actions in. Access grants also provide varying levels of control over certain entities and fields.
- **Entity-level restrictions.** Settings on the entity that specify who can create, edit, process, and delete Mercury IT Governance Center entities, such as requests, packages, and projects. You can also control which request types and object types can be used with certain workflows. These restrictions are often configured in the configuration entities, such as workflows, request types, and object types.
- **Field-level restrictions.** For each custom field that you define in Mercury IT Governance Center, you can configure when it is visible or editable. For some fields, you can additionally specify which users can view or edit the field.
- **Configuration-level restrictions.** You can specify, using ownership groups settings, which users can modify configuration entities in the system. For example, you can control who is allowed to edit an existing workflow. This allows you to guarantee that only appropriate users are altering your Mercury IT Governance Center-controlled processes.

#### For More Information

For information concerning security groups and access grants, see *Security Model Guide and Reference*.

<span id="page-24-1"></span>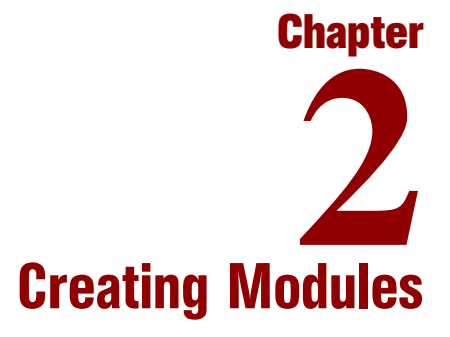

#### <span id="page-24-0"></span>In This Chapter:

- *[Overview of Creating Modules](#page-25-0)*
	- *[Creating Module Rules](#page-26-0)*
	- *[Pre-configured Dashboard Pages](#page-26-1)*
- *[Creating Modules](#page-27-0)*

# <span id="page-25-0"></span>Overview of Creating Modules

You can provide users access to different types of Dashboard pages. To do this, Dashboard pages are created and configured to modules. A module is one or more personalized Dashboard pages and portlets. At a minimum, a module is one portlet on one Dashboard page. Modules are created much like a Dashboard page is personalized. Dashboard pages can be named, added, and deleted. On each Dashboard page, portlets can be added, deleted, and personalized. Once completed, a module can be (see *[Figure 2-1](#page-25-1)*):

- Distributed to users. When a module is distributed, the user can edit the Dashboard pages.
- Published to users. When a module is published, the user cannot edit or personalize the Dashboard pages or portlets.
- Made the default Dashboard for all users.
- Made available as pre-configured Dashboard pages for users to add to their Dashboard.

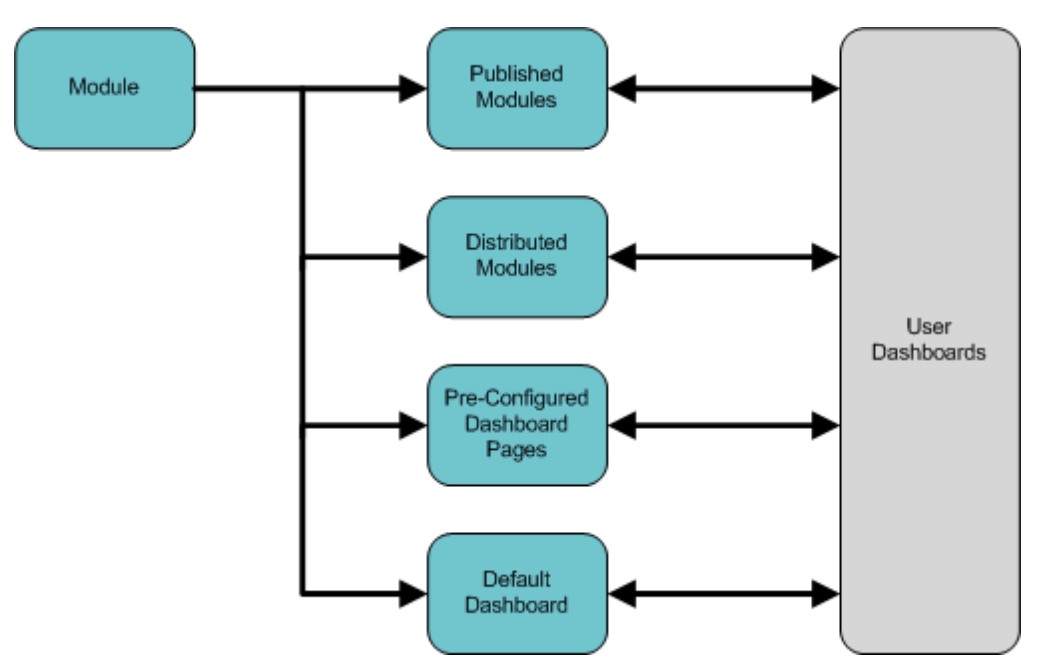

<span id="page-25-1"></span>*Figure 2-1. Modules and user Dashboards* 

### <span id="page-26-0"></span>Creating Module Rules

The following list details the module creation rules:

- A module must have a unique name.
- All Dashboard pages and portlets must be part of a module.
- Only modules can be published. Dashboard pages and portlets cannot be published separately.
- Modules, Dashboard pages, and portlets can be distributed separately, but the Dashboard pages and portlets must be part of a module.

### <span id="page-26-1"></span>Pre-configured Dashboard Pages

Pre-configured Dashboard pages are modules that a user can add to their Dashboard. Pre-configured Dashboard pages are located on the Add Pre-configured Pages to Dashboard page (see *[Figure 2-2](#page-26-2)*).

| <b>MERCURY</b>                      | Close Window X                                                                                   |
|-------------------------------------|--------------------------------------------------------------------------------------------------|
|                                     | Add Pre-configured Pages to Dashboard                                                            |
| Click an item to select             |                                                                                                  |
| <b>Pre-configured Pages</b>         | Description                                                                                      |
| Program Manager1                    | This page template contains a list of portlets useful to a Program Manager.                      |
| Time Management1                    | This page template contains portlets for a new Time Management user.                             |
| Demand Manager                      | This page template contains the default set of portlets for an organization's<br>Demand Manager. |
| Team Manager                        | This page template contains the default set of portlets for a manager of a<br>team's demand.     |
| Portfolio Manager                   | This template contains the default set of portlets for a Portfolio Manager                       |
| Program Manager                     | This page template contains a list of portlets useful to a Program Manager.                      |
| Time Management                     | This page template contains portlets for a new Time Management user.                             |
| Time Mamt All                       | All Time Management Portlets                                                                     |
| Sales Page -<br>InstallationManager | Sales Information Page for InstallationManager                                                   |

<span id="page-26-2"></span>*Figure 2-2. Add Pre-configured Pages to Dashboard page* 

The module's name is entered in the Pre-configured Pages column and the module's description is listed in the Description column.

Modules are made available to the Add Pre-configured Pages to Dashboard page using the Configure Access section. For each module, users and user groups can be granted access to a module. Those users and user groups can then add the module to their Dashboard using the Add Pre-configured Pages to Dashboard page.

Pre-configured Dashboard pages are useful in situations where your users will be using the same basic page setup on a regular basis. Pre-configured Dashboard pages can be edited and personalized by your users.

# <span id="page-27-0"></span>Creating Modules

To create a new module:

- 1. Log on to the standard interface.
- 2. From the menu bar, select **Administration > Modules > Create New Module.**

The Create Module page appears.

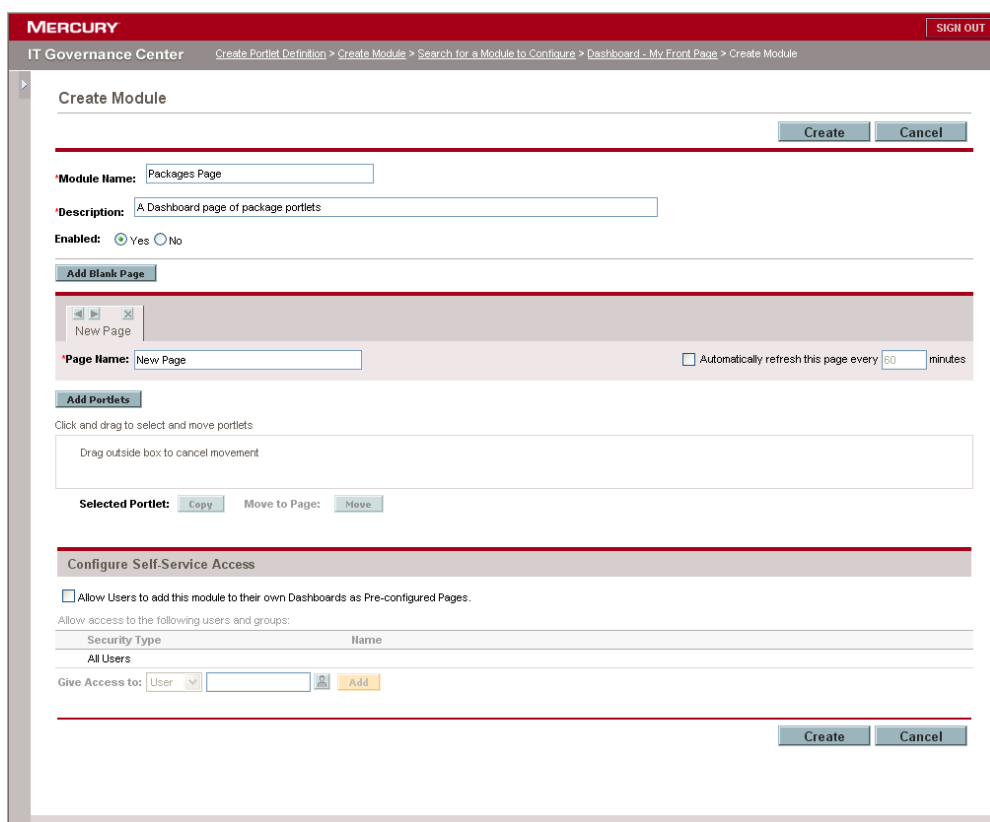

- 3. In the Module Name field, enter the name of the module.
- 4. In the Description field, enter a brief description.
- 5. Add the Dashboard pages and portlets to the module.

The following is a list of the procedures you can perform:

- Add and delete Dashboard pages
- Change the order of Dashboard pages
- Set the automatic refresh for a Dashboard page
- Add, delete, copy, or move a portlet on a Dashboard page
- Move a portlet to another Dashboard page
- Make a portlet narrow or wide
- Set the rows displayed on a portlet view
- 6. Personalize the portlets.

Portlets can be personalized to show specific and relevant information. A portlet is customized using the portlet's edit page and advanced defaults page. To personalize a portlet:

a. In the upper right-hand corner of the portlet, click **Edit.**

The portlet's edit page appears.

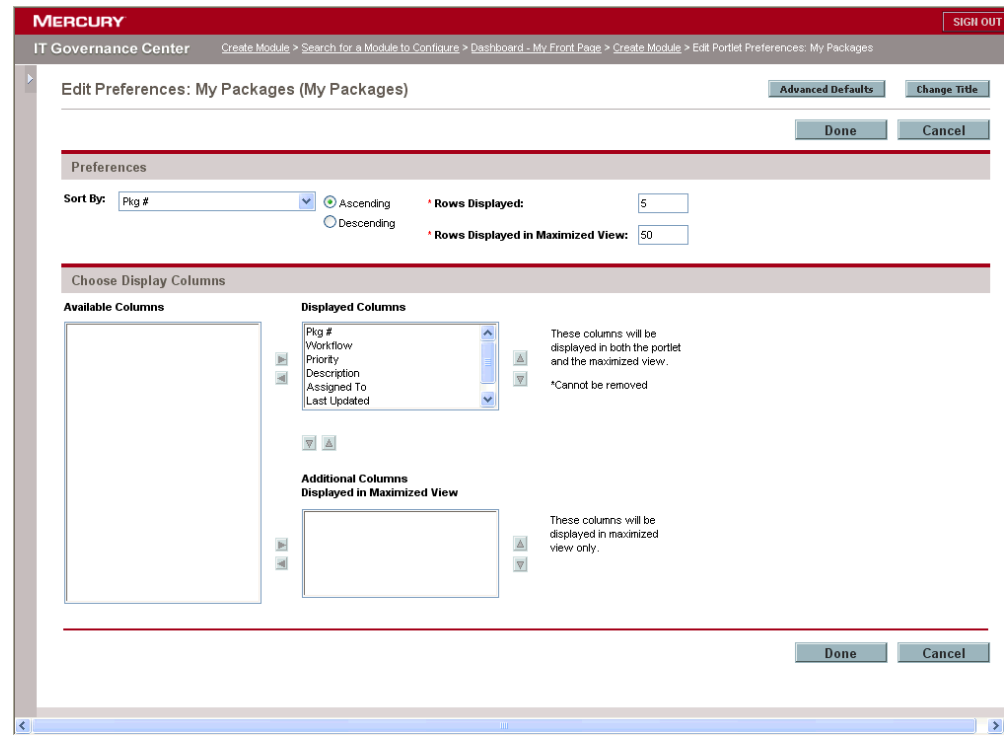

b. In the Preferences section, enter data in the appropriate fields.

Preference selections vary between portlets.

c. At the top of the portlet's edit page, click **Advanced Defaults.** 

The Advanced Defaults page appears. The Advanced Defaults page sets some preference fields to be evaluated dynamically when using one of the Advanced Defaults fields. For example, the user property User ID is assigned as a default value to the field Assigned To. When the portlet is viewed, the data assigned to the logged in user is viewed.

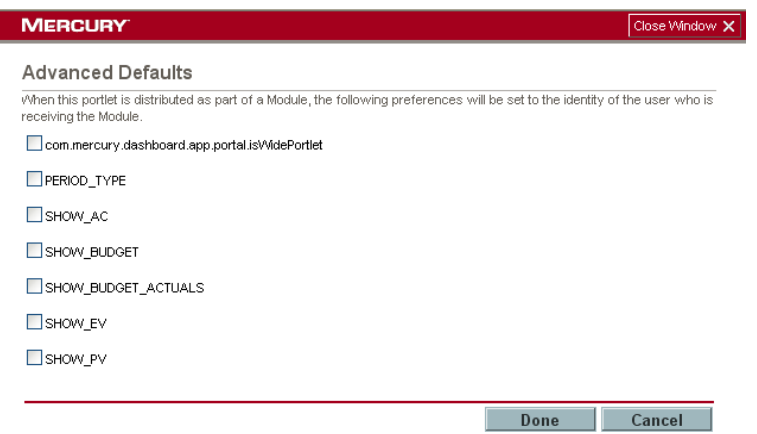

d. At the bottom of the Advanced Defaults page, click **Done.** 

The portlet's edit page appears.

e. At the top or bottom of the portlet's edit page, click **Done.**

The changes to the portlet are saved.

7. Configure the module's access.

To allow a user or group to add the module to their Dashboard as pre-configured pages:

a. In the Configure Self-Service Access section, select Allow users to add this module to their own Dashboards as Pre-configured Pages.

- b. In the Configure Self-Service Access section, in the Give Access to field, select User or Group from the drop-down list.
	- **User.** Specific users are given access to add the portlet to their Dashboard page. Selecting this value enables the next field to be a drop-down list displaying all of the users having the license.
	- **Group.** Specific groups are given access to add the portlet to their Dashboard page. Selecting this value enables the next field to be a drop-down list displaying all of the groups having the license selected.
- c. In the Configure Self-Service Access section, next to the drop-down list, select a resource.
- d. In the Configure Self-Service Access section, click **Add.**

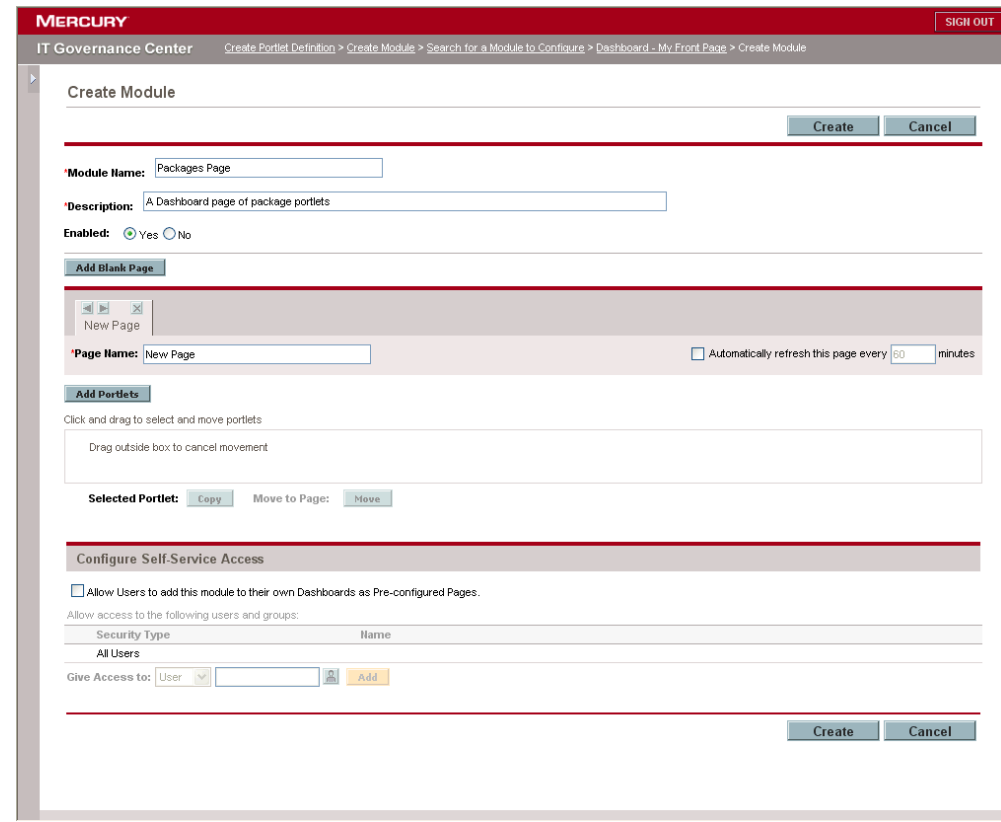

8. At the top or bottom of the Create Module page, click **Create.**

The module is created and a confirmation page appears. Click **Cancel** to stop the module creation process.

9. Check the confirmation page to verify the module was created.

#### For More Information

For more information concerning how to add the Dashboard pages and portlets for the module, see the *Getting Started* guide.

<span id="page-32-1"></span>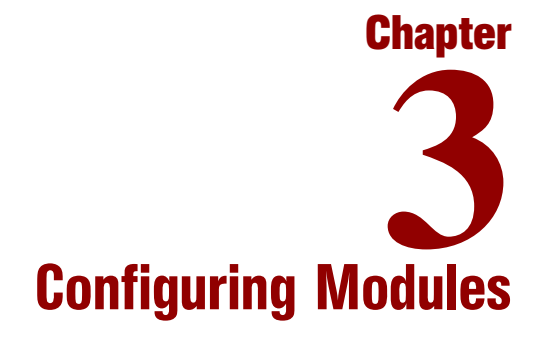

#### <span id="page-32-0"></span>In This Chapter:

- *[Overview of Configuring Modules](#page-33-0)*
	- *[Configuring Modules Rules](#page-34-0)*
	- *[Preconfigured Dashboard Pages](#page-34-1)*
- *[Searching for Modules](#page-35-0)*
- *[Configuring Modules](#page-39-0)*
	- *[Editing Modules](#page-40-0)*
	- *[Viewing Module Usage](#page-41-0)*
	- *[Removing Published Modules](#page-42-0)*
	- *[Copying Modules](#page-43-0)*
	- *[Deleting Modules](#page-45-0)*

# <span id="page-33-0"></span>Overview of Configuring Modules

This section provides an overview of module configuration. Once a module is created, it can then be configured using the Configure Modules page. From the Configure Modules page, you can:

- Add or delete Dashboard pages and portlets from modules
- Set the user access to modules
- Copy and delete modules
- View the module's usage
- Remove published modules from Dashboards

Before opening the Configure Modules page, you must search for and select a module to configure (see *[Figure 3-1](#page-33-1)*).

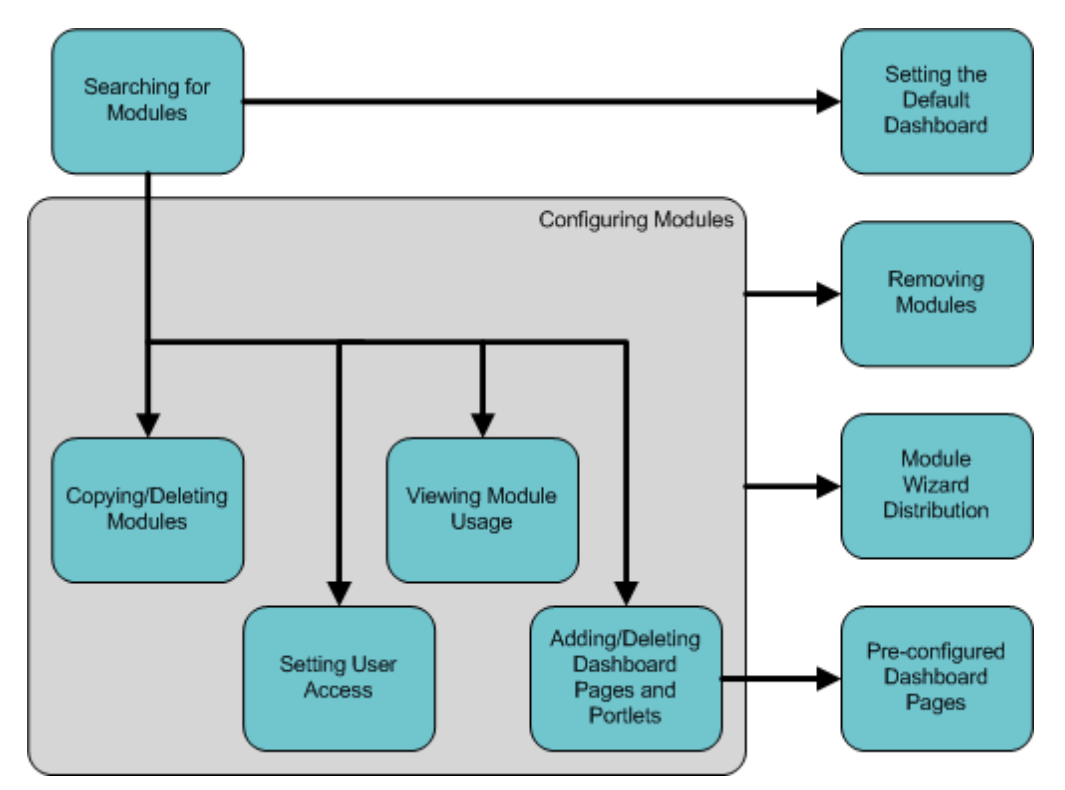

<span id="page-33-1"></span>*Figure 3-1. Configuring modules* 

### <span id="page-34-0"></span>Configuring Modules Rules

The following list details the module creation rules:

- A module must have a unique name.
- All Dashboard pages and portlets must be part of a module.
- Modules that are currently published cannot be deleted.
- Modules can be published. Dashboard pages and portlets cannot be published individually.
- Modules, Dashboard pages, and portlets can be distributed individually.

### <span id="page-34-1"></span>Preconfigured Dashboard Pages

Preconfigured Dashboard pages are modules you can added to your Dashboard. Preconfigured Dashboard pages are located on the Add Preconfigured Pages to Dashboard page (see *[Figure 3-2](#page-34-2)*).

|                                     | Add Pre-configured Pages to Dashboard                                                            |
|-------------------------------------|--------------------------------------------------------------------------------------------------|
| Click an item to select             |                                                                                                  |
|                                     |                                                                                                  |
| <b>Pre-configured Pages</b>         | Description                                                                                      |
| Program Manager1                    | This page template contains a list of portlets useful to a Program Manager.                      |
| Time Management1                    | This page template contains portlets for a new Time Management user.                             |
| Demand Manager                      | This page template contains the default set of portlets for an organization's<br>Demand Manager. |
| Team Manager                        | This page template contains the default set of portlets for a manager of a<br>team's demand.     |
| Portfolio Manager                   | This template contains the default set of portlets for a Portfolio Manager                       |
| Program Manager                     | This page template contains a list of portlets useful to a Program Manager.                      |
| Time Management                     | This page template contains portlets for a new Time Management user.                             |
| Time Mamt All                       | All Time Management Portlets                                                                     |
| Sales Page -<br>InstallationManager | Sales Information Page for InstallationManager                                                   |

<span id="page-34-2"></span>*Figure 3-2. Add Pre-configured Pages to Dashboard page* 

The module's name is entered in the Content column and the module's description are listed in the Description column.

Modules are made available to the Add Pre-configured Pages to Dashboard page using the Configure Self-Service Access section of the Configure Modules page. For each module, users and user groups are allowed access to a module. Those users and user groups can then add the module to their Dashboard using the Add Pre-configured Pages to Dashboard page.

Pre-configured Dashboard pages are useful in situations where your users will be using the same basic page setup on a regular basis. Pre-configured Dashboard pages can be edited and personalized by your users.

# <span id="page-35-0"></span>Searching for Modules

To search for an existing module:

1. From the standard interface, on the menu bar, select **Administration > Modules > Configure Modules.**

The Search for a Module to Configure section of the Configure Modules page appears.

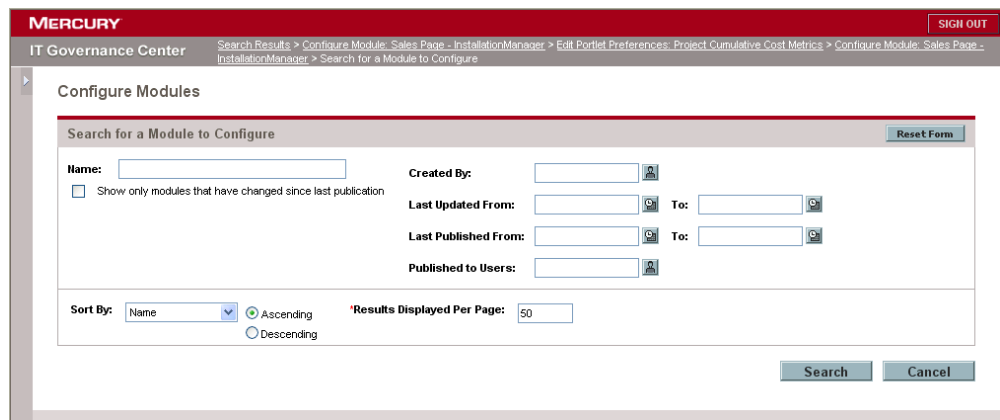

2. In the Search for a Module to Configure section, enter the search criteria as described in the following table.

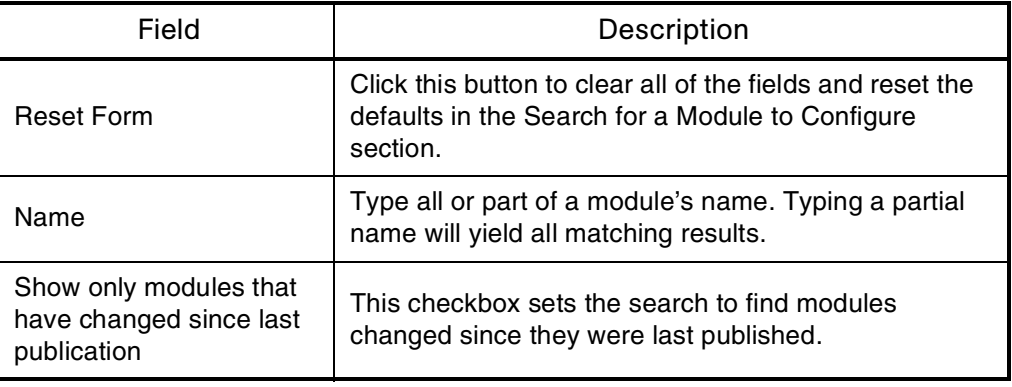
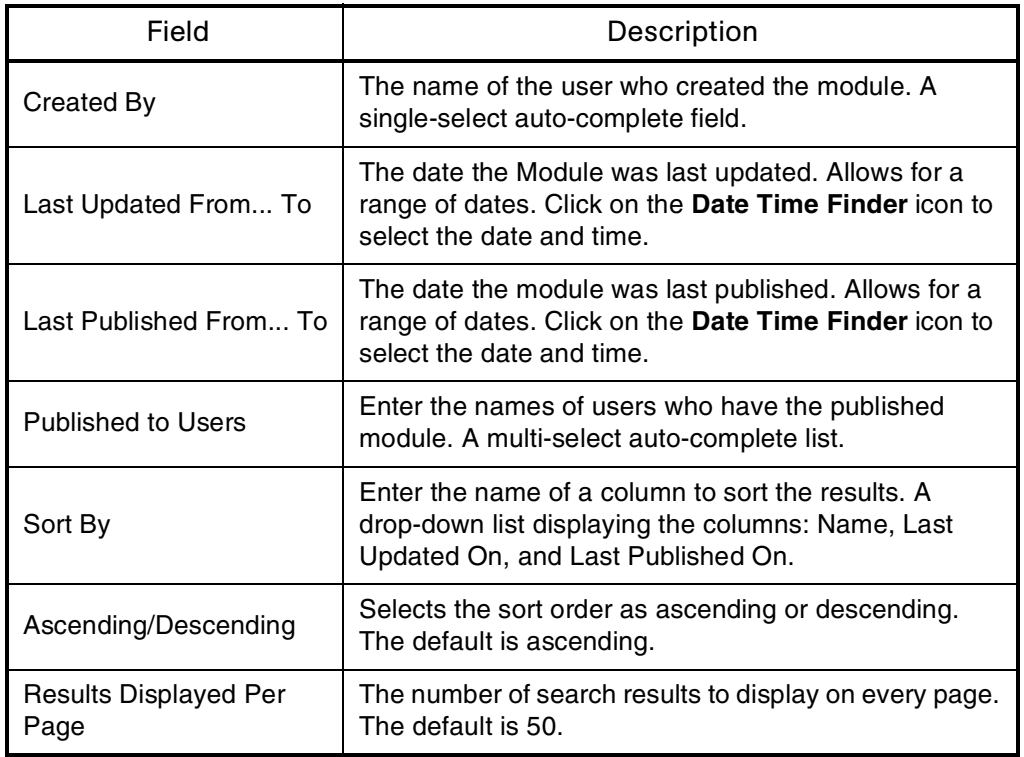

3. At the bottom of the Configure Modules page, click **Search.** 

The results are displayed in the Select a Module to Configure section. See the previous table for a list of fields and buttons in the Select a Module to Configure section. The **Prev** and **Next** buttons move the returned value list backwards and forwards.

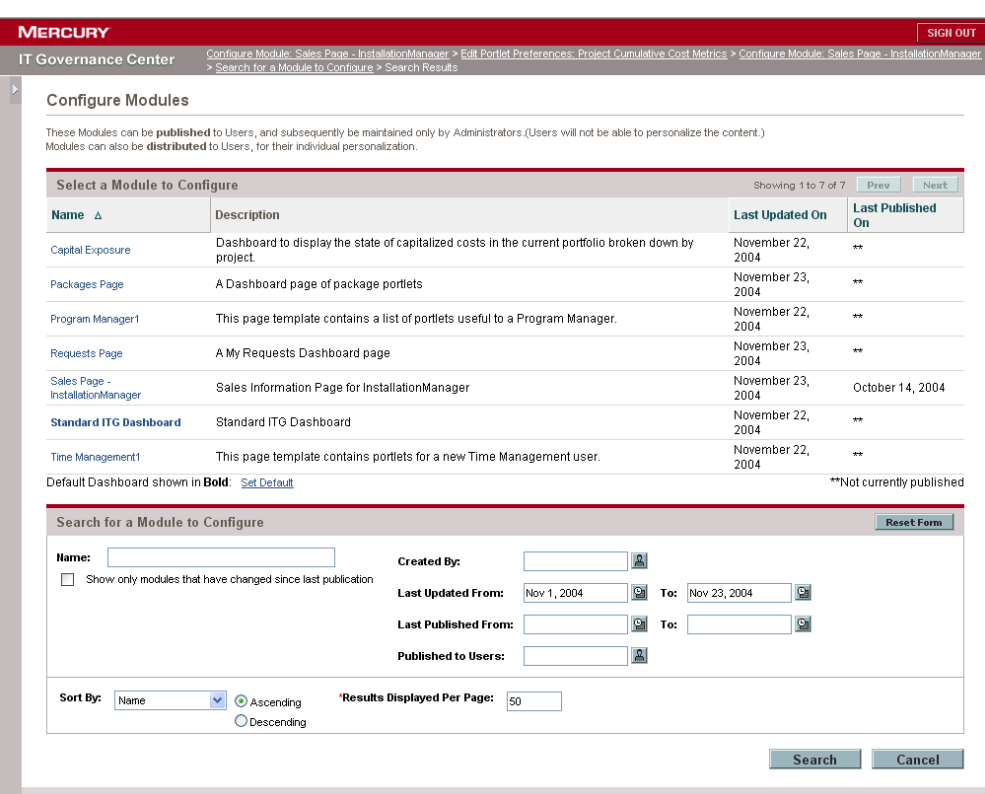

4. In the Select a Module to Configure section, in the Name section, select the module to configure.

The Configure <Module Name> page appears. Edit the Search for a Module to Configure page to refine your search. Click **Reset Form** to start a new search with new search criteria. Click **Set Default** to open the Set Default Dashboard page.

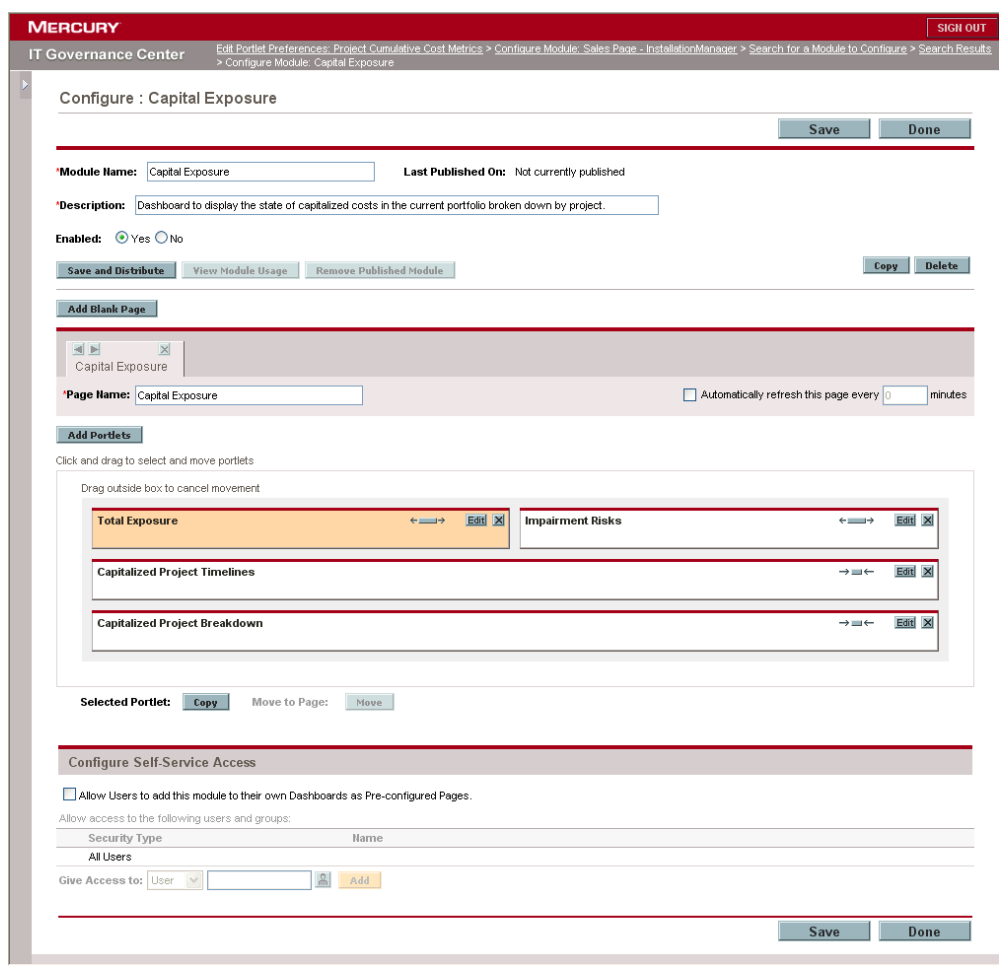

# Configuring Modules

This section details the procedures available from the Configure Module page. *[Figure 3-3](#page-39-0)* shows the Configure Module page.

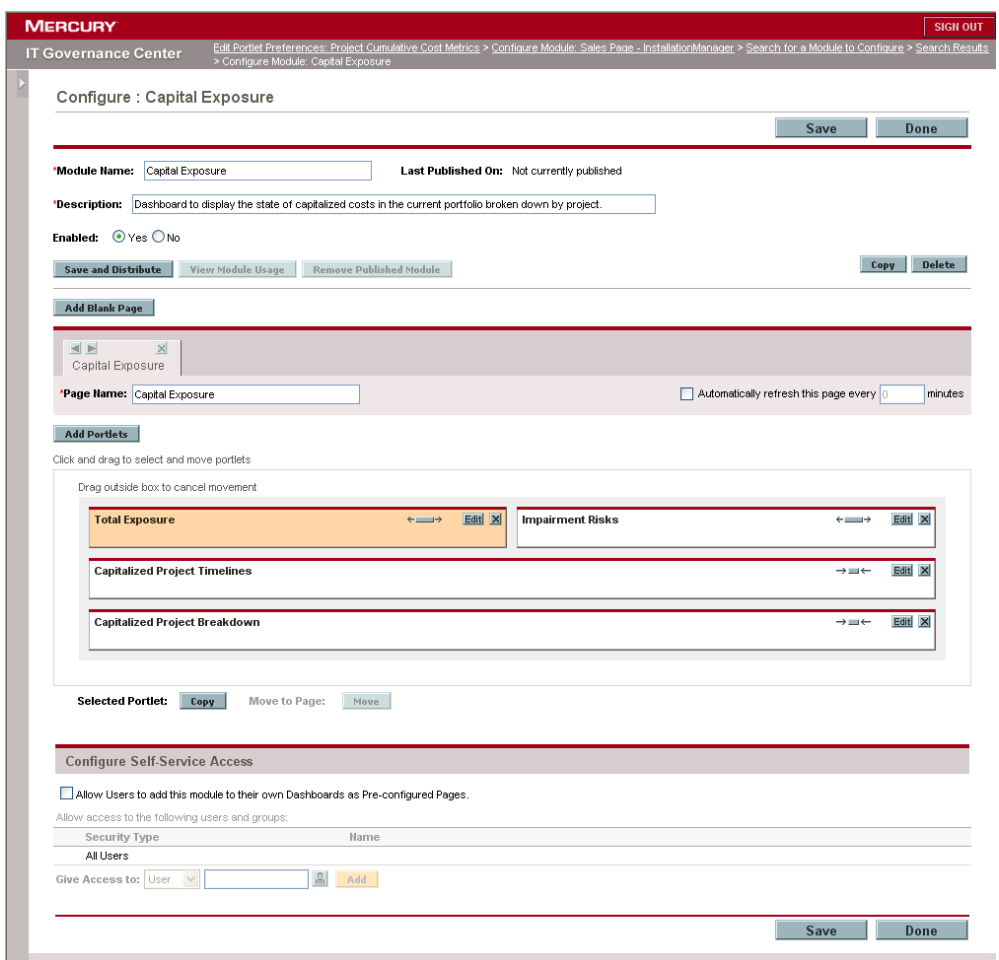

<span id="page-39-0"></span>*Figure 3-3. Configure Module page* 

#### Editing Modules

To edit a module:

1. From the standard interface, on the menu bar, select **Administration > Modules > Configure Modules.**

The Search for a Module to Configure section of the Configure Modules page appears.

2. Select a module.

The Configure <Module Name> page appears.

- 3. From the Configure <Module Name> page, you can do the following:
	- Add and delete Dashboard pages
	- Change the order of Dashboard pages
	- Set the automatic refresh for a Dashboard page
	- Add, delete, copy, or move a portlet on a Dashboard page
	- Move a portlet to another Dashboard page
	- Make a portlet narrow or wide
	- Set the rows displayed on a portlet view
	- Personalize the portlets
	- Configure access to the module
- 4. At the top or bottom of the Configure <Module Name> page, click **Done.**

Click **Save** to save the changes made to the module. The Configure <Module Name> page stays open. Click **Cancel** to stop the configuration of the module. Click **Save and Distribute** to save the changes made to the module and load the module in the Distribute a Module page.

#### For More Information

For more information concerning the fields of the Configure Modules page, see *[Creating Modules](#page-24-0)* on page 25. For more information concerning pre-configured Dashboard pages, see *[Preconfigured Dashboard Pages](#page-34-0)*.

## Viewing Module Usage

This section details how to view a module's usage. You cannot view a module's usage if the module has not been published. If the select module has not been published, the **View Module Usage** button is disabled.

To view a module's usage:

1. From the standard interface, on the menu bar, select **Administration > Modules > Configure Modules.**

The Search for a Module to Configure section of the Configure Modules page appears.

2. Select a module.

The Configure <Module Name> page appears.

3. Near the top of the Configure <Module Name> page, click **View Module Usage.** 

The View Module Usage page appears. The View Module Usage page lists the users who currently have the module published to their Dashboards. Use the **Prev** and **Next** buttons to move forwards and backwards on the View Module Usage page.

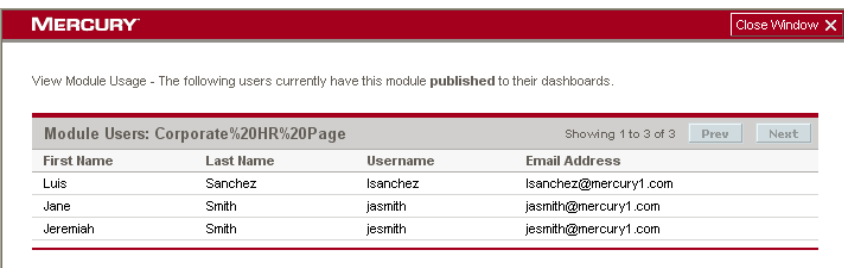

#### Removing Published Modules

This section details how to remove a published module. You can remove a published module from a user; however, you cannot remove a module that has not been published. If the selected module has not been published, the **Remove Published Module** button is disable.

To remove published modules:

1. From the standard interface, on the menu bar, select **Administration > Modules > Configure Modules.**

The Search for a Module to Configure section of the Configure Modules page appears.

2. Select a module.

The Configure <Module Name> page appears.

3. Near the top of the Configure <Module Name> page, click **Remove Published Module.**

The Remove Published Module page appears. The module populating the Configure Module page populates the Remove Published Module page.

4. Complete the steps required for the Remove Published Module page.

#### For More Information

For more information on how to complete the steps required for the Remove Published Module page, see *[Removing Modules](#page-64-0)* on page 65.

## Copying Modules

To copy an existing module:

1. From the standard interface, on the menu bar, select **Administration > Modules > Configure Modules.**

The Search for a Module to Configure section of the Configure Modules page appears.

2. Select a module.

The Configure <Module Name> page appears.

3. Near the top of the Configure <Module Name> page, click **Copy.**

The module is copied. The Copy Module page appears. Copy of is added to the front of the name of the module.

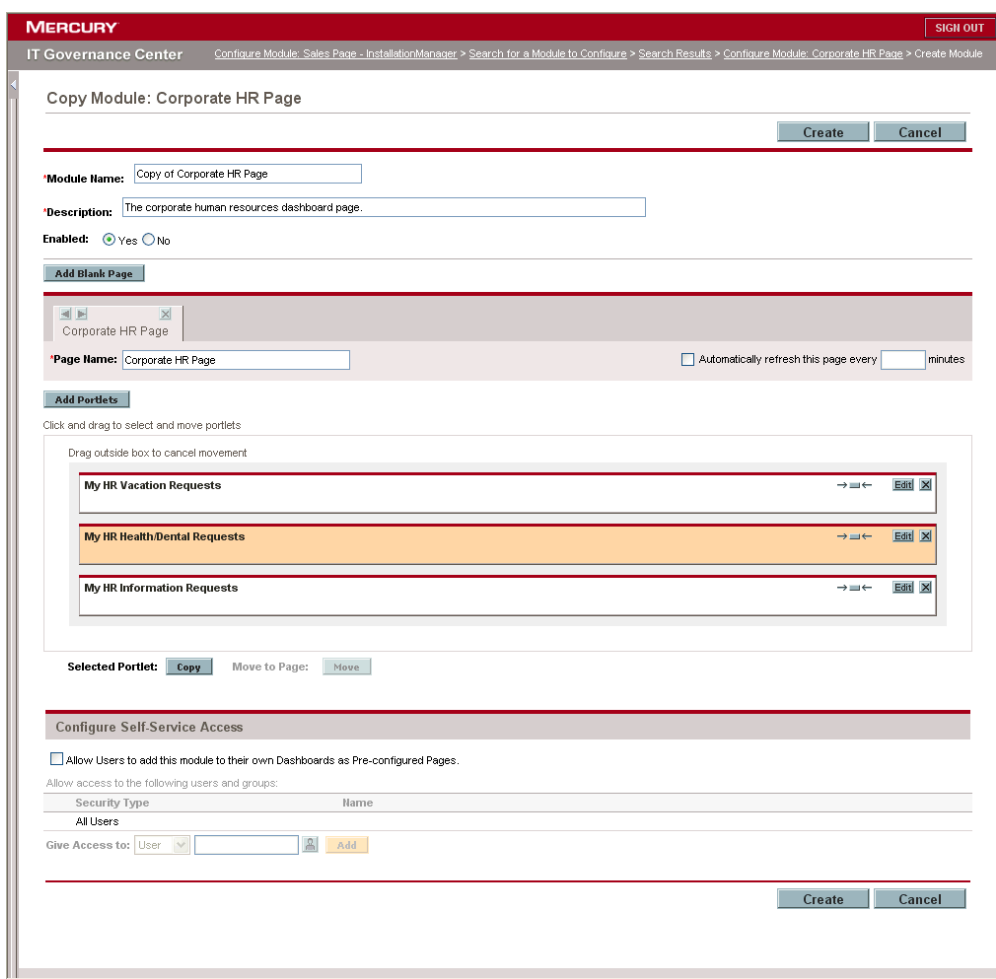

- 4. In the Module Name field, type a new name for the module.
- 5. In the Description field, type a new description for the module.
- 6. Configure the module as required.
- 7. At the top or bottom of the Copy Module page, click **Create.**

The module is created. A create module confirmation page appears.

#### For More Information

For more information, concerning the fields of the Copy Module page, see *[Creating Modules](#page-24-0)* on page 25.

## Deleting Modules

This section provides instructions on deleting an existing module. Modules that are currently published cannot be deleted. If a module is currently published, the **Delete** button is disabled.

To delete an existing Module:

1. From the standard interface, on the menu bar, select **Administration > Modules > Configure Modules.**

The Search for a Module to Configure section of the Configure Modules page appears.

2. Select a module.

The Configure <Module Name> page appears.

3. Near the top of the Configure <Module Name> page, click **Delete.**

A delete confirmation pop-up page appears.

4. On the confirmation pop-up page, click **OK.**

On the confirmation pop-up page, click **Cancel** to stop the delete module process.

# **Chapter** Distributing Modules **4**

#### In This Chapter:

- *[Overview of Publishing Modules](#page-47-0) [Publishing Rules for Modules](#page-47-1)*
- *[Publishing Modules](#page-48-0)*
	- *[Opening the Module Distribution Wizard](#page-48-1)*
	- *[Step One: Set Up Content](#page-48-2)*
	- *[Step Two: Choose Users](#page-49-0)*
	- *[Step Three: Preview Publication](#page-52-0)*
	- *[Verifying a Successful Publication](#page-54-0)*
- *[Overview of Distributing Modules](#page-55-0)*
	- *[Distributing Rules for Modules](#page-55-1)*
- *[Distributing Modules](#page-56-0)*
	- *[Opening the Module Distribution Wizard](#page-56-1)*
	- *[Step One: Set Up Content](#page-56-2)*
	- *[Step Two: Choose Users](#page-58-0)*
	- *[Step Three: Preview Distribution](#page-61-0)*
	- *[Verifying a Successful Distribution](#page-63-0)*

# <span id="page-47-0"></span>Overview of Publishing Modules

Publishing is a process of disseminating modules to one or more user Dashboards at one time. Published modules are tracked by the system. Only application administrators can remove a module's Dashboard pages from a user's Dashboard. Only application administrators can publish a module. The Dashboard pages and portlets of a published module cannot be edited or removed by the owner of the Dashboard.

Publishing modules requires using the Module Distribution wizard. Once open, the Module Distribution wizard takes you through the process of publishing modules.

The following steps are required to publish a module:

- **Step One: Set up Content.** Choose the module to be published and set the distribution process to publishing.
- **Step Two: Choose Users.** Choose the recipients of the module. Users can be chosen individually, by groups, by organizational units, or by those users already having a published module. An email can be configured to accompany the module publication.
- **Step Three: Preview Publication.** Review the module, recipients, and email before initiating the module's publication.

#### <span id="page-47-1"></span>Publishing Rules for Modules

The following list details the publishing rules for modules:

- Modules can be published. Individual Dashboard pages and portlets cannot be published.
- The Dashboard pages and portlets of a published module cannot be edited or removed by the owner of the Dashboard.
- Published modules are tracked by the system.
- Published modules are removed by the application administrator.
- A published module is overwritten by an updated version of the published module.
- End users cannot personalize portlets or Dashboard pages of published modules.

# <span id="page-48-0"></span>Publishing Modules

This section provides the step-by-step instructions on how to publish a module.

## <span id="page-48-1"></span>Opening the Module Distribution Wizard

Publishing modules requires opening the Module Distribution wizard.

To open the Module Distribution wizard:

- 1. Log on to the standard interface.
- 2. From the menu bar, select **Administration > Modules > Module Distribution.**

The Module Distribution page appears the Setup Content page. For more information concerning the Setup Content page, see *[Step One: Set Up](#page-48-2)  [Content](#page-48-2)*.

## <span id="page-48-2"></span>Step One: Set Up Content

The Setup Content page contains one section, Select Content and Distribution Method. *[Figure 4-1](#page-48-3)* shows the Setup Content page.

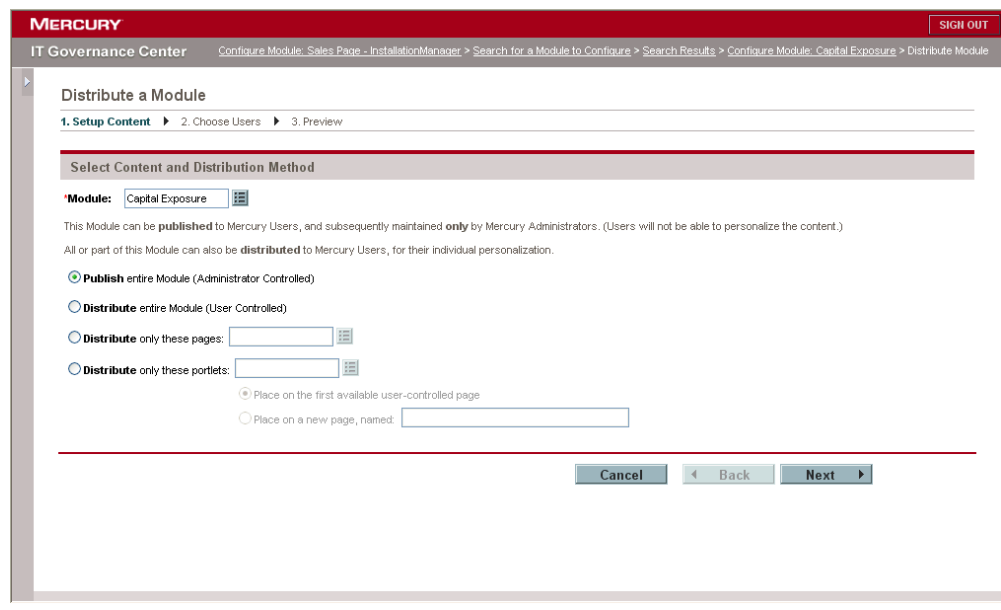

<span id="page-48-3"></span>*Figure 4-1. Setup Content page* 

To set up content:

1. In the Select Content and Distribution Method section, in the Module field, enter the name of the module being published.

Click the auto-complete icon to open the list of available modules. Only one module can be selected.

- 2. Select Publish entire Module (Administrator controlled).
- 3. Click **Next.**

The Choose Users page appears. For more information concerning the Choose Users page, see the next section, *[Step Two: Choose Users](#page-49-0)*.

#### <span id="page-49-0"></span>Step Two: Choose Users

The Choose Users page contains two sections:

- Select Recipients of Publication
- Notify User of Publication

*[Figure 4-2](#page-50-0)* shows the Choose Users page.

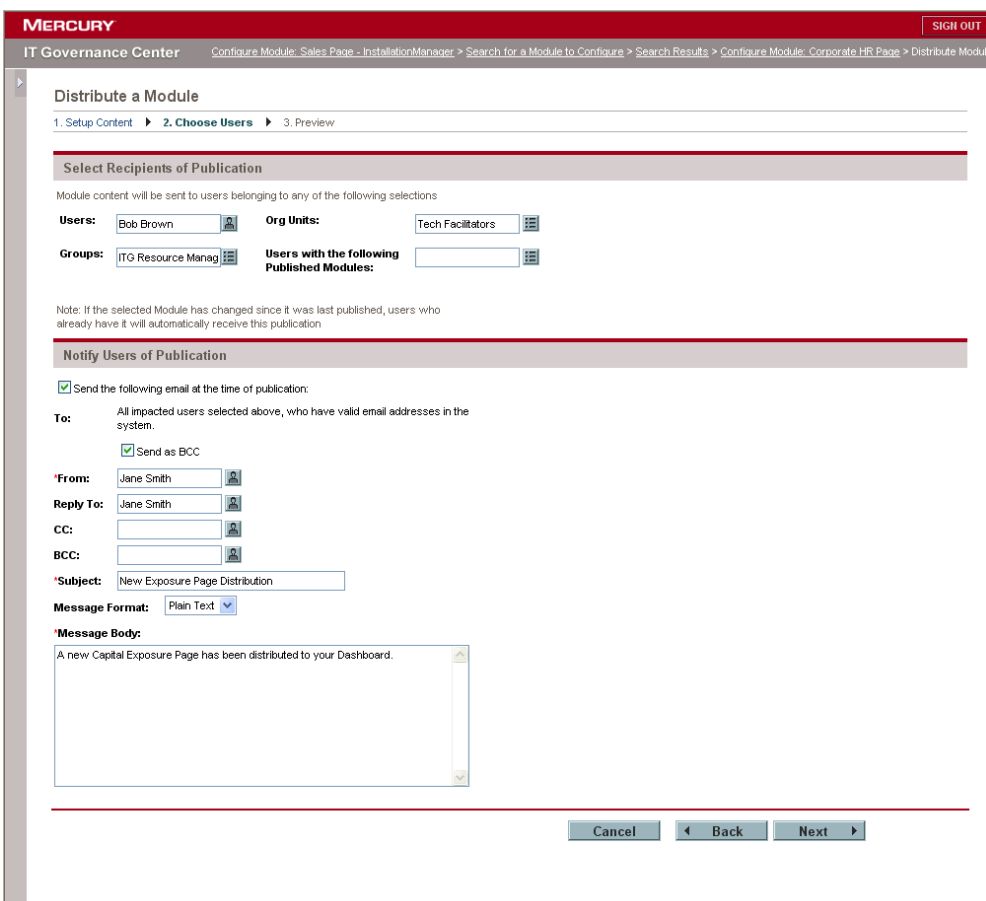

<span id="page-50-0"></span>*Figure 4-2. Choose Users page* 

To choose users:

1. In the Select Recipients of Publication section, select the users and groups receiving the module.

Click the icons next to the Select Recipients of Publication fields. Select one or more users or groups for any of the fields. Multiple entries from multiple fields are allowed. At least one entry in one field is required. Users selected multiple times receive only one published module.

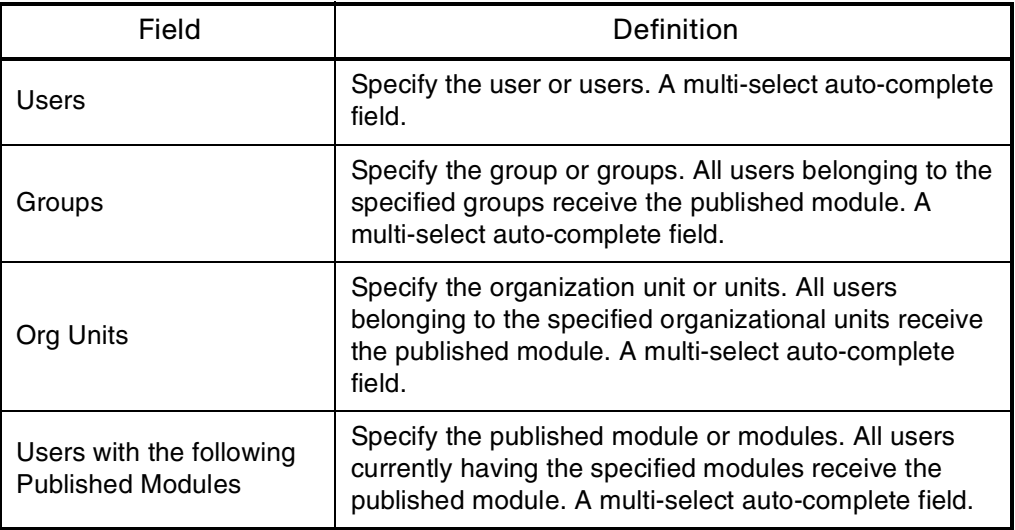

2. In the Notify Users of Publication section, complete the fields.

The following table lists the fields and definitions of the Notify Users of Publication section. At the bottom of the Notify Users of Publication section, in the text area, enter the contents of the email message.

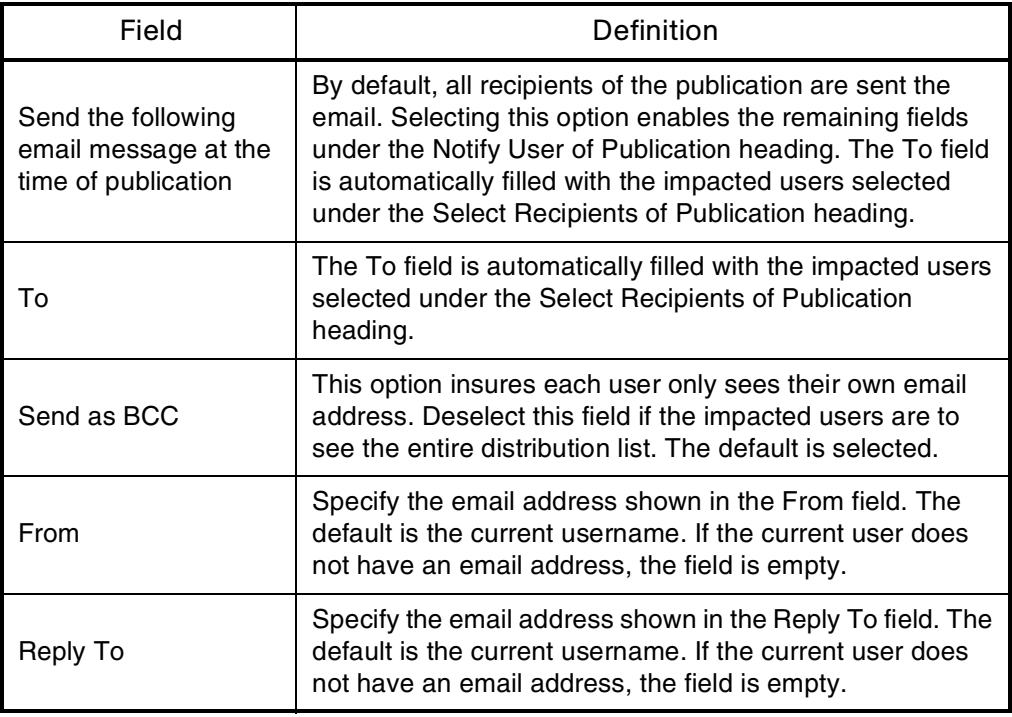

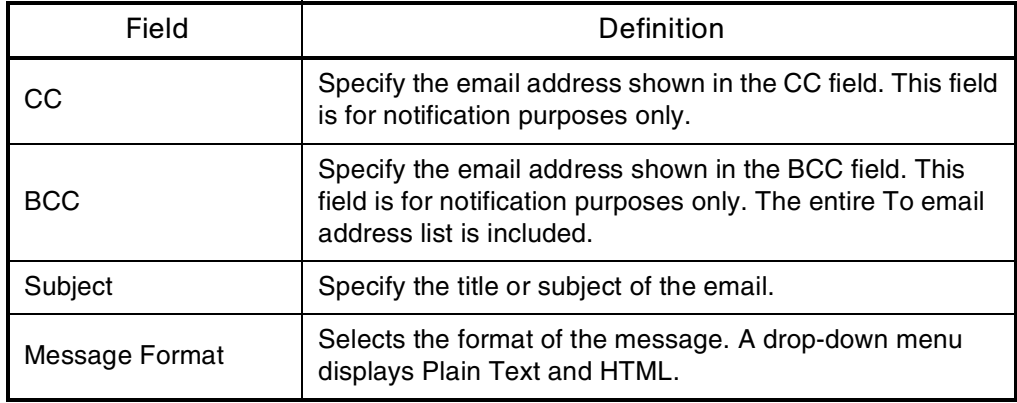

3. At the top of bottom of the Choose User page, click **Next.** 

The Preview page appears. For more information concerning the Preview page, see the next section, *[Step Three: Preview Publication](#page-52-0)*.

#### <span id="page-52-0"></span>Step Three: Preview Publication

The Preview page consists of the following sections:

- Publication Content
- Impacted Users
- Email Notification

The Publication Content section lists the module or modules, Dashboard pages, and the portlets being published. The Impacted Users section lists all users receiving the published module. The Email Notification section displays how the accompanying email is configured.

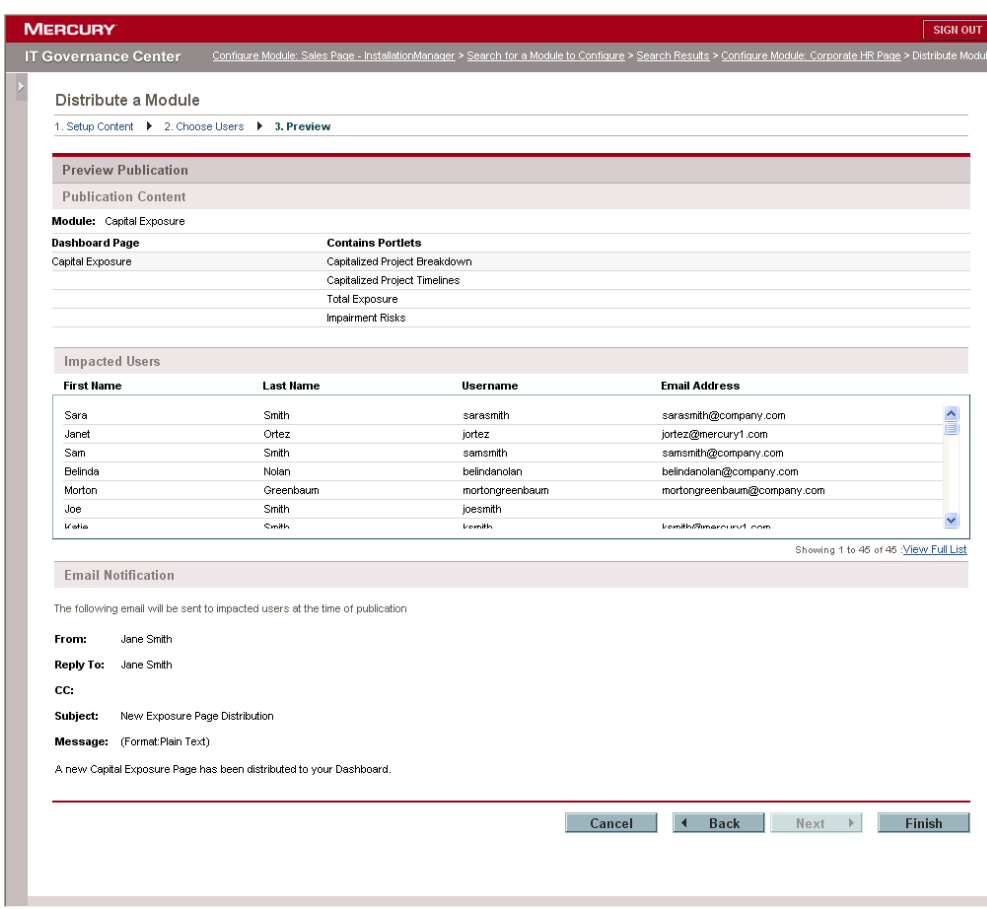

*Figure 4-3. Preview page*

To preview the published module:

1. In the Publication Content section, verify the module is complete.

Make sure the module or modules being published include the correct Dashboard pages or portlets.

2. In the Impacted Users section, verify that all of the users are listed.

Scroll through the list of users to make sure all of the users are listed. To view the complete list of users, click **View Full List.** The All Impacted Users page appears. To close the All Impacted Users page, click **Close Window.**

3. In the Email Notification section, verify the email is configured and worded correctly.

#### 4. Click **Finish.**

The module or modules are published. The Preview page is closed. A publication initiated page appears. For more information concerning the publication initiated page, see the next section, *[Verifying a Successful](#page-54-0)  [Publication](#page-54-0)*.

#### <span id="page-54-0"></span>Verifying a Successful Publication

Once a module is published, a publication initiation page is opened in a separate window. From the publication initiation page, you can view the status of the publication or return to the Setup Content page to publish another module.

To view the publication status:

1. On the publication initiation page, select View Publication Status.

The Module Publication Status page appears. A status bar represents the completed portion of the publication.

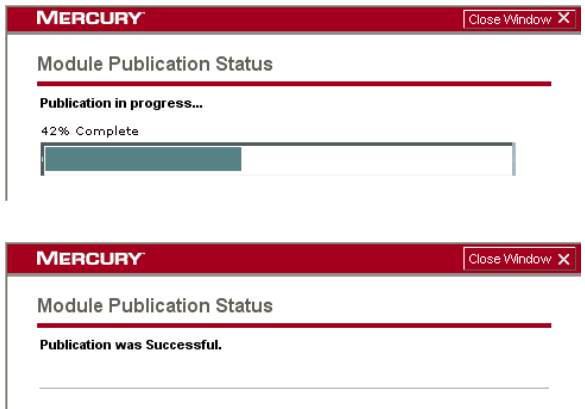

Once the publication is complete, a final status message is displayed. The final status message states if the publication was a success, or displays a list of the users not receiving the module.

 If the publication was not successful, a list of users not receiving the Module is returned. Users might not receive a Module because the workstation's disk is full or the workstation is off-line. Click the **re-publish** link to re-publish the module to the list of failed users.

 If the publication was successful, a publication successful message is returned.

# <span id="page-55-0"></span>Overview of Distributing Modules

Distributing is a process of disseminating modules to one or more user Dashboards at one time. Distributing provides a flexible approach to disseminating modules, Dashboard pages, and portlets. Modules, Dashboard pages, and portlets can be distributed to a user's Dashboard. Distributed modules, Dashboard pages, and portlets are not tracked by the system. Once on a user's Dashboard, an application administrator cannot edit or delete a distributed module, Dashboard page or portlet.

Distributing modules requires using the Module Distribution wizard. Once open, the Module Distribution wizard takes you through the process of distributing modules.

The following is a list of the steps required publish a module:

- **Step One: Set up Content.** Choose the module to be distributed and set the distribution process to distribute.
- **Step Two: Choose Users.** Choose the recipients of the module. Users can be chosen individually, by groups, or by organizational units. An email can be configured to accompany the module distribution.
- **Step Three: Preview Publication.** Review the module, recipients, and email before initiating the module's distribution.

#### <span id="page-55-1"></span>Distributing Rules for Modules

The following list details the module distributing rules.

- Modules, individual Dashboard pages, and individual portlets can be distributed.
- Distributed modules, Dashboard pages, and portlets can be edited by the end user.
- Distributed modules, Dashboard pages, and portlets are not tracked by the system.
- Distributed modules, Dashboard pages, and portlets can not be removed by the application administrator.

 A distributed module is not overwritten by an updated version of the distributed module. This means if a module is distributed twice to the same user, the user will receive two copies of the module.

# <span id="page-56-0"></span>Distributing Modules

This section provides the step-by-step instructions on how to distribute a module.

## <span id="page-56-1"></span>Opening the Module Distribution Wizard

Distributing modules requires opening the Module Distribution wizard.

To open the Module Distribution wizard:

- 1. Log on to the standard interface.
- 2. From the menu bar, select **Administration > Modules > Module Distribution.**

The Module Distribution page appears the Setup Content page. For more information concerning the Setup Content page, see the next section (*[Step](#page-56-2)  [One: Set Up Content](#page-56-2)*).

#### <span id="page-56-2"></span>Step One: Set Up Content

The Setup Content page contains one section, Select Content and Distribution Method. *[Figure 4-1](#page-48-3)* shows the Setup Content page.

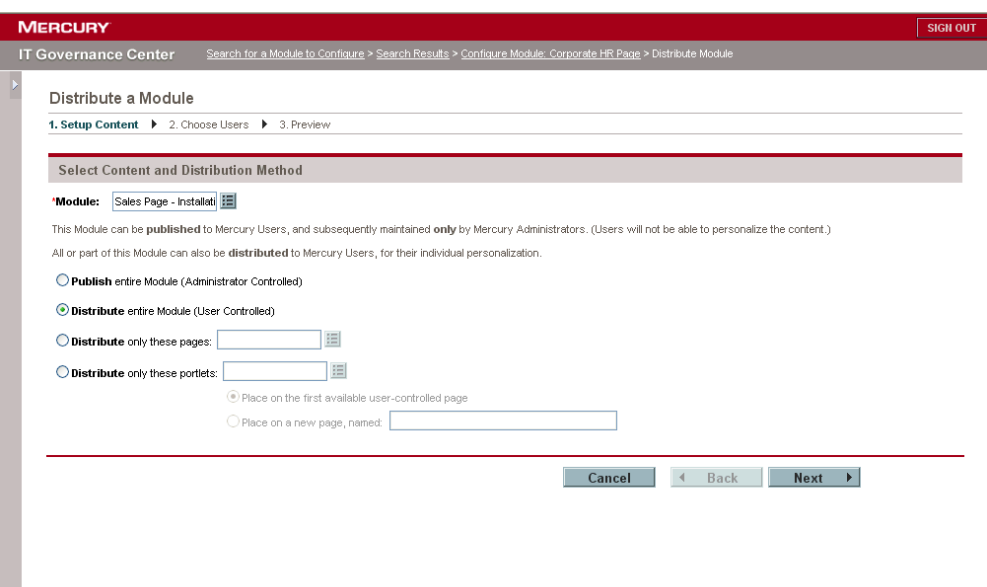

*Figure 4-4. Setup Content page* 

To set up content:

1. In the Select Content and Distribution Method section, in the Module field, enter the name of the module being published.

Click the auto-complete icon to open the list of available modules. Only one module can be selected.

- 2. Select the distribution method.
	- To distribute the entire module, select Distribute entire Module (User controlled).
	- To distribute one or more pages from a module, select Distribute only these pages. Select the pages in the accompanying field. Click the auto-complete list icon for a listing of all pages in the module.
- To distribute one or more portlets from a module, select Distribute only these Portlets. Select the portlets in the accompanying field. Click the auto-complete list icon for a listing of all portlets in the module. If Distribute only these Portlets is selected, two additional fields are enabled:
	- Place on the first available user controlled page. To distribute the selected portlets onto a user's existing home page, select Place on the first available user controlled page.
	- Place on a new page, named. To distribute the selected portlets on a new Dashboard page, select Place on a new page, named. In the adjacent field, fill in the name of the new Dashboard page.
- 3. Click **Next.**

The Choose Users page appears. For more information concerning the Choose Users page, see the next section (*[Step Two: Choose Users](#page-58-0)*).

#### <span id="page-58-0"></span>Step Two: Choose Users

The Choose Users page contains two sections:

- Select Recipients of Distribution
- Notify User of Distribution

*[Figure 4-2](#page-50-0)* shows the Choose Users page.

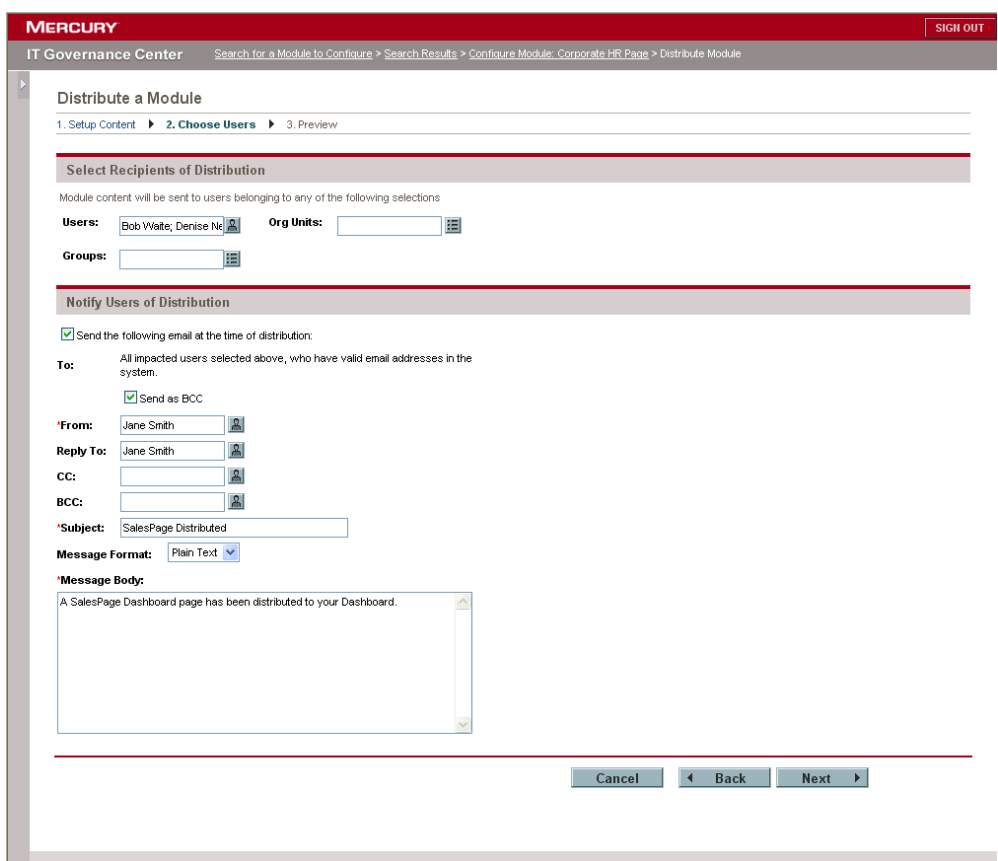

*Figure 4-5. Choose Users page* 

To choose users:

1. In the Select Recipients of Distribution section, select the users and groups receiving the module.

Click the icons next to the Select Recipients of Distribution fields. Select one or more users or groups for any of the fields. Multiple entries from multiple fields are allowed. At least one entry in one field is required. Users selected multiple times receive only one published module.

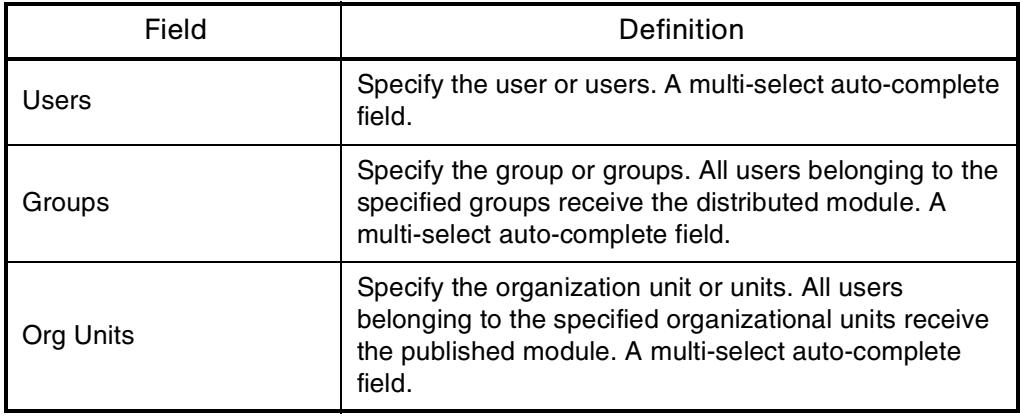

- 2. In the Notify Users of Distribution section, complete the fields.
- 3. At the bottom of the Notify Users of Distribution section, in the text area, enter the contents of the email message.

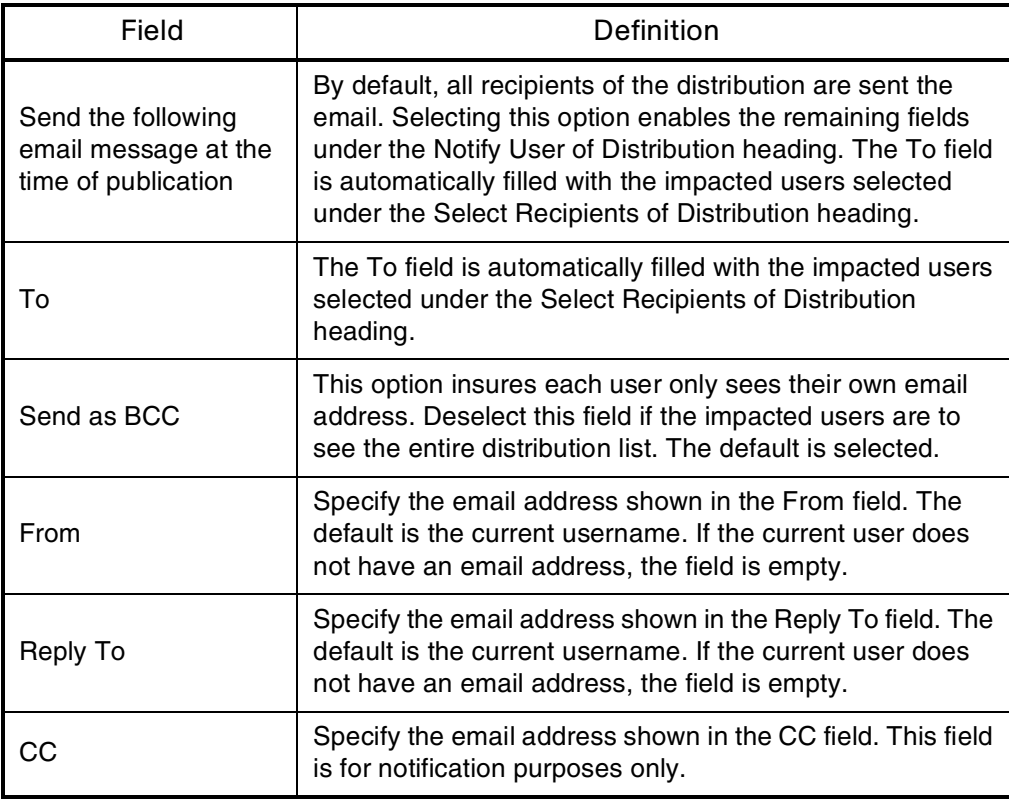

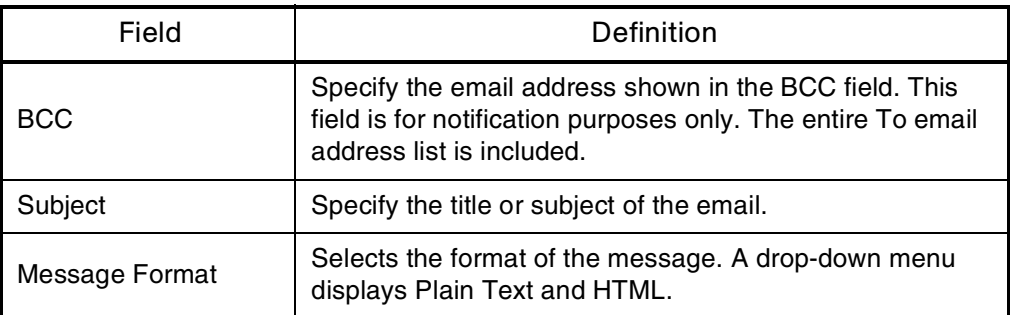

4. At the top of bottom of the Choose User page, click **Next.** 

The Preview page appears. For more information concerning the Preview page, see the next section (*[Step Three: Preview Distribution](#page-61-0)*).

## <span id="page-61-0"></span>Step Three: Preview Distribution

The Preview page consists of the following sections:

- Distribution Content
- Impacted Users
- Email Notification

The Distribution Content section lists the module or modules, Dashboard pages, and the portlets being distributed. The Impacted Users section lists all users receiving the distributed module. The Email Notification section displays how the accompanying email is configured.

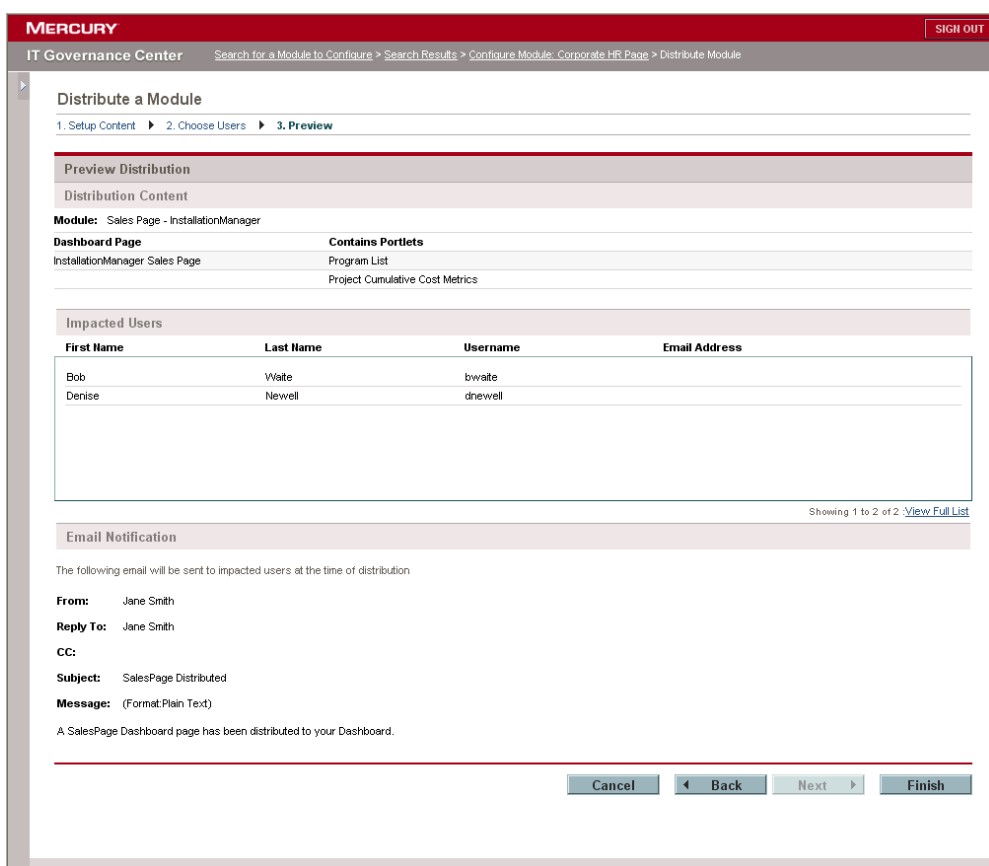

*Figure 4-6. Preview page*

To preview the distributed module:

1. In the Distribution Content section, verify the module is complete.

Make sure the module or modules being published include the correct Dashboard pages or portlets.

2. In the Impacted Users section, verify that all of the users are listed.

Scroll through the list of users to make sure all of the users are listed. To view the complete list of users, click **View Full List.** The All Impacted Users page appears. To close the All Impacted Users page, click **Close Window.**

3. In the Email Notification section, verify the email is configured and worded correctly.

#### 4. Click **Finish.**

The module or modules are published. The Preview page is closed. A distribution initiated page appears. For more information concerning the distribution initiated page, see the next section (*[Verifying a Successful](#page-63-0)  [Distribution](#page-63-0)*).

#### <span id="page-63-0"></span>Verifying a Successful Distribution

Once a module is distributed, a distribution initiation page is opened in a separate window. From the distribution initiation page, you can view the status of the distribution or return to the Content Setup page to distribute another module.

To view the distribution status:

1. On the distribution initiation page, select View Distribution Status.

The Module Distribution Status page appears. A status bar represents the completed portion of the distribution.

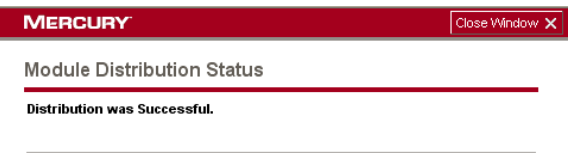

Once the distribution is complete, a final status message is displayed. The final status message states if the distribution was a success, or displays a list of the users not receiving the module.

- If the distribution was not successful, a list of users not receiving the module is returned. Click the **re-distribute** link to re-distribute the module to the list of failed users.
- If the distribution was successful, a distribution successful message is returned.

<span id="page-64-0"></span>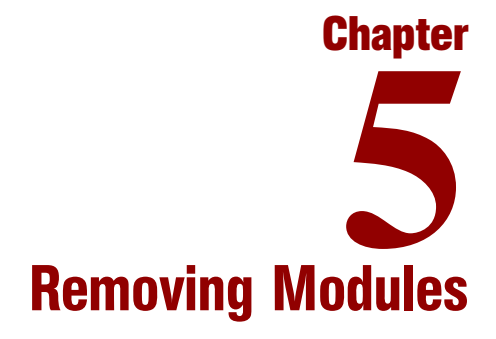

#### In This Chapter:

- *[Overview of Removing Modules](#page-65-0)*
- *[Removing Modules from a User's Dashboard](#page-66-0)*

# <span id="page-65-0"></span>Overview of Removing Modules

This section provides an overview of how to remove a published module from one or more Dashboards. Dashboard pages and portlets of a published module cannot be personalized or deleted. Published modules are tracked and maintained by Mercury IT Governance Center. This gives an administrator the ability to remove modules that are no longer useful.

For example, a module was created to track specific information concerning a project. The module was then published to all members of the project team. Once the project is over, the module can then be removed from the Dashboards of all the members of the project team.

Removing modules from the Dashboard is a two-step process:

- **Step One: Remove Published Module Setup.** The first step in removing a module from one or more Dashboards is to set up the Remove Published Module page. The Remove Published Module page includes:
	- Selecting the name of the module to remove
	- Selecting the users who will have the module removed from their Dashboards
	- **Configuring an email notifying the users the module was removed.**
- **Step Two: Remove Published Module Confirm.** The second step in removing a module is to confirm the setup of the Remove Published Module page is correct.

The following list summaries the differences between distributed and published modules with regards to removing modules from a user's Dashboard:

- Distributed modules cannot be removed by the administrator.
- Published modules can be removed by the administrator.
- Published modules are removed by the application administrator.
- A published module is overwritten by an updated version of the published module.

## <span id="page-66-0"></span>Removing Modules from a User's Dashboard

This section details the steps required to remove a module from a user's Dashboard.

To remove a module from a user's Dashboard:

- 1. Log on to the standard interface.
- 2. From the menu bar, click **Administration > Modules > Remove a Published Module.**

The Remove Published Module page appears.

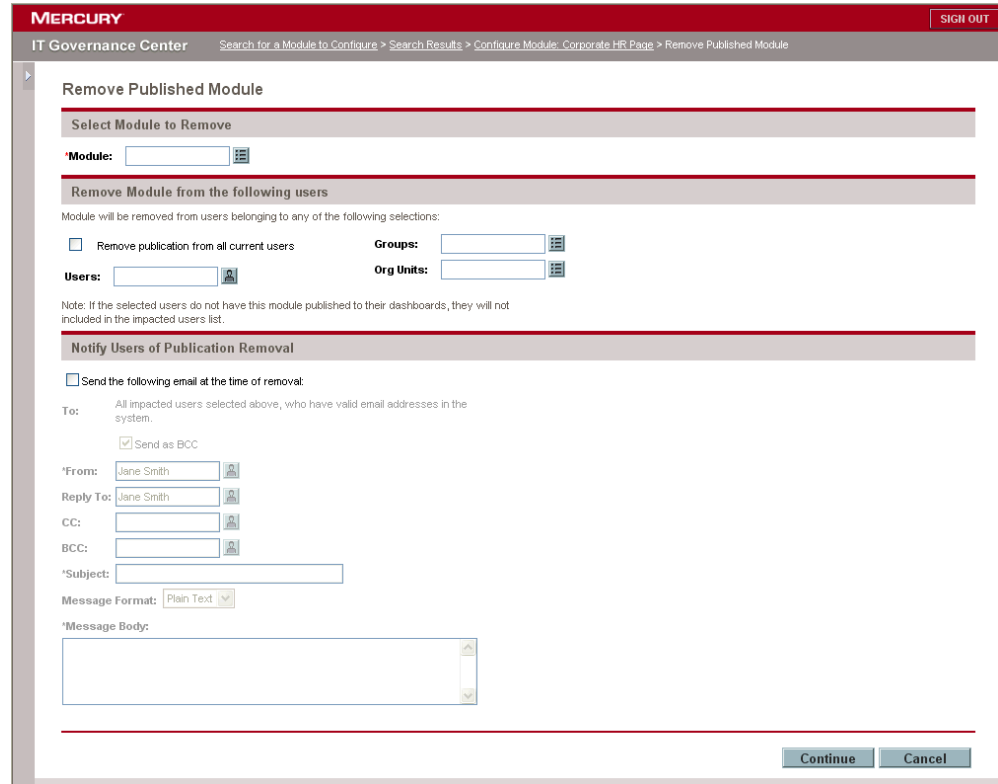

3. In the Module field, enter the name of the module.

To search for the module, enter the first few letters of the default Dashboard module's name. Click the icon to the right of the Module field. A single-select auto-complete list displays all modules matching the search criteria. Select one module.

4. In the Remove Module form the following users section, select the users and groups receiving the module.

Click the icons next to the field names. Select one or more users or groups for any of the fields. Multiple entries from multiple fields are allowed. At least one entry in one field is required. To select all current users of the module, select Remove publication from all current users.

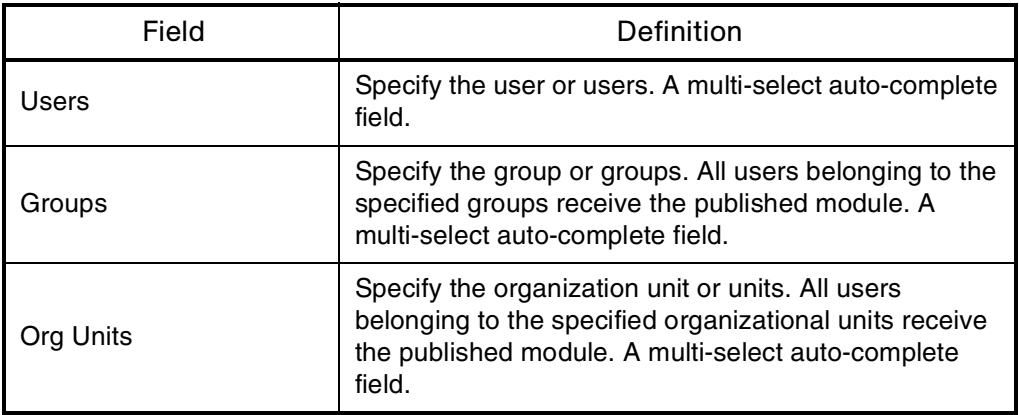

5. In the Notify Users of Publication Removal section, complete the fields.

The following table lists the fields and definitions of the Notify Users of Publication Removal section. At the bottom of the Notify Users of Publication Removal section, in the text area, enter the contents of the email message.

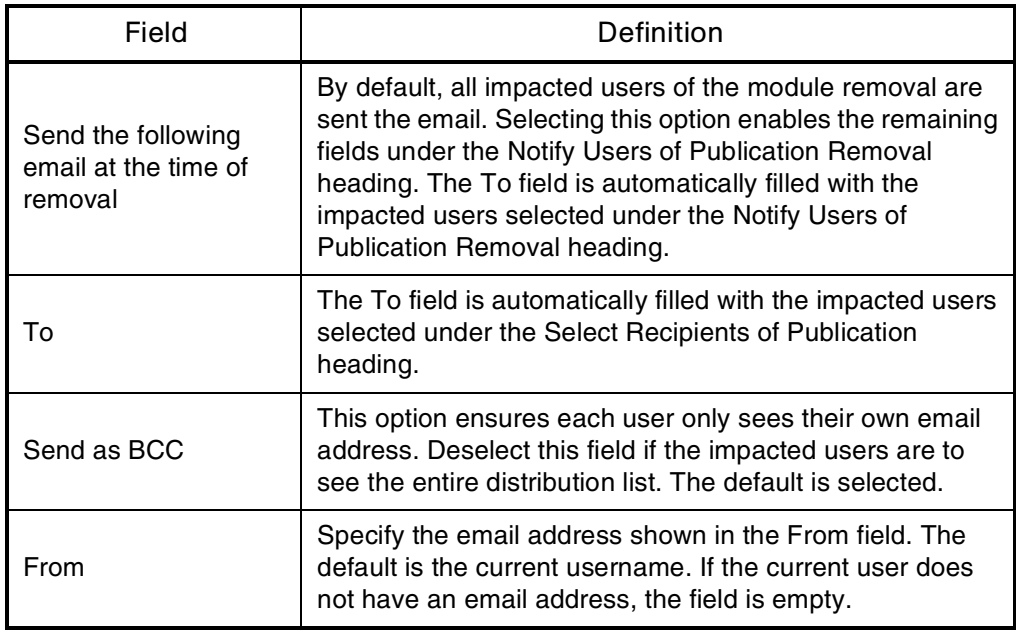

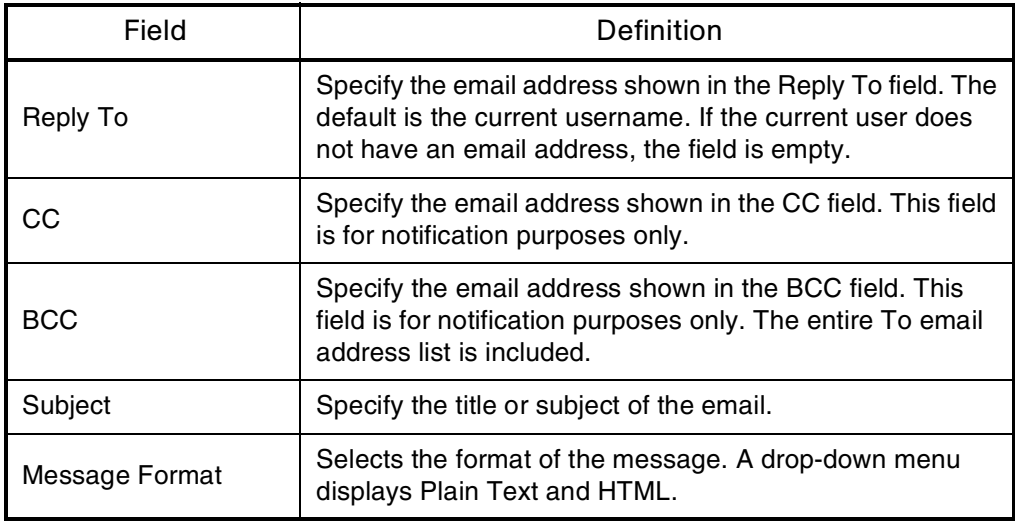

6. At the bottom of the Remove Published Module page, click **Continue.** 

The Remove Published Module confirmation page appears.

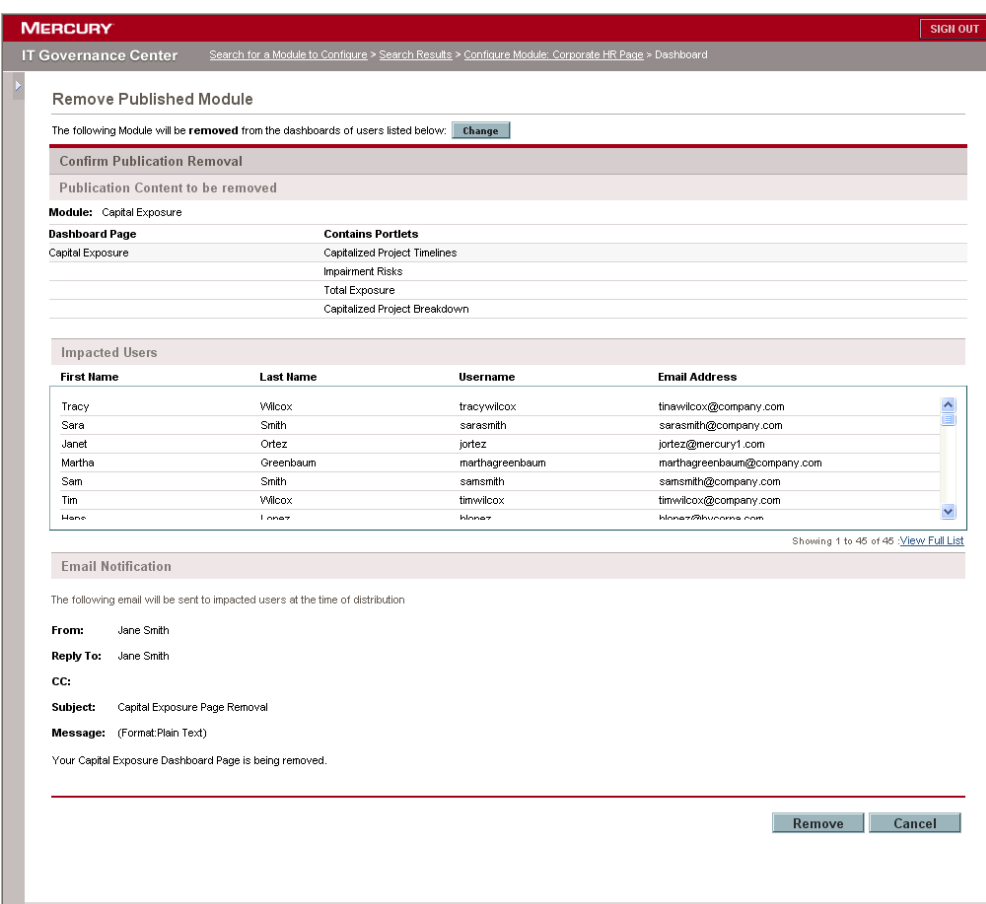

7. In the Publication Content to be removed section, verify the module information is correct.

Make sure the module being removed includes the correct Dashboard pages and portlets.

8. In the Impacted Users section, verify that all of the users are listed.

Scroll through the list of user to make sure all of the users are listed. To view the complete list of users, click **View Full List.** The All Impacted Users page appears. To close the All Impacted Users page, click **Close Window.** 

9. In the Email Notification section, verify the email is configured and worded correctly.

10. At the bottom of the Remove Published Module page, click **Remove.** 

The module is removed from the Dashboard of the impacted users. If configured, an email is sent to the list of impacted users, informing them of the removal. The Remove a Published Module confirmation page appears. Click **Cancel** to stop the module removal process.

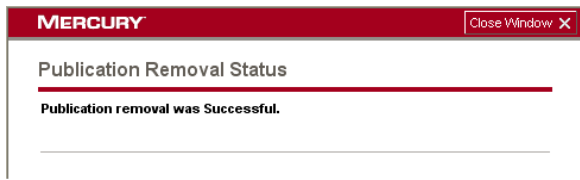

11. Verify the removal of the published module was successful.

- Click **View Publication Removal Status,** to see the status of the module removal.
- Click **Remove another Published Module,** to open the Remove a Published Module setup page.
# **Chapter** Setting the Default Dashboard **6**

#### In This Chapter:

- *[Overview of Setting the Default Dashboard](#page-73-0)*
- *[Setting the Default Dashboard](#page-73-1)*

### <span id="page-73-0"></span>Overview of Setting the Default Dashboard

The default Dashboard page is the first page seen when opening the Mercury IT Governance Center standard interface. The default Dashboard is designed to allow first-time users to quickly and easily integrate the standard interface into their business processes. The default Dashboard can be published or distributed. Published default Dashboard pages cannot be edited or removed by the owner of the Dashboard. Distributed default Dashboard pages can be edited and removed by the owner of the Dashboard.

Setting the default Dashboard requires opening the Set Default Dashboard page. The Set Default Dashboard page can be opened from the menu bar. You can also open the Set Default Dashboard page from the Select a Module to Configure section of the Configure Modules page.

# <span id="page-73-1"></span>Setting the Default Dashboard

This section details how to set the default Dashboard.

To set the default Dashboard:

- 1. Log on to the standard interface.
- 2. From the menu bar, select **Administration > Modules > Set Default Dashboard.**

The Set Default Dashboard page appears.

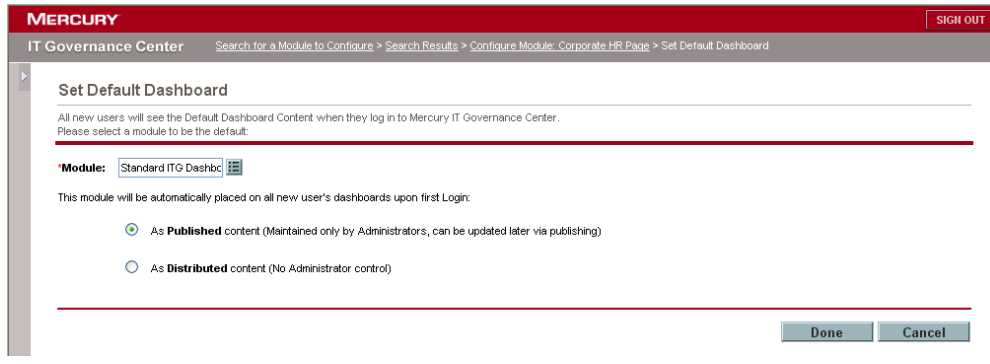

3. In the Module field, enter the name of the default Dashboard module.

To search for the module, enter the first few letters of the default Dashboard module's name. Click the icon to the right of the Module field. A single-select auto-complete list displays all modules matching the search criteria. Select one module.

4. Set the distribution method for the default Dashboard.

The default Dashboard can be distributed as a published module or a distributed module. Published modules cannot be edited or removed by the owner of the Dashboard. distributed modules can be edited and removed by the owner of the Dashboard.

- To set the default Dashboard as a published module, select As Published content (Maintained only by Administrators, can be updated later via publishing).
- To set the default Dashboard as a distributed module, select As Distributed content (No Administrator control).
- 5. At the bottom of the Set Default Dashboard page, click **Done.**

The listed module becomes the default Dashboard.

# **Chapter** Creating Portlet Definitions **7**

#### In This Chapter:

- *[Overview of Creating Portlet Definitions](#page-77-0)*
- *[Migrating Portlet Definitions](#page-78-0)*
- *[Opening the Portlet Definition Wizard](#page-79-0)*
- *[Step One: Choose a Portlet Type](#page-80-0)*
- *[Step Two: Enter Portlet Information](#page-82-0)*
	- *[Entering Information for Portlet Definitions](#page-82-1)*
	- *[Managing Portlet Categories](#page-85-0)*
- *[Step Three: Set Up the Display Options](#page-87-0)*
	- *[Adding a Column to the Set up Display Options Page](#page-88-0)*
	- *[Editing Existing Columns on the Set up Display Options Page](#page-95-0)*<br>*Deleting Columns on the Set up Display Options Page*
	- *[Deleting Columns on the Set up Display Options Page](#page-96-0)*
- *[Step Four: Define Preferences](#page-97-0)*
- *[Step Five: Configure Access](#page-101-0)*
- *[Step Six: Add User Help](#page-104-0)*
- *[Confirming Portlet Definitions](#page-105-0)*
	- *[Additional Create Portlet Definition Pages](#page-106-0)*
		- *[Setting up Display Options Pages](#page-106-1)*
		- *[Edit Display Column Pages](#page-122-0)*

# <span id="page-77-0"></span>Overview of Creating Portlet Definitions

This section provides a brief overview of how to create a portlet definition. Creating a portlet definition requires the Portlet Definition wizard. The Portlet Definition wizard takes you through the six steps required to create a portlet definition. Once a portlet is defined, the portlet can be added to a Dashboard page. *[Figure 7-1](#page-77-1)* illustrates the six steps required to create a portlet definition.

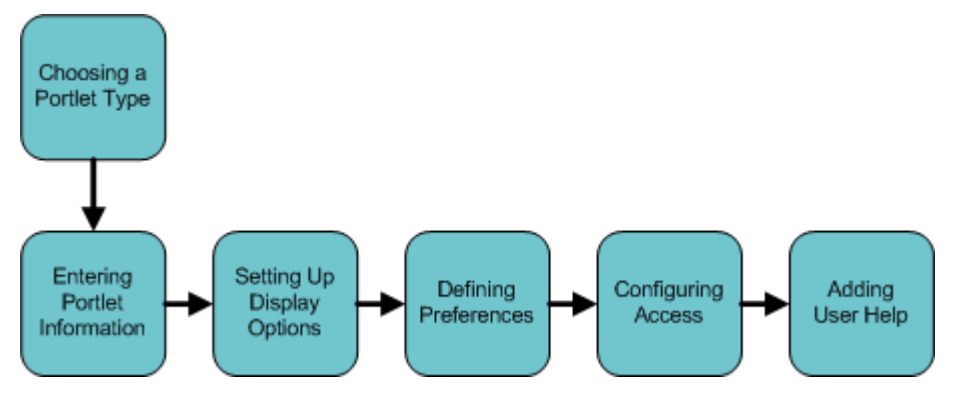

<span id="page-77-1"></span>*Figure 7-1. Create a portlet definition process* 

The following steps are required to create a portlet definition:

- **Step One: Choose a Portlet Type.** Choose the type of portlet to create. Portlets can be defined as list portlets, where data is displayed in rows and columns, or as chart portlets, such as the stacked bar chart portlet or the bubble chart portlet. The fields in the subsequent steps vary according to the portlet type being defined.
- **Step Two: Enter Portlet Information.** Enter general information regarding the portlet definition, such as the portlet name and portlet category.
- **Step Three: Set Up the Display Options.** Set up how the portlet will look, such as defining the columns of a list portlet or defining the wedges of a pie chart portlet.
- **Step Four: Define Preferences.** Define the portlet's preferences. A portlet's preferences are found on a portlet's edit page and are used to personalize the portlet.
- **Step Five: Configure Access.** Configure a portlet's access. This is an optional step used to limit who can add the portlet to a Dashboard page and who can edit the portlet definition.

 **Step Six: Add User Help.** Include user help information. The user help information is the information found on a portlet's help page. This is an optional step used to include definitions and instruction concerning the portlet.

# <span id="page-78-0"></span>Migrating Portlet Definitions

Use the Portlet Definition Migrator object type to migrate portlet definitions. The following is a list of things to consider when migrating portlet definitions:

- **Migrating Built-in Builder Portlet Definitions.** When migrating a Mercury-supplied builder portlet definition, the portlet's data source file is automatically migrated at the same time as the portlet definition.
- **Migrating Custom Builder Portlet Definitions.** When migrating a custom builder portlet definition, the portlet's data source file is automatically migrated at the same time as the portlet definition.
- **Migrating Java Portlet Definitions.** When migrating a Java portlet definition, you must configure the source and destination servers with the same set of Web applications (such as WARs) before migrating the Java portlet definition.
- **Migrating WSRP Portlet Definitions.** When migrating a WSRP portlet definition, the migration the portlet definition is sufficient for the WSRP portlet to work. The following lists the conditions where migrating a WSRP Portlet Definition might fail:
	- If the URL uses a port number, then as soon as you move that portlet to a different machine that doesn't have a WSRP provider running on the same port number, the portlet will stop working.
	- If a WSRP portlet definition is sharing a firewall or a private network with a WSRP producer, then you will not be able to migrate the portlet definition outside of that private network or firewalled area (because the machine would no longer be accessible).

## <span id="page-79-0"></span>Opening the Portlet Definition Wizard

This section details the steps required to open the Portlet Definition wizard. The Portlet Definition wizard is used to create a portlet definition.

To open the portlet definition wizard:

- 1. Log on to the standard interface.
- 2. On the menu bar, click **Administration > Portlet Definitions > Create a Portlet Definition.**

The Portlet Definition wizard appears.

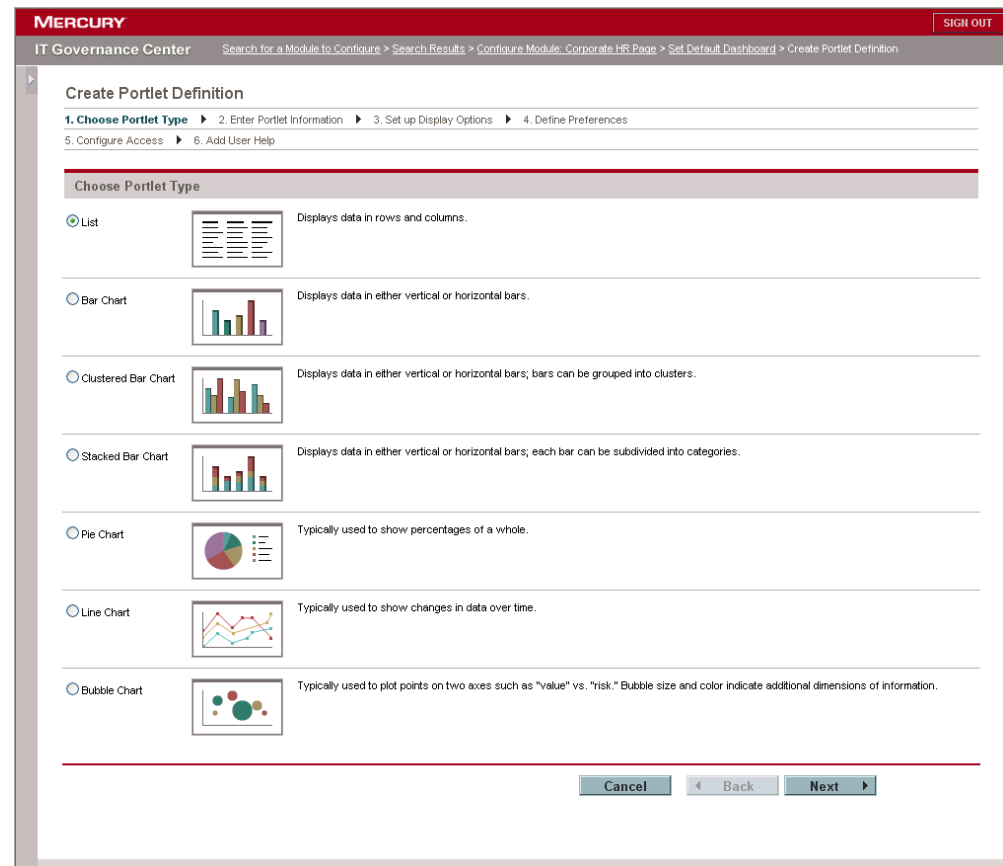

The following sections describe the steps in the Portlet Definition wizard in detail.

## <span id="page-80-0"></span>Step One: Choose a Portlet Type

Complete the Choose Portlet Type page (see *[Figure 7-2](#page-81-0)*). The Choose Portlet Type page lists all the available portlet types that can be created in the Portlet Definition wizard.

The following is a list of the portlet categories:

- **List Portlets.** Data is presented in tabular form using rows and columns.
- **Chart Portlets.** Data is presented graphically, such as:
	- **Bar Chart.** Data is displayed as vertical or horizontal bars. Each bar represents a single item.
	- **Clustered Bar Chart.** Data is displayed as vertical or horizontal bars. Bars can be grouped into categories.
	- **Stacked Bar Chart.** Data is displayed as vertical or horizontal bars. Each bar can be subdivided into categories.
	- **Pie Chart.** Data is displayed as a percentage of a whole.
	- **Line Chart.** Data is displayed to show changes over time.
	- **Bubble Chart.** Four dimensions of data are displayed on an x-y axis. The x-y axis pinpoints a spot and the size and color of the bubble indicates additional dimensions of the information.

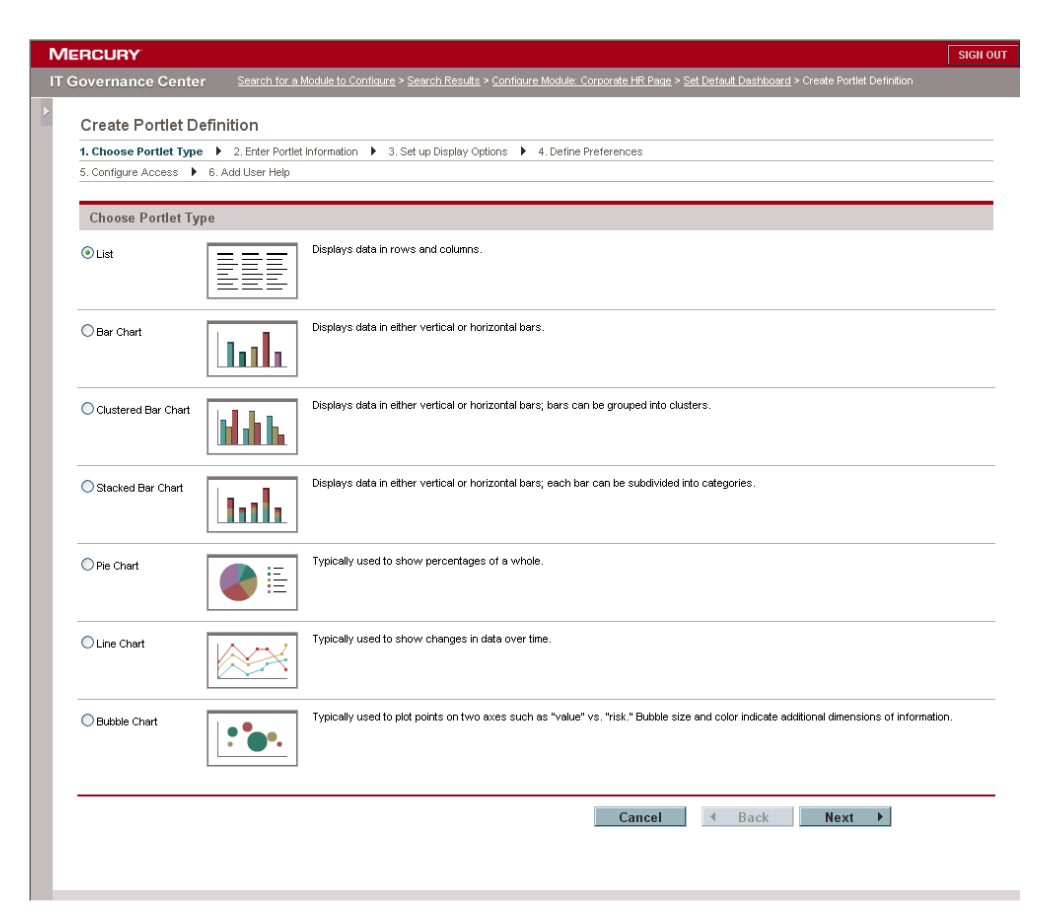

*Figure 7-2. Choose Portlet Type page* 

<span id="page-81-0"></span>To choose a portlet type:

1. On the Choose Portlet Type page, select the portlet type by clicking one of the radio buttons.

Only one radio button can be selected.

2. At the bottom of the Choose Portlet Type page, click **Next.**

The information is saved. The Enter Portlet Information page appears.

### <span id="page-82-0"></span>Step Two: Enter Portlet Information

The Enter Portlet Information page is used to define generic information regarding the portlet definition, such as portlet name, portlet category, and the data source to be used for the portlet.

The following lists the sections of the Enter Portlet Definition page:

- **Portlet Information.** Use the Portlet Information section to enter generic information regarding the portlet definition. Use the **Manage Categories** button to add new portlet categories to the system.
- **Data Source.** Use the Data Source section to add the data source to the portlet definition. The data source defines the data available to the portlet. This can include the columns that can be added to the portlet or sources for the bars on a bar chart.

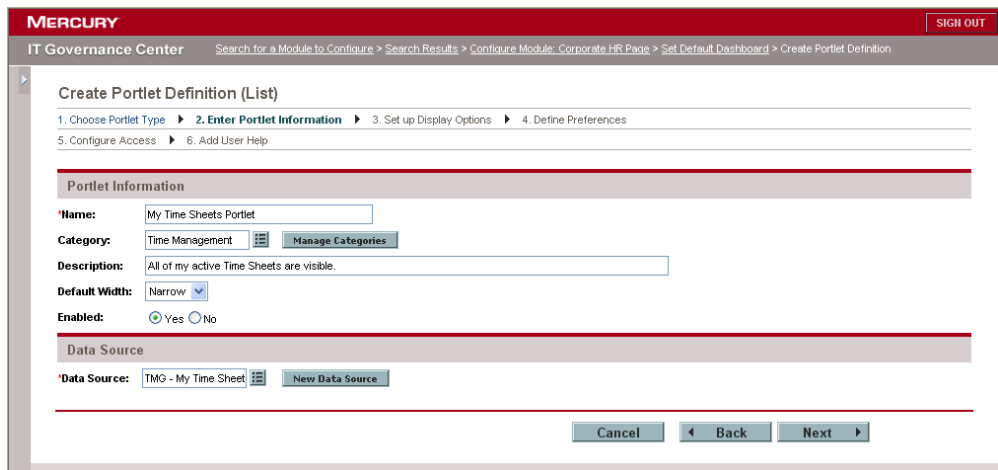

*Figure 7-3. Enter Portlet Information page* 

### <span id="page-82-1"></span>Entering Information for Portlet Definitions

Part of the second step in creating a portlet definition is to enter information for a portlet definition.

Enter information for a portlet definition:

1. On the Enter Portlet Information page, complete or select the portlet definition's generic information.

See the following list of the fields and definitions of the Enter Portlet Information page.

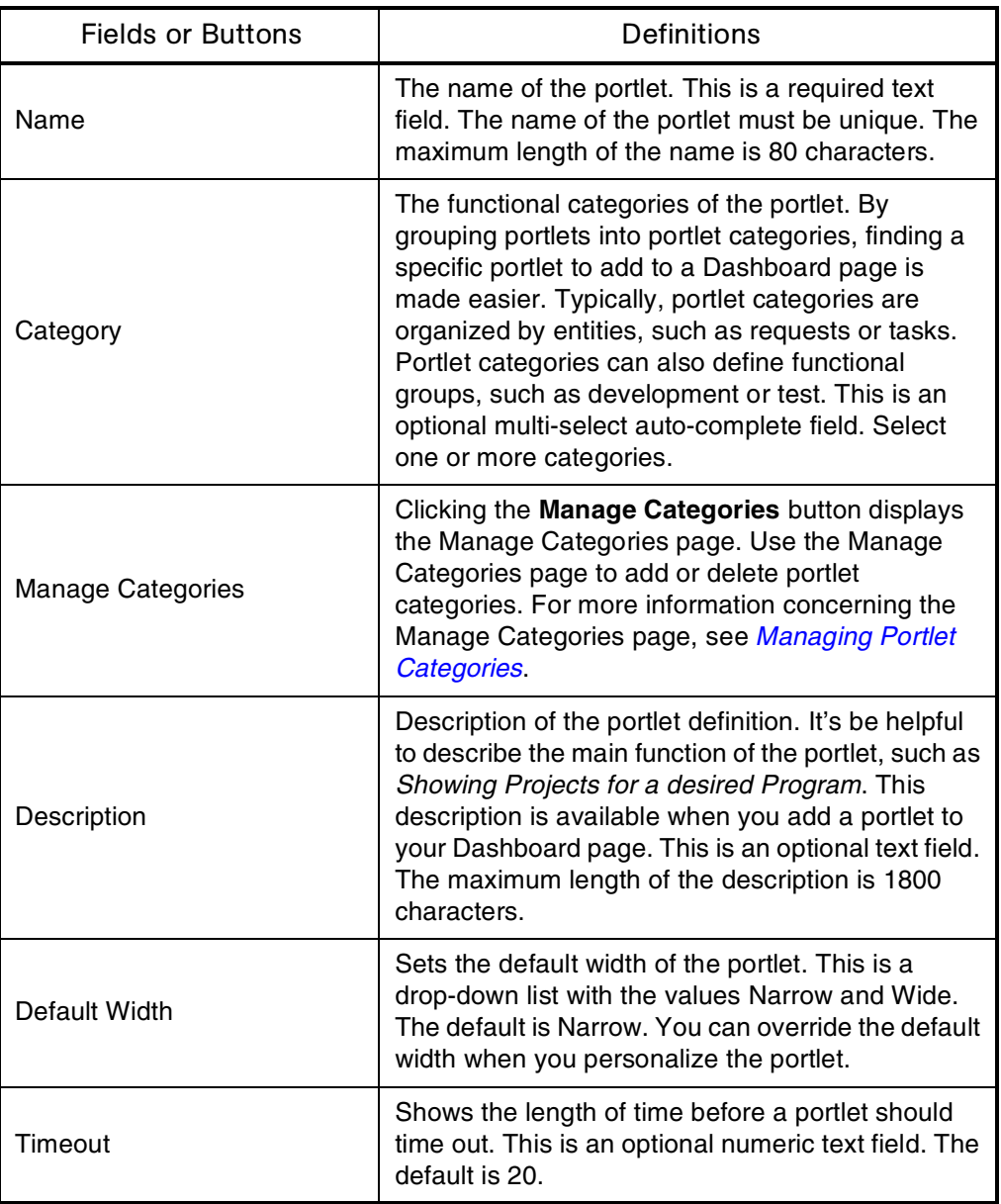

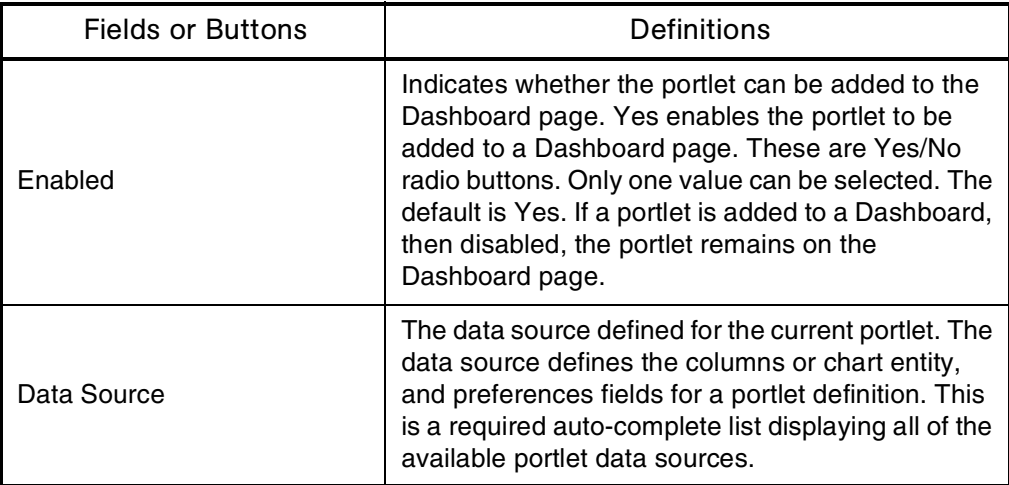

2. At the bottom of the Choose Portlet Type page, click **Next.** 

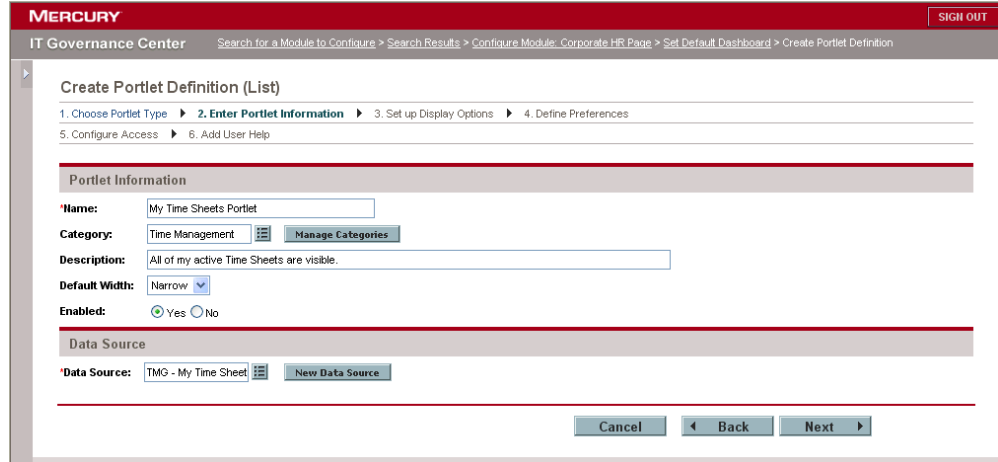

The Set up Display Options page appears.

### <span id="page-85-0"></span>Managing Portlet Categories

An optional part of the second step in creating a portlet definition is to manage the portlet categories. Portlet categories define an entity, such as a request or a task. Portlet categories can also define functional groups, such as Development or Test. Adding one or more categories to a portlet makes a portlet easier to find. Use the Manage Categories page to add or delete portlet categories.

Adding a portlet category requires the Manage Categories page (see *[Figure 7-4](#page-85-1)*). The Manage Categories page is accessed from the Enter Portlet Information page or the Configure Portlet Definitions page.

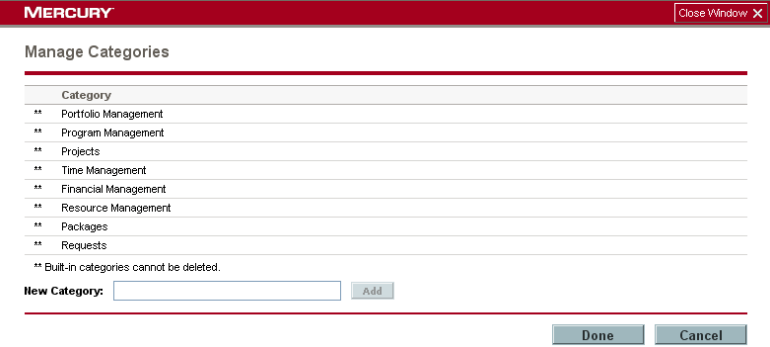

<span id="page-85-1"></span>*Figure 7-4. Manage Categories page* 

### Adding Portlet Categories

An optional part of the second step in creating a portlet definition is to manage portlet categories. This section details how to add a portlet category.

To add a portlet category:

1. On the Enter Portlet Information page, click **Manage Categories.**

The Manage Categories page appears.

- 2. On the Manage Categories page, in the Category section, enter a new category name in the New Category field.
- 3. Next to the New Category field, click **Add.**

The new category is added to the Category list.

4. At the bottom of the Manage Categories page, click **Done.**

The change to portlet Category list is saved to the system and the Manage Categories page is closed. The Enter Portlet Information page appears.

#### For More Information

For more information concerning the Enter Portlet Information page, see *[Entering](#page-82-1)  [Information for Portlet Definitions](#page-82-1)*.

#### Deleting Portlet Categories

An optional part of the second step in creating a portlet definition is to manage portlet categories. This section details how to delete a portlet category. Note that portlet categories delivered with Mercury IT Governance Center cannot be deleted. You cannot delete a portlet category containing one or more portlets.

To delete a portlet category:

1. On the Enter Portlet Information page, click **Manage Categories.**

The Manage Categories page appears.

2. On the Manage Categories page, in the Category section, click the delete icon next to the portlet category.

The portlet category is deleted. If a portlet category does not have a delete icon, the category cannot be deleted.

3. At the bottom of the Manage Categories page, click **Done.**

The change to portlet category list is saved to the system and the Manage Categories page is closed. The Enter Portlet Information page appears.

# <span id="page-87-0"></span>Step Three: Set Up the Display Options

Complete the Set up Display Options page (see *[Figure 7-5](#page-87-1)*). The Set up Display Options page is used to set up the display of the portlet's data. Portlet data can be set up to display the columns of a list portlet, or the bars, wedges, lines, or bubbles of a chart portlet. The Set up Display Options page also defines how to arrange the portlet's data.

The sections and fields of the Set up Display Options page varies depending on the portlet type chosen. This section details how to complete the Set up Display Options page for a list portlet.

List portlets display data in rows and columns. The columns available to the list portlet are set up in this step. To make a column available to a list portlet, you must add the column to the Set up Display Options page.

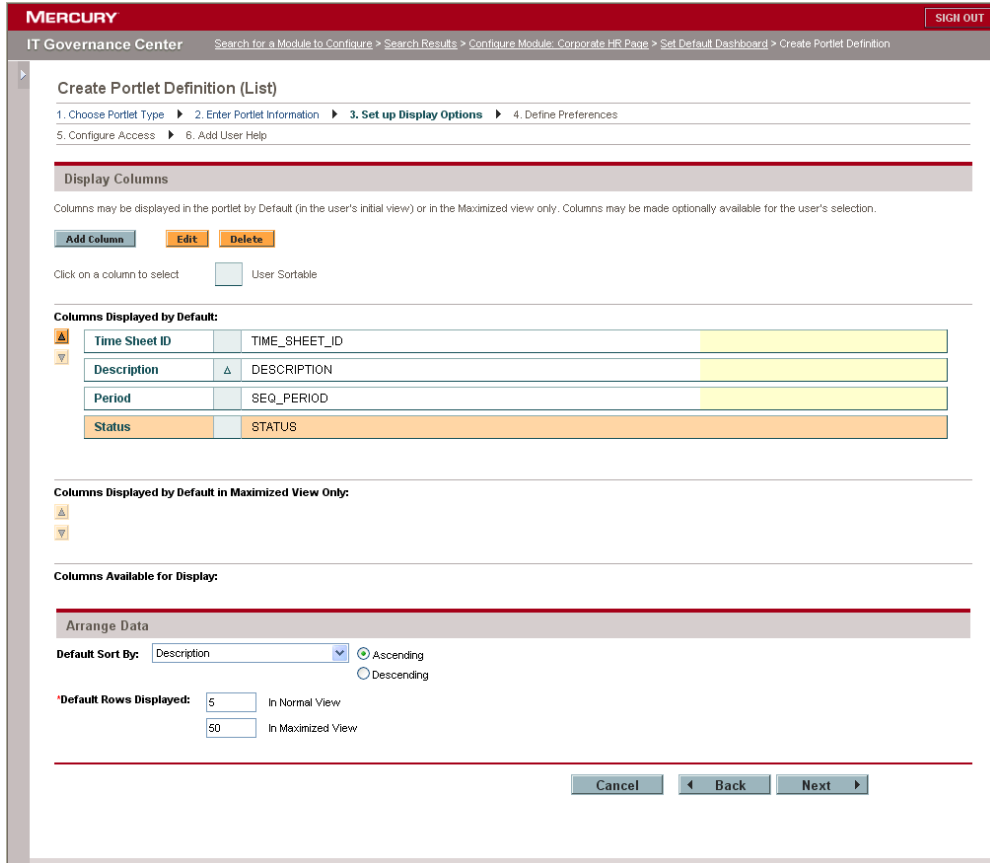

<span id="page-87-1"></span>*Figure 7-5. Set up Display Options* 

### <span id="page-88-0"></span>Adding a Column to the Set up Display Options Page

Complete the Set up Display Options page (see *[Figure 7-5](#page-87-1)*). This section details how to add a column to the Set up Display Options page.

To add a column to the Set up Display Options page:

1. On the Set up Display Options page, click **Add Column.** 

The Add Display Column page is opened.

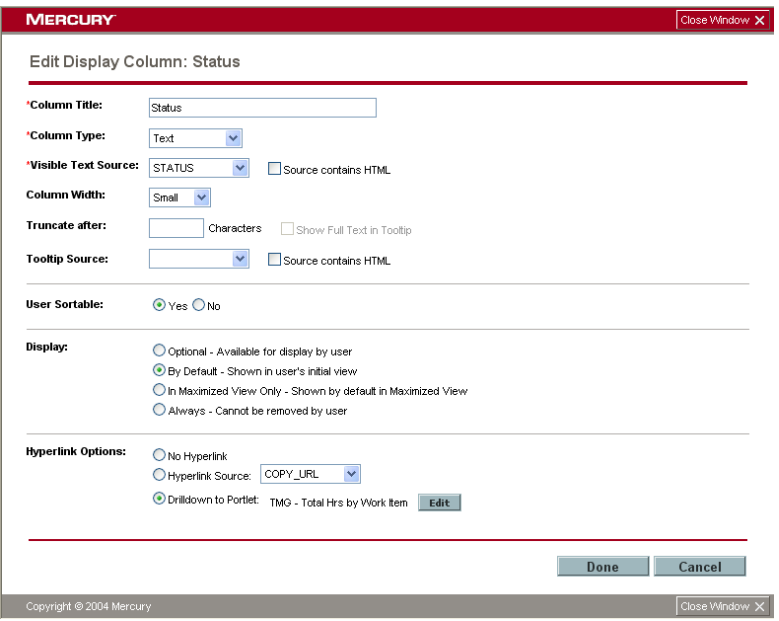

2. On the Add Display Column page, complete all of the fields.

The following is a list of the fields and field definitions for the Add Display Column page. Depending on the type of portlet and the column type, the fields of the Add Display Column page change. See *[Additional Create Portlet](#page-106-0)  [Definition Pages](#page-106-0)* for all of the available Add Display Column pages and field definitions.

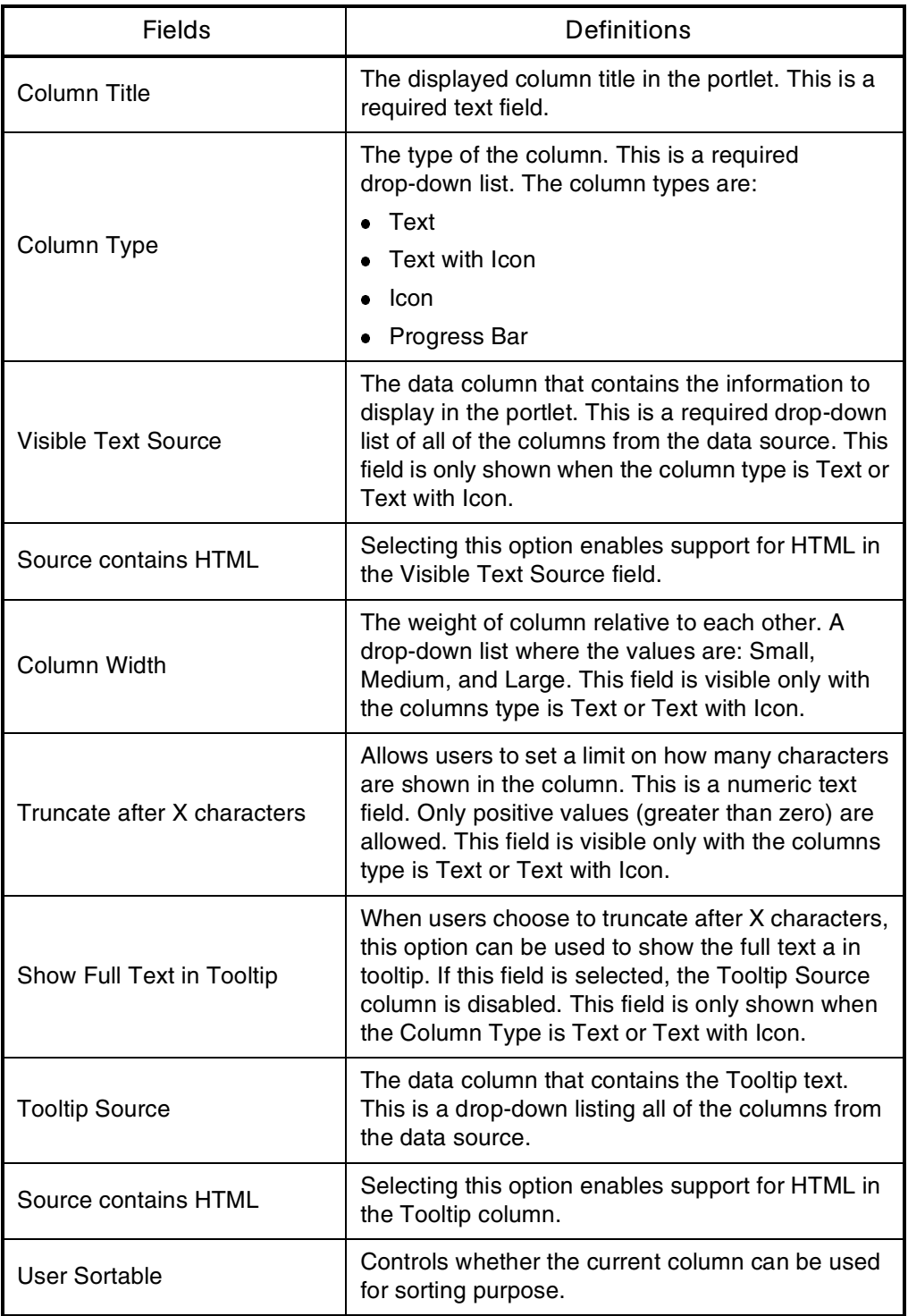

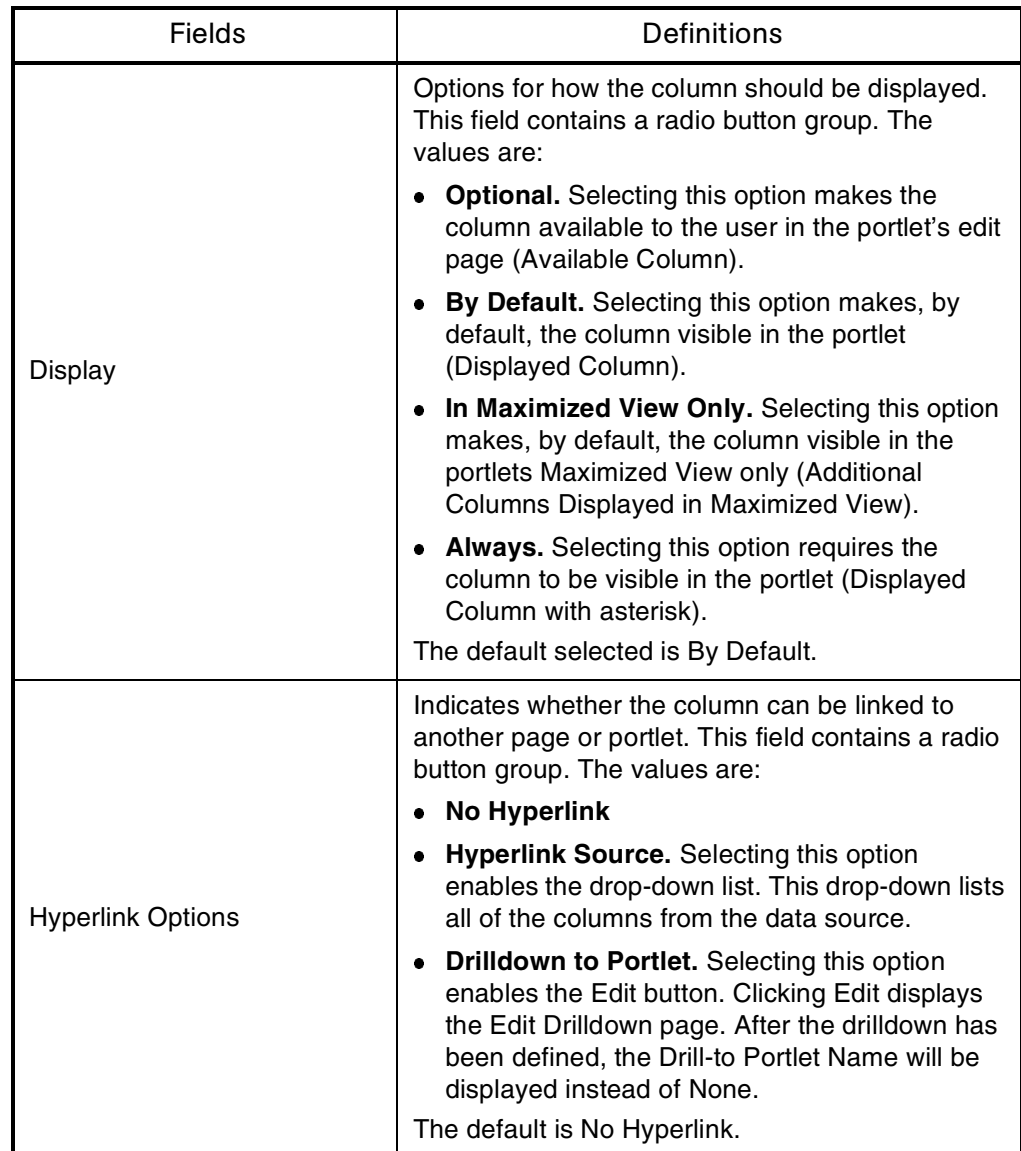

3. Define a drilldown page for a column.

The Edit Drilldown page defines which portlet to drilldown to and what fields should be carried over. Initially, the fields with the same names in the current portlet definition and the Drill-to Portlet Definition are mapped automatically and listed in the table.

To define a drilldown page:

a. In the Hyperlink Options section, select Drilldown to Portlet.

The **Edit** button next to the Drilldown to Portlet field is enabled.

b. In the Hyperlink Options section, click **Edit.**

The Edit Drilldown page appears.

c. On the Edit Drilldown page, in the Drill-To Portlet field, select a portlet definition from the drop-down list.

The Drill-To Portlet field is populated with the name of the selected portlet definition. Preferences in the current portlet definition are mapped to identically named preferences in the Drill-To Portlet.

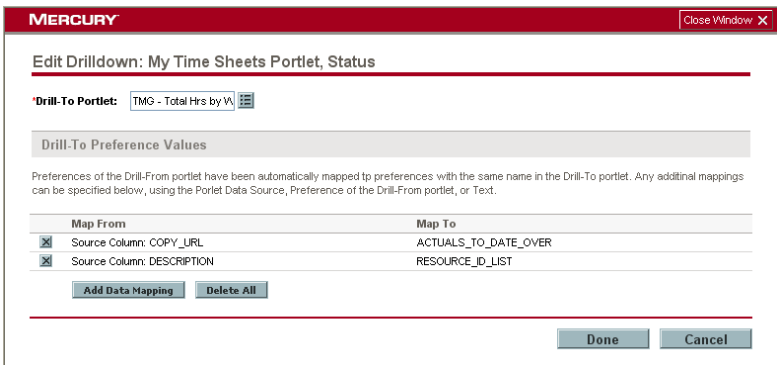

d. Delete all mappings between the current portlet definition and the Drill-To Portlet Definition

Occasionally, it's easier to delete and remap the current portlet definitions and the Drill-To Portlet definitions.

To delete all mappings between the current portlet definition and the Drill-To Portlet Definition:

- i. In the Drill-To Preferences Values section, click **Delete All.**
- ii. All of the mappings between the current portlet definition and the Drill-To Portlet definition are deleted.
- e. Map a preference between the current portlet definition and the Drill-To Portlet definition.

To map a preference between the current portlet definition and the Drill-To Portlet definition:

i. In the Drill-To Preferences Values section, click **Add Data Mapping.**

The Add Data Mapping page appears.

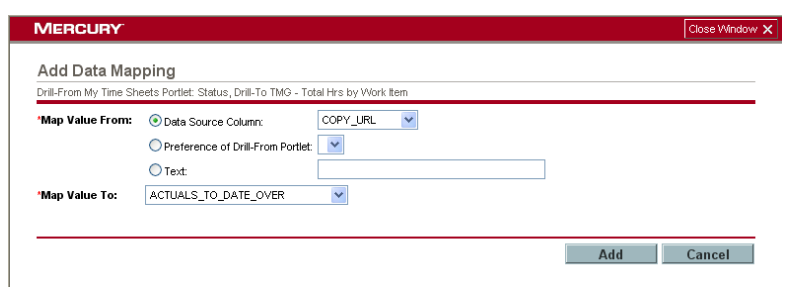

ii. Complete all of the fields on the Add Data Mapping page.

The following is a list of the fields and field definitions for the Add Data Mapping page.

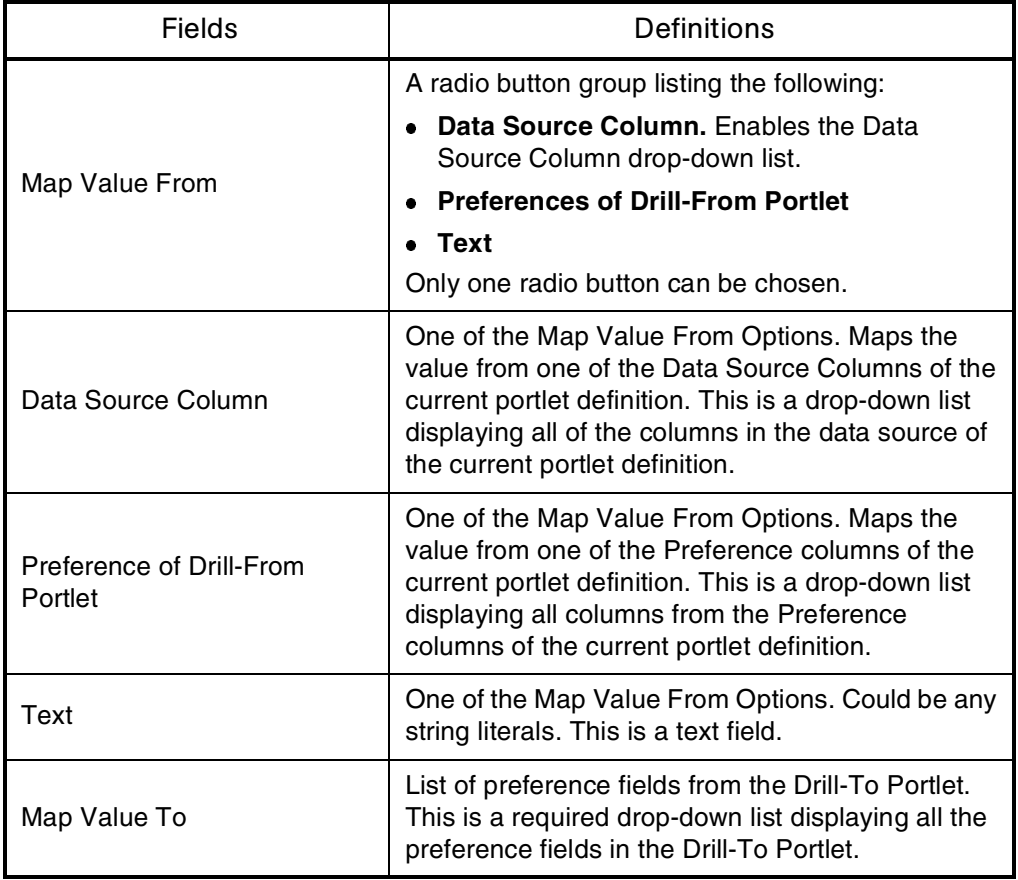

iii. At the bottom of the Add Data Mapping page, click **Add.**

The preference mapping between the current portlet definition and the Drill-To Portlet definition is added to the Edit Drilldown page. The Edit Drilldown page appears.

f. On the Edit Drilldown page, click **Done.**

The drilldown information is added to the current portlet definition. The Edit Display Column page appears.

- 4. At the bottom of the Edit Display Column page, click **Done.**
- 5. At the bottom of the Add Display Column page, click **Done.**

The Set up Display Options page appears. The column configured on the Edit Display Column page appears in the Set up Display Options page.

- 6. In the Arrange Data section, set the following:
	- In the Default Sort By field, select the sort field for the portlet definition. The drop-down menu list displays all of the columns listed in the Display Columns section.
	- Select the sort order. Select Ascending to sort alphanumerically from the lowest to highest. Select Descending to sort alphanumerically from the highest to the lowest. The default is Ascending.
	- In the Default Rows Displayed X In Normal View, enter the number of rows viewed in the portlet's normal view. The default is five.
	- In the Default Rows Displayed X In Maximized View, enter the number of rows viewed in the portlet's maximized view. The default is 50.
- 7. At the bottom of the Set up Display Options page, click **Next.**

The changes made to the Set up Display Options page are added to the new portlet. The Define Preferences page appears.

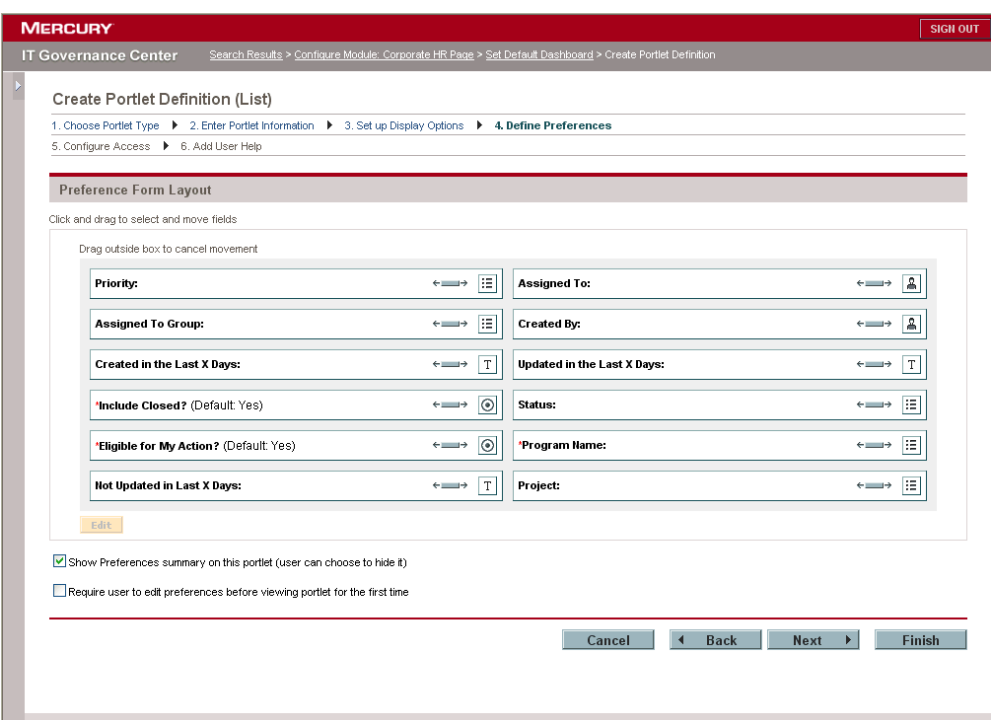

### <span id="page-95-0"></span>Editing Existing Columns on the Set up Display Options Page

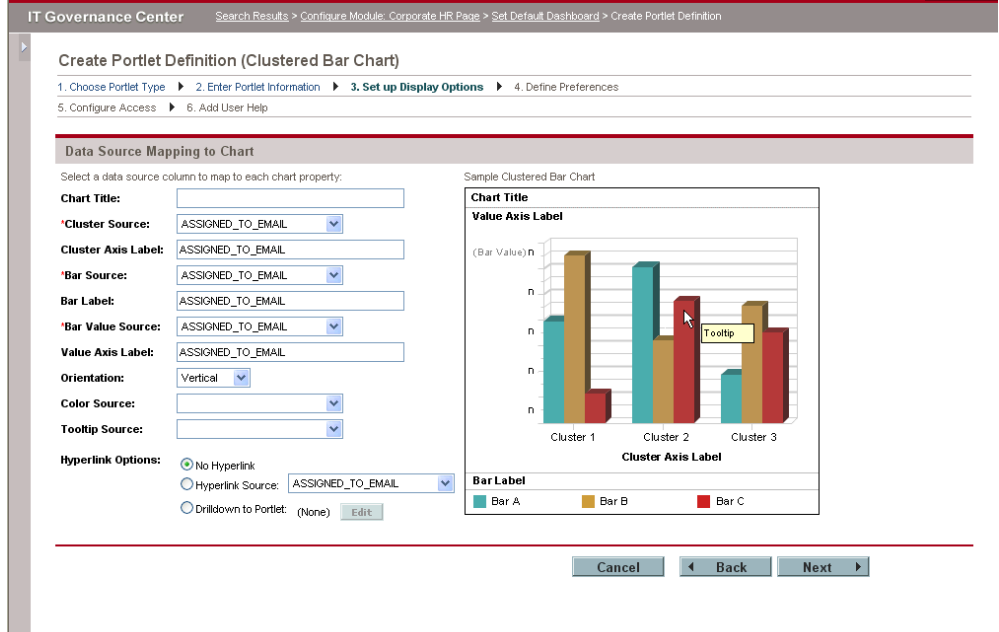

This section details how to edit an existing column on the Set up Display Options page. *[Figure 7-6](#page-95-1)* shows the Set up Display Options page.

<span id="page-95-1"></span>*Figure 7-6. Set up Display Options* 

To edit an existing column:

1. On the Set up Display Options page, select a column.

The column is highlighted.

2. On the Set up Display Options page, click **Edit.**

The Edit Display Column page appears. The configuration of the highlighted column is visible. See *[Adding a Column to the Set up Display Options](#page-88-0)  [Page](#page-88-0)* for more information regarding the Edit Display Column page. Once the selected column is edited, you are returned to the Set up Display Options page.

3. At the bottom of the Set up Display Options page, click **Next.**

The changes made to the Set up Display Options page are added to the new portlet. The Define Preferences page appears.

### <span id="page-96-0"></span>Deleting Columns on the Set up Display Options Page

This section details how to delete an existing column on the Set up Display Options page. *[Figure 7-7](#page-96-1)* shows the Set up Display Options page.

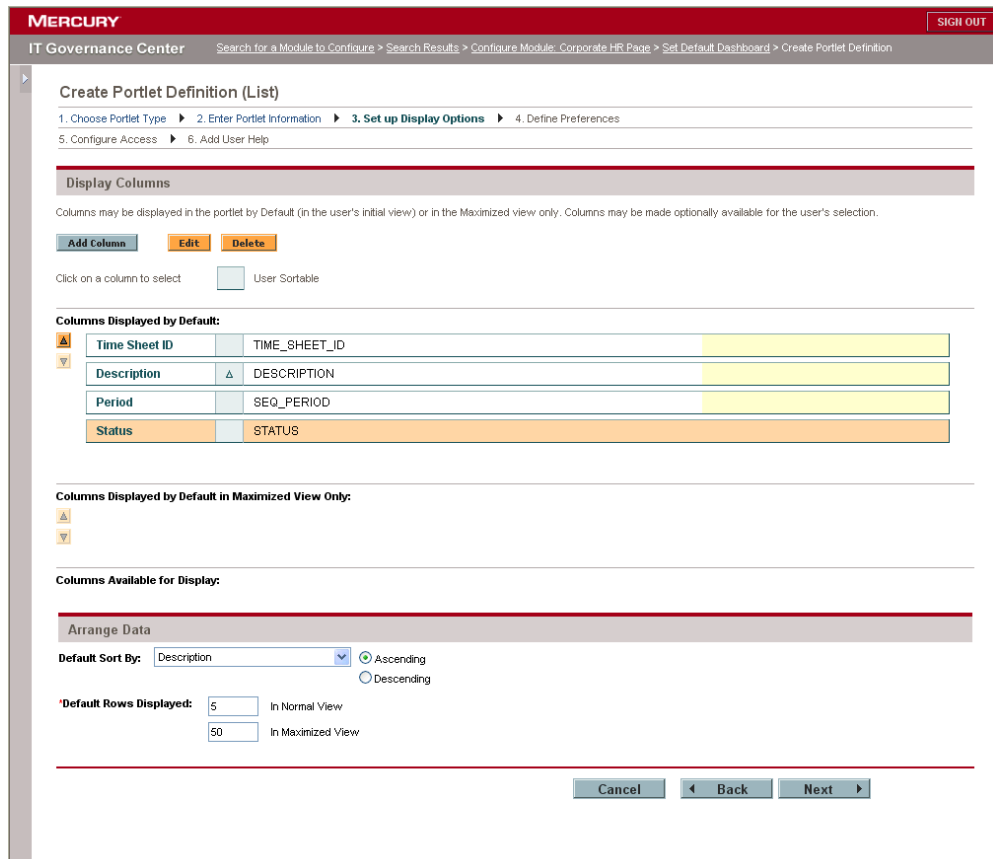

<span id="page-96-1"></span>*Figure 7-7. Set up Display Options* 

To delete an existing column:

1. On the Set up Display Options page, select a column.

The column is highlighted.

2. On the Set up Display Options page, click **Delete.**

The highlighted column is removed.

3. At the bottom of the Set up Display Options page, click **Next.**

The changes made to the Set up Display Options page are saved to the new portlet. The Define Preferences page appears.

## <span id="page-97-0"></span>Step Four: Define Preferences

Complete the Defining Preferences page (see *[Figure 7-8](#page-97-1)*). The Defining Preferences page determines which preference fields should be displayed and how they are laid out for the users of this portlet (in the Preferences section of the portlet's edit page).

Initially, all preference fields are mapped from data source, which indicates the name of the field, type of the field, and list of values if it's a drop-down field or auto-complete field. You can then hide fields, set default values, or lay out the fields.

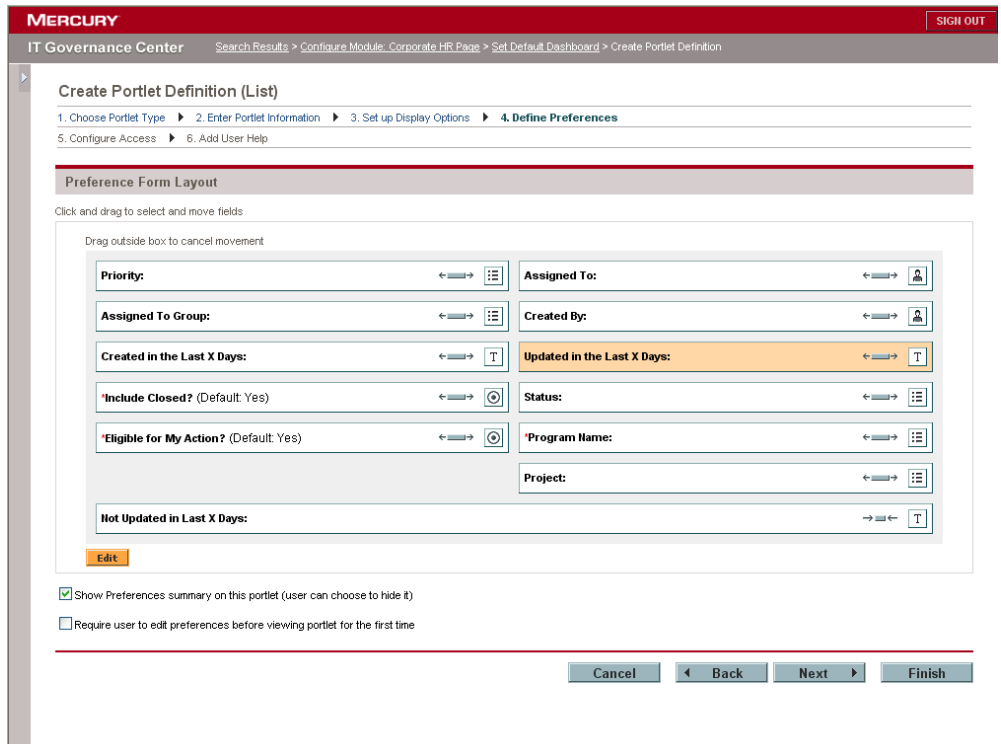

<span id="page-97-1"></span>*Figure 7-8. Defining Preferences page* 

To define a preference:

- 1. On the Define Preferences page, in the Preference Form Layout section, chose whether the user has the option to show or hide the preferences summary on the portlet.
	- To show the preferences summary on the portlet, make sure the Show preferences summary on this portlet option is selected (default).
	- To hide the preferences summary on the portlet, make sure the Show preferences summary on this portlet option is not selected.
- 2. On the Define Preferences page, in the Preference Form Layout section, chose whether a user must edit the portlet before viewing the portlet for the first time.
- 3. Select the width of the preference:
	- A preference can be narrow or wide.

To make a preference narrow:

a. In the Preference Form Layout section, select a wide preference.

The preference is highlighted.

b. On the highlighted preference, click the sizing icon.

The preference becomes narrow.

- To make a preference wide:
- a. In the Preference Form Layout section, select a narrow preference.

The preference is highlighted.

b. On the highlighted preference, click the sizing icon.

The preference becomes wide.

4. Move the position of a preference.

Both wide and narrow preferences can be moved up and down. In addition, narrow preferences can be moved left or right.

To move a preference:

a. In the Preference Form Layout section, select a preference.

The preference is highlighted.

- b. Drag and drop the highlighted preference to its new location.
- 5. Edit a preference.

This is a pop-up window allowing administrators to change the prompt, or display choice of the field and set a default value for the field. There is an indication when the field is a data source required preference.

To edit a preference:

a. In the Preference Form Layout section, select one of the preferences.

The selected preference is highlighted.

b. In the Preference Form Layout section, click **Edit**.

The Edit Portlet Preference page appears. The fields of the Edit Portlet Preference page are different for each different preference.

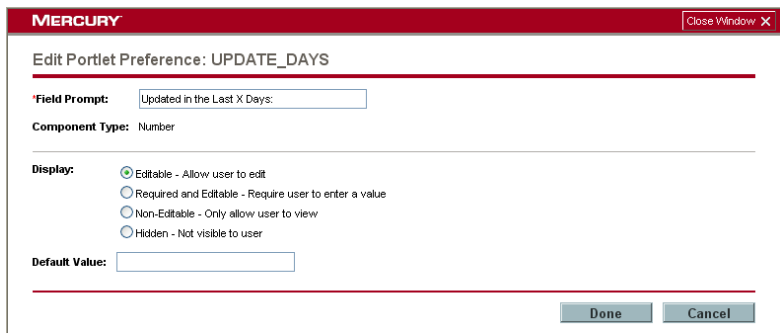

c. Complete all of the fields on the Edit Portlet Preference page.

The following lists the fields and definitions for the Edit Portlet Preference page.

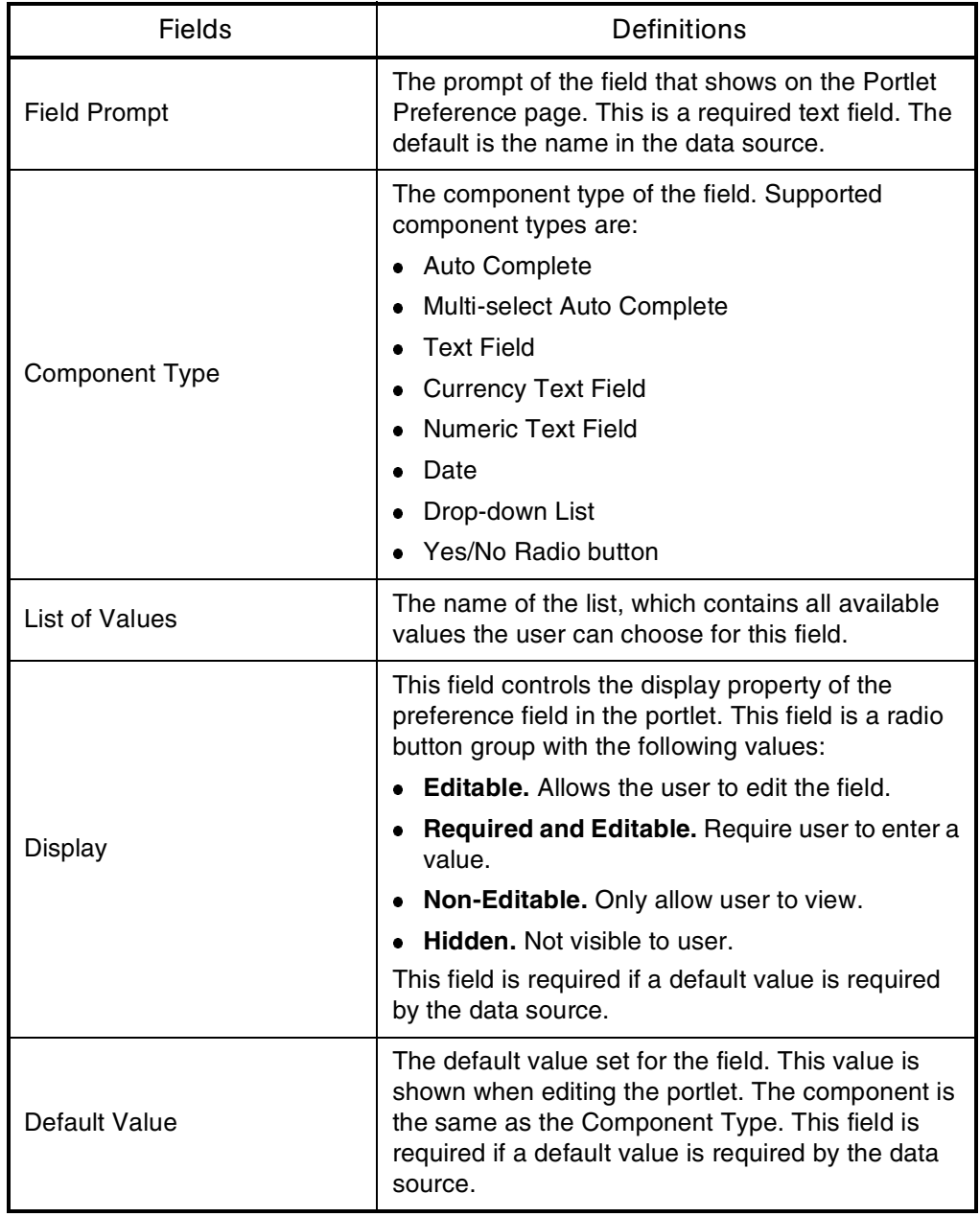

- d. At the bottom of the Edit Portlet Preferences page, click **Done.**
- e. The changes to preference are saved. The Definition Preferences page appears.

6. At the bottom of the Define Preferences page, click **Next.**

The changes made to the Define Preferences page are added to the new portlet definition. The Configure Access page appears. For more information regarding the Configure Access page, see the next section (*[Step Five:](#page-101-0)  [Configure Access](#page-101-0)*).

### <span id="page-101-0"></span>Step Five: Configure Access

Complete the Configure Access page (see *[Figure 7-9](#page-102-0)*). The Configure Access page allows you to set up the user and group access to the portlet. The following lists the sections of the Configure Access page:

- **User Access.** This section controls the users or group of users that can add this portlet to their Dashboards.
- **Administrator Access.** This section controls the users or group of users that can configure this portlet definition after it is created. Note that the specified users still need privilege Configure Portlet Definitions in order to configure a portlet definition.
- **WSRP Access.** This section makes the portlet available to WSRP consumers.

Initially, access to a portlet definition is given to all users in User Access or all administrators in Administrator Access. If the application administrator removes all securities from the list, then the portlet definition returns to initial access, which is either to all users in User Access or all administrators in Administrator Access.

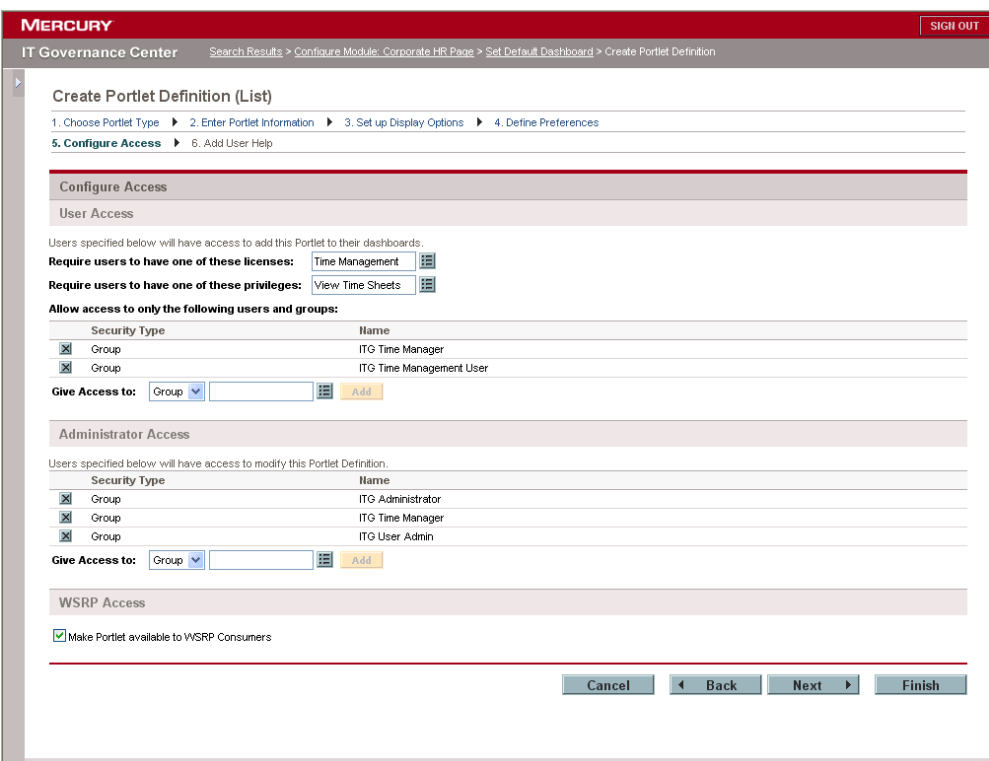

<span id="page-102-0"></span>*Figure 7-9. Configuring Access page* 

To configure portlet access:

1. On the Configure Access page, in the User Access section, select the license or licenses a user must have to add the portlet to a Dashboard page.

Based on this selection, only users having one of the selected licenses can add this portlet to their Dashboards.

2. On the Configure Access page, in the User Access section, select the access grant or grants a user must to add the portlet to a Dashboard page.

Based on this selection, only users having one of the selected licenses and access grants can add this portlet to their Dashboards.

- 3. Add a user or group to the Allow access to only the following users and groups list.
	- a. In the User Access section, in the Give Access to field, select User or Group from the drop-down list.
		- User. Specific users are given access to add the portlet to their Dashboard page.
		- Group. Specific groups are given access to add the portlet to their Dashboard page.
	- b. In the User Access section, next to the auto-complete list, select a resource.
	- c. In the User Access section, click **Add.**

The selected resource is added to the Allow access to only the following users and groups list.

- 4. Add a user or group to the Users specified below will have access to modify this Portlet Definition list.
	- a. In the Administrator Access section, in the Give Access to field, select User or Group from the auto-complete list.
		- User. Specific users are given access to modify the portlet.
		- Group. Specific groups are given access to modify the portlet.
	- b. In the Administrator Access section, next to the auto-complete list, select a resource.
	- c. In the Administrator Access section, click **Add.**

The selected resource is added to the Users specified below will have access to modify this Portlet Definition list.

5. (Optional) Make the portlet available to WSRP consumers.

In the WSRP section, select Make Portlet available to WSRP Consumers.

Selecting this allows the Dashboard to act as a WSRP provider. This makes this portlet available to other centers or validated consumers. The default is deselected.

6. At the bottom of the Configure Access page, click **Next.**

The changes made to the Configure Access page are added to the new portlet definition. The Add User Help page appears.

### <span id="page-104-0"></span>Step Six: Add User Help

Complete the Add User Help page (see *[Figure 7-10](#page-104-1)*). The Add User Help page contains a text area for you to define the portlet and fields. This will help the portlet user to understand better what this portlet does. The text defined here will be displayed in Portlet Help on the Dashboard.

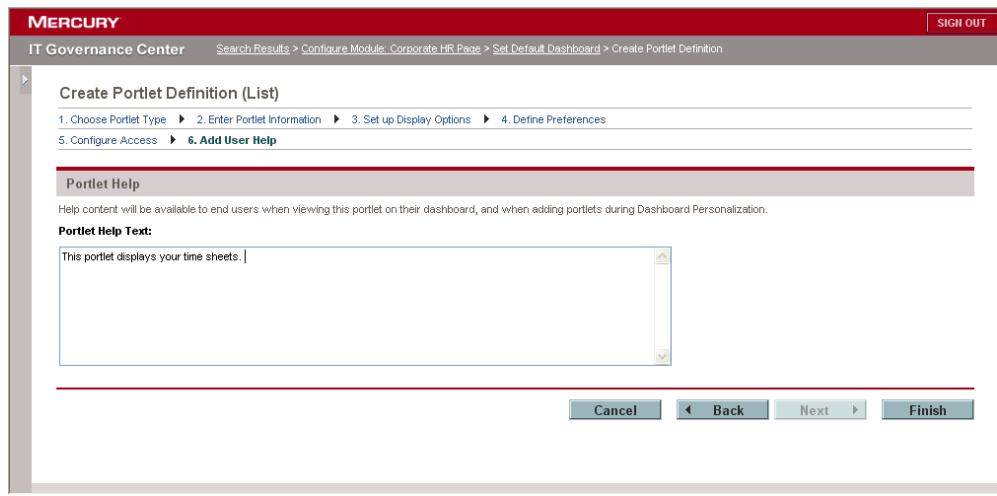

<span id="page-104-1"></span>*Figure 7-10. Add User Help page*

To add user help:

1. On the Add User Help page, in the Portlet Help Text field, enter the help text.

The Portlet Help Text field supports HTML. Enter the HTML code that defines the functionality of the portlet and lists and describes all of the portlet fields.

2. From the bottom of the Add User Help page, click **Finish.**

The Add User Help page is saved and the portlet definition is created. The Add User Help page is closed and a portlet definition confirmation page appears. See the next section (*[Confirming Portlet Definitions](#page-105-0)*) for more information concerning a portlet definition confirmation page.

# <span id="page-105-0"></span>Confirming Portlet Definitions

Once a portlet definition is successfully created, a portlet definition confirmation page is opened. The portlet definition confirmation page confirms that the portlet definition has been successfully created, and offers some links on what to do next. *[Figure 7-11](#page-105-1)* shows a typical confirmation message. *[Table 7-1](#page-105-2)* lists the links on what to do next.

| <b>MERCURY</b> |                                                       |                                                                                          | <b>SIGN OUT</b> |
|----------------|-------------------------------------------------------|------------------------------------------------------------------------------------------|-----------------|
|                | <b>IT Governance Center</b>                           | Search Results > Configure Module: Corporate HR Page > Set Default Dashboard > Dashboard |                 |
|                | <b>Create Portlet Definition</b>                      |                                                                                          |                 |
|                | My Time Sheets Portlet has been successfully created. |                                                                                          |                 |
|                | Configure My Time Sheets Portlet                      |                                                                                          |                 |
|                | Create another Portlet Definition                     |                                                                                          |                 |
|                | Search for other Portlet Definitions to configure     |                                                                                          |                 |
|                |                                                       |                                                                                          |                 |
|                |                                                       |                                                                                          |                 |

<span id="page-105-1"></span>*Figure 7-11. Portlet definition confirmation message* 

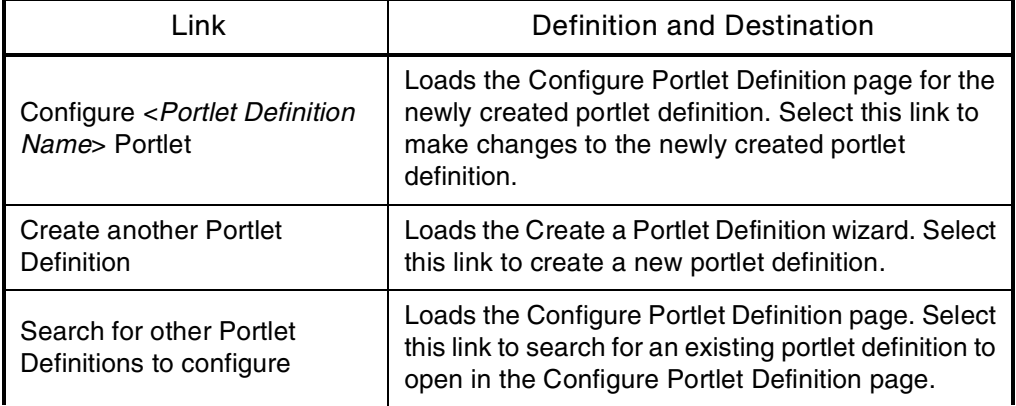

<span id="page-105-2"></span>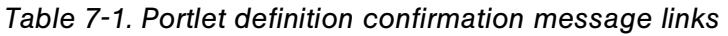

# <span id="page-106-0"></span>Additional Create Portlet Definition Pages

This section describes additional pages found when creating a portlet definition.

### <span id="page-106-1"></span>Setting up Display Options Pages

This section includes descriptions of the different Set up Display Options pages available. The Set up Display Options page is the third step required to create a portlet definition, as discussed in *[Step Three: Set Up the Display Options](#page-87-0)* [on page 88.](#page-87-0)

### List Portlet Page

This section lists and defines the sections, fields, and buttons of the Set up Display Options page for list portlets. *[Figure 7-12](#page-106-2)* shows the Set up Display Options page for list portlets. *[Table 7-2](#page-107-0)* lists and defines the fields and buttons of the Set up Display Options page for list portlets.

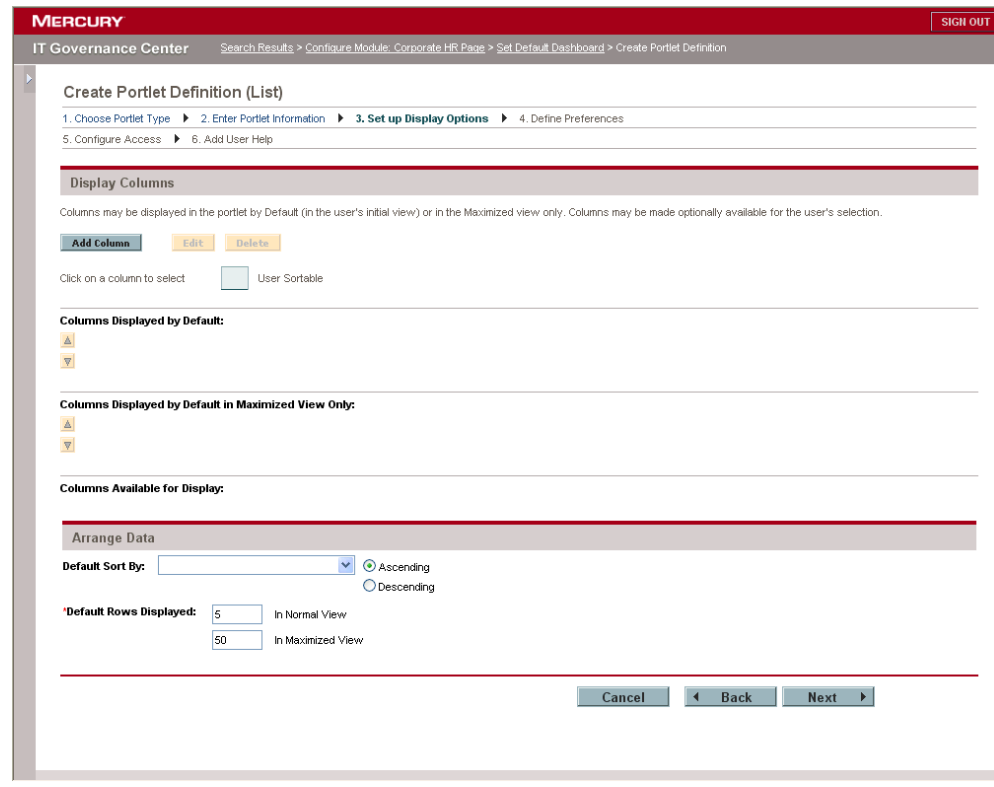

<span id="page-106-2"></span>*Figure 7-12. Set up Display Options page for list portlets* 

| <b>Field and Buttons</b> | Description                                                                                                    |
|--------------------------|----------------------------------------------------------------------------------------------------|
|                          | This section contains all the columns. Each column<br>contains some sample data (data source name,<br>sample icon, progress bar), display option section<br>(Optional, Default, Always, or Maximized View),<br>Hyperlink (shows data source name), Drill-To<br>portlet and tooltip (shows data source name) if<br>available. |
| <b>Display Columns</b>   | <b>Columns Displayed by Default. Includes all</b><br>the fields that have display option set to Always<br>(red asterisk) or By Default. Columns in this<br>section are visible on the portlet (Displayed<br>Column). Columns in this section appear in the<br>portlet's normal and maximized view (Displayed<br>Column).     |
|                          | • Columns Displayed by Default in Maximized<br>View Only. Columns in this section appear in<br>the portlet's maximized view (Additional<br>Columns Displayed in Maximized View).                                                                                                    |
|                          | • Columns Available for Display. Columns in<br>this section are available using the portlet's edit<br>page (Available Column).                                                                                                    |
| <b>Add Column</b>        | Loads the Add Display Column screen in a<br>separate window. This button is always enabled.                                                                                                    |
| Edit                     | Loads the Edit Display Column screen in a<br>separate window for the currently selected column.<br>This button is enabled when a display column is<br>selected.                                                                                                    |
| Delete                   | Delete the selected column(s). This button is<br>enabled when a display column is selected.                                                                                                    |
| Arrange Data             | This section determines how the data is arranged<br>on the portlet.                                                                                                    |
| Default Sort By          | The column that is used to sort by default. This is a<br>drop-down list displaying all column prompts that<br>have User Sortable set to Yes.                                                                                                    |
| Ascending                | Sorts the column in ascending order. A radio<br>button that toggles with Descending.                                                                                                    |
| Descending               | Sorts the column in a descending order. A radio<br>button that toggles with Ascending.                                                                                                    |

<span id="page-107-0"></span>*Table 7-2. Set up Display Options page for list portlet fields and buttons*
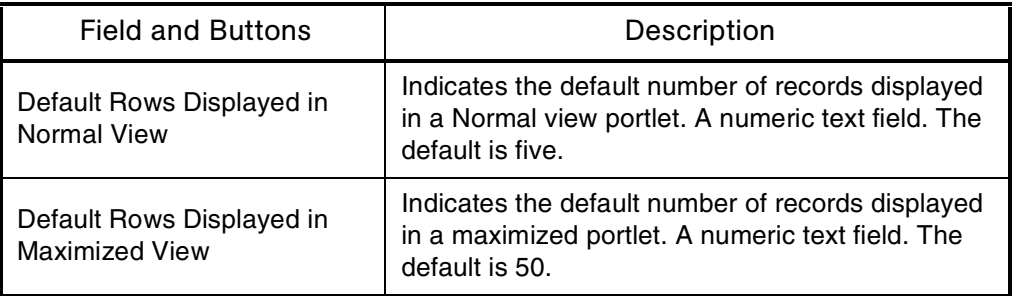

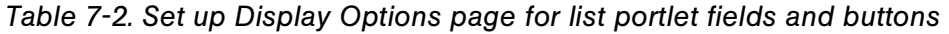

# Bar Chart Page

This section lists and defines the sections, fields, charts, color source, and buttons of Set up Display Options page for bar chart portlets. *[Figure 7-13](#page-108-0)* shows the Set up Display Options page for bar chart portlets. *[Table 7-3](#page-109-0)* lists and defines the fields and buttons of the Set up Display Options page for bar chart portlets.

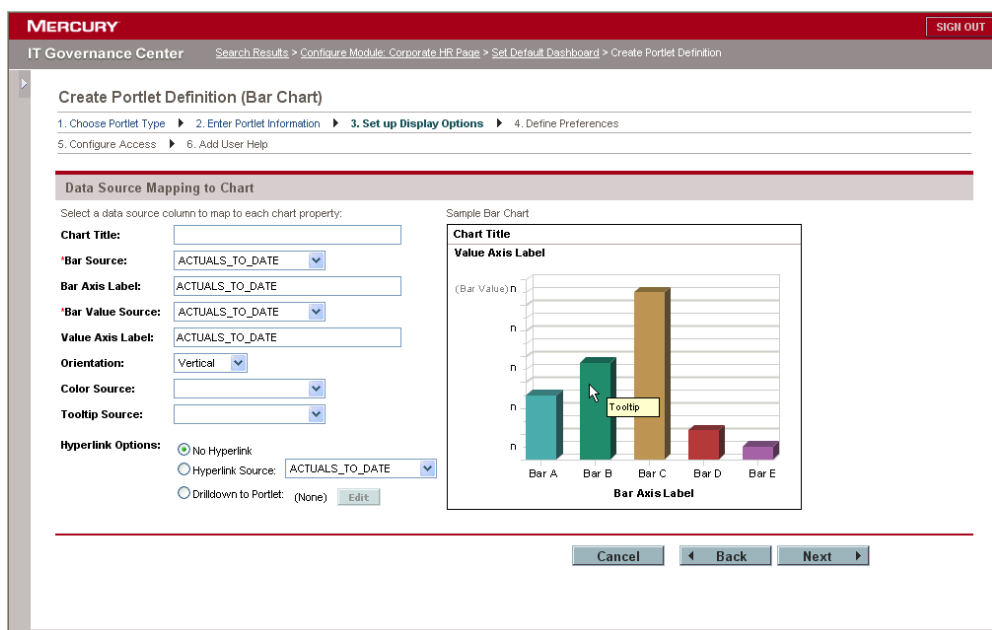

<span id="page-108-0"></span>*Figure 7-13. Set up Display Options page for bar chart portlets* 

| <b>Field and Buttons</b>     | Description                                                                                                    |
|------------------------------|----------------------------------------------------------------------------------------------------|
| Data Source Mapping to Chart | This section contains all of the fields required to set<br>up the display options for the chart.                                                                                                    |
| <b>Chart Title</b>           | The title of the chart.                                                                                                    |
| <b>Bar Source</b>            | This is the source column displaying the labels of<br>each bar. This is a required drop-down list showing<br>all of the columns from the data source.                                                                                                    |
| Bar Axis Label               | This is a static label that displays on the axis where<br>Bar labels are displayed. This is a text field that<br>defaults to the column name of the Bar Source<br>column when the Bar Source is entered.                                                                  |
| <b>Bar Value Source</b>      | This is the source column which will determine the<br>length of each bar. This is a required drop-down<br>list showing all of the columns from the data<br>source. This column must contain numeric data.                                                                 |
| Value Axis Label             | This is a static label that displays on the axis where<br>Bar values are displayed. This is a text field that<br>defaults to the column name of the Bar Value<br>Source column when the Bar Value Source is<br>entered.                                                   |
| Orientation                  | This field determines whether the bars will be<br>displayed horizontally or vertically. This is a<br>drop-down list with the values Vertical and<br>Horizontal. The default is Vertical. Changing this<br>value changes the orientation in the Sample Bar<br>Chart field. |
| <b>Color Source</b>          | This is the defined color group that will be<br>displayed. This is a drop-down list showing all of<br>the color groups from the data source.                                                                                                    |
| <b>Tooltip Source</b>        | This is the column of text that will be displayed<br>when a cursor hovers over an item. This is a<br>drop-down list showing all of the columns from the<br>data source.                                                                                                   |

<span id="page-109-0"></span>*Table 7-3. Set up Display Options page for bar chart portlets fields and buttons* 

| <b>Field and Buttons</b> | Description                                                                                                    |
|--------------------------|----------------------------------------------------------------------------------------------------|
| <b>Hyperlink Options</b> | Indicates whether the column can be linked to<br>another page or portlet. This field contains a radio<br>button group. The values are:                                                                                                    |
|                          | No Hyperlink                                                                                                    |
|                          | <b>Hyperlink Source.</b> Selecting this option<br>enables the drop-down list. The drop-down list<br>displays all of the columns from the data source.                                                                                                    |
|                          | <b>Drilldown to Portlet.</b> Selecting this option<br>enables the Edit button. Clicking Edit displays<br>the Edit Drilldown page. After the drilldown had<br>been defined, the Drill-to Portlet Name will be<br>displayed instead of None.<br>The default is No Hyperlink. |
| Sample Bar Chart         | A sample chart with indication of where Bar, Bar<br>Value, Bar-axis label, and Value-axis label will be<br>shown.                                                                                                    |

*Table 7-3. Set up Display Options page for bar chart portlets fields and buttons [continued]*

# Clustered Bar Chart

This section lists and defines the sections, fields, charts, color source, and buttons of Set up Display Options page for clustered bar chart portlets. *[Figure 7-15](#page-113-0)* shows the Set up Display Options page for clustered bar chart portlets. *[Table 7-5](#page-113-1)* lists and defines the fields and buttons of the Set up Display Options page for clustered bar chart portlets.

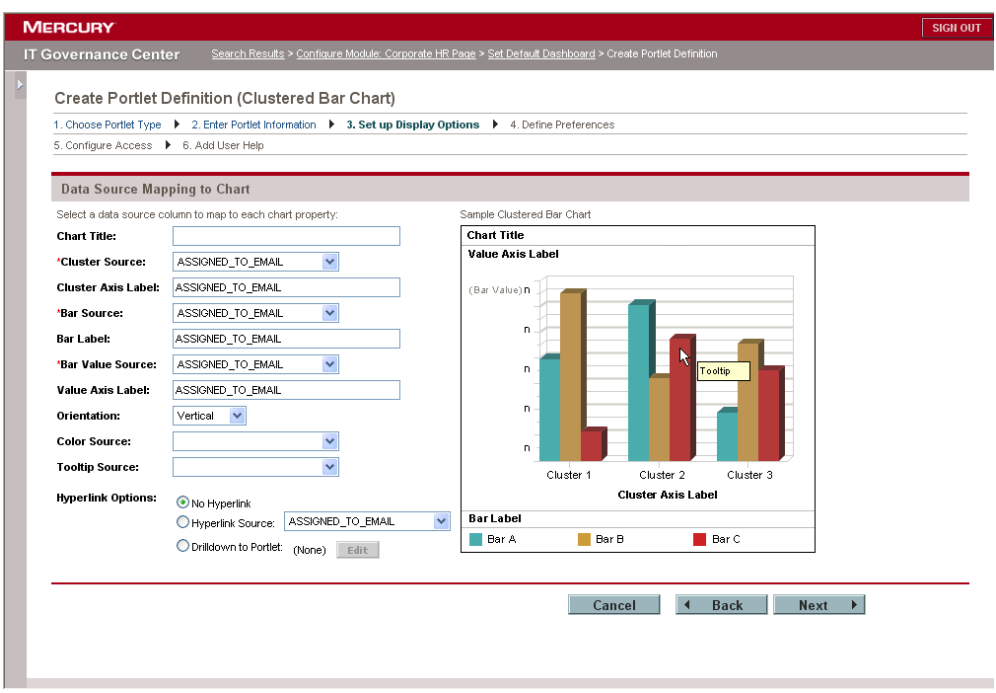

*Figure 7-14. Set up Display Options page for clustered bar chart portlets* 

| <b>Field and Buttons</b>     | Description                                                                                                    |
|------------------------------|----------------------------------------------------------------------------------------------------|
| Data Source Mapping to Chart | This section contains all of the fields required to set<br>up the display options for the chart.                                                                                                    |
| <b>Chart Title</b>           | The title of the chart.                                                                                                    |
| Cluster Source               | This is the cluster source column displaying the<br>labels of each cluster. This is a required drop-down<br>list showing all of the columns from the data<br>source.                                                 |
| Cluster Axis Label           | This is a static label that displays on the axis where<br>cluster labels are displayed. This is a text field that<br>defaults to the column name of the Cluster Source<br>column when the Cluster Source is entered. |
| <b>Bar Source</b>            | This is the source column displaying the labels of<br>each bar. This is a required drop-down list showing<br>all of the columns from the data source.                                                                |
| Bar Label                    | This is a static label that displays on the legend.                                                                                                    |

*Table 7-4. Set up Display Options page for clustered bar chart portlets* 

| <b>Field and Buttons</b>   | Description                                                                                                    |
|----------------------------|----------------------------------------------------------------------------------------------------|
| <b>Bar Value Source</b>    | This is the source column which will determine the<br>length of each bar. This is a required drop-down<br>list showing all of the columns from the data<br>source. This column must contain numeric data.                                                                 |
| Value Axis Label           | This is a static label that displays on the axis where<br>Bar values are displayed. This is a text field that<br>defaults to the column name of the Bar Value<br>Source column when the Bar Value Source is<br>entered.                                                   |
| Orientation                | This field determines whether the bars will be<br>displayed horizontally or vertically. This is a<br>drop-down list with the values Vertical and<br>Horizontal. The default is Vertical. Changing this<br>value changes the orientation in the Sample Bar<br>Chart field. |
| <b>Color Source</b>        | This is the defined color group that will be<br>displayed. This is a drop-down list showing all of<br>the color groups from the data source.                                                                                                    |
| <b>Tooltip Source</b>      | This is the column of text that will be displayed<br>when a cursor hovers over an item. This is a<br>drop-down list showing all of the columns from the<br>data source.                                                                                                   |
|                            | Indicates whether the column can be linked to<br>another page or portlet. This field contains a radio<br>button group. The values are:                                                                                                    |
|                            | <b>No Hyperlink</b>                                                                                                    |
| <b>Hyperlink Options</b>   | <b>Hyperlink Source.</b> Selecting this option<br>$\bullet$<br>enables the drop-down list. The drop-down list<br>displays all of the columns from the data source.                                                                                                    |
|                            | Drilldown to Portlet. Selecting this option<br>enables the Edit button. Clicking Edit displays<br>the Edit Drilldown page. After the drilldown has<br>been defined, the Drill-to Portlet Name will be<br>displayed instead of None.<br>The default is No Hyperlink.       |
| Sample Clustered Bar Chart | A sample chart.                                                                                                    |

*Table 7-4. Set up Display Options page for clustered bar chart portlets* 

# Stacked Bar Chart Page

This section lists and defines the sections, fields, charts, color source, and buttons of the Set up Display Options page for stacked bar chart portlets. *[Figure 7-15](#page-113-0)* shows the Set up Display Options page for stacked bar chart portlets. *[Table 7-5](#page-113-1)* lists and defines the fields and buttons of the Set up Display Options page for stacked bar chart portlets.

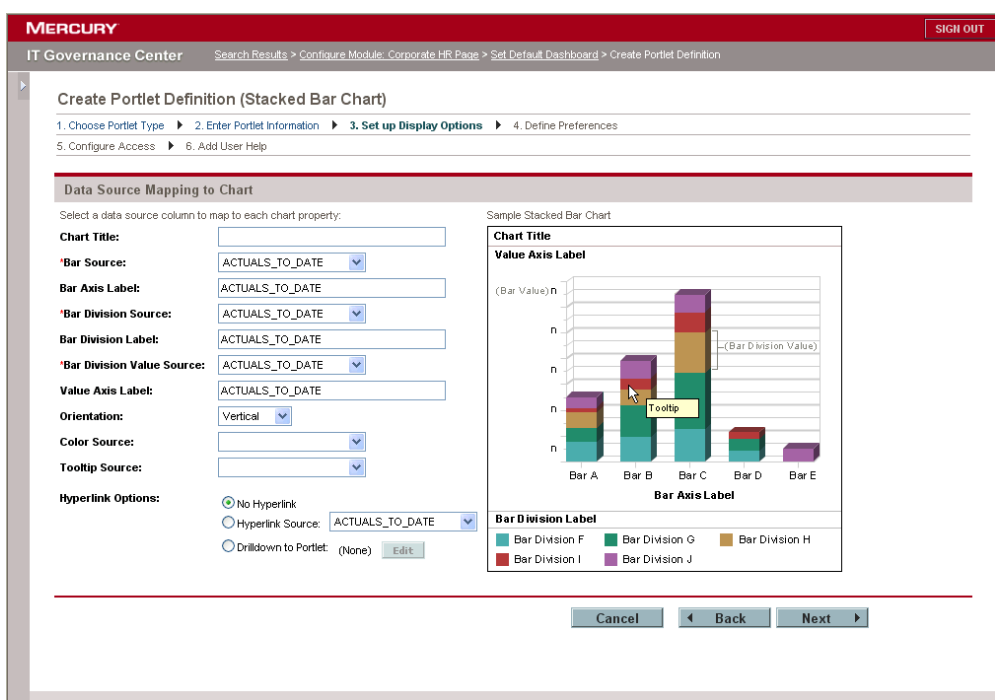

<span id="page-113-0"></span>*Figure 7-15. Set up Display Options page for stacked bar chart portlets* 

| <b>Field and Buttons</b>     | Description                                                                                                    |
|------------------------------|----------------------------------------------------------------------------------------------------|
| Data Source Mapping to Chart | This section contains all of the fields required to set<br>up the display options for the chart.                                                      |
| <b>Chart Title</b>           | The title of the chart.                                                                                                    |
| <b>Bar Source</b>            | This is the source column displaying the labels of<br>each bar. This is a required drop-down list showing<br>all of the columns from the data source. |

<span id="page-113-1"></span>*Table 7-5. Set up Display Options page for stacked bar chart portlets* 

| <b>Field and Buttons</b>         | Description                                                                                                    |
|----------------------------------|----------------------------------------------------------------------------------------------------|
| Bar Axis Label                   | This is a static label that displays on the axis where<br>Bar labels are displayed. This is a text field that<br>defaults to the column name of the Bar Source<br>column when the Bar Source is entered.                                                                  |
| <b>Bar Division Source</b>       | This is what each Bar division represents. This is a<br>required drop-down list displaying all columns from<br>the data source.                                                                                                    |
| Bar Division Label               | This is a static label for the Bar Divisions legend<br>title. This is a text field that defaults to the column<br>name of the Bar Division Source column when the<br>Bar Division Source is entered.                                                                      |
| <b>Bar Division Value Source</b> | This is the source column which will determine the<br>value of each division of the bar. This is a required<br>drop-down list displaying all of the columns from<br>the data source.                                                                                      |
| Value Axis Label                 | This is a static label that displays on the axis where<br>Bar values are displayed. This is a text field that<br>defaults to the column name of the Bar Value<br>Source column when the Bar Value Source is<br>entered.                                                   |
| Orientation                      | This field determines whether the bars will be<br>displayed horizontally or vertically. This is a<br>drop-down list with the values Vertical and<br>Horizontal. The default is Vertical. Changing this<br>value changes the orientation in the Sample Bar<br>Chart field. |
| <b>Color Source</b>              | This is the defined color group that will be<br>displayed. This is a drop-down list showing all of<br>the color groups from the data source.                                                                                                    |
| <b>Tooltip Source</b>            | This is the column of text that will be displayed<br>when a cursor hovers over an item. This is a<br>drop-down list showing all of the columns from the<br>data source.                                                                                                   |

*Table 7-5. Set up Display Options page for stacked bar chart portlets* 

| <b>Field and Buttons</b> | Description                                                                                                    |
|--------------------------|----------------------------------------------------------------------------------------------------|
| Hyperlink Options        | Indicates whether the column can be linked to<br>another page or portlet. This field contains a radio<br>button group. The values are:                                                                                                    |
|                          | No Hyperlink                                                                                                    |
|                          | <b>Hyperlink Source.</b> Selecting this option<br>enables the drop-down list. The drop-down list<br>displays all of the columns from the data source.                                                                                                    |
|                          | <b>Drilldown to Portlet.</b> Selecting this option<br>enables the Edit button. Clicking Edit displays<br>the Edit Drilldown page. After the drilldown has<br>been defined, the Drill-to Portlet Name will be<br>displayed instead of None.<br>The default is No Hyperlink. |
| Sample Stacked Bar Chart | A sample chart with indication of where Bar label,<br>Bar Division Value, Bar-axis label, and Value-axis<br>label would be show.                                                                                                    |

*Table 7-5. Set up Display Options page for stacked bar chart portlets* 

# Pie Chart Page

This section lists and defines the sections, fields, charts, color source, and buttons of Set up Display Options page for pie chart portlets. *[Figure 7-16](#page-116-0)* shows the Set up Display Options page for pie chart portlets. *[Table 7-6](#page-116-1)* lists and defines the fields and buttons of the Set up Display Options page for pie chart portlets.

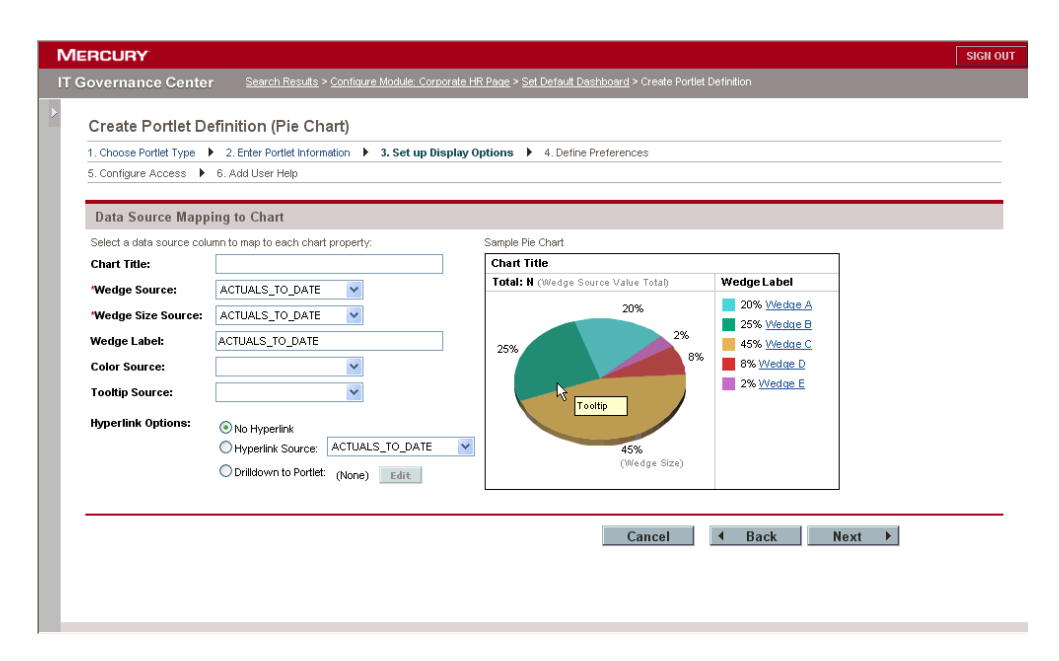

<span id="page-116-0"></span>*Figure 7-16. Set up Display Options page for pie chart portlets* 

| <b>Field and Buttons</b>     | Description                                                                                                    |
|------------------------------|----------------------------------------------------------------------------------------------------|
| Data Source Mapping to Chart | This section contains all of the fields required to set<br>up the display options for the chart.                                                                                    |
| <b>Chart Title</b>           | The title of the chart.                                                                                                    |
| <b>Wedge Source</b>          | This is the source column that displays the legend<br>label of each pie slice. This is a required<br>drop-down list displaying all of the columns from<br>the data source.          |
| <b>Wedge Size Source</b>     | This is the source column which will determine the<br>size of each pie slice. This is a required drop-down<br>list displaying all of the columns from the data<br>source.           |
| <b>Wedge Label</b>           | This is a static label that is shown as the legend<br>title for the wedges. This is a text field that defaults<br>to the column name of the Wedge Slice column<br>when its entered. |
| <b>Color Source</b>          | This is the defined color group that will be<br>displayed. This is a drop-down list showing all of<br>the color groups from the data source.                                        |

<span id="page-116-1"></span>*Table 7-6. Set up Display Options page for pie chart portlets* 

| <b>Field and Buttons</b> | Description                                                                                                    |
|--------------------------|----------------------------------------------------------------------------------------------------|
| <b>Tooltip Source</b>    | This is the column of text that will be displayed<br>when a cursor hovers over an item. This is a<br>drop-down list showing all of the columns from the<br>data source.                                                                                             |
| <b>Hyperlink Options</b> | Indicates whether the column can be linked to<br>another page or portlet. This field contains a radio<br>button group. The values are:                                                                                                    |
|                          | <b>No Hyperlink</b>                                                                                                    |
|                          | <b>Hyperlink Source.</b> Selecting this option<br>enables the drop-down list. The drop-down list<br>displays all of the columns from the data source.                                                                                                    |
|                          | Drilldown to Portlet. Selecting this option<br>enables the Edit button. Clicking Edit displays<br>the Edit Drilldown page. After the drilldown had<br>been defined, the Drill-to Portlet Name will be<br>displayed instead of None.<br>The default is No Hyperlink. |
| Sample Pie Chart         | A sample chart with indication of where the label<br>and wedge size would be shown.                                                                                                    |

*Table 7-6. Set up Display Options page for pie chart portlets [continued]*

# Line Chart Page

This section lists and defines the sections, fields, charts, color source, and buttons of the Set up Display Options page for line chart portlets. *[Figure 7-17](#page-118-0)* shows the Set up Display Options page for line chart portlets. *[Table 7-7](#page-118-1)* lists and defines the fields and buttons of the Set up Display Options page for line chart portlets.

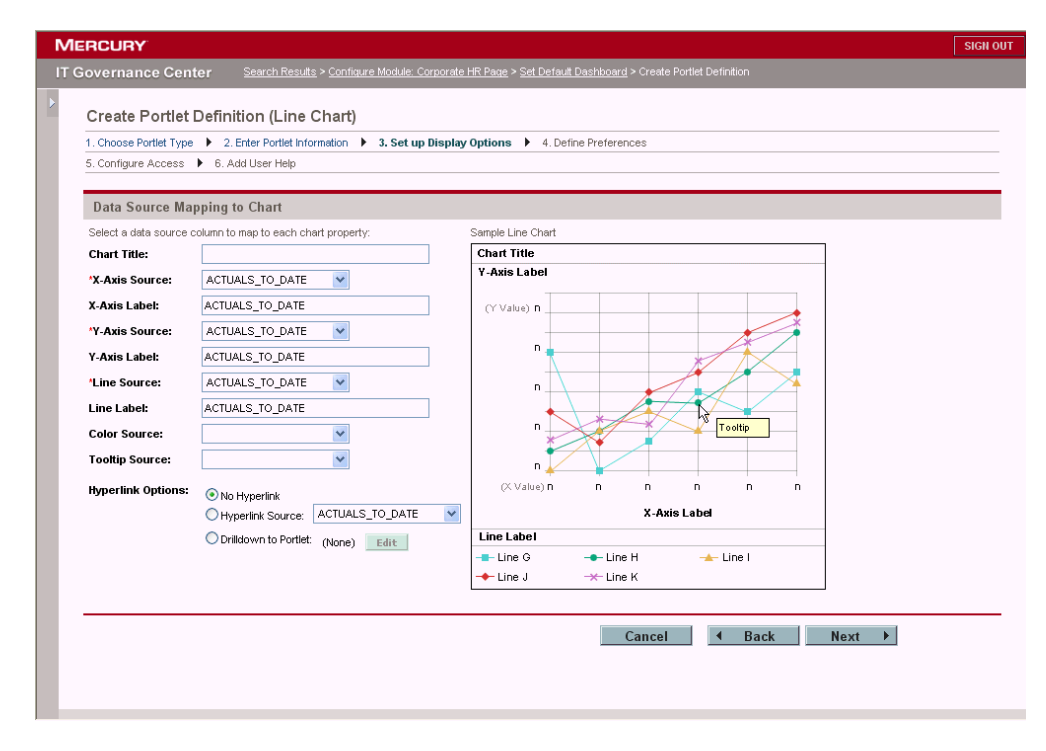

<span id="page-118-0"></span>*Figure 7-17. Set up Display Options page for line chart portlets* 

| <b>Field and Buttons</b>     | Description                                                                                                    |
|------------------------------|----------------------------------------------------------------------------------------------------|
| Data Source Mapping to Chart | This section contains all of the fields required to set<br>up the display options for the chart.                                                                                                    |
| <b>Chart Title</b>           | The title of the chart.                                                                                                    |
| X-Axis Label Source          | This is the source column that will display the<br>labels of dot on the line, for example, a date<br>column. This is a required drop-down list<br>displaying all of the columns from the data source. |
| X-Axis Label                 | This is a static label that displays on the x-axis.<br>This is a text field that default to the column name<br>of the X-Axis Source column when it is entered.                                        |
| Y-Axis Source                | This is the source column which will determine the<br>value of each dot on the line. This is a required<br>drop-down list displaying all of the columns from<br>the data source.                      |

<span id="page-118-1"></span>*Table 7-7. Set up Display Options page for line chart portlets* 

| <b>Field and Buttons</b> | Description                                                                                                    |
|--------------------------|----------------------------------------------------------------------------------------------------|
| Y-Axis Label             | This is a static label that displays on the y-axis.<br>This is a text field that default to the column name<br>of the Y-Axis Source column when it is entered.                                                                      |
| Line Source              | This is the source column that will display the<br>legend of each line. This is a required drop-down<br>list displaying all of the columns from the data<br>source.                                                                 |
| Line Label               | This is a static label that is shown as the legend<br>title for the lines. This is a text field that defaults to<br>the column name of the Line Source column when<br>it is entered.                                                |
| <b>Color Source</b>      | This is the defined color group that will be<br>displayed. This is a drop-down list showing all of<br>the color groups from the data source.                                                                                        |
| <b>Tooltip Source</b>    | This is the column of text that will be displayed<br>when a cursor hovers over an item. This is a<br>drop-down list showing all of the columns from the<br>data source.                                                             |
| <b>Hyperlink Options</b> | Indicates whether the column can be linked to<br>another page or portlet. This field contains a radio<br>button group. The values are:                                                                                              |
|                          | <b>No Hyperlink</b>                                                                                                    |
|                          | <b>Hyperlink Source.</b> Selecting this option<br>enables the drop-down list. The drop-down list<br>displays all of the columns from the data source.                                                                               |
|                          | Drilldown to Portlet. Selecting this option<br>enables the Edit button. Clicking Edit displays<br>the Edit Drilldown page. After the drilldown has<br>been defined, the Drill-to Portlet Name will be<br>displayed instead of None. |
|                          | The default is No Hyperlink.                                                                                                    |
| Sample Line Chart        | A sample chart with indication of where the x-axis,<br>line, y-zxis, x-and y-axis labels would be shown.                                                                                                    |

*Table 7-7. Set up Display Options page for line chart portlets [continued]*

# Bubble Chart Page

This section lists and defines the sections, fields, charts, color source, and buttons of the Set up Display Options page for bubble chart portlets. *[Figure 7-18](#page-120-0)* shows the Set up Display Options page for bubble chart portlets. *[Table 7-8](#page-120-1)* lists and defines the fields and buttons of the Set up Display Options page for bubble chart portlets.

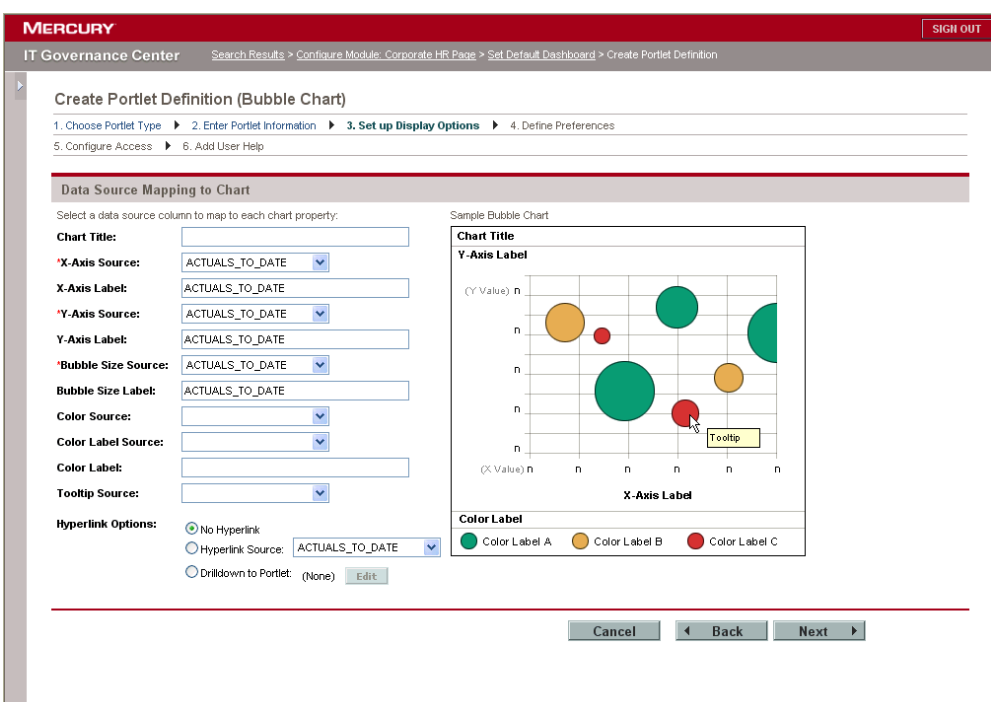

<span id="page-120-0"></span>*Figure 7-18. Set up Display Options page for bubble chart portlets* 

| <b>Field and Buttons</b>     | Description                                                                                                    |
|------------------------------|----------------------------------------------------------------------------------------------------|
| Data Source Mapping to Chart | This section contains all of the fields required to set<br>up the display options for the chart.                                                               |
| <b>Chart Title</b>           | The title of the chart.                                                                                                    |
| X-Axis Source                | This is the source column that will be used as the<br>x-axis.                                                                                                  |
| X-Axis Label                 | This is a static label that displays on the x-axis.<br>This is a text field that default to the column name<br>of the X-Axis Source column when it is entered. |

<span id="page-120-1"></span>*Table 7-8. Set up Display Options page for bubble chart portlets* 

| <b>Field and Buttons</b>         | Description                                                                                                    |
|----------------------------------|----------------------------------------------------------------------------------------------------|
| Y-Axis Source                    | This is the source column that will be used as the<br>y-axis.                                                                                                    |
| Y-Axis Label                     | This is a static label that displays on the y-axis.<br>This is a text field that default to the column name<br>of the Y-Axis Source column when it is entered.                                            |
| <b>Bubble Size Source</b>        | This is the source column that displays the size of<br>each bubble. This is a required drop-down list<br>displaying all of the columns from the data source.                                              |
| <b>Bubble Size Label</b>         | This is a static label that displays the meaning of<br>the bubble size. This is a text field that defaults to<br>the column name selected in the Bubble Size<br>source field.                             |
| <b>Bubble Color Source</b>       | This is the source column that contains the color of<br>each bubble. This is a drop-down list displaying all<br>columns from the data source.                                                             |
| <b>Bubble Color Label Source</b> | This is the source column that displays the legend<br>for each bubble color. This is a drop-down list<br>displaying all columns from the data source.                                                     |
| Color Label                      | This is a static label that is shown as the legend<br>title for the bubble colors. This is a text field that<br>default to the column name of the Bubble Color<br>Label Source column when it is entered. |
| <b>Tooltip Source</b>            | This is the column of text that will be displayed<br>when a cursor hovers over an item. This is a<br>drop-down list showing all of the columns from the<br>data source.                                   |

*Table 7-8. Set up Display Options page for bubble chart portlets* 

| <b>Field and Buttons</b> | Description                                                                                                    |
|--------------------------|----------------------------------------------------------------------------------------------------|
| <b>Hyperlink Options</b> | Indicates whether the column can be linked to<br>another page or portlet. This field contains a radio<br>button group. The values are:                                                                                                    |
|                          | No Hyperlink                                                                                                    |
|                          | <b>Hyperlink Source.</b> Selecting this option<br>enables the drop-down list. The drop-down list<br>displays all of the columns from the data source.                                                                                                    |
|                          | <b>Drilldown to Portlet.</b> Selecting this option<br>$\bullet$<br>enables the Edit button. Clicking Edit displays<br>the Edit Drilldown page. After the drilldown has<br>been defined, the Drill-to Portlet Name will be<br>displayed instead of None.<br>The default is No Hyperlink. |
| Sample Bubble Chart      | A sample chart with indication of where all the<br>parameters will show up. This is a view-only chart.                                                                                                    |

*Table 7-8. Set up Display Options page for bubble chart portlets* 

# Edit Display Column Pages

The Edit Display Column page is opened from the Set up Display Options page. The Edit Display Column page is different, depending on the column type chosen. This section details the fields and buttons of the different Edit Display Column pages for the different column types.

# Text Column Type

This section lists and defines the sections, fields, and buttons of Edit Display Column page when the column type is text. *[Figure 7-19](#page-123-0)* shows the Edit Display Column page when the column type is text. *[Table 7-9](#page-123-1)* lists and defines the fields and buttons of the Edit Display Column page when the column type is text.

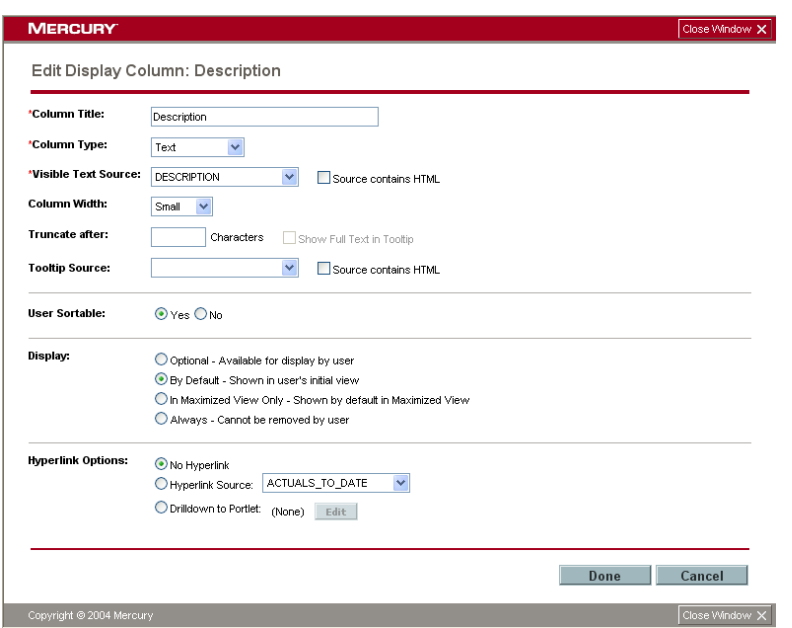

<span id="page-123-0"></span>*Figure 7-19. Edit Display Column page for text column types* 

| <b>Field and Buttons</b> | Description                                                                                                    |
|--------------------------|----------------------------------------------------------------------------------------------------|
| Column Title             | The displayed column title in the portlet. This is a<br>required text field.                                                                                                    |
| Column Type              | The type of the column. This is a required<br>drop-down list. The column types are: Text, Text<br>with Icon, Icon, and Progress Bar.                                                                                                    |
| Visible Text Source      | The data column that contains the information to<br>display in the portlet. This is a required drop-down<br>list of all of the columns from the data source. This<br>field is only shown when the column type is Text or<br>Text with Icon. |
| Source contains HTML     | Selecting this option enables support for HTML in<br>the Visible Text Source field. A checkbox. The<br>default is deselected.                                                                                                    |
| Column Width             | The weight of column relative to each other. A<br>drop-down list where the values are: Small,<br>Medium, and Large. This field is visible only when<br>the column type is Text or Text with Icon.                                           |

<span id="page-123-1"></span>*Table 7-9. Edit Display Column page for text column types* 

| <b>Field and Buttons</b>    | Description                                                                                                    |
|-----------------------------|----------------------------------------------------------------------------------------------------|
| Truncate After X characters | Allows users to set a limit on how many characters<br>are shown in the column. This is a numeric text<br>field. Only positive values (greater than zero) are<br>allowed. This field is visible only when the column<br>type is Text or Text with Icon. |
| Show Full Text in Tooltip   | When a user chooses to truncate after X<br>characters, this option will be available to show the<br>full text in a tooltip. A checkbox whose default is<br>deselected.                                                                                 |
| <b>Tooltip Source</b>       | This is the column of text that will be displayed<br>when a cursor hovers over an item. This is a<br>drop-down list showing all of the columns from the<br>data source.                                                                                |
| Source contains HTML        | Selecting this option enables support for HTML in<br>the Tooltip column. A checkbox. The default is<br>deselected.                                                                                                    |
| User Sortable               | Controls whether the current column can be used<br>for sorting purposes. This is a Yes/No radio button<br>where only one value can be selected. The default<br>is Yes.                                                                                 |

*Table 7-9. Edit Display Column page for text column types [continued]*

| <b>Field and Buttons</b> | Description                                                                                                    |
|--------------------------|----------------------------------------------------------------------------------------------------|
| <b>Display</b>           | Options for how the column should be displayed.<br>This field contains a radio button group. The<br>values are:                                                                                                    |
|                          | <b>Optional.</b> Selecting this option makes the<br>column available to the user in the portlet's edit<br>page (Available Column).                                                                                                    |
|                          | <b>By Default.</b> Selecting this option makes, by<br>default, the column visible in the portlet<br>(Displayed Column).                                                                                                    |
|                          | • In Maximized View Only. Selecting this option<br>makes, by default, the column visible in the<br>portlets Maximized View only (Additional<br>Columns Displayed in Maximized View).                                                                                            |
|                          | <b>Always.</b> Selecting this option requires the<br>column to be visible in the portlet (Displayed<br>Column with asterisk).                                                                                                    |
|                          | The default selected is By Default.                                                                                                    |
| <b>Hyperlink Options</b> | Indicates whether the column can be linked to<br>another page or portlet. This field contains a radio<br>button group. The values are:                                                                                                    |
|                          | <b>No Hyperlink</b><br>۰                                                                                                    |
|                          | Hyperlink Source. Selecting this option<br>enables the drop-down list. This drop-down lists<br>all of the columns from the data source.                                                                                                    |
|                          | <b>Drilldown to Portlet.</b> Selecting this option<br>٠<br>enables the Edit button. Clicking Edit displays<br>the Edit Drilldown page. After the drilldown has<br>been defined, the Drill-to Portlet Name will be<br>displayed instead of None.<br>The default is No Hyperlink. |

*Table 7-9. Edit Display Column page for text column types [continued]*

# Text with Icon Column Type

This section lists and defines the sections, fields, and buttons of Edit Display Column page when the column type is text with icon. *[Figure 7-20](#page-126-0)* shows the Edit Display Column page when the column type is text with icon. *[Table 7-10](#page-126-1)* lists and defines the fields and buttons of the Edit Display Column page when the column type is text with icon.

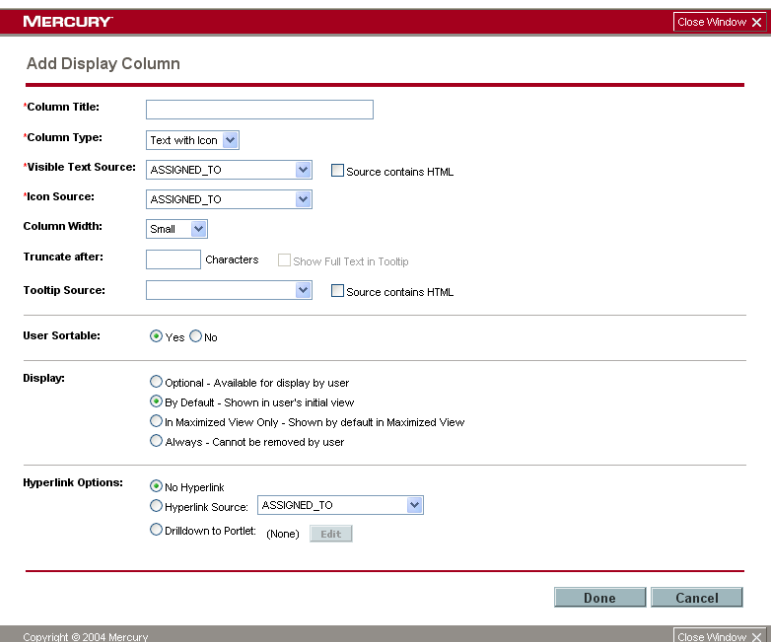

<span id="page-126-0"></span>*Figure 7-20. Edit Display Column page for text with icon column types*

| <b>Field and Buttons</b> | Description                                                                                                    |
|--------------------------|----------------------------------------------------------------------------------------------------|
| Column Title             | The displayed column title in the portlet. This is a<br>required text field.                                                                                                    |
| Column Type              | The type of the column. This is a required<br>drop-down list. The column types are: Text, Text<br>with Icon, Icon, and Progress Bar.                                                                                                    |
| Visible Text Source      | The data column that contains the information to<br>display in the portlet. This is a required drop-down<br>list of all of the columns from the data source. This<br>field is only shown when the column type is Text or<br>Text with Icon. |

<span id="page-126-1"></span>*Table 7-10. Edit Display Column page for text with icon column types* 

| <b>Field and Buttons</b>    | Description                                                                                                    |
|-----------------------------|----------------------------------------------------------------------------------------------------|
| Source contains HTML        | Selecting this option enables support for HTML in<br>the Visible Text Source field. A checkbox. The<br>default is deselected.                                                                                                    |
| Icon Source                 | The data column containing the icons displayed in<br>the portlet. This is a required drop-down list<br>displaying all of the columns from the data source.                                                                                                    |
| Column Width                | The weight of column relative to each other. A<br>drop-down list where the values are: Small,<br>Medium, and Large. This field is visible only with<br>the columns type is Text or Text with Icon.                                                                                                    |
| Truncate After X characters | Allows users to set a limit on how many characters<br>are shown in the column. This is a numeric text<br>field. Only positive values (greater than zero) are<br>allowed. This field is visible only when the column<br>type is Text or Text with Icon.                                                                                                    |
| Show Full Text in Tooltip   | When a user chooses to truncate after X<br>characters, this option will be available to show the<br>full text in a tooltip. A checkbox whose default is<br>deselected. This field is only enabled when a user<br>enters a value into Truncate After X characters<br>field. If this field is selected, the Tooltip Source<br>column is disabled. This field is only shown when<br>the column type is Text or Text with Icon. |
| <b>Tooltip Source</b>       | This is the column of text that will be displayed<br>when a cursor hovers over an item. This is a<br>drop-down list showing all of the columns from the<br>data source.                                                                                                    |
| Source contains HTML        | Selecting this option enables support for HTML in<br>the Tooltip column. A checkbox. The default is<br>deselected.                                                                                                    |
| User Sortable               | Controls whether the current column can be used<br>for sorting purposes. This is a Yes/No radio button<br>where only one value can be selected. The default<br>is Yes.                                                                                                    |

*Table 7-10. Edit Display Column page for text with icon column types* 

| <b>Field and Buttons</b> | Description                                                                                                    |
|--------------------------|----------------------------------------------------------------------------------------------------|
| <b>Display</b>           | Options for how the column should be displayed.<br>This field contains a radio button group. The<br>values are:                                                                                                    |
|                          | • Optional. Selecting this option makes the<br>column available to the user in the portlet's edit<br>page (Available Column).                                                                                                    |
|                          | By Default. Selecting this option makes, by<br>default, the column visible in the portlet<br>(Displayed Column).                                                                                                    |
|                          | In Maximized View Only. Selecting this option<br>$\bullet$<br>makes, by default, the column visible in the<br>portlets Maximized View only (Additional<br>Columns Displayed in Maximized View).                                                                     |
|                          | Always. Selecting this option requires the<br>column to be visible in the portlet (Displayed<br>Column with asterisk).                                                                                                    |
|                          | The default selected is By Default.                                                                                                    |
| <b>Hyperlink Options</b> | Indicates whether the column can be linked to<br>another page or portlet. This field contains a radio<br>button group. The values are:                                                                                                    |
|                          | <b>No Hyperlink</b>                                                                                                    |
|                          | <b>Hyperlink Source.</b> Selecting this option<br>enables the drop-down list. This drop-down lists<br>all of the columns from the data source.                                                                                                    |
|                          | Drilldown to Portlet. Selecting this option<br>enables the Edit button. Clicking Edit displays<br>the Edit Drilldown page. After the drilldown has<br>been defined, the Drill-to Portlet Name will be<br>displayed instead of None.<br>The default is No Hyperlink. |

*Table 7-10. Edit Display Column page for text with icon column types* 

### Icon Column Type

This section lists and defines the sections, fields, and buttons of the Edit Display Column page when the column type is icon. *[Figure 7-21](#page-129-0)* shows the Edit Display Column page when the column type is Icon. *[Table 7-11](#page-129-1)* lists and defines the fields and buttons of the Edit Display Column page when the column type is Icon.

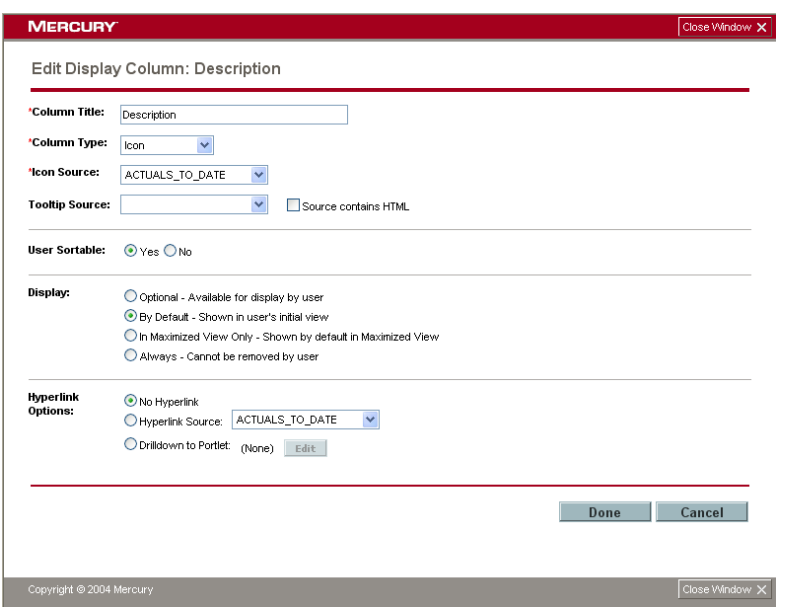

<span id="page-129-0"></span>*Figure 7-21. Edit Display Column page for Icon column types* 

| <b>Field and Buttons</b> | Description                                                                                                    |
|--------------------------|----------------------------------------------------------------------------------------------------|
| Column Title             | The displayed column title in the portlet. This is a<br>required text field.                                                                                            |
| Column Type              | The type of the column. This is a required<br>drop-down list. The column types are: Text, Text<br>with Icon, Icon, and Progress Bar.                                    |
| <b>Icon Source</b>       | The data column containing the icons displayed in<br>the portlet. This is a required drop-down list<br>displaying all of the columns from the data source.              |
| <b>Tooltip Source</b>    | This is the column of text that will be displayed<br>when a cursor hovers over an item. This is a<br>drop-down list showing all of the columns from the<br>data source. |
| Source contains HTML     | Selecting this option enables support for HTML in<br>the Tooltip column. A checkbox. The default is<br>deselected.                                                      |
| User Sortable            | Controls whether the current column can be used<br>for sorting purposes. This is a Yes/No radio button<br>where only one value can be selected. The default<br>is Yes.  |

<span id="page-129-1"></span>*Table 7-11. Edit Display Column page for icon column types* 

| <b>Field and Buttons</b> | Description                                                                                                    |
|--------------------------|----------------------------------------------------------------------------------------------------|
| <b>Display</b>           | Options for how the column should be displayed.<br>This field contains a radio button group. The<br>values are:                                                                                                    |
|                          | <b>Optional.</b> Selecting this option makes the<br>column available to the user in the portlet's edit<br>page (Available Column).                                                                                                    |
|                          | By Default. Selecting this option makes, by<br>default, the column visible in the portlet<br>(Displayed Column).                                                                                                    |
|                          | In Maximized View Only. Selecting this option<br>makes, by default, the column visible in the<br>portlets Maximized View only (Additional<br>Columns Displayed in Maximized View).                                                                                               |
|                          | <b>Always.</b> Selecting this option requires the<br>column to be visible in the portlet (Displayed<br>Column with asterisk).                                                                                                    |
|                          | The default selected is By Default.                                                                                                    |
| <b>Hyperlink Options</b> | Indicates whether the column can be linked to<br>another page or portlet. This field contains a radio<br>button group. The values are:                                                                                                    |
|                          | <b>No Hyperlink</b>                                                                                                    |
|                          | <b>Hyperlink Source.</b> Selecting this option<br>enables the drop-down list. This drop-down lists<br>all of the columns from the data source.                                                                                                    |
|                          | Drilldown to Portlet. Selecting this option<br>$\bullet$<br>enables the Edit button. Clicking Edit displays<br>the Edit Drilldown page. After the drilldown has<br>been defined, the Drill-to Portlet Name will be<br>displayed instead of None.<br>The default is No Hyperlink. |

*Table 7-11. Edit Display Column page for icon column types [continued]*

# Progress Bar Column Type

This section lists and defines the sections, fields, and buttons of Edit Display Column page when the column type is progress bar. *[Figure 7-22](#page-131-0)* shows the Edit Display Column page when the column type is Progress Bar. *[Table 7-12](#page-131-1)* lists and defines the fields and buttons of the Edit Display Column page when the column type is Progress Bar.

Ē

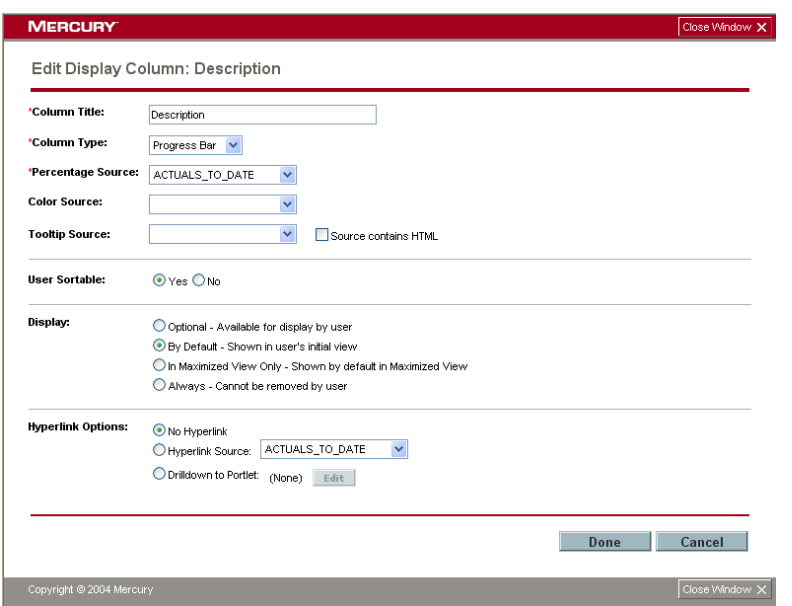

<span id="page-131-0"></span>*Figure 7-22. Edit Display Column page for progress bar column types* 

| <b>Field and Buttons</b> | Description                                                                                                    |
|--------------------------|----------------------------------------------------------------------------------------------------|
| Column Title             | The displayed column title in the portlet. This is a<br>required text field.                                                                                                    |
| Column Type              | The type of the column. This is a required<br>drop-down list. The column types are: Text, Text<br>with Icon, Icon, and Progress Bar.                                                             |
| Percentage Source        | The data column containing the percent complete<br>information of the progress bar displayed in the<br>portlet. The is a required drop-down list displaying<br>all columns from the data source. |
| <b>Color Source</b>      | The data column containing the color of the<br>progress bar displayed in the portlet. The is a<br>drop-down list displaying all columns from the data<br>source.                                 |
| <b>Tooltip Source</b>    | This is the column of text that will be displayed<br>when a cursor hovers over an item. This is a<br>drop-down list showing all of the columns from the<br>data source.                          |
| Source contains HTML     | Selecting this option enables support for HTML in<br>the Tooltip column. A checkbox. The default is<br>deselected.                                                                               |

<span id="page-131-1"></span>*Table 7-12. Edit Display Column page for progress bar column types* 

| <b>Field and Buttons</b> | Description                                                                                                    |
|--------------------------|----------------------------------------------------------------------------------------------------|
| <b>User Sortable</b>     | Controls whether the current column can be used<br>for sorting purpose. This is a Yes/No radio button<br>where only one value can be selected. The default<br>is Yes.                                                                                               |
| <b>Display</b>           | Options for how the column should be displayed.<br>This field contains a radio button group. The<br>values are:                                                                                                    |
|                          | • Optional. Selecting this option makes the<br>column available to the user in the portlet's edit<br>page (Available Column).                                                                                                    |
|                          | By Default. Selecting this option makes, by<br>default, the column visible in the portlet<br>(Displayed Column).                                                                                                    |
|                          | • In Maximized View Only. Selecting this option<br>makes, by default, the column visible in the<br>portlets Maximized View only (Additional<br>Columns Displayed in Maximized View).                                                                                |
|                          | • Always. Selecting this option requires the<br>column to be visible in the portlet (Displayed<br>Column with asterisk).<br>The default selected is By Default.                                                                                                    |
|                          | Indicates whether the column can be linked to<br>another page or portlet. This field contains a radio<br>button group. The values are:                                                                                                    |
|                          | <b>No Hyperlink</b>                                                                                                    |
| <b>Hyperlink Options</b> | <b>Hyperlink Source.</b> Selecting this option<br>enables the drop-down list. This drop-down lists<br>all of the columns from the data source.                                                                                                    |
|                          | Drilldown to Portlet. Selecting this option<br>enables the Edit button. Clicking Edit displays<br>the Edit Drilldown page. After the drilldown has<br>been defined, the Drill-to Portlet Name will be<br>displayed instead of None.<br>The default is No Hyperlink. |

*Table 7-12. Edit Display Column page for progress bar column types* 

# **Chapter** Configuring Portlet Definitions **8**

#### In This Chapter:

- *[Overview of Configuring Portlet Definitions](#page-135-0) [Configuring Portlet Definitions: Special Cases](#page-136-0)*
	-
- *[Opening the Portlet Definition Wizard](#page-137-0)*
- *[Searching for Portlet Definitions](#page-138-0) [Editing Portlet Definitions](#page-141-0)*
	-
	- *[Copying a Portlet Definition](#page-142-0) [Deleting a Portlet Definition](#page-143-0)*
	- *[Editing the General Information](#page-144-0)*
	- *[Managing Portlet Categories](#page-146-0)*
	- *[Setting up the Display Options](#page-146-1)*
	- *[Defining Preferences](#page-148-0)*
	- *[Configuring Access](#page-149-0)*
	- *[Adding User Help](#page-151-0)*

# <span id="page-135-0"></span>Overview of Configuring Portlet Definitions

Configuring a portlet definition refers to deleting, copying, or editing an existing portlet definition. Configuring a portlet definition requires the Portlet Definition wizard and an existing portlet definition. Portlet definitions can include:

- Portlet definitions created by the Portlet Definition wizard
- Java portlet definitions imported by the Portlet Definition wizard
- WSRP portlet definitions imported by the Portlet Definition wizard

*[Figure 8-1](#page-135-1)* illustrates the steps required to configure a portlet definition.

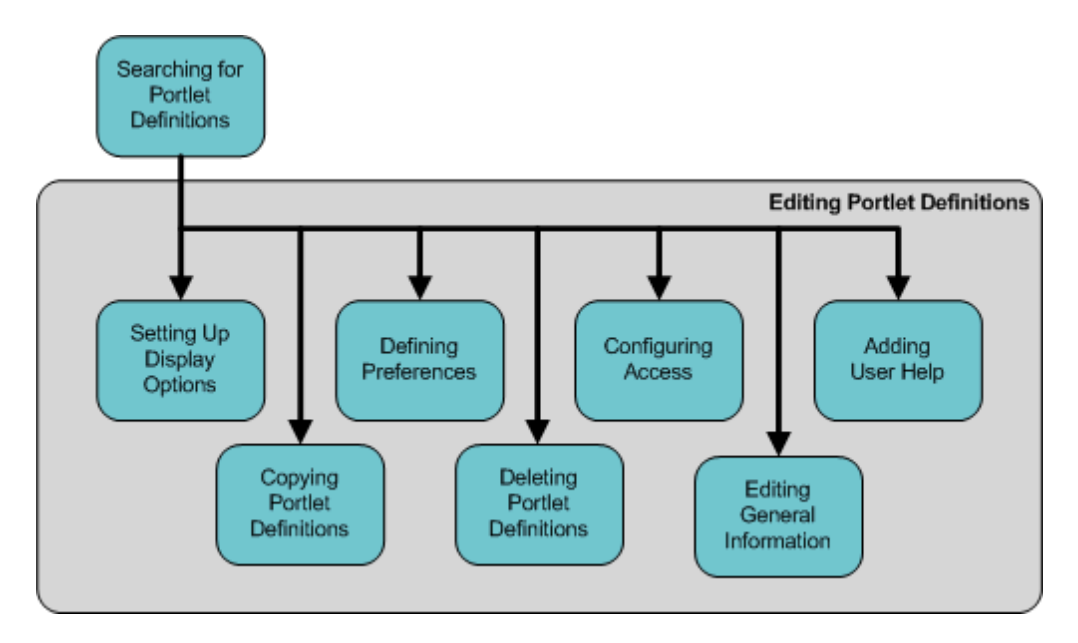

<span id="page-135-1"></span>*Figure 8-1. Configure a portlet definition process* 

The following steps are required to configure a portlet definition. There are two steps in configuring a portlet definition:

- **Step One: Search for Portlet Definitions.** Search for and select a portlet definition.
- **Step Two: Edit Portlet Definitions.** Make changes to the portlet definition. Making changes to the portlet definition might include copying the portlet definition, deleting the portlet definition, or making changes to the existing portlet definition.

Here are some brief explanations of tasks that you may need to complete when you edit the portlet definitions.

- **Copying Portlet Definitions.** Clicking the **Copy** button copies the existing portlet definition. Enter a new name for the copied portlet definition.
- **Deleting Portlet Definitions.** Clicking the **Delete** button deletes the existing portlet definition.
- **Editing General Information.** At the top of the Configure Portlet Definition page, several of the fields can be updated with new data.
- **Setting up Display Options.** Selecting this **Display** tab redefines the display of the portlet, such as redefining the columns of a list portlet or redefining the wedges of a pie chart portlet.
- **Defining Preferences.** Selecting the **Preference Fields** tab redefines the portlet's preferences. A portlet's preferences are found on a portlet's edit page and are used to personalize the portlet.
- **Configuring Access.** Selecting the **Access** tab redefines the portlet definition's access permissions.
- **Adding User Help.** Selecting the **User Help** tab redefines the portlet definition's user help information.

# <span id="page-136-0"></span>Configuring Portlet Definitions: Special Cases

This section provides information concerning special case considerations when configuring portlet definitions.

# Configuring Mercury-Supplied Portlet Definitions

Mercury IT Governance Center applications, such as Mercury IT Governance Portfolio Management<sup>™</sup> and Mercury IT Governance Demand Management™, come with Mercury-supplied portlet definitions. Portlet definitions belonging to one or more of the Mercury IT Governance Center applications can be configured in one of the following ways:

- Copying portlet definitions
- Configuring access
- Adding user help

Portlet definitions belonging to any of the Mercury IT Governance Center applications cannot be deleted. Additionally, portlet definitions belonging to any of the Mercury IT Governance Center applications cannot have their displays or preferences changed, configured, or edited in any way.

# Configuring Imported Portlet Definitions

Some portlet definitions might be imported portlet definitions, such as Java portlets and WSRP portlets. Imported portlet definitions can be configured in one or more of the following ways:

- Configuring access
- Editing general information
- Deleting portlet definitions

### Configuring Mercury-Supplied Imported Portlet Definitions

Mercury IT Governance Center applications, such as Mercury IT Governance Portfolio Management and Mercury IT Governance Demand Management, come with Mercury-supplied portlet definitions. Some of those portlet definitions might be imported portlet definitions, such as Java portlets and WSRP portlets. Imported portlet definitions belonging to any of the Mercury IT Governance Center applications can be configured in one of the following ways:

- Configuring access
- Editing general information, setting the timeout

# <span id="page-137-0"></span>Opening the Portlet Definition Wizard

This section details the steps required to open the Portlet Definition wizard. The Portlet Definition wizard is used to configure a portlet definition.

To open the portlet definition wizard:

- 1. Log on to the standard interface.
- 2. From the menu bar, select **Administration > Portlet Definitions > Configure Portlet Definitions.**

The Portlet Definition wizard appears. The first page of the Portlet Definition wizard is Search for a Portlet Definition to Configure. For more information concerning the Search for a Portlet Definition to Configure page, see the next section (*[Searching for Portlet Definitions](#page-138-0)*).

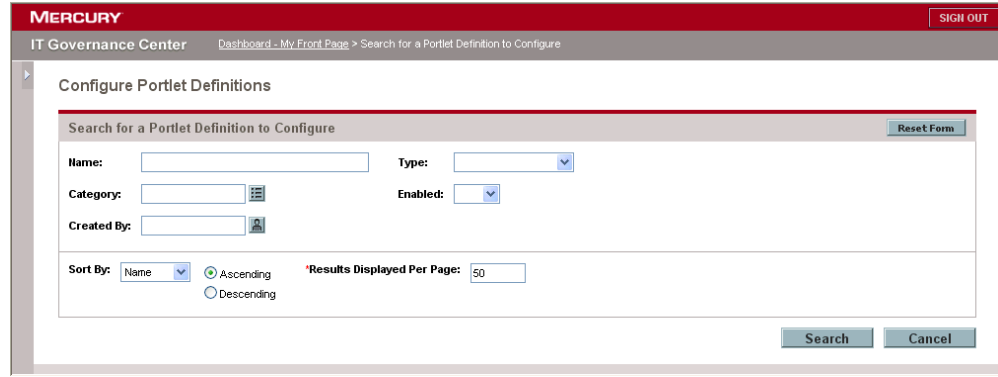

# <span id="page-138-0"></span>Searching for Portlet Definitions

The Search for a Portlet Definition to Configure page is the first page available when configuring a portlet definition using the Portlet Definition wizard. The Search for a Portlet Definition to Configure page is a search page. Enter specific search criteria in the fields of the Search for a Portlet Definition to Configure page.

To search for a portlet definition:

1. On the Search for a Portlet Definition to Configure page, enter the search criteria to find a portlet definition.

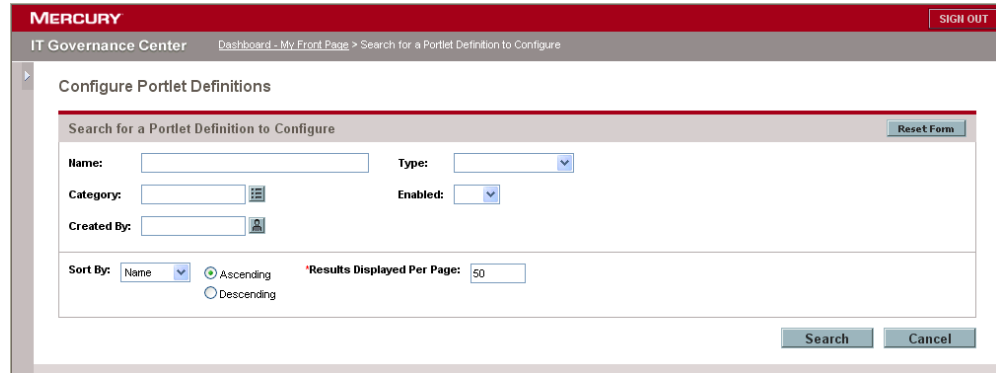

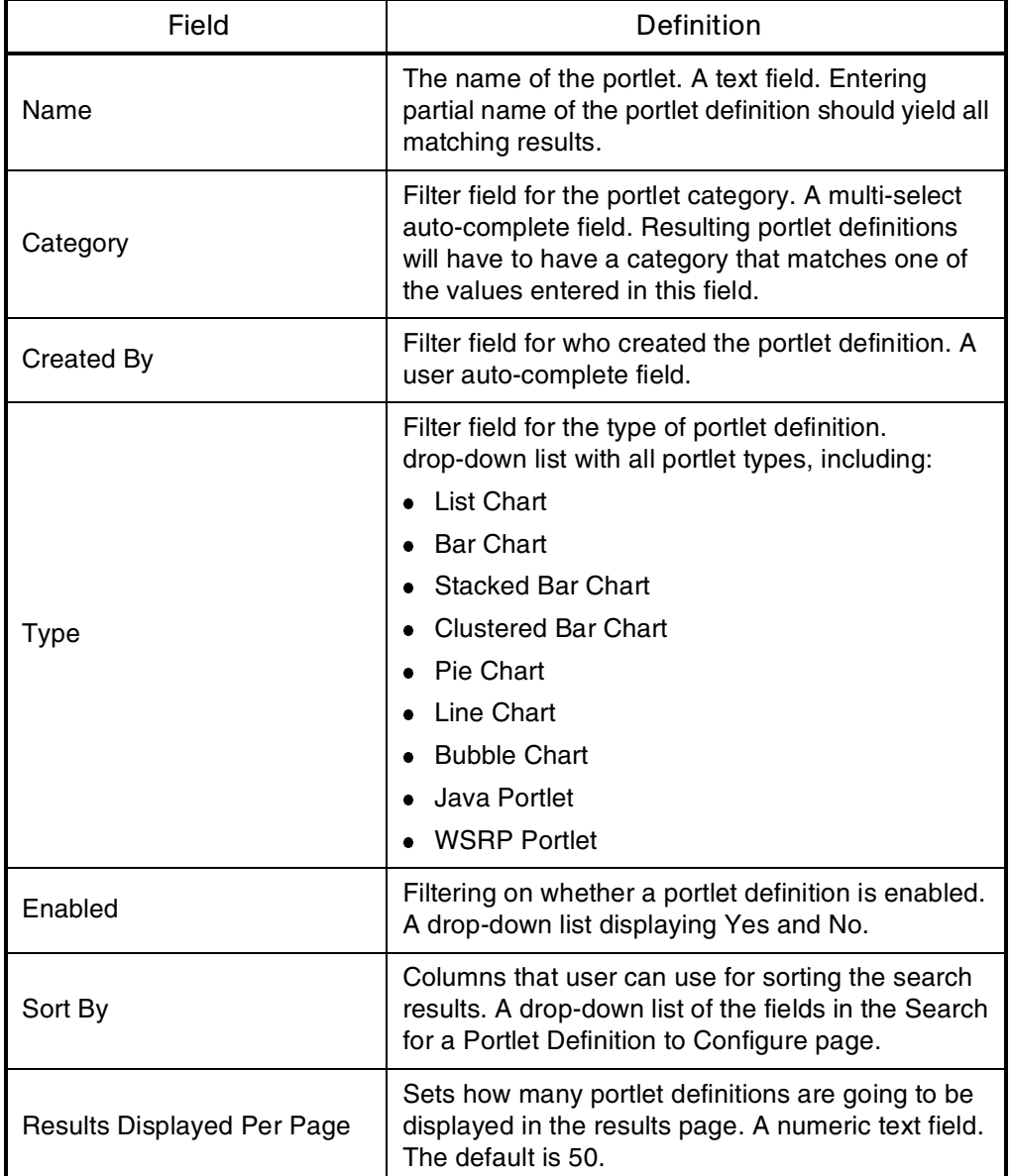

See the following for a list of the fields and definitions of the Search for a Portlet Definition to Configure page.

- 2. At the bottom of the Search for a Porlet Definition to Configure page, click **Search.** The Configure Portlet Definitions page is returned with a list of portlet definitions matching your search criteria.
	- Refine your search by editing the fields in the Search for a Portlet Definition to Configure section and clicking **Search**.
	- Select one of the listed portlet definitions. The portlet definition's edit page is returned.

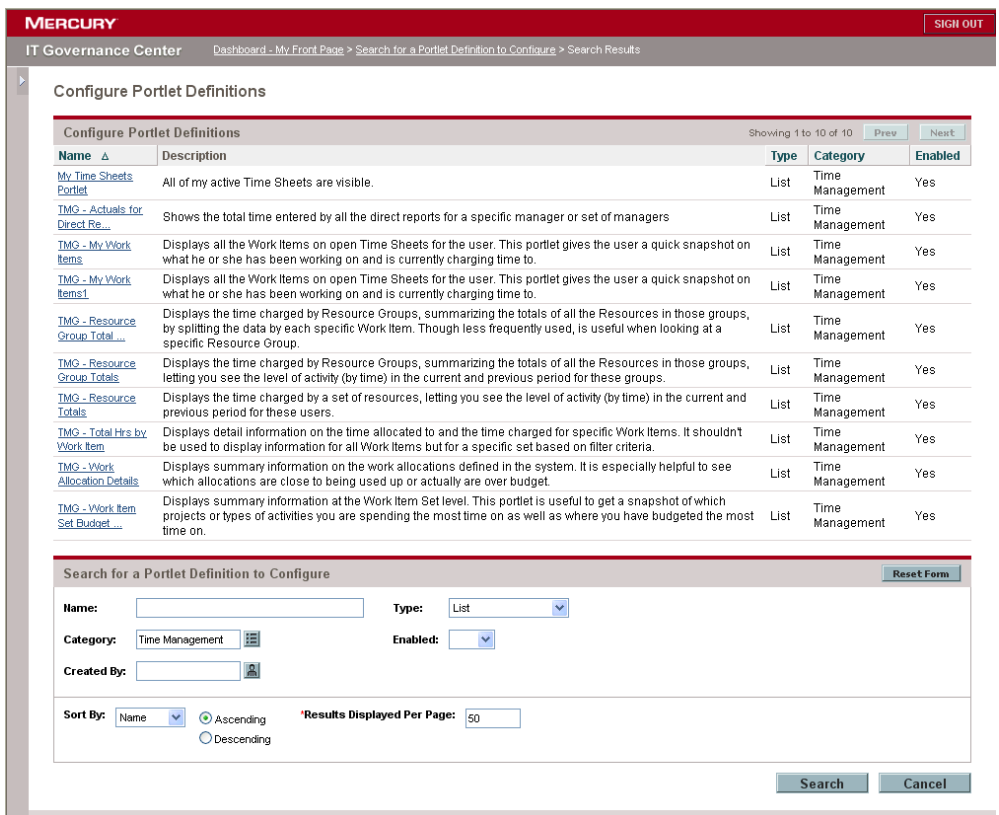

# <span id="page-141-0"></span>Editing Portlet Definitions

This section details how to configure portlet definitions. Configuring portlet definitions refers to changing the information on an existing portlet definition. Configuring portlet definitions also refers to copying an existing portlet definition and deleting an existing portlet definition.

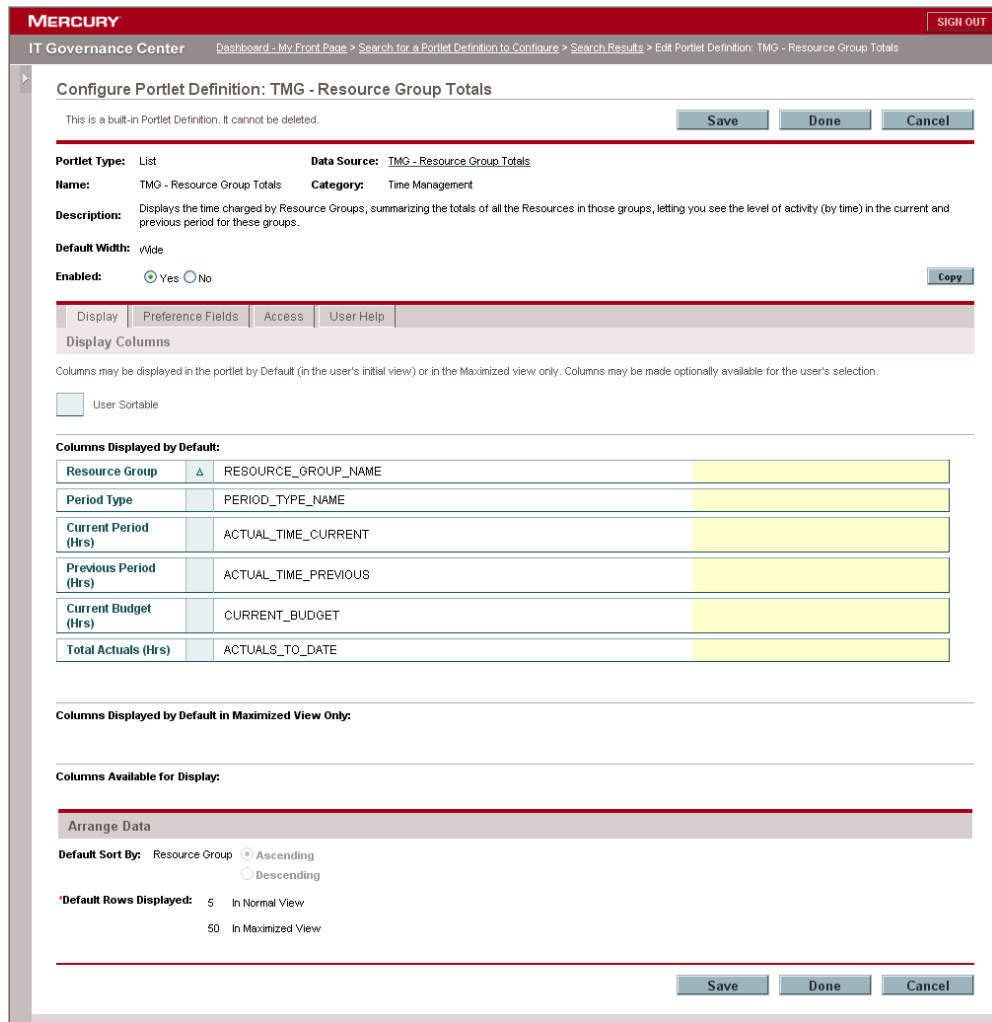

*Figure 8-2. Configure Portlet Definition page* 

# <span id="page-142-0"></span>Copying a Portlet Definition

This section details the steps required to copy an existing portlet definition. Java portlets and WSRP portlets cannot be copied.

To copy a portlet definition:

1. From the standard interface, on the menu bar, click **Administration > Portlet Definitions > Configure Portlet Definitions.**

The Search for a Portlet Definition to Configure page appears.

2. Select an existing portlet definition.

See *[Searching for Portlet Definitions](#page-138-0)* for instructions on how to select an existing portlet definition.

3. From the Copy Portlet Definition page, click **Copy.**

A copy is made of the existing portlet. The copied portlet stays in the browser window.

4. At the top of the Copy Portlet Definition page, enter the new portlet definition information.

See the following for a list of the fields and definitions at the top of the Configure Portlet Definition page.

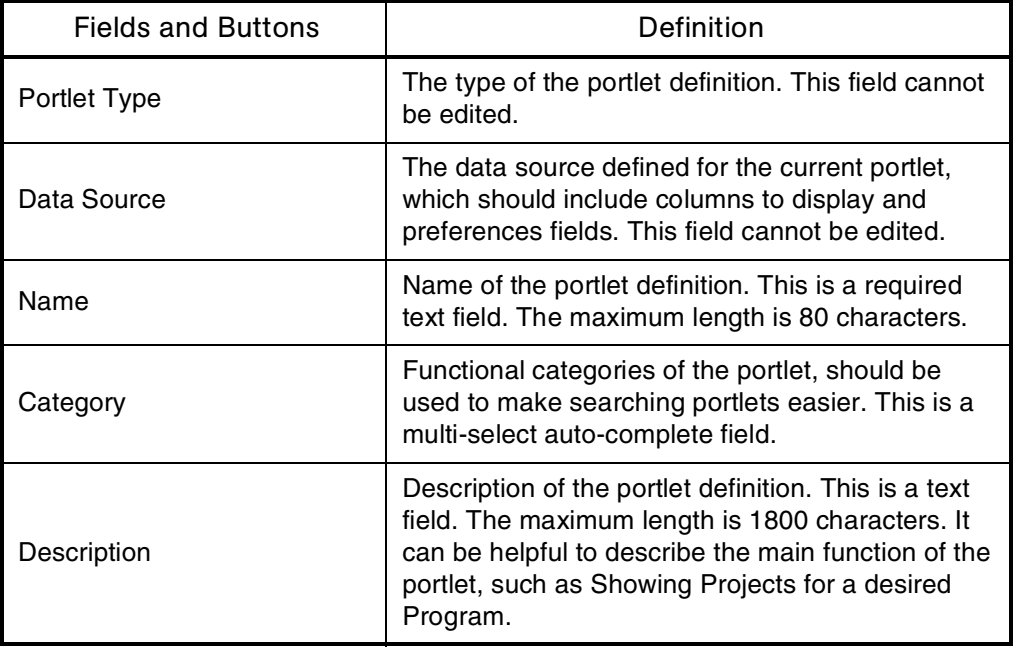

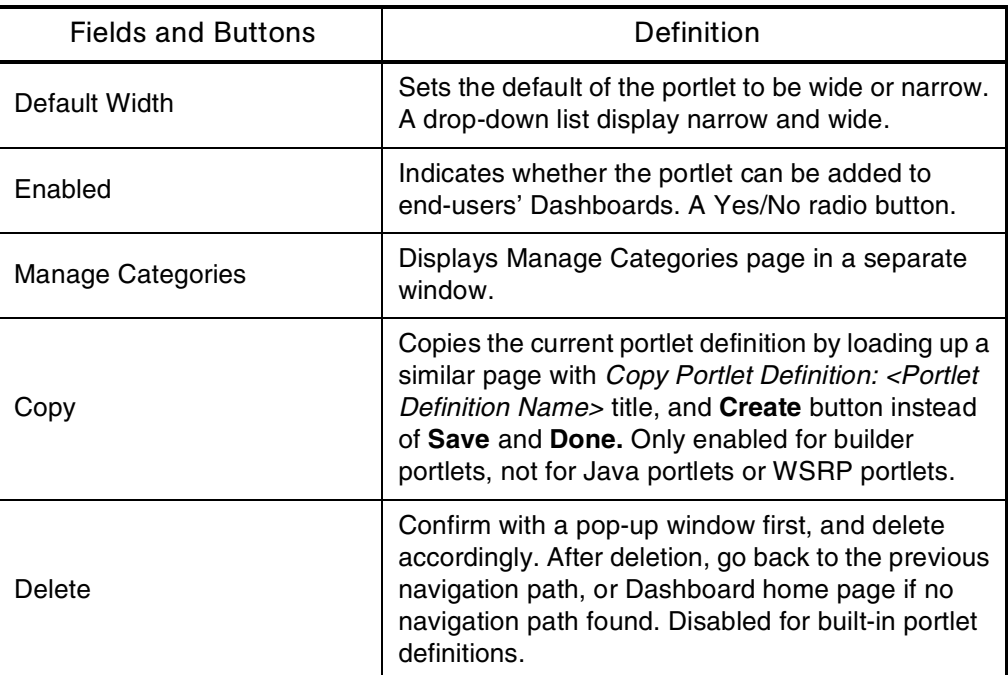

5. At the bottom of the Copy Portlet Definition page, click **Done.**

Clicking **Done** saves the changes made in the portlet definition. If possible, the previous page is returned. If the previous page is not available, the browser displays the first Dashboard page. Clicking **Save** saves the changes made to the portlet definition in this session, and shows a Successfully Saved at a:bb:cc am/pm stamp on top of the same page. Clicking **Cancel** discards the changes made to the portlet definition in this session. If possible, the previous page is returned.

# <span id="page-143-0"></span>Deleting a Portlet Definition

This section details the steps required to delete an existing portlet definition.

To delete a portlet definition:

1. From the standard interface, on the menu bar, click **Administration > Portlet Definitions > Configure Portlet Definitions.**

The Search for a Portlet Definition to Configure page appears.
2. Select an existing portlet definition.

See *[Searching for Portlet Definitions](#page-138-0)* for instructions on how to select an existing portlet definition.

- 3. From the Configure Portlet Definition page, click **Delete.**
- 4. At the bottom of the Configure Portlet Definition page, click **Done.**

Clicking **Done** saves the changes made in the portlet definition. If possible, the previous page is returned. If the previous page is not available, the browser displays the first Dashboard page. Clicking **Save** saves the changes made to the portlet definition in this session, and shows a Successfully Saved at a:bb:cc am/pm stamp on top of the same page. Clicking **Cancel** discards the changes made to the portlet definition in this session. If possible, the previous page is returned.

## Editing the General Information

This section details the steps required to edit the general information at the top of an existing portlet definition.

To edit a portlet definition:

1. From the standard interface, on the menu bar, click **Administration > Portlet Definitions > Configure Portlet Definitions.**

The Search for a Portlet Definition to Configure page appears.

2. Select an existing portlet definition.

See *[Searching for Portlet Definitions](#page-138-0)* for instructions on how to select an existing portlet definition.

3. At the top of the Configure Portlet Definition page, enter the new portlet definition information.

See the following for fields and buttons definitions at the top of the Configure Portlet Definition page.

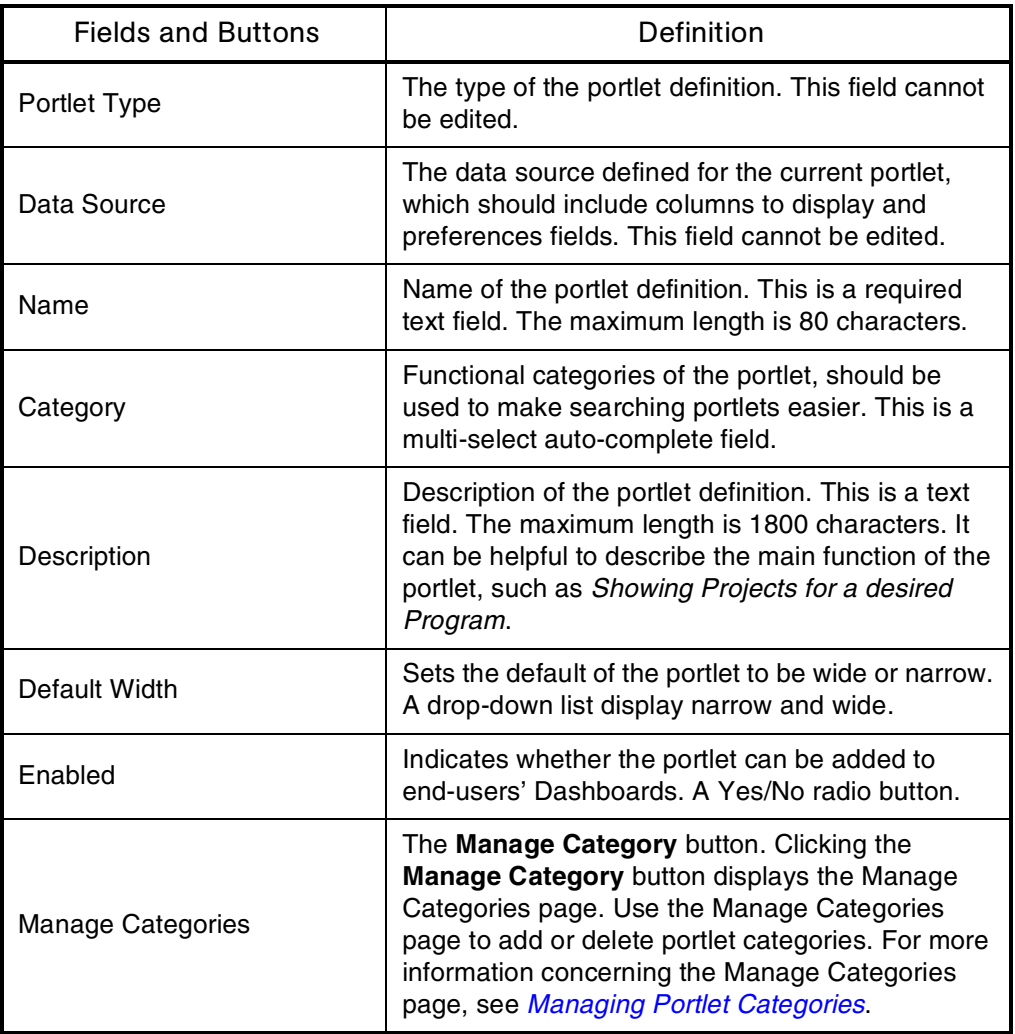

4. At the bottom of the Configure Portlet Definition page, click **Done.**

Clicking **Done** saves the changes made in the portlet definition. If possible, the previous page is returned. If the previous page is not available, the browser displays the first Dashboard page. Clicking **Save** saves the changes made to the portlet definition in this session, and shows a Successfully Saved at a:bb:cc am/pm stamp on top of the same page. Clicking **Cancel** discards the changes made to the portlet definition in this session. If possible, the previous page is returned.

# <span id="page-146-0"></span>Managing Portlet Categories

This section covers how to manage portlet categories. Portlet categories define a entity, such as a request or a task. Portlet categories can also define functional groups, such as Development or Test. Adding one or more categories to a portlet makes a portlet easier to find. Use the Manage Categories page to add or delete portlet categories.

Adding a portlet category requires the Manage Categories page (see *[Figure 8-3](#page-146-1)*). The Manage Categories page is accessed from the Enter Portlet Information page or the Configure Portlet Definition page.

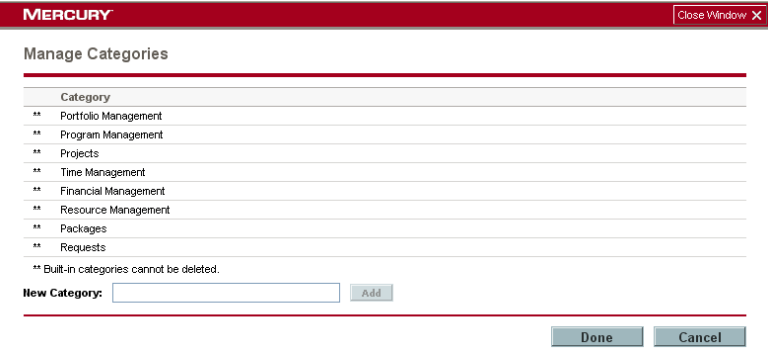

<span id="page-146-1"></span>*Figure 8-3. Manage Categories page* 

### For More Information

For more information on how to manage portlet categories, see *[Managing](#page-85-0)  [Portlet Categories](#page-85-0)* on page 86.

# Setting up the Display Options

The Display tab is used to set up the display of the portlet's data. Portlet data can be set up to display the columns of a list portlet, or the bars, wedges, lines, or bubbles of a chart portlet. The Display tab also defines how to arrange the portlet's data. *[Figure 8-4](#page-147-0)* shows the Display tab.

The sections and fields of the Display tab varies depending on the portlet type. The following list outlines the sections of the Display tab:

- **Display Columns.** The fields and buttons in this section add, edit, and delete the portlet's columns.
- **Arrange Data.** The fields in this section set the default values for the data. When personalizing the portlet, you can override the default values set in this section.

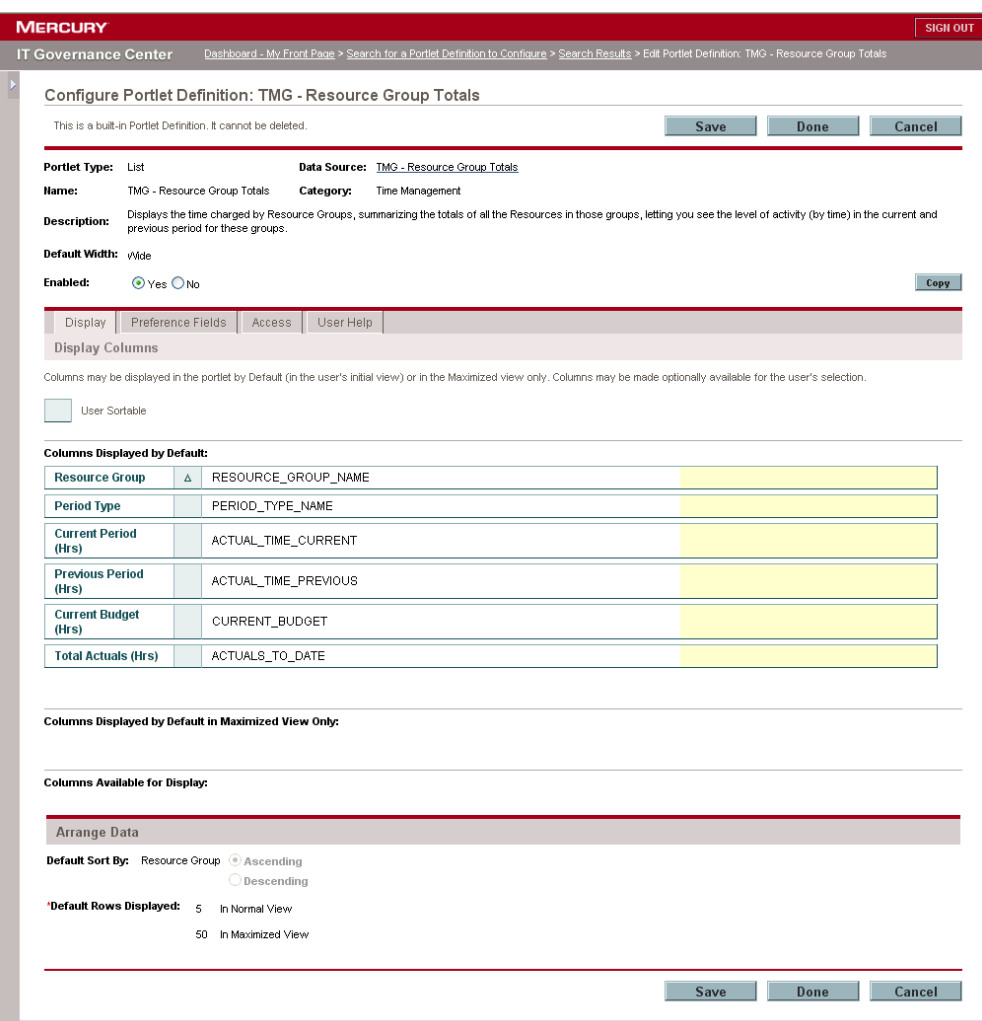

<span id="page-147-0"></span>*Figure 8-4. Display tab* 

To open the display tab:

1. From the standard interface, on the menu bar, click **Administration > Portlet Definitions > Configure Portlet Definitions.**

The Search for a Portlet Definition to Configure page appears.

2. Select an existing portlet definition.

See *[Searching for Portlet Definitions](#page-138-0)* for instructions on how to select an existing portlet definition.

3. On the Configure Portlet Definition page, click the **Display** tab.

The **Display** tab appears.

4. Complete the sections of the **Display** tab.

For information on how to complete the sections of the **Display** tab, see *[Step Three: Set Up the Display Options](#page-87-0)* on page 88.

5. From the bottom of the **Display** tab, click **Done.**

Clicking **Done** saves the changes made in the portlet definition.

### Defining Preferences

The **Preference Fields** tab is where you can decide which preference fields should be displayed and how they are laid out (in the Preferences section of the portlet's edit page).

Initially, all preference fields are mapped from data source, which indicates the name of the field, type of the field, and list of values in the case of a drop-down field or auto-complete field. The administrators can then hide fields, set default values, or lay out the fields. *[Figure 8-5](#page-148-0)* shows the **Preference Fields** tab.

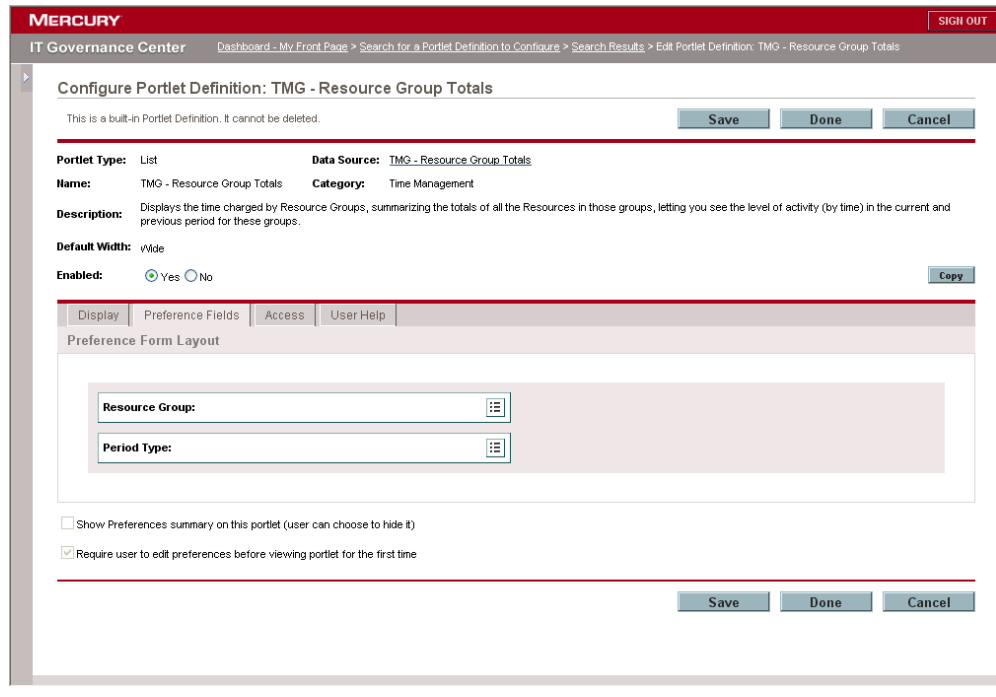

<span id="page-148-0"></span>*Figure 8-5. Preference Fields tab* 

To open the preference fields:

1. From the standard interface, on the menu bar, click **Administration > Portlet Definitions > Configure Portlet Definitions.**

The Search for a Portlet Definition to Configure page appears.

2. Select an existing portlet definition.

See *[Searching for Portlet Definitions](#page-138-0)* for instructions on how to select an existing portlet definition.

3. On the Configure Portlet Definition page, click the **Preference Fields** tab.

The **Preference Fields** tab appears.

4. Complete the sections of the **Preference Fields** tab.

For information on how to complete the sections of the **Preference Fields** tab, see *[Step Four: Define Preferences](#page-97-0)* on page 98.

5. At the bottom of the **Preference Fields** tab, click **Done.**

Clicking **Done** saves the changes made in the portlet definition.

## Configuring Access

The **Access** tab allows administrators to set up the user and group access to the portlet. The following lists the sections of the **Access** tab include:

- **User Access.** This section controls which users or group of users can add this portlet to their Dashboards.
- **Administrator Access.** This section controls what users or group of users can configure this portlet definition after the definition has been created. Note that the specified users still need privilege Configure Portlet Definitions in order to configure a portlet definition.
- **WSRP Access.** This section makes the portlet available to WSRP consumers.

Initially, access to a portlet definition is given to all users in User Access or all administrators in Administrator Access. If the application administrator removes all securities from the list, then the portlet definition returns to initial access, which is either to all users in User Access or all administrators in Administrator Access. *[Figure 8-6](#page-150-0)* shows the **Access** tab.

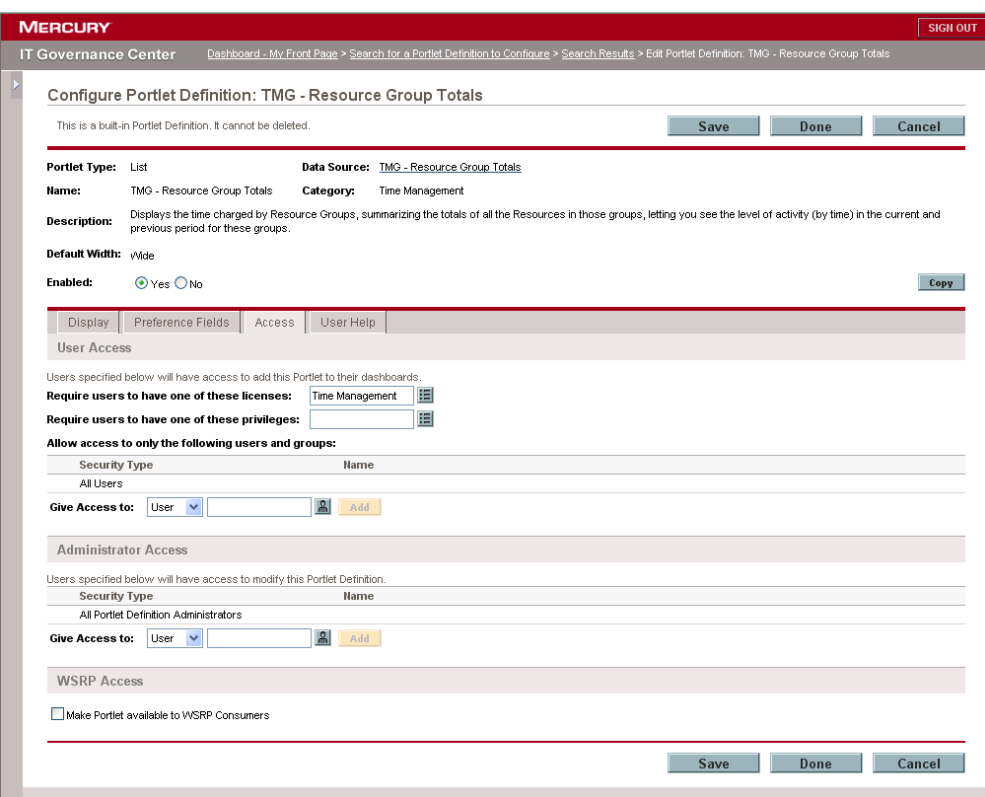

<span id="page-150-0"></span>*Figure 8-6. Access tab* 

To open the access tab:

1. From the standard interface, on the menu bar, click **Administration > Portlet Definitions > Configure Portlet Definitions.**

The Search for a Portlet Definition to Configure page appears.

2. Select an existing portlet definition.

See *[Searching for Portlet Definitions](#page-138-0)* for instructions on how to select an existing portlet definition.

3. On the Configure Portlet Definition page, click the **Access** tab.

The **Access** tab appears.

4. Complete the sections of the **Access** tab.

For information on how to complete the sections of the **Access** tab, see *[Step Five: Configure Access](#page-101-0)* on page 102.

5. From the bottom of the **Access** tab, click **Done.**

Clicking **Done** saves the changes made in the portlet definition.

# Adding User Help

The **User Help** tab contains a text area for you to define the portlet and fields. This will help the portlet user to better understand what this portlet does. The text defined here will be displayed in Portlet Help on the Dashboard. *[Figure 8-7](#page-151-0)* shows the **User Help** tab.

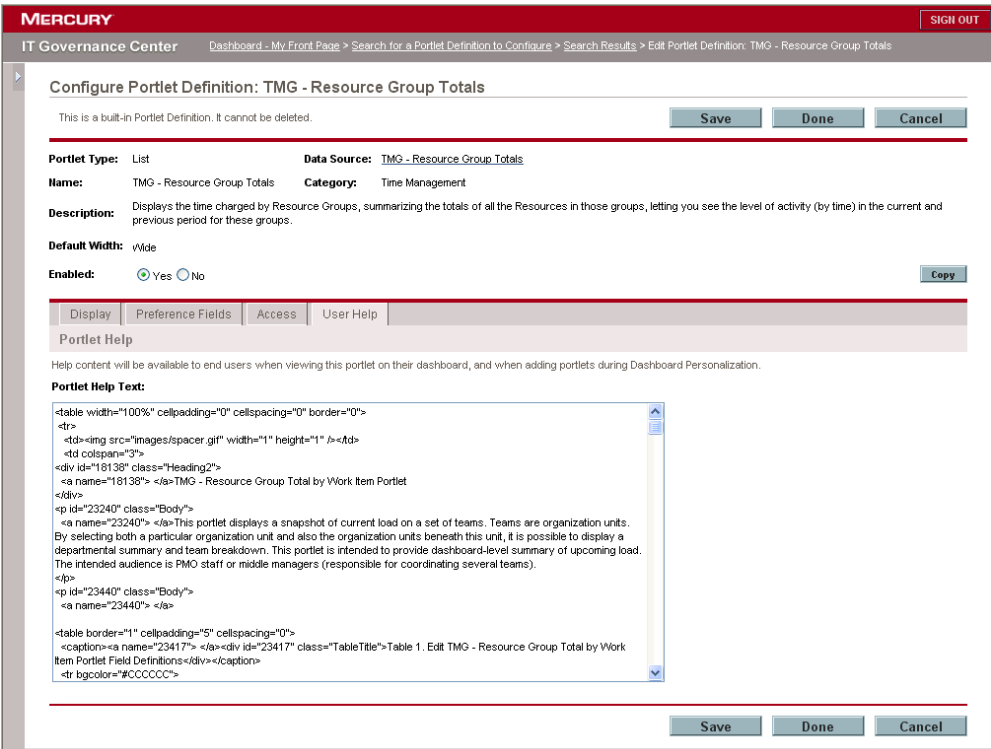

<span id="page-151-0"></span>*Figure 8-7. User Help tab* 

To open the user help tab:

1. From the standard interface, on the menu bar, click **Administration > Portlet Definitions > Configure Portlet Definitions.**

The Search for a Portlet Definition to Configure page appears.

2. Select an existing portlet definition.

See *[Searching for Portlet Definitions](#page-138-0)* for instructions on how to select an existing portlet definition.

3. On the Configure Portlet Definition page, click the **Portlet Help** tab.

The **Portlet Help** tab appears.

4. On the **Portlet Help** tab, in the Portlet Help field, enter the help text.

The Portlet Help Text field supports HTML. Enter the HTML code that defines the functionality of the portlet and lists and describes all of the portlet fields.

5. From the bottom of the **Portlet Help** tab, click **Done.**

Clicking **Done** saves the changes made in the portlet definition.

# **Chapter** Importing Portlet Definitions **9**

### In This Chapter:

- *[Overview of Importing Portlet Definitions](#page-155-0)*
	- *[Before You Begin](#page-156-0)*
	- *[Configuring Imported Portlet Definitions](#page-156-1)*
- *[Importing Java Portlet Definitions](#page-156-2)*
	- *[Opening the Import a Portlet Definition Wizard](#page-156-3)*
	- **[Step One: Choose the Portlet Type](#page-157-0)**<br>**Step Two: Select from Available Portlet**
	- *[Step Two: Select from Available Portlets](#page-159-0)*
	- *[Step Three: Enter Portlet Information](#page-160-0)*
	- *[Step Four: Configure Access](#page-162-0)*
	- *[Verifying the Import Portlet Definition](#page-163-0)*
- *[Importing WRSP Portlet Definitions](#page-164-0)*
	- *[Opening the Import a Portlet Definition Wizard](#page-164-1)*
	- **[Step One: Choose the Portlet Type](#page-164-2)**<br>**Step Two: Contact Producer Web**
	- *[Step Two: Contact Producer Web Site](#page-165-0)*
	- *[Step Three: Select from Available Portlets](#page-166-0)*
	- **[Step Four: Enter Portlet Information](#page-168-0)**<br>Step Five: Configure Access
	- *[Step Five: Configure Access](#page-170-0)*

# <span id="page-155-0"></span>Overview of Importing Portlet Definitions

Java and WSRP portlet definitions can be imported into the system using the Import a Portlet Definition wizard. Once imported, portlet definitions can be configured and added to Dashboard pages. *[Figure 9-1](#page-155-1)* illustrates the import process for Java and WSRP portlet definitions.

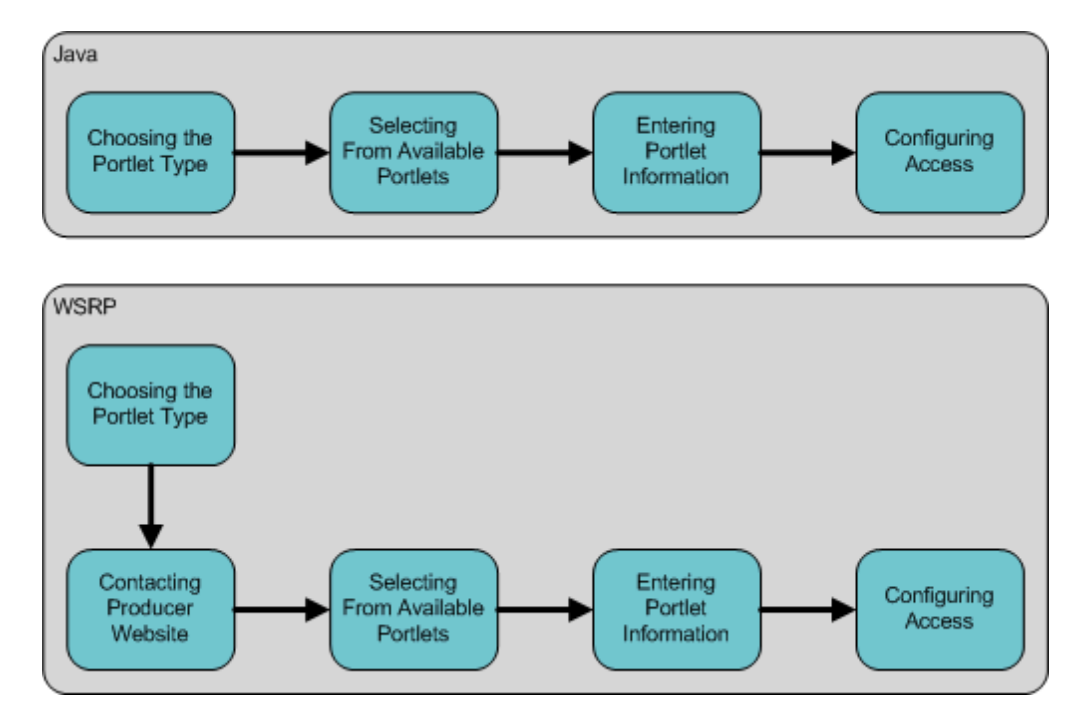

<span id="page-155-1"></span>*Figure 9-1. Import a portlet definition process*

# <span id="page-156-0"></span>Before You Begin

Mercury IT Governance Center provides support for JSR 168 and WSRP standardscompliant portlets. This support is based on the Apache Reference implementations of two specifications: Pluto and WSRP4J. However, the specifications may not be complete in all areas or may be open to interpretation. Mercury has made design decisions to cover these areas.

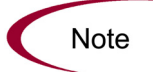

Mercury is committed to provide support for customers implementing these types of portlets, including debugging and diagnosing problems related to the Mercury IT Governance Dashboard. Mercury will not extend that support to cover the debugging of custom portlet code or configuration files.

To facilitate diagnosis, customers reporting problems to Mercury Support are required to provide a simple, reproducible case that demonstrates the error in the Mercury IT Governance Dashboard.

The Import a Portlet Definition wizard is used to import Java portlets and WSRP portlets, making those imported portlets available so that Dashboard users can add them to their Dashboards. Before importing a portlet, make sure of the following:

- For Java portlets, make sure the WAR files exist on the server file system.
- For WSRP portlets, make sure the producer Web URL is available.

## <span id="page-156-1"></span>Configuring Imported Portlet Definitions

Imported portlet definitions can be minimally configured. For information concerning configuring imported portlet definitions, see *[Configuring Portlet](#page-136-0)  [Definitions: Special Cases](#page-136-0)* on page 137.

# <span id="page-156-2"></span>Importing Java Portlet Definitions

This section details the steps required to import a Java portlet definition.

# <span id="page-156-3"></span>Opening the Import a Portlet Definition Wizard

This section details the steps required to open the Import a Portlet Definition wizard.

To open the Import a Portlet Definition wizard:

- 1. Log on to the standard interface.
- 2. On the menu bar, click **Administration > Portlet Definitions > Import a Portlet Definition.**

The Import a Portlet Definition wizard appears and opens to the Choose Portlet Type page. For more information concerning the Choose Portlet Type page, see the next section (*[Step One: Choose the Portlet Type](#page-157-0)*).

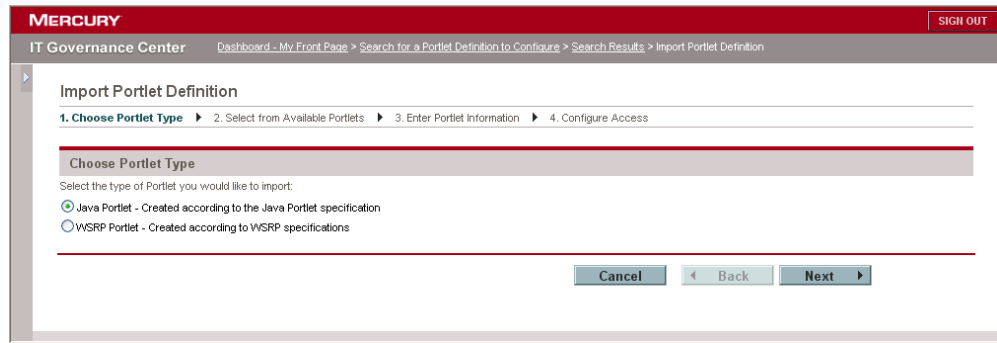

# <span id="page-157-0"></span>Step One: Choose the Portlet Type

Complete the Choose Portlet Type page. The Chose Portlet Type page lists the available import portlet types. The following is a list of the portlet types which can be imported:

- Java portlet
- WRSP portlet

*[Figure 9-2](#page-157-1)* shows the Choose Portlet Type page.

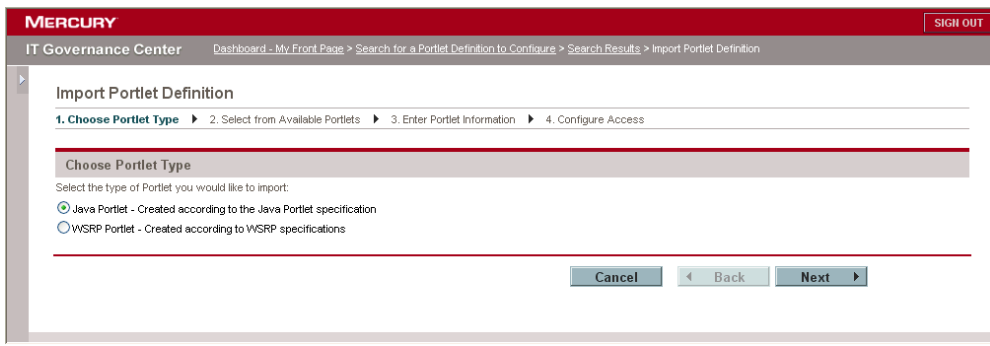

<span id="page-157-1"></span>*Figure 9-2. Choose Portlet Type page* 

Choose a portlet type:

1. On the Choose Portlet Type page, in the Select Portlet Type section, select the type of portlet to import.

Choose Java Portlet -- Created according to the Java Portlet specification

2. At the bottom of the Choose Portlet Type page, click **Next.** 

The Select from Available Portlets page appears. For more information concerning the Select from Available Portlets page, see the next section (*[Step](#page-159-0)  [Two: Select from Available Portlets](#page-159-0)*).

# <span id="page-159-0"></span>Step Two: Select from Available Portlets

Complete the Select from Available Portlets page. The Select from Available Portlets page is used to select a portlet definition from the available list. For Java portlets, the list is extracted from the Java portlet WAR files. *[Figure 9-3](#page-159-1)* shows the Select from Available Portlets page.

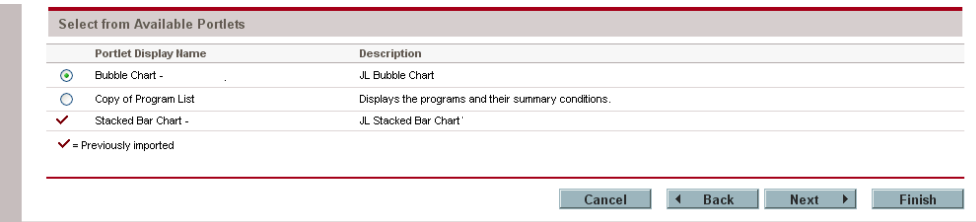

<span id="page-159-1"></span>*Figure 9-3. Select from Available Portlets page* 

To select a portlet:

1. On the Select from Available Portlets page, select a portlet.

Only one portlet can be selected at a time.

2. At the bottom of the Select from Available Portlets page, click **Next.**

The Enter Portlet Information page appears.

# <span id="page-160-0"></span>Step Three: Enter Portlet Information

Configure some of the general information of the portlet definition, such as the name of the imported portlet and the portlet category. *[Figure 9-4](#page-160-1)* shows the Portlet Information page.

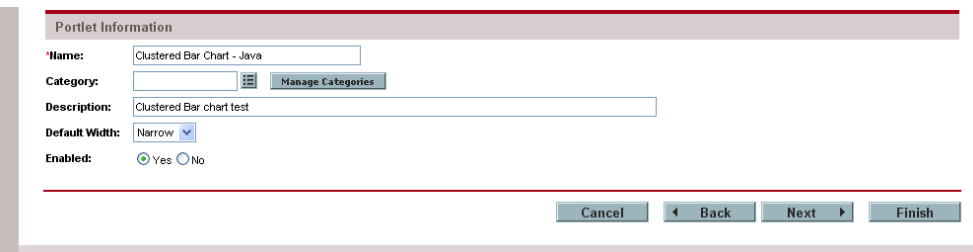

<span id="page-160-1"></span>*Figure 9-4. Enter Portlet Information page* 

To enter information on the Enter Portlet Information page:

- 1. On the Enter Portlet Information page, in the Portlet Information section, enter information concerning the portlet.
- 2. The following table provides information regarding the fields of the Enter Portlet Information page.

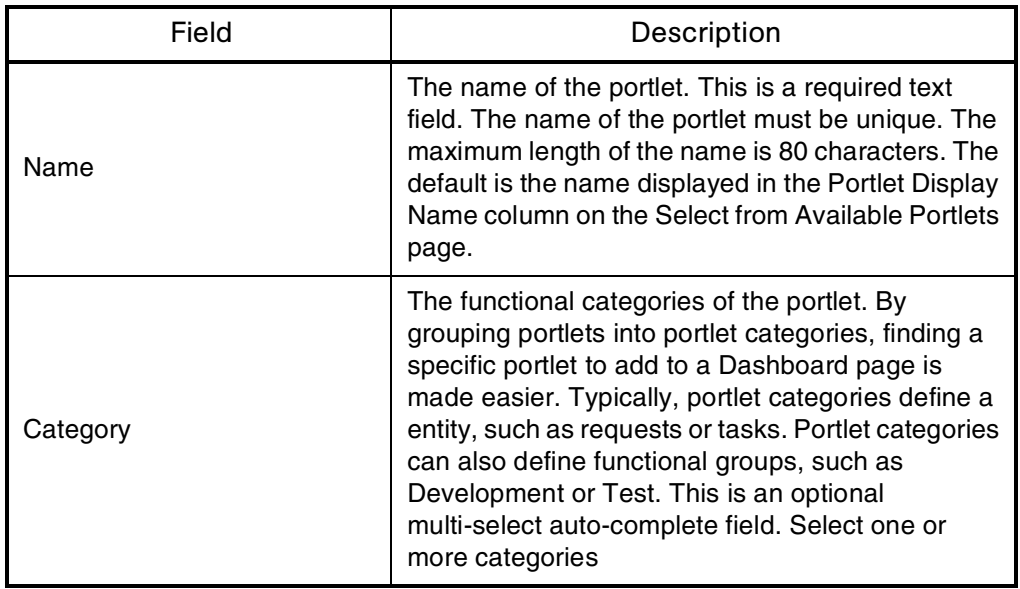

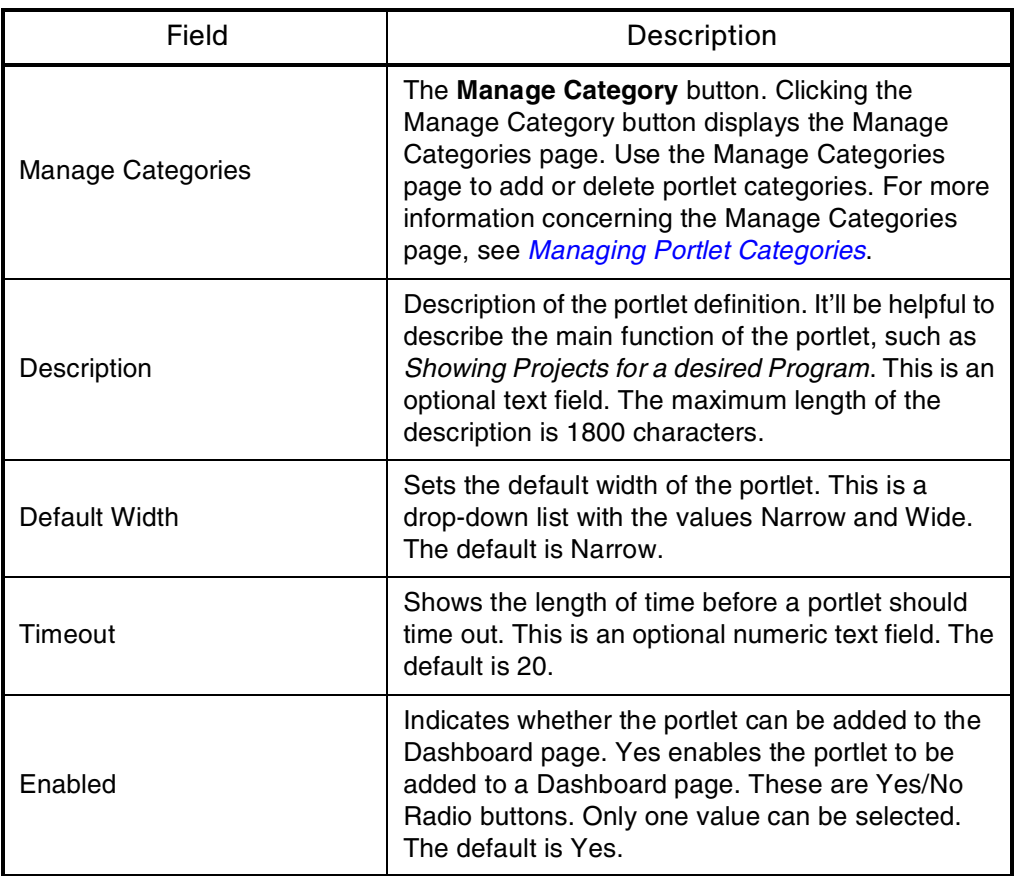

3. At the bottom of the Enter Portlet Information page, click **Next.**

The Configure Access page displays.

### <span id="page-161-0"></span>Managing Portlet Categories

An optional part of completing the Enter Portlet Information page is to manage portlet categories. Portlet categories define a entity, such as a request or a task. Portlet categories can also define functional groups, such as Development or Test. Adding one or more categories to a portlet makes a portlet easier to find. Use the Manage Categories page to add or delete portlet categories.

Adding a portlet category requires the Manage Categories page (see *[Figure 9-5](#page-162-1)*). See *[Managing Portlet Categories](#page-85-0)* on page 86 for instructions on how to manage portlet categories.

| Category<br>Portfolio Management<br>Program Management |                                                                                        |  |  |  |
|--------------------------------------------------------|----------------------------------------------------------------------------------------|--|--|--|
|                                                        |                                                                                        |  |  |  |
|                                                        |                                                                                        |  |  |  |
|                                                        |                                                                                        |  |  |  |
| Projects                                               |                                                                                        |  |  |  |
|                                                        |                                                                                        |  |  |  |
|                                                        |                                                                                        |  |  |  |
|                                                        |                                                                                        |  |  |  |
|                                                        |                                                                                        |  |  |  |
|                                                        |                                                                                        |  |  |  |
|                                                        | Time Management<br>Financial Management<br>Resource Management<br>Packages<br>Requests |  |  |  |

<span id="page-162-1"></span>*Figure 9-5. Manage Categories page* 

# <span id="page-162-0"></span>Step Four: Configure Access

Complete the Configure Access page. The Configure Access page allows administrators to set up the user and group access to the portlet. The sections of the Configure Access page include:

- **User Access.** This section controls which users or group of users can add this portlet to their Dashboards.
- **Administrator Access.** This section controls what users or group of users can configure this portlet definition after the definition has been created. Note that the specified users still need the privilege Configure Portlet Definitions in order to configure a portlet definition.
- **WSRP Access.** This section makes the portlet available to WSRP consumers.

Initially, access to a portlet definition is given to all users in User Access or all administrators in Administrator Access. If the application administrator removes all securities from the list, then the portlet definition returns to initial access, which is either to all users in User Access or all administrators in Administrator Access. *[Figure 9-6](#page-163-1)* shows the Configure Access page.

|                          | User Access                                                                                       |                                     |  |
|--------------------------|---------------------------------------------------------------------------------------------------|-------------------------------------|--|
|                          |                                                                                                   |                                     |  |
|                          | Users specified below will have access to add this Portlet to their dashboards.                   |                                     |  |
|                          | Require users to have one of these licenses:                                                      | Portfolio Management E              |  |
|                          | Require users to have one of these privileges:                                                    | Configure Portfolio M: E            |  |
|                          | Allow access to only the following users and groups:                                              |                                     |  |
|                          | <b>Security Type</b>                                                                              | <b>Name</b>                         |  |
| $\vert \mathbf{x} \vert$ | User                                                                                              | Denise Newell                       |  |
| $\vert x \vert$          | User                                                                                              | Fred Bieko                          |  |
| $\mathbf{\times}$        | User                                                                                              | <b>Bob Fell</b>                     |  |
| $\mathbf{\mathbf{x}}$    | Group                                                                                             | ITG Service Security Group          |  |
| $\overline{\mathbf{x}}$  | Group                                                                                             | ITG Program Manager                 |  |
|                          | Group $\vee$<br><b>Give Access to:</b>                                                            | 瑁<br>Add                            |  |
|                          | <b>Administrator Access</b>                                                                       |                                     |  |
|                          | Users specified below will have access to modify this Portlet Definition.<br><b>Security Type</b> | <b>Name</b>                         |  |
| $\vert x \vert$          | User                                                                                              | Denise Newell                       |  |
| $\vert \mathbf{x} \vert$ | Group                                                                                             | ITG Change Management Administrator |  |
| $\vert x \vert$          | Group                                                                                             | ITG Demand Management Administrator |  |
| $\vert x \vert$          | Group                                                                                             | ITG Cost Manager                    |  |
| $\mathbf{x}$             | Group                                                                                             | ITG Administrator                   |  |
| $\mathbf{\overline{x}}$  | Group                                                                                             | ITG Team Manager                    |  |
| $\overline{\mathbf{x}}$  | Group                                                                                             | ITG User Admin                      |  |
| $\vert \mathsf{x} \vert$ | Group                                                                                             | ITG Time Manager                    |  |

<span id="page-163-1"></span>*Figure 9-6. Configure Access page* 

To configure portlet access:

- 1. Follow instructions for configuring portlet access in *[Step Five: Configure](#page-101-0)  Access* [on page 102](#page-101-0).
- 2. At the bottom of the Configure Access page, click **Finish.**

Click **Back** to return to the previous page. Click **Cancel** to stop the importation of Java portlet.

# <span id="page-163-0"></span>Verifying the Import Portlet Definition

Once a portlet definition is successfully created, a portlet definition confirmation page is opened. The portlet definition confirmation page confirms that the portlet definition has been successfully created, and offers some links on what to do next.

# <span id="page-164-0"></span>Importing WRSP Portlet Definitions

This section details the steps required to import a WRSP portlet definition.

# <span id="page-164-1"></span>Opening the Import a Portlet Definition Wizard

This section details the steps required to open the Import a Portlet Definition wizard.

To open the Import a Portlet Definition wizard:

- 1. Log on to the standard interface.
- 2. On the menu bar, click **Administration > Portlet Definitions > Import a Portlet Definition.**

The Import a Portlet Definition wizard displays the Choose Portlet Type page.

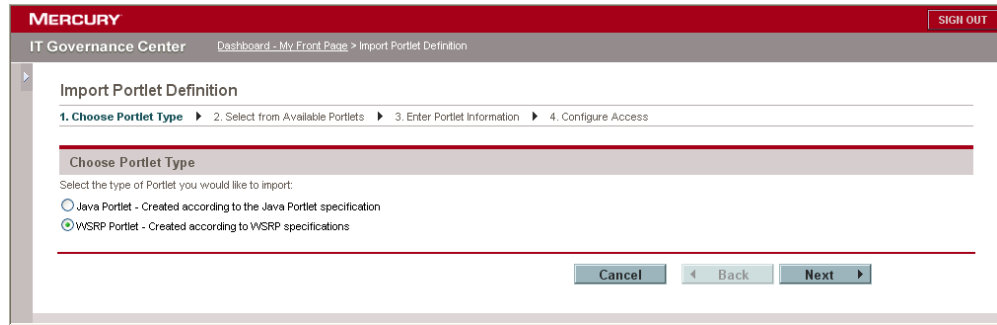

# <span id="page-164-2"></span>Step One: Choose the Portlet Type

Complete the Chose Portlet Type page. The Chose Portlet Type page lists the available import portlet types. The following is a list of the portlet types which can be imported:

- Java portlet
- WRSP portlet

*[Figure 9-7](#page-165-1)* shows the Choose Portlet Type page.

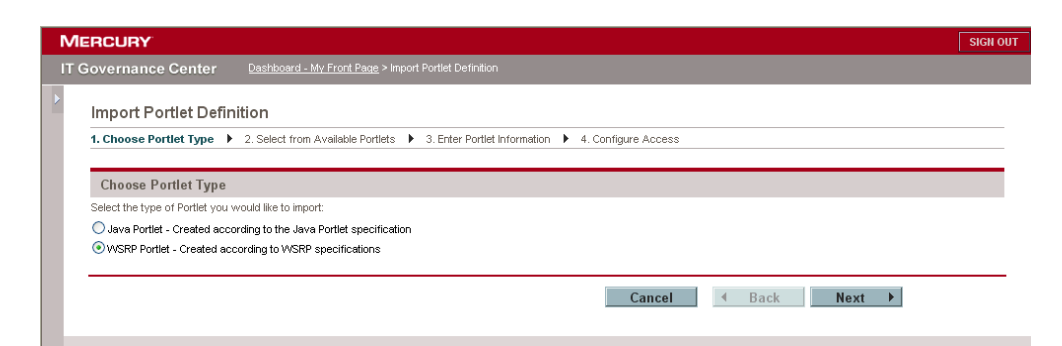

*Figure 9-7. Choose Portlet Type page* 

<span id="page-165-1"></span>Choose a portlet type:

1. On the Choose Portlet Type page, in the Select Portlet Type section, select the type of portlet to import.

Choose WSRP Portlet -- Created according to WSRP specification

2. At the bottom of the Choose Portlet Type page, click **Next.** 

The Select from Available Portlets page appears.

## <span id="page-165-0"></span>Step Two: Contact Producer Web Site

The Define Producer Web Service page is used to enter the URL for the Web service providing portlets using WSRP. *[Figure 9-8](#page-165-2)* shows the Define Producer Web Service page.

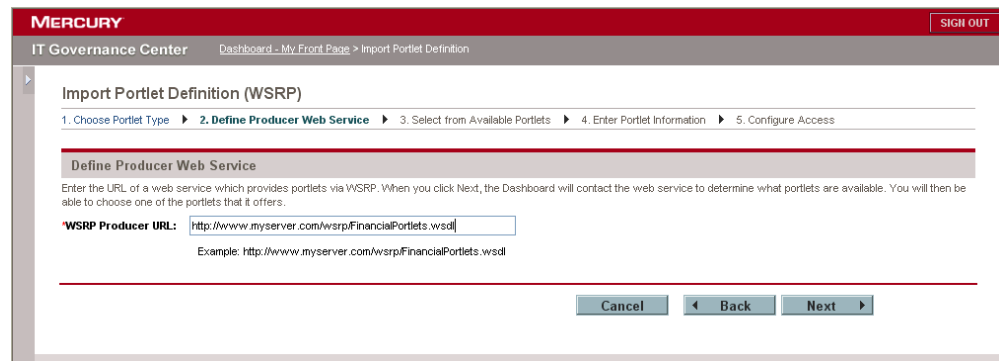

<span id="page-165-2"></span>*Figure 9-8. Define Producer Web Service page* 

To contact the WSRP producer Web site:

- 1. On the Define Producer Web Service page, in the WSRP Producer URL field, enter the URL for the Web service providing portlets using WSRP.
- 2. At the bottom of the Define Producer Web Service page, click **Next.**

The Web service is contacted to determine what portlets are available. The Select from Available Portlets page appears. Click **Back** to return to the previous page. Click **Cancel** to stop the importation of WSRP portlet.

# <span id="page-166-0"></span>Step Three: Select from Available Portlets

Complete the Select from Available Portlets page. The Select from Available Portlets page is used to select a portlet definition from the available list. For WSRP portlets, the list is pulled from the Producer's URL. *[Figure 9-9](#page-166-1)* shows the Select from Available Portlets page.

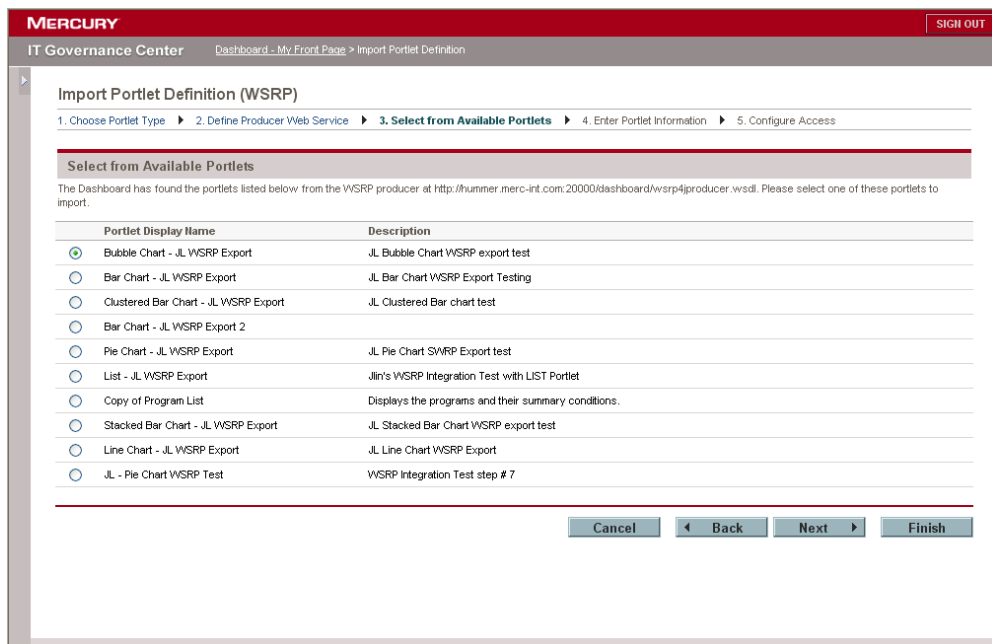

<span id="page-166-1"></span>*Figure 9-9. Select from Available Portlets page* 

To select from available portlets:

1. On the Select from Available Portlets page, select a portlet.

Only one portlet can be selected at a time.

2. At the bottom of the Select from Available Portlets page, click **Next.**

The Enter Portlet Information page appears. For more information concerning the Enter Portlet Information page, see the next section (*[Step Four: Enter](#page-168-0)  [Portlet Information](#page-168-0)*). Click **Back** to return to the previous page. Click **Cancel** to stop the importation of WSRP portlet.

When no portlets are available, all of the portlets will be selected. The **Next** and **Finish** buttons will also be disabled. When this happens:

Click **Back** to return to the previous page.

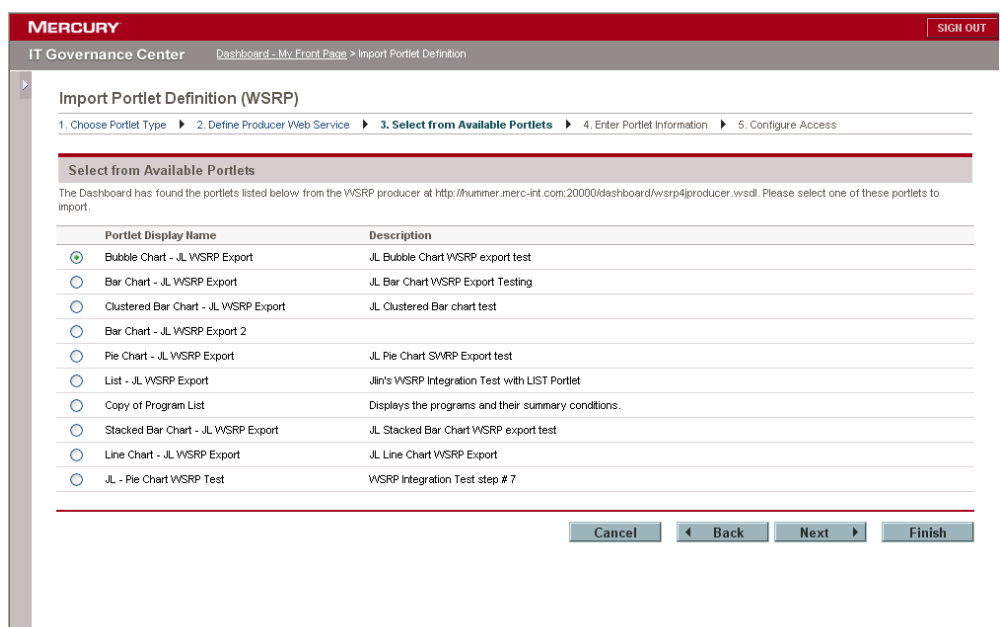

Click **Cancel** to stop the importation of WSRP portlet.

# <span id="page-168-0"></span>Step Four: Enter Portlet Information

Complete the Enter Portlet Information page. The Enter Portlet Information page is used to configure some of the general information of the portlet definition, such as the name of the imported portlet and the portlet category. *[Figure 9-10](#page-168-1)* shows the Enter Portlet Information page.

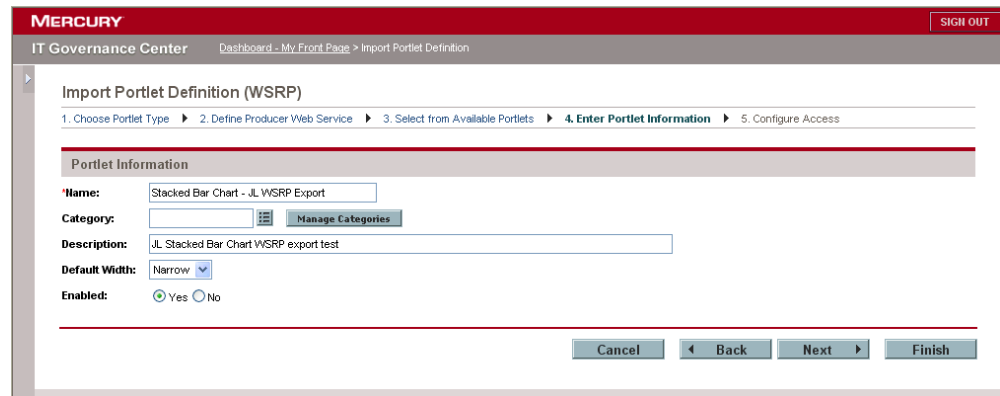

<span id="page-168-1"></span>*Figure 9-10. Enter Portlet Information page* 

To enter information on the Enter Portlet Information page:

- 1. On the Enter Portlet Information page, in the Portlet Information section, enter information concerning the portlet.
- 2. The following table details information regarding the fields of the Enter Portlet Information page.

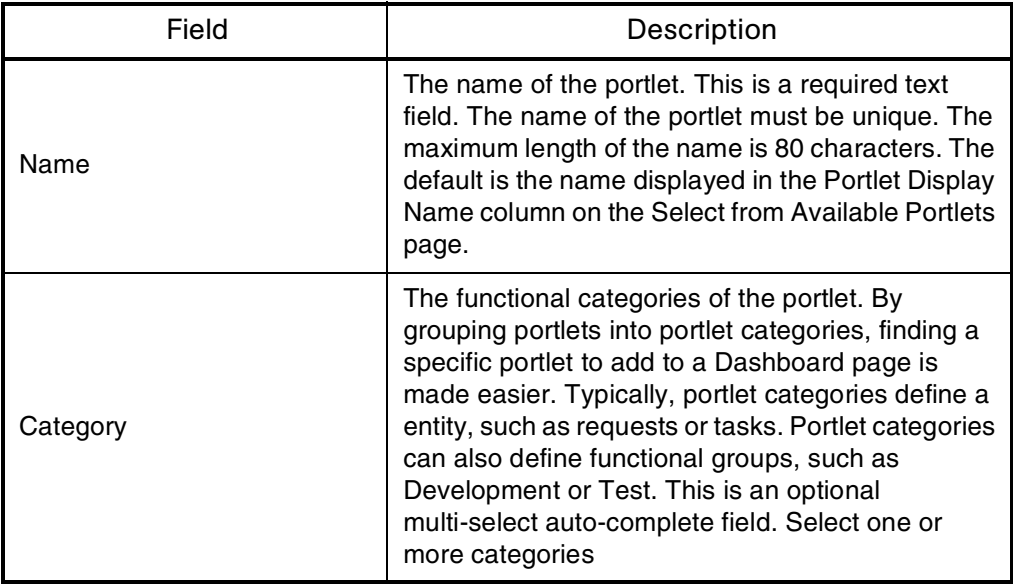

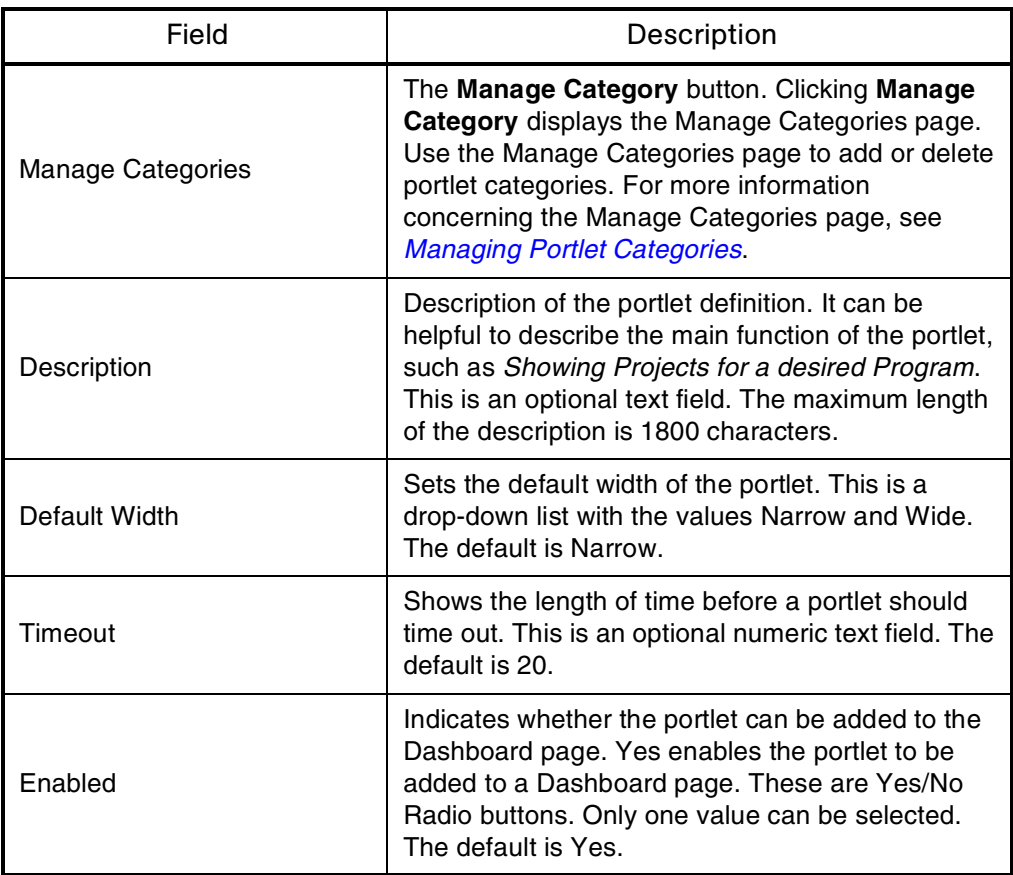

3. At the bottom of the Enter Portlet Information page, click **Next.**

The Configure Access page appears. For more information concerning the Configure Access page, see *[Step Five: Configure Access](#page-170-0)*. Click **Back** to return to the previous page. Click **Cancel** to stop the importation of WSRP portlet.

### <span id="page-169-0"></span>Managing Portlet Categories

The forth step in importing a WSRP portlet definition is to complete the Enter Portlet Information page. An optional part of the forth step is to manage portlet categories. Portlet categories define a entity, such as a request or a task. Portlet categories can also define functional groups, such as Development or Test. Adding one or more categories to a portlet makes a portlet easier to find. Use the Manage Categories page to add or delete portlet categories.

Adding a portlet category requires the Manage Categories page (see *[Figure 9-11](#page-170-1)*). The Manage Categories page is accessed from the Enter Portlet Information page or the Configure Portlet Definition page. See *[Managing Portlet](#page-85-0)  Categories* [on page 86](#page-85-0) for instructions on how to manage portlet categories.

|              | <b>MERCURY</b><br>Manage Categories                  | Close Window X |
|--------------|------------------------------------------------------|----------------|
|              |                                                      |                |
|              | Category                                             |                |
| **           | Portfolio Management                                 |                |
| $\pm$        | Program Management                                   |                |
| H            | Projects                                             |                |
| $^{\ast}$    | Time Management                                      |                |
| $\lambda$    | Financial Management                                 |                |
| $\mathbf{a}$ | Resource Management                                  |                |
| H            | Packages                                             |                |
| $^{\circ}$   | Requests                                             |                |
|              | <sup>**</sup> Built-in categories cannot be deleted. |                |
|              | <b>New Category:</b><br>Add                          |                |
|              | Done                                                 | Cancel         |

<span id="page-170-1"></span>*Figure 9-11. Manage Categories page* 

## <span id="page-170-0"></span>Step Five: Configure Access

The Configure Access page allows administrators to set up the user and group access to the portlet. The following lists the sections of the Configure Access page:

- **User Access.** This section controls which users or group of users can add this Portlet to their Dashboards.
- **Administrator Access.** This section controls what users or group of users can configure this portlet definition after the definition has been created. Note that the specified users still need the privilege Configure Portlet Definitions in order to configure a portlet definition.

Initially, access to a portlet definition is given to all users in User Access or all administrators in Administrator Access. If the application administrator removes all securities from the list, then the portlet definition returns to initial access, which is either to all users in User Access or all administrators in Administrator Access. *[Figure 9-12](#page-171-0)* shows the Configure Access page.

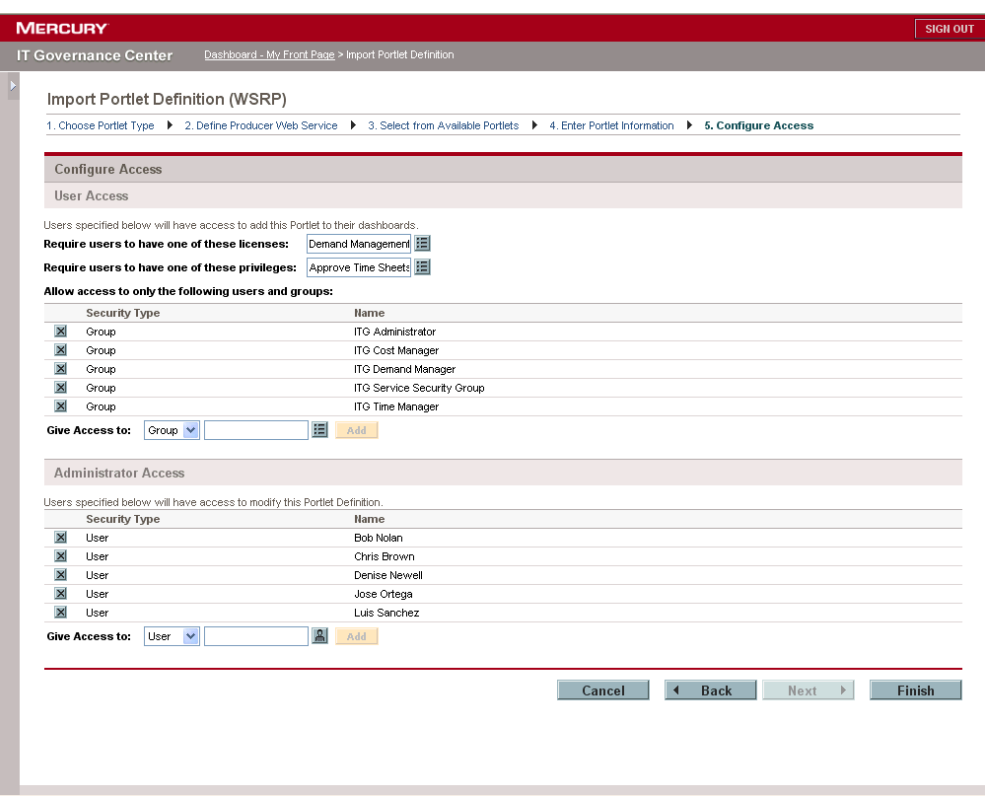

<span id="page-171-0"></span>*Figure 9-12. Configure Access page* 

To configure portlet access:

- 1. Follow instructions for configuring portlet access in *[Step Five: Configure](#page-101-0)  Access* [on page 102](#page-101-0).
- 2. At the bottom of the Configure Access page, click **Finish.**

Click **Back** to return to the previous page. Click **Cancel** to stop the importation of WSRP portlet.

Once a portlet definition is successfully created, a portlet definition confirmation page is opened. The portlet definition confirmation page confirms that the portlet definition has been successfully created, and offers some links on what to do next. The following figure shows a typical confirmation message. The following table lists the links on what to do next.

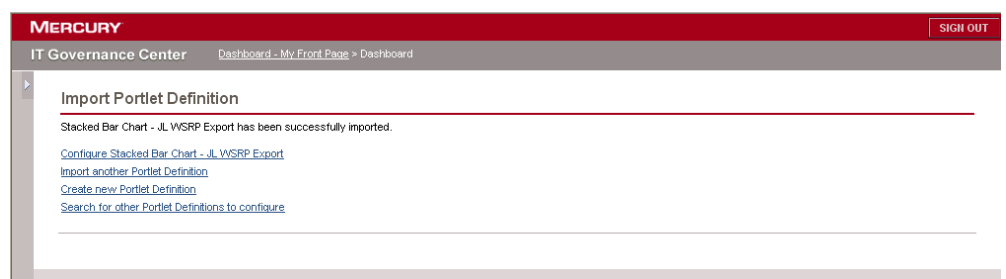

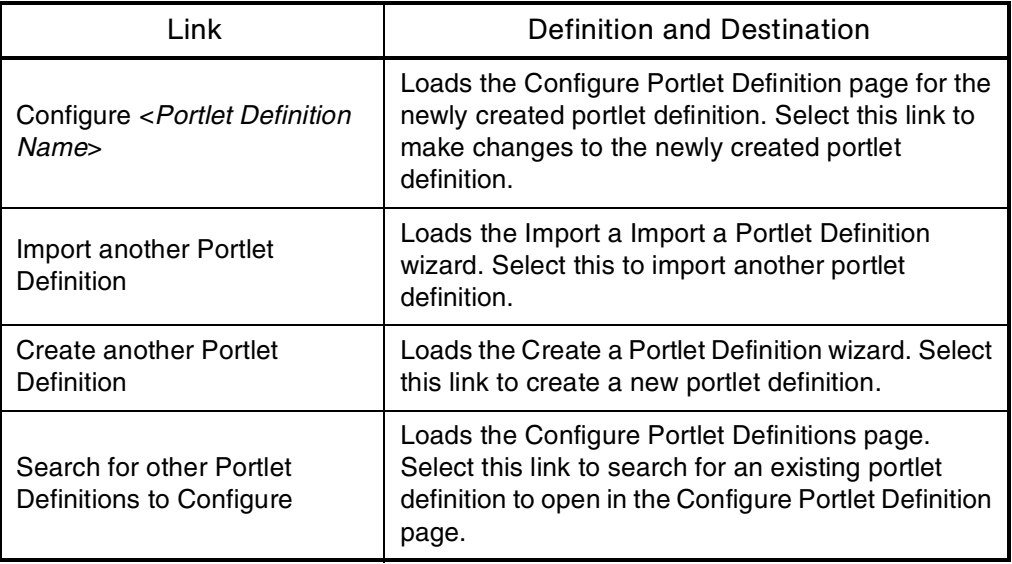

# Verifying the Import Portlet Definition

Once a portlet definition is successfully created, a portlet definition confirmation page is opened. The portlet definition confirmation page confirms that the portlet definition has been successfully created, and offers some links on what to do next.

# **Chapter** Building Portlet Data Sources **10**<br>ta Sources

#### In This Chapter:

- *[Overview of Building Portlet Data Sources](#page-175-0)*
- *[Opening the Data Source Builder](#page-176-0) [Searching for Data Sources](#page-177-0)*
- *[Creating New Portlet Data Sources](#page-179-0)*
	- *[Naming New Portlet Data Sources](#page-179-1)*
	- *[Creating Query Definitions](#page-181-0)*
	- *[Creating Filter Fields](#page-191-0)*
	- *[Setting Ownership](#page-193-0)*
- *[Viewing Portlet Definitions](#page-195-0)*
- *[Additional Edit Column Pages, Column Types](#page-196-0)*
	- *[Edit Column Page, Column Type Text](#page-196-1)*
	- *[Edit Column Page, Column Type Hyperlink](#page-197-0)*
	- *[Edit Column Page, Column Type Currency](#page-199-0)*

# <span id="page-175-0"></span>Overview of Building Portlet Data Sources

This section provides a brief overview of building a portlet data source. Portlet data sources contain the SQL query used by a portlet definition to retrieve data from the Mercury IT Governance Center database. A portlet data source also contains the filter fields found on a portlet's edit page and sets the edit permissions of the portlet data source.

A portlet data source SQL query consists of the following:

- <sup>A</sup>**SELECT ... FROM** statement. The SELECT/FROM statement is used to select columns from the designated database table (see *[Figure 10-1](#page-175-1)*). These columns are defined by the portlet definition, such as being a column in a list portlet or the x-axis in a bubble chart portlet.
- <sup>A</sup>**WHERE** clause. The WHERE clause is used to specify a selection criterion. For example, you can return only those rows where the LOCKED FLAG is set to yes.
- An **GROUP BY** or **ORDER BY** clause. The GROUP BY or ORDER BY adds a keyword used to sort the result. For example, order the returned rows by the entries in the OBJECT\_TYPE column.

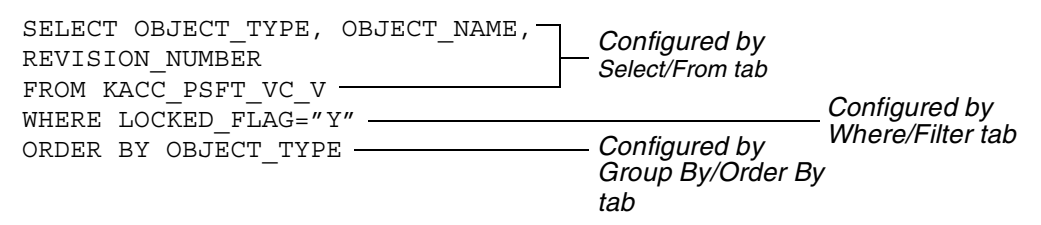

### <span id="page-175-1"></span>*Figure 10-1. SQL query example*

Each portlet definition must be linked to a single portlet data source for the portlet to operate on a user's Dashboard. A single portlet data source can be linked to multiple portlet definitions. A portlet definition can be linked to only one portlet data source.

Creating a portlet data source requires opening the Portlet Data Source Builder. The Portlet Data Source Builder can be accessed from the Mercury IT Governance Workbench, in the **Dashboard** screen group.

The steps required to create a new portlet data source are illustrated in *[Figure 10-2](#page-176-1)*:

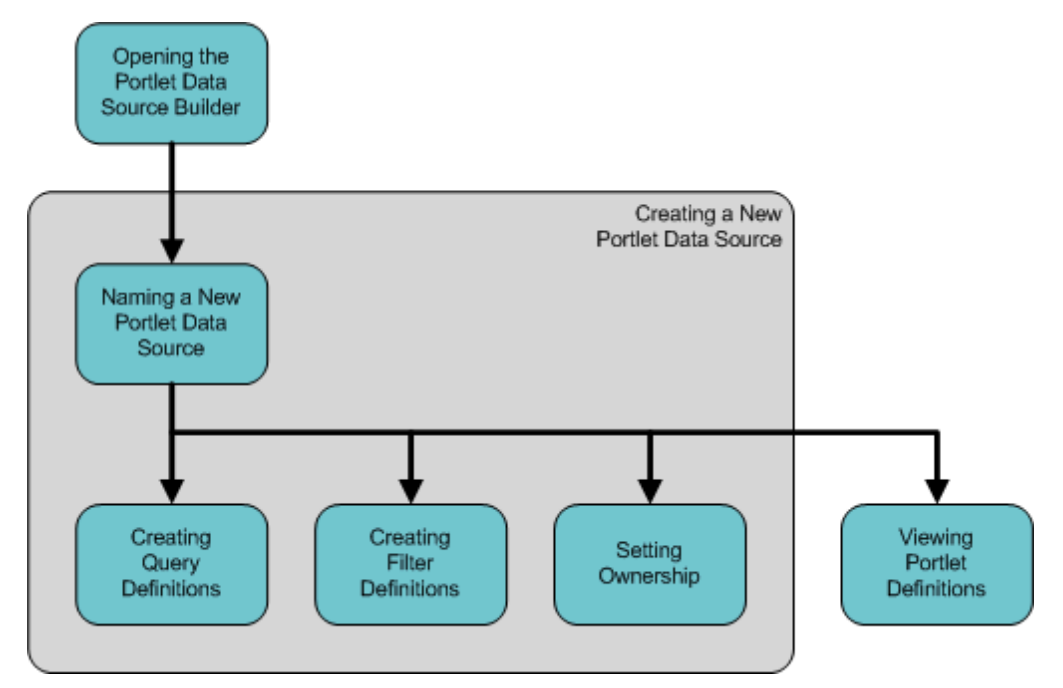

<span id="page-176-1"></span>*Figure 10-2. Building a data source process* 

# <span id="page-176-0"></span>Opening the Data Source Builder

To open the data source builder:

- 1. Log on to the standard interface.
- 2. On the menu bar, select **Administration > Open Workbench.**

The Mercury IT Governance Workbench opens.

3. On the Workbench menu bar, select **Dashboard > Portlet Data Sources.**

The Portlet Data Sources Workbench opens.

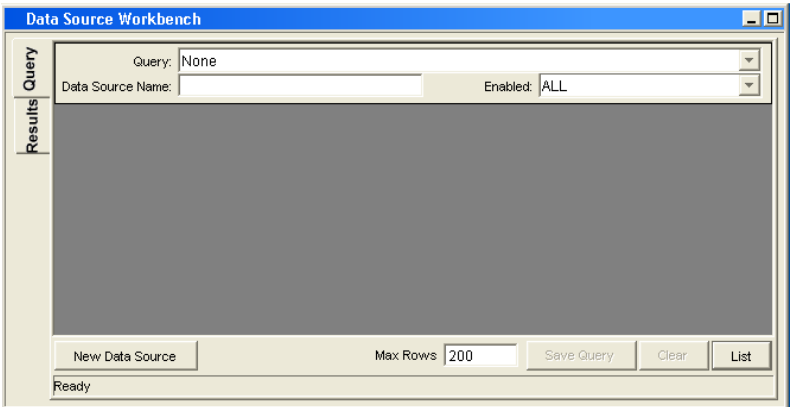

4. To create a new portlet data source, click **New Portlet Data Source.** 

To search for an existing portlet data source, complete the fields on the Portlet Data Source Workbench **Query** tab and click **List.** 

#### For More Information

For more information on how to create a new data source, see *[Creating New](#page-179-0)  [Portlet Data Sources](#page-179-0)*. For more information on how to search for an existing portlet data source, see *[Searching for Data Sources](#page-177-0)*.

#### <span id="page-177-0"></span>Searching for Data Sources

Use the **Query** tab of the Portlet Data Source Workbench to search for existing portlet data sources.

To search for a data source:

1. From the Workbench, select **Dashboard > Portlet Data Sources.** 

The Portlet Data Source Builder opens.

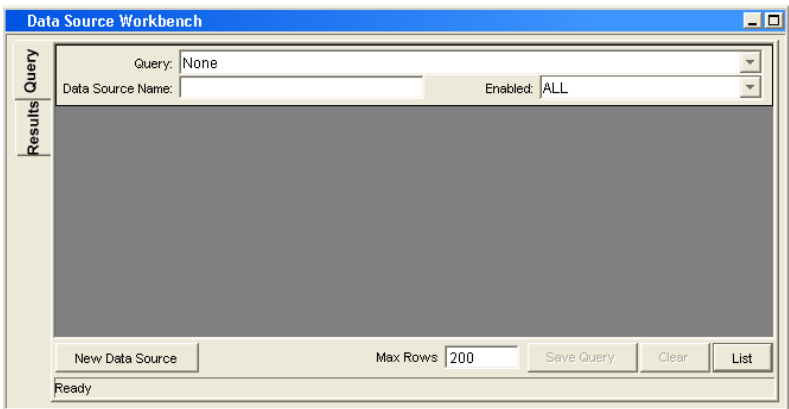

- 2. In the **Query** tab, enter the search criteria.
- 3. Click **List.**

The **Results** tab opens, displaying the results of the search. To display all portlet data sources, click **List** without entering search criteria.

- 4. In the **Results** tab, select a portlet data source.
- 5. In the **Results** tab, click **Open.**

The Portlet Data Source window opens.

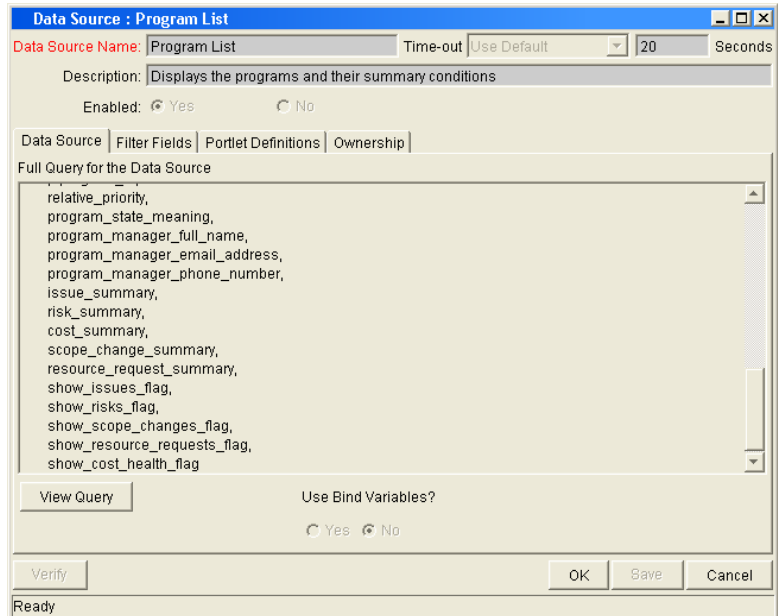

# <span id="page-179-0"></span>Creating New Portlet Data Sources

Creating a new portlet data source requires the Portlet Data Source window. The fields at the top of the Portlet Data Source window sets general information regarding the portlet data source, such as the name of the portlet data source and its description.

The buttons at the bottom of the Portlet Data Source window allow you to verify the SQL query for the portlet data source, save the latest changes to the portlet data source, save the latest changes and close the Portlet Data Source window, and cancel the creation of the portlet data source.

The tabs in the middle of the Portlet Data Source window open the various tabs and windows required to define the portlet data source. Typically, the general information at the top of the Portlet Data Source window is set before editing the information in the tabs. The following is a list of the tabs and their purpose:

- **Data Source** is used to define the columns of the portlet data source and create the SQL query.
- **Filter Fields** is used to create the filter fields found on a portlet's edit page.
- **Ownership** is used to set who can edit and update the portlet data source.
- **Portlet Definitions** lists the portlet definitions using the portlet data source.

## <span id="page-179-1"></span>Naming New Portlet Data Sources

To name a new portlet data source:

1. From the Workbench, select **Dashboard > Portlet Data Sources.**

The Portlet Data Source Builder opens.

2. Near the bottom of the **Query** tab of the Portlet Data Source Workbench, click **New Portlet Data Source.**

The Portlet Data Source window opens. By default, the **Data Source** tab is open.
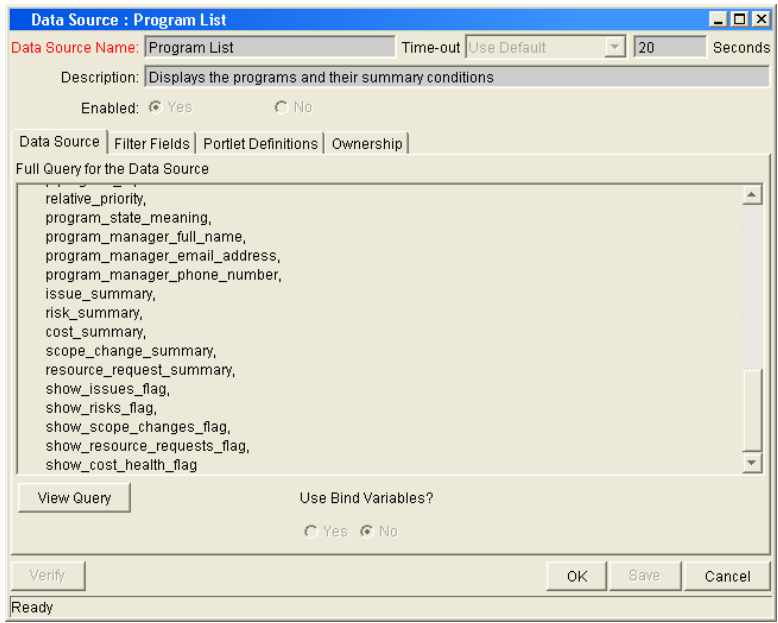

3. In the Portlet Data Source window, complete the fields. The following table lists the field names and a description of each field.

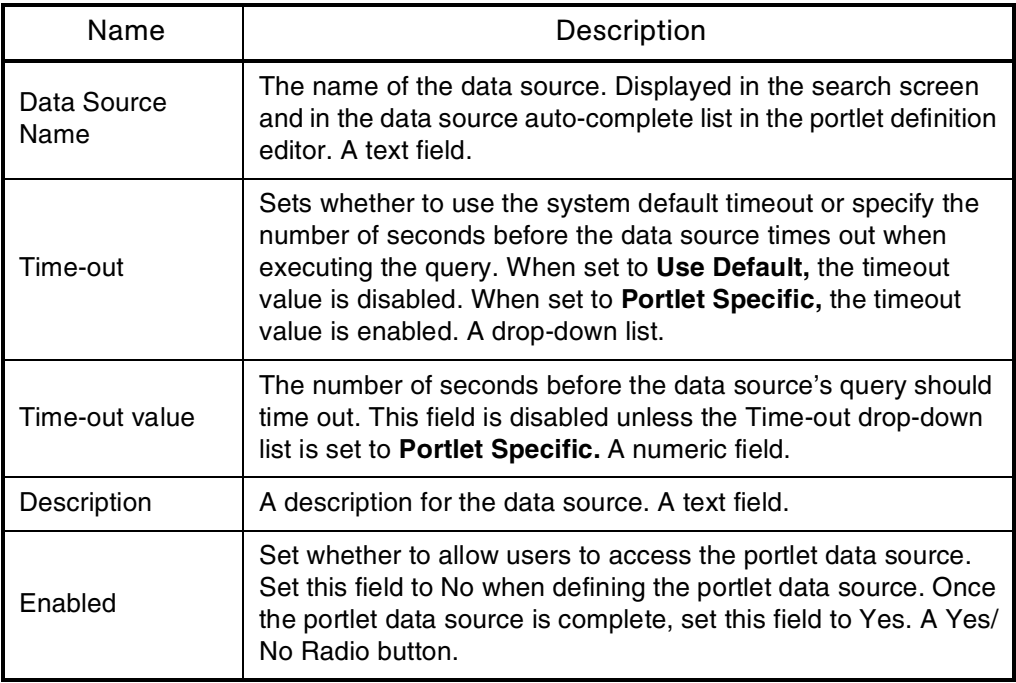

4. At the bottom of the Portlet Data Source window, click **Save.**

The general information of the portlet data source is saved.

- 5. Complete each of the tabs on the Portlet Data Source window.
	- Click the **Data Source** tab to create the query definitions.
	- Click the **Filter Fields** tab to create the filter fields.
	- Click the **Ownership** tab to the ownership of the portlet data source.
	- Click the **Portlet Definition** tab to see which portlet definitions are using the portlet data source and to create a portlet definition.

#### For More Information

- For more information on how to create a query definition, see the next section (*[Creating Query Definitions](#page-181-0)*).
- For more information on how to create filter fields, see *[Creating Filter](#page-191-0)  [Fields](#page-191-0)*.
- For more information on how to set ownership of the portlet data source, see *[Setting Ownership](#page-193-0)*.
- For more information on see the portlet definitions accessing the portlet data source, or create a portlet definition, see *[Viewing Portlet Definitions](#page-195-0)*.

### <span id="page-181-0"></span>Creating Query Definitions

Creating a query definition requires opening the Query Definition window and completing the tabs of the Query Definition window.

The following is a list of the main steps required when creating a query definition:

- Opening the Query Definition window
- Completing the **Select/From** tab
- Completing the **Where/Filter** tab
- Completing the **Group By/Order By** tab

# Opening the Query Definition Window

To open the query definition window:

1. From the Workbench, select **Dashboard > Portlet Data Sources.** 

The Portlet Data Source Builder opens.

2. Select a portlet data source.

The Portlet Data Source window opens. By default, the **Data Source** tab is open.

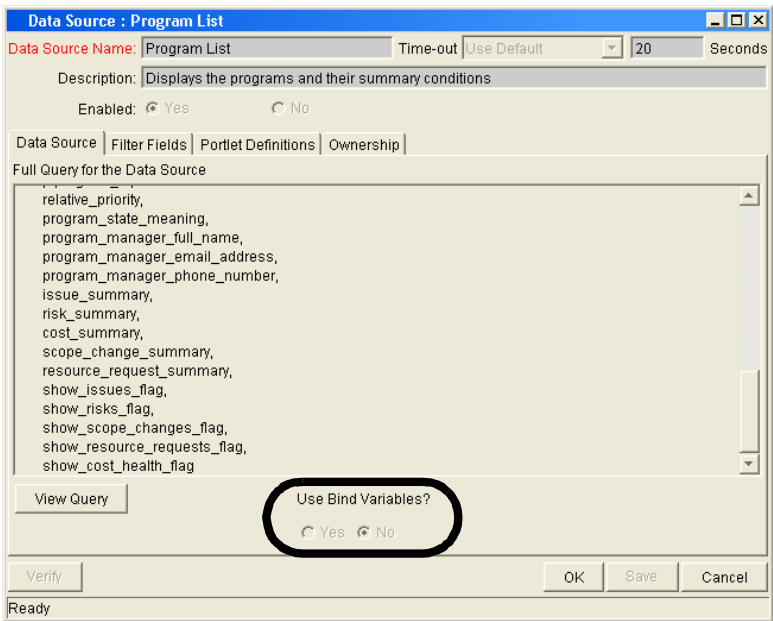

3. Below the text area, set Use Bind Variables.

The Use Bind Variables radio button should be set to **Yes,** except when:

- Any of the filter fields are multi-enabled
- The portlet query statement includes tokens
- 4. In the **Data Source** tab, click **Edit Query.**

The Query Definition window opens.

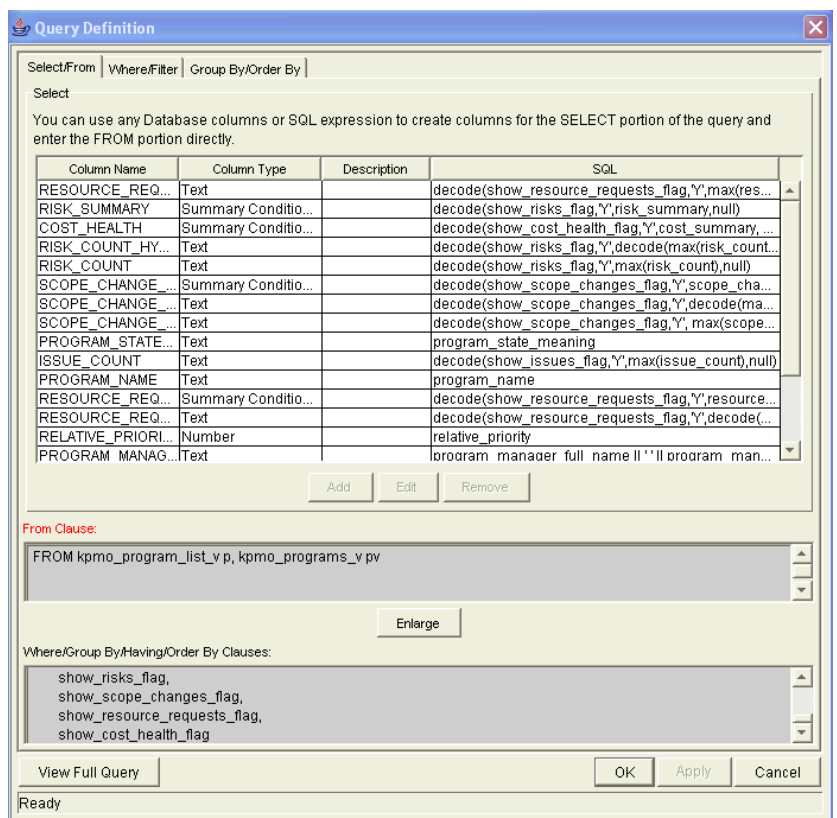

By default, the **Select/From** tab is open.

- Use the **Select/From** tab to create the columns and add the SELECT and FROM clauses for the SQL query.
- Use the **Where/Filter** tab to add WHERE clauses to the SQL query.
- Use the **Group By/Order By** tab to add GROUP BY or ORDER BY clauses.

### Completing the Select/From Tab

The **Select/From** tab allows you to construct the SQL query the data source executes. Columns are created in the Edit Column window. Each column includes a COLUMN\_ID. These COLUMN\_IDs form the first part of the SELECT statement. The FROM Clause selects the table the COLUMN\_IDs will be selected from. The FROM clause is manually entered in the FROM Clause text area.

```
SELECT OBJECT_TYPE, OBJECT_NAME,
REVISION NUMBER -
FROM KACC PSFT VC V
WHERE LOCKED FLAG="Y"
ORDER BY OBJECT TYPE.
                                    - Column SQL
                                     From Clause
```
*Figure 10-3. SQL query example* 

To complete the Select/From tab:

1. From the Workbench, select **Dashboard > Portlet Data Sources.** 

The Portlet Data Source Builder opens.

2. Select a portlet data source.

The Portlet Data Source window opens. By default, the **Data Source** tab is open.

3. In the **Data Source** tab, click **Edit Query.**

The Query Definition window opens. By default, the **Select/From** tab is open.

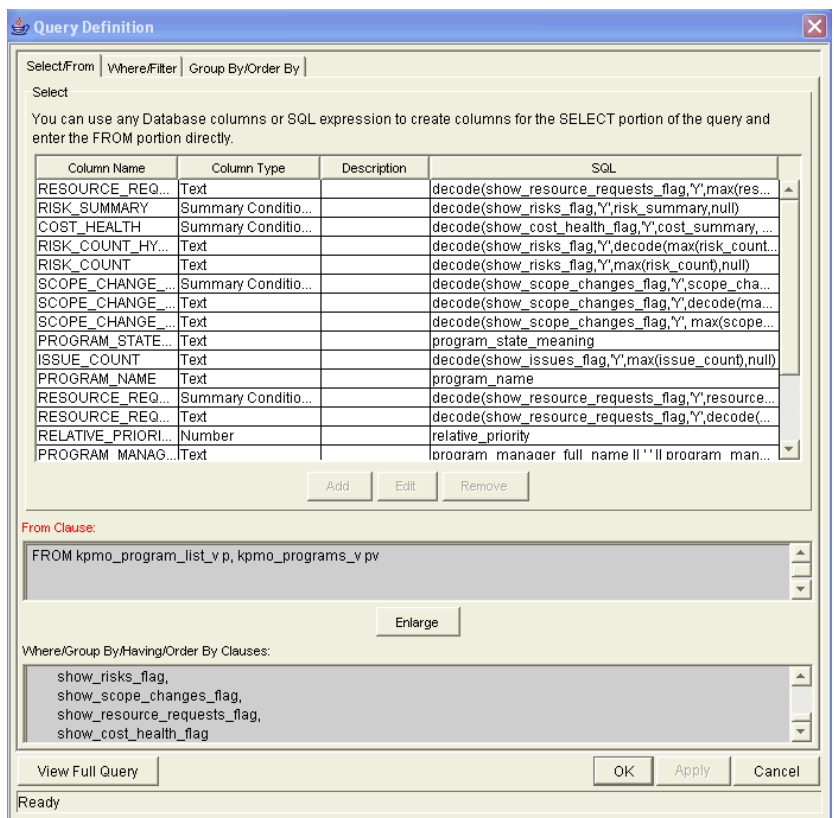

- 4. Create a new column.
	- a. In the **Select/From** tab, click **New** to create a new column.

The Edit Column window opens. The default Column Type is text. Selecting another column type can change the fields for the Edit Column window.

b. In the Edit Column window, complete the fields.

See the following table for the field names and each field's definition.

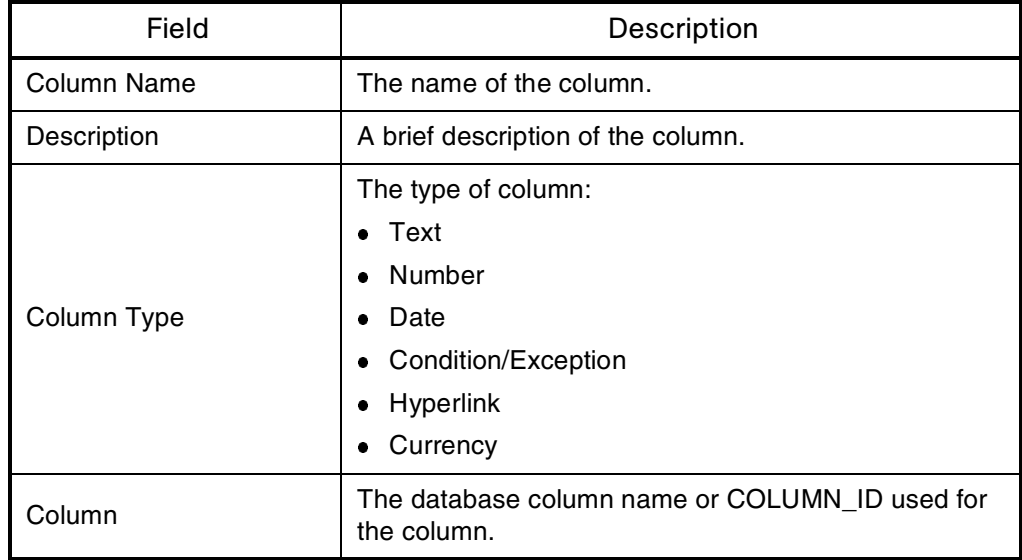

c. At the bottom of the Edit Column window, click **OK.**

The column is added to the Query Definition window. The Edit Column window closes. The Query Definition window opens.

5. In the FROM Clause text area of the Query Definition window, complete the FROM clause.

Click **Enlarge** to create a larger text entry field.

6. At the bottom of the Query Definition window, click **Apply.**

The changes to the SQL query are saved. Click **OK** to save the changes to the SQL query and close the Query Definition window. The Portlet Data Source window opens.

# Completing the Where/Filter Tab

The **Where/Filter** tab allows you to construct the SQL query the data source executes. The WHERE clause is used to specify a selection criterion.

SELECT OBJECT TYPE, OBJECT NAME OBJECT\_NAME REVISION\_NUMBER FROM KACC PSFT VC V WHERE LOCKED FLAG=" $Y''$  -ORDER BY OBJECT\_TYPE - Configured by Where/Filter tab

#### *Figure 10-4. SQL query example*

To complete the Where/Filter tab:

1. From the Workbench, select **Dashboard > Portlet Data Sources.**

The Portlet Data Source Builder opens.

2. Select a portlet data source.

The Portlet Data Source window opens. By default, the **Data Source** tab is open.

3. In the **Data Source** tab, click **Edit Query.**

The Query Definition window opens.

4. In the Query Definition window, select the **Where/Filter** tab.

The **Where/Filter** tab opens.

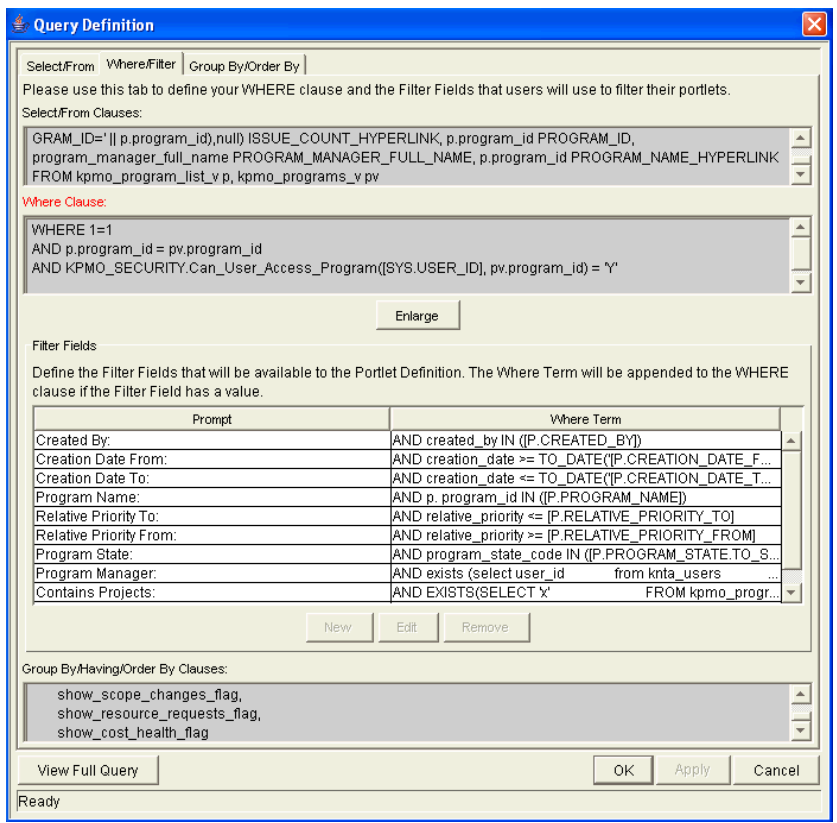

5. In the Where Clause field, enter the SQL/WHERE clause.

The Where Clause field defines the WHERE clause of the portlet query. The Where Clause field is a free-form SQL entry area. To open a larger Where Clause entry field, click **Enlarge.** 

6. In the Filter Fields section, click **New** to define the filter fields.

The Filter window opens. The filter fields appear on the portlet's edit page. Each filter field appends its WHERE clause to the portlet query, but only when the filter field is being used by a Dashboard user.

7. In the Filter window, enter data into all required fields and any optional fields.

See *[Creating Filter Fields](#page-191-0)* for instructions on how to complete the Filter window.

8. At the bottom of the Query Definition window, click **Apply.**

The changes to the SQL query are saved. Click **OK** to save the changes to the SQL query and close the Query Definition window. The Portlet Data Source window opens.

# Completing the Group By/Order By Tab

The **Group By/Order By** tab allows you to construct the SQL query the Data Source executes. The GROUP BY or ORDER BY adds a keyword used to sort the result.

SELECT OBJECT TYPE, OBJECT NAME, REVISION\_NUMBER FROM KACC\_PSFT\_VC\_V WHERE LOCKED FLAG="Y" ORDER BY OBJECT\_TYPE CONFIGURED CONFIGURED BY

Group By/Order By tab

*Figure 10-5. SQL query example* 

To complete the Group By/Order By tab:

1. From the Workbench, select **Dashboard > Portlet Data Sources.**

The Portlet Data Source Builder opens.

2. Select a portlet data source.

The Portlet Data Source window opens. By default, the **Data Source** tab is open.

3. In the **Data Source** tab, click **Edit Query.**

The Query Definition window opens.

4. In the Query Definition window, select the **Group By/Order By** tab.

The **Group By/Order By** tab opens.

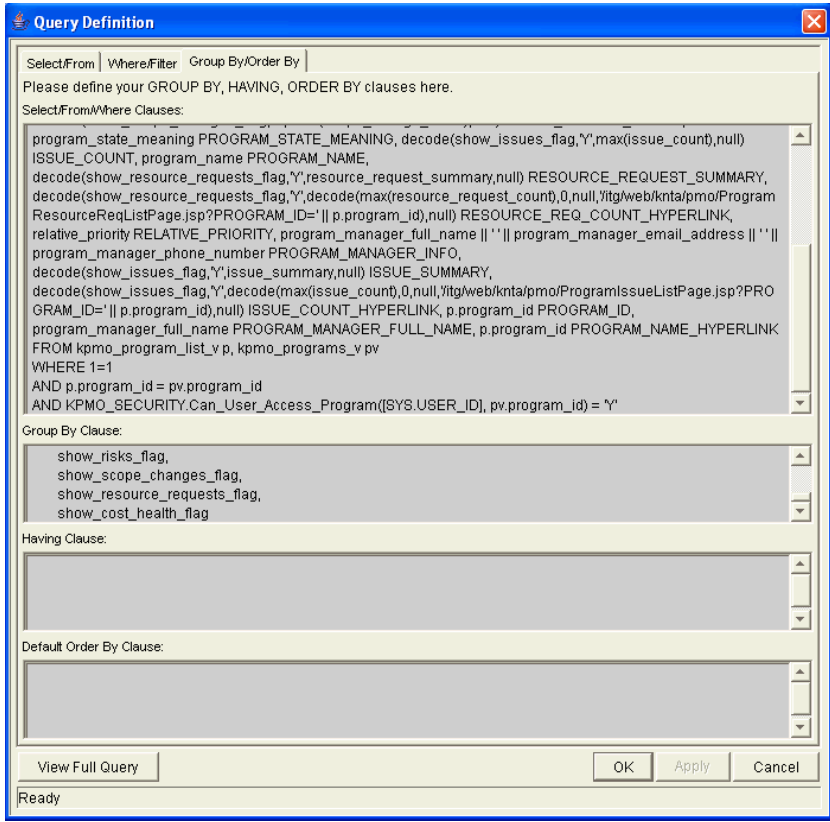

5. In the **Group By/Order By** tab, enter data into all required fields and any optional fields as specified in the following table.

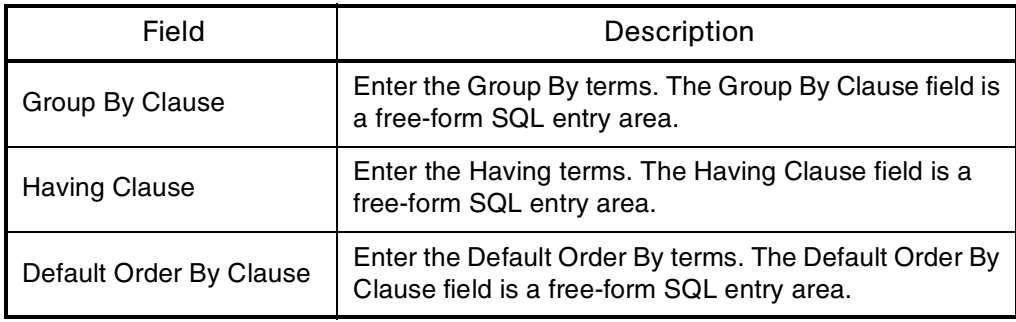

6. At the bottom of the Query Definition window, click **Apply.**

The changes to the SQL query are saved. Click **OK** to save the changes to the SQL query and close the Query Definition window. The Portlet Data Source window opens.

# <span id="page-191-0"></span>Creating Filter Fields

To define a filter field:

1. From the Workbench, select **Dashboard > Portlet Data Sources.**

The Portlet Data Source Builder opens.

2. Select a portlet data source.

The Portlet Data Source window opens.

3. In the Portlet Data Source window, click the **Filter Field** tab.

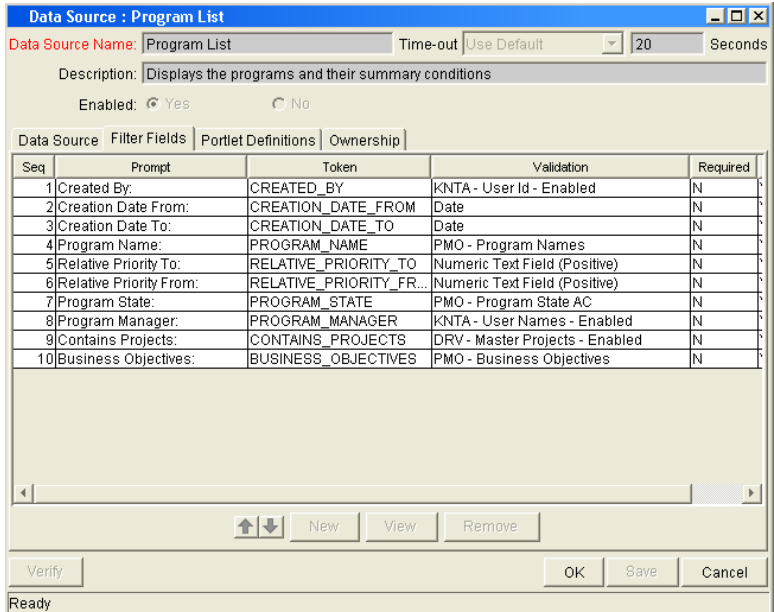

4. Near the bottom of the **Filter Field** tab, click **New.** 

The Filter window opens.

5. In the Filter window, fill in the fields as specified in the following table.

The When the Portlet user chooses a value for this field, append to Where Clause field is a free-form SQL entry area. Each filter field will append its term to the portlet query, but only when the filter field is being used by a Dashboard user. Filter field values can be used in the SQL by using the token name [P.TOKEN\_NAME] or [VP.TOKEN\_NAME].

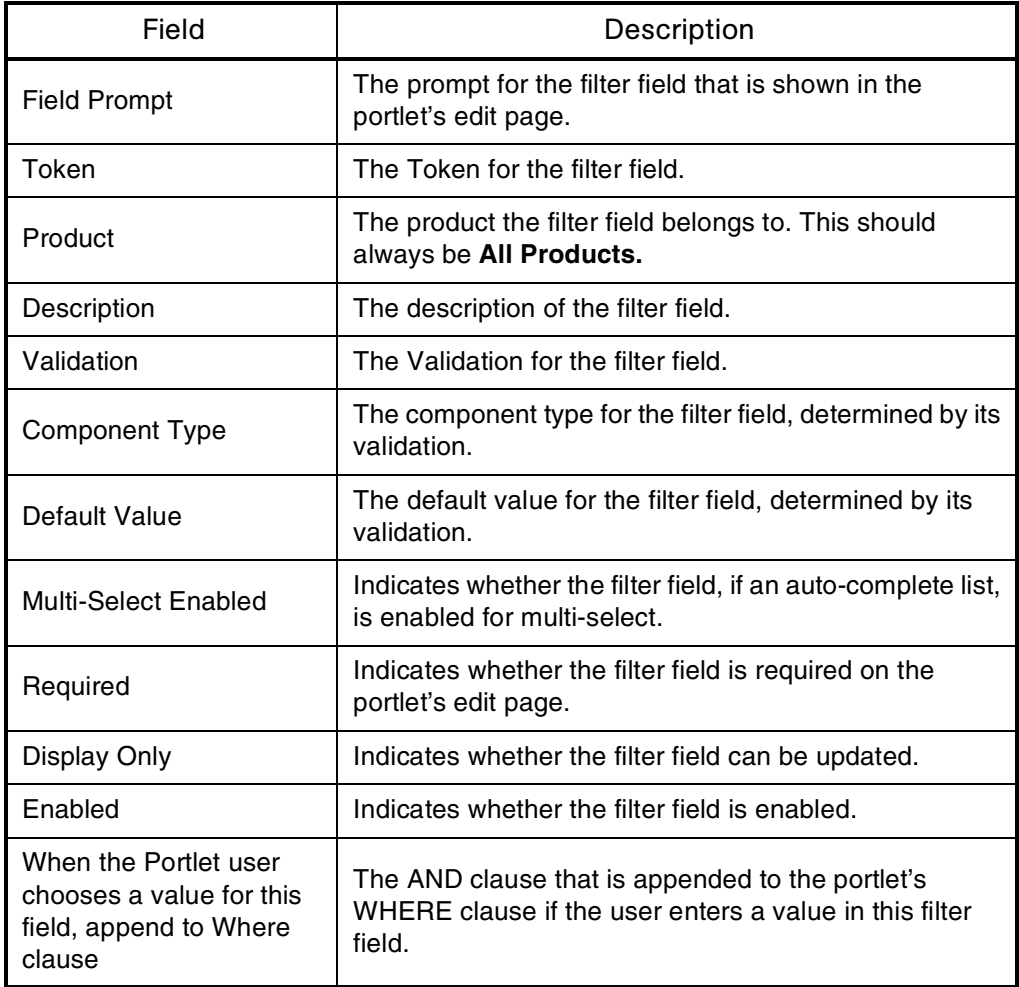

6. At the bottom of the Filter window, click **OK** to save the filter field and close the Filter window.

# <span id="page-193-0"></span>Setting Ownership

Different groups of users have ownership and control over entities. These groups are referred to as ownership groups. Members of an ownership group are the only users who have the right to edit, delete, or copy that entity. An ownership group consists of one or more security groups.

To configure the ownership of a portlet data source:

1. From the Workbench, select **Dashboard > Portlet Data Sources.**

The Portlet Data Source Builder opens.

2. Select a portlet data source.

The Portlet Data Source window opens.

3. In the Portlet Data Source window, select the **Ownership** tab.

The **Ownership** tab opens.

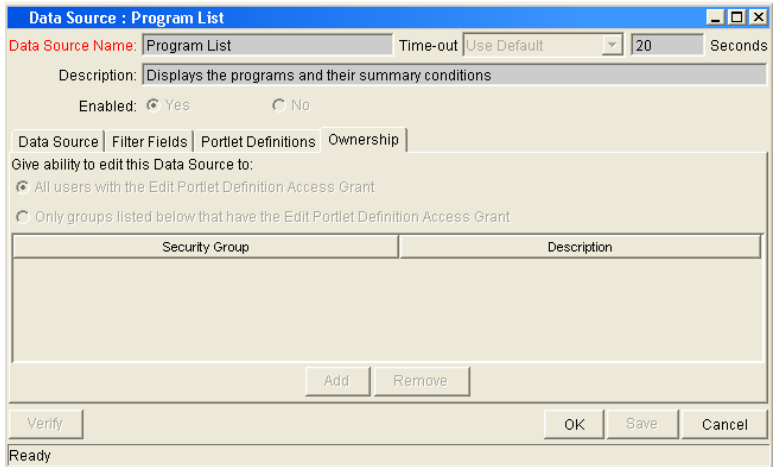

- 4. At the top of the **Ownership** tab, click Only groups listed below that have the Edit Portlet Definition Access Grant.
- 5. Add a security group.
	- a. Near the bottom of the **Ownership** tab, click **Add.**

The Add Security Group window opens.

- b. From the Security Group single-select auto-complete icon, select a security group.
- c. From the Add Security Group window, click **OK.**

The security group is added to the **Ownership** tab.

6. At the bottom of the **Ownership** tab, click **Save** to save the changes or click **OK** to save the changes and close the window.

Only members of the security groups specified in the Ownership window can edit, copy, or disable a specific portlet. If a security group is disabled or loses the Edit Portlet Definition Access Grant, that group will no longer have access to the Portlet.

If no ownership groups are associated with the entity, the entity is considered global and any user with the proper Edit access grant for the entity can edit, copy, or disable it. Users with the Ownership Override access grant and can access configuration entities even if the user is not a member of one of the ownership groups and does not have the specific Edit access grant.

#### For More Information

For more information concerning access grants, refer to the *Security Model Guide and Reference*.

# <span id="page-195-0"></span>Viewing Portlet Definitions

Viewing portlet definitions is not a required step when creating a new portlet data source. The **Portlet Definitions** tab provides a place where you can view all of the portlet definitions currently linked to the portlet data source, and provides a link to the Portlet Definition wizard.

From the Portlet Data Source window, on the **Portlet Definitions** tab, you can:

- View all of the portlet definitions linked to the portlet data source. A portlet data source can be linked to many portlet definitions. A portlet definition can be linked to only one portlet data source.
- Open the portlet definition by clicking on the portlet definition name. This opens the Portlet Definition wizard. The Portlet Definition wizard is populated with the named portlet definition.
- Create a new portlet definition by clicking **New Portlet Definition.** This opens the Portlet Definition wizard.

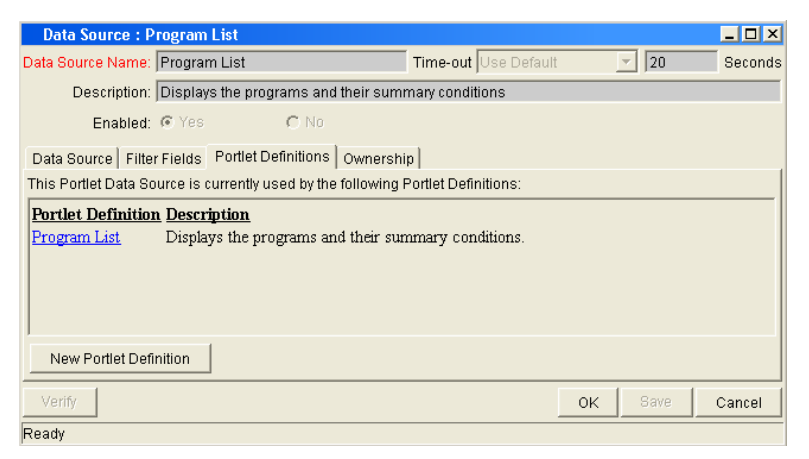

*Figure 10-6. Portlet Data Source window, Portlet Definitions tab* 

# Additional Edit Column Pages, Column Types

Adding columns to the Query Definition page requires opening the Edit Column page. The fields of the Edit Column page vary, depending on the column type selected. The following lists the different versions of the Edit Column page:

- Edit Column page, Column Type Text (Number, Date, and Condition/ Exception)
- Edit Column page, Column Type Hyperlink
- Edit Column page, Column Type Currency

# Edit Column Page, Column Type Text

The fields of the Edit Column page vary, depending on the column type selected. This section details the fields of the Edit Column page when the column type is:

- Text (default)
- Number
- Date
- Condition/Exception

*[Figure 10-7](#page-196-0)* shows the Edit Column page when the Column Type is **Text.**

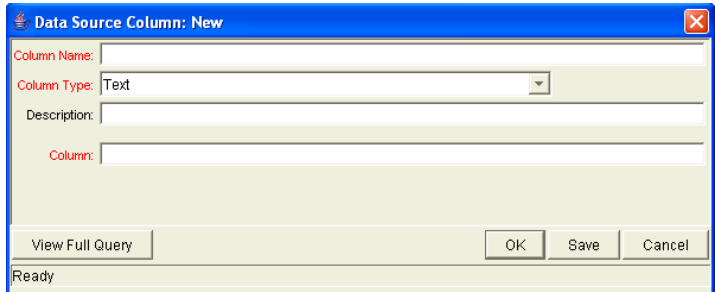

<span id="page-196-0"></span>*Figure 10-7. Edit Column page, column type text*

| Name        | Description                                                                                                    |
|-------------|----------------------------------------------------------------------------------------------------|
| Column Name | A name for the column. This name is the same as<br>the database alias, and so is constrained to be a<br>valid database identifier, and must be unique<br>amongst other columns (case insensitive). A text<br>field.                                                                                                    |
| Description | A description for the column. A text field.                                                                                                    |
| Column Type | The type of the column. A drop-down menu. The<br>column types are:<br>$\bullet$ Text<br>Number<br>Date<br>Condition/Exception                                                                                                    |
| Column      | For single-column types (Text, Number, Date,<br>Condition/Exception), this is a SQL expression<br>which is the name of the column (or a calculation)<br>that should be used as the value of this column.<br>In the case of Condition/Exception, it is expected<br>that the values found in this column expression will<br>be one of <b>R</b> , <b>Y</b> , or <b>G</b> . A text field. |

*Table 10-1. Edit Column page, column type text fields and definitions* 

# Edit Column Page, Column Type Hyperlink

The fields of the Edit Column page vary, depending on the column type selected. This section details the fields of the Edit Column page when the Column Type is **Hyperlink.** *[Figure 10-7](#page-196-0)* shows the Edit Column page when the Column Type is **Hyperlink.** 

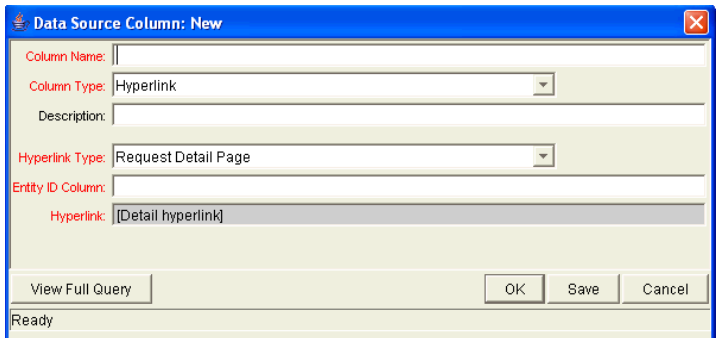

*Figure 10-8. Edit Column page, column type hyperlink* 

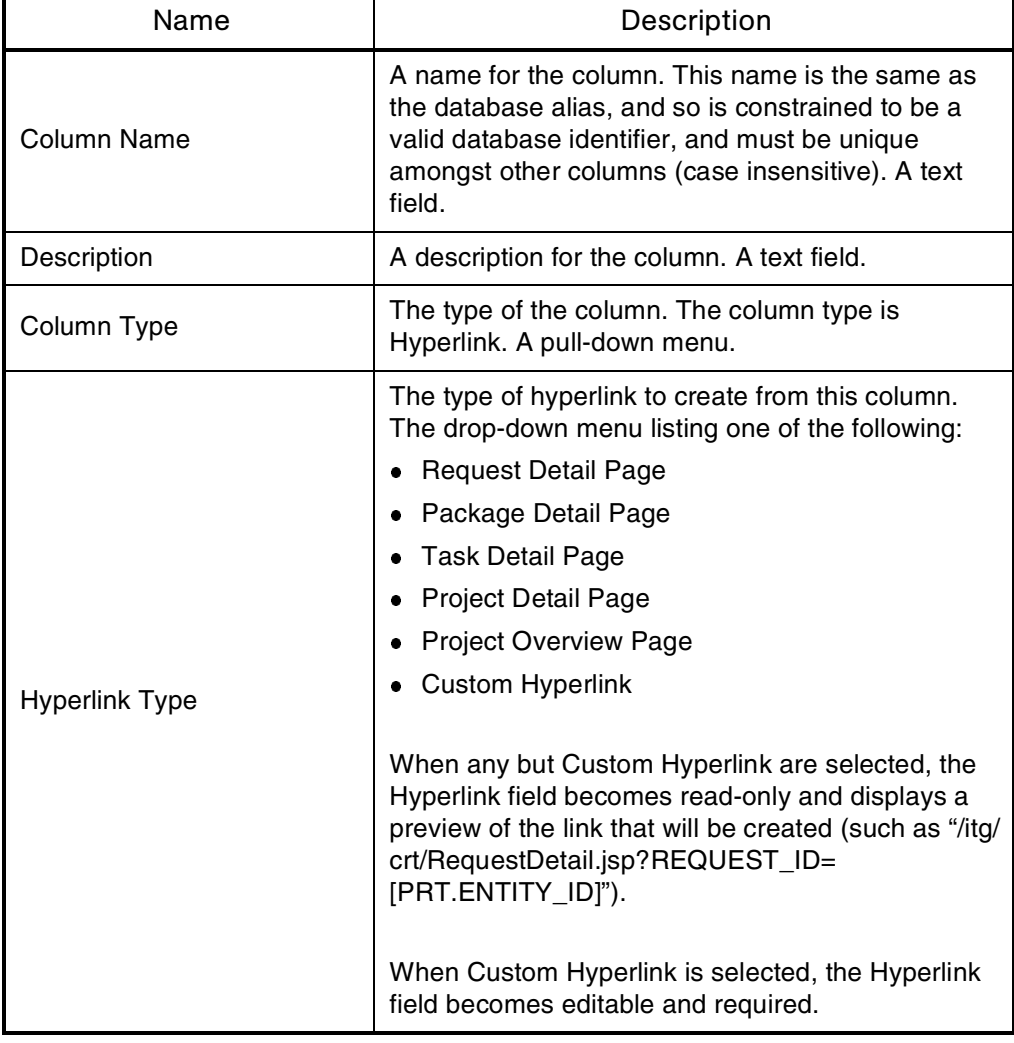

| Name             | Description                                                                                                    |
|------------------|----------------------------------------------------------------------------------------------------|
| Entity ID Column | A SQL expression used to make a column in the<br>final query. This column should contain values<br>which are (such as, Request Detail Page type<br>Hyperlinks) Request IDs.                                   |
|                  | In the case of the Custom Hyperlink, the values from<br>this column are used to resolve the token<br>PRT.ENTITY_ID, which can be used in the text of<br>the hyperlink.                                        |
|                  | In the case of all but the Custom Hyperlink type, this<br>field is read-only and simply displays a preview of<br>the hyperlink to the entity that the user has selected.                                      |
| Hyperlink        | When the hyperlink is of type Custom Hyperlink, this<br>field contains the actual hyperlink text, which should<br>be of the form: / <itg home="">/some/page or<br/>http://machine.server.com/page.html.</itg> |
|                  | The valid tokens are DSH.PRT.ENTITY_ID,<br>DSH.PRT.ENTITY_ID.TO_URL, and<br>SYS.USERNAME.                                                                                                    |

*Table 10-2. Edit Column page, column type hyperlink fields and definitions* 

# Edit Column Page, Column Type Currency

The fields of the Edit Column page vary, depending on the column type selected. This section details the fields of the Edit Column page when the Column Type is **Currency.** *[Figure 10-7](#page-196-0)* shows the Edit Column page when the Column Type is **Currency.**

| Data Source Column: New |                      |
|-------------------------|----------------------|
| Column Name:            |                      |
| Column Type: Currency   |                      |
| Description:            |                      |
| Base Value Column:      |                      |
| Currency ID Column:     |                      |
| Local Value Column:     |                      |
|                         |                      |
| View Full Query         | Cancel<br>Save<br>OK |
| Ready                   |                      |

*Figure 10-9. Edit Column page, column type currency* 

<span id="page-200-0"></span>

| Name                      | Description                                                                                                    |
|---------------------------|----------------------------------------------------------------------------------------------------|
| Column Name               | A name for the column. This name is the same as<br>the database alias, and so is constrained to be a<br>valid database identifier, and must be unique<br>amongst other columns (case insensitive). A text<br>field.                                                                                                    |
| Description               | A description for the column. A text field.                                                                                                    |
| Column Type               | The type of the column. The column type is<br>Currency.                                                                                                    |
| <b>Base Value</b>         | This field is a SQL column whose values are costs<br>in the base currency that make up the values for this<br>currency column. These values will be displayed if<br>the end-user viewing the portlet has configured their<br>Dashboard to show costs in the system's base<br>currency.                                                                                                    |
| <b>Currency ID Column</b> | This field is a SQL column whose values are the ID<br>of the local currency. This value is never displayed,<br>but will be used to determine how the local currency<br>value (see Local Value) is formatted.                                                                                                    |
| Local Value               | This field is a SQL column whose values are costs<br>in the local currency that make up the values for the<br>currency column. These values will be displayed<br>(and formatted appropriately for the selected<br>currency) if the end-user viewing the portlet has<br>configured their Dashboard to show costs in the<br>local currency for each entity that the portlet is<br>displaying. |

*Table 10-3. Edit Column page, column type currency fields and definitions* 

# **Chapter** Customizing the Standard Interface **11**<br>**1**<br>**1**<br>**1**<br>**11**<br>**11**<br>**11**

### In This Chapter:

- *[Overview of Customizing the Standard Interface](#page-203-0)*
- *[Changing the Presentation Layer](#page-205-0)*
- *[Changing XML Menu Files](#page-206-0)*
	- *[Overview of XML Files](#page-206-1)*
	- *[Inside XML Menu Files](#page-209-0)*
	- *[Customizing Existing Menus](#page-211-0)*
	- *[Creating New Menus](#page-213-0)*
	- *[Controlling Menu Access](#page-214-0)*
	- *[Configuring the URLs in the Menus](#page-215-0)*

# <span id="page-203-0"></span>Overview of Customizing the Standard Interface

This section provides a brief overview of how to customize the Mercury IT Governance Center standard interface. *[Figure 11-1](#page-203-1)* shows the standard interface.

| <b>MERCURY</b>                                               |                                                         |                                                                                                    |                   |                 |                                    |                      | <b>SIGN OUT</b> |
|--------------------------------------------------------------|---------------------------------------------------------|----------------------------------------------------------------------------------------------------|-------------------|-----------------|------------------------------------|----------------------|-----------------|
| <b>IT Governance Center</b>                                  |                                                         | Dashboard - My Front Page > Search for a Portlet Definition to Configure > Search Results > Dashboard - Corporate HR Page |                   |                 |                                    |                      |                 |
| Welcome, Jane Smith<br>Tue Nov 23 11:33:27 PST 2004          |                                                         | My Front Page<br>Corporate HR Page                                                                                        | Change Management |                 |                                    |                      |                 |
| Collapse All<br>Espand All                                   | Dashboard: Corporate HR Page<br>Publication             |                                                                                                    |                   |                 |                                    |                      |                 |
| * Dashboard<br>± Create                                      | Page last refreshed: Nov 23, 2004 11:34:13 AM GMT-08:00 |                                                                                                    |                   |                 |                                    |                      |                 |
| ± Search<br>± Reports                                        |                                                         | My HR Vacation Requests                                                                                                   |                   |                 |                                    |                      | 70              |
| El Resource<br>$\pm$ Cost                                    | Reg<br># $\nabla$                                       | <b>Description</b>                                                                                                    | <b>Status</b>     | <b>Priority</b> | <b>Last Updated</b>                | <b>Creation Date</b> |                 |
| # Demand<br>* Team Manager                                   | 30092                                                   | Need My Current Vacation<br>Balance                                                                                       | New               | High            | Oct 15, 2004                       | Oct 14, 2004         |                 |
| H Portfolio Management                                       |                                                         |                                                                                                    |                   |                 | Showing 1 to 1 of 1<br>Prev        | Next                 | Maximize        |
| # PMO<br>H Time                                              |                                                         |                                                                                                    |                   |                 |                                    |                      |                 |
| $\exists$ Administration                                     |                                                         | My HR Health/Dental Requests                                                                                              |                   |                 |                                    |                      | 20              |
| Open Workbench<br>Set System Default Regional C              | Reg<br># $\nabla$                                       | <b>Description</b>                                                                                                    | <b>Status</b>     | Priority        | <b>Last Updated</b>                | <b>Creation Date</b> |                 |
| Modify Resource Settings<br>View Running Reports             | 30094                                                   | Need Visioncare Form                                                                                                    | New               | High            | Oct 15, 2004                       | Oct 14, 2004         |                 |
| View Running Executions<br>View Interrupted Executions       | 30093                                                   | Need PMO Health Care<br>Information                                                                                       | Reviewed          | Normal          | Nov 1, 2004                        | Oct 14, 2004         |                 |
| $\exists$ Portlet Definitions                                |                                                         |                                                                                                    |                   |                 | Showing 1 to 2 of 2<br><b>Prev</b> | Next                 | Maximize        |
| Create a Portlet Definition                                  |                                                         |                                                                                                    |                   |                 |                                    |                      |                 |
| Configure Portlet Definition:<br>Import a Portlet Definition |                                                         | My HR Information Requests                                                                                                |                   |                 |                                    |                      | 2回              |
| 최 Modules                                                    |                                                         |                                                                                                    |                   |                 |                                    |                      |                 |
| $\pm$ Settings                                               |                                                         | No results found                                                                                                    |                   |                 |                                    |                      |                 |
| <b>El Product Information</b>                                |                                                         |                                                                                                    |                   |                 |                                    |                      |                 |
|                                                              |                                                         |                                                                                                    |                   |                 |                                    |                      |                 |

<span id="page-203-1"></span>*Figure 11-1. Mercury IT Governance Center standard interface* 

The following lists the ways in which the Mercury IT Governance Center standard interface can be customized:

- **Changing Presentation Layer files.** The presentation layer governs the general look and feel for all Mercury IT Governance Center pages by providing common attributes and a way to include these elements for different layout styles. Included in the presentation layer files are:
	- GIF logo files
	- Cascading style sheets
	- **JSP** pages
- **Changing XML menu files.** The XML menu files dictate how the menu bar looks and operates in the standard interface. The XML menu files set the order of the menus, submenus, and menu items. The XML menu files also set licensing and access grant restrictions for the menus.

#### Directory Structure

This section discusses the Mercury IT Governance Center directory structure as it relates to customizing the standard interface.

<*ITG\_Home*> is the top directory of the Mercury IT Governance Server. Located in the <*ITG\_Home*> directory tree are various subdirectories containing files related to customizing the standard interface. These subdirectories include:

• *iboss* 

Contains the XSL style sheet filters for the JBOSS applications.

menus

Contains XML menu files, which are used to change the standard interface menu bar.

global

Contains files that affect JSP pages system-wide.

Under the global directory are the following subdirectories:

- **image, which contains global GIF files**
- css, which contains global CSS style sheet files
- resource, which contains global resources—for example, KEXP Resources.properties.

# <span id="page-205-0"></span>Changing the Presentation Layer

You can change the presentation layer in various ways—for example:

• You can replace logo GIF files.

In release 6.0 of Mercury IT Governance Center, the NavLogo.gif file was replaced by two files, one for the Mercury corporate brand and the other for the IT Governance Center brand:

- web/knta/global/images/en/CorporateBrand.gif
- web/knta/global/images/en/CenterBrand.gif
- You can change fonts and colors by modifying the cascading stylesheets.

There are two sets of stylesheets: a base set and one for customers using right-to-left languages like Hebrew. (The right-to-left version is generated by a special script.)

You can change the fonts and colors individually, or change the font family of the standard interface.

• You can modify JSP pages (located in the global directory).

The most common JSP pages are:

- **Header.jsp**
- Footer.jsp
- SimpleHeader.jsp
- SimpleFooter.jsp
- You can change the look and feel of the Dashboard.

Dashboard files are in the deploy directory in a file named dashboard.war.

To change these files, you need to extract dashboard.war to a temporary directory, make the modifications, and then zip up the file again and replace the original copy.

#### For More Information

Detailed instructions for changing the presentation layer will be available in a document estimated to be available from the Mercury IT Governance Download Center in the first quarter of 2005.

# <span id="page-206-0"></span>Changing XML Menu Files

The XML menu files dictate how the menu bar looks and operates in the standard interface. The XML menu files set the order of the menus, submenus, and menu items. The XML menu files also sets licensing and access grant restrictions.

### <span id="page-206-1"></span>Overview of XML Files

The menu bar presents a hierarchical organization of menus, submenus, and menu items (see *[Figure 11-2](#page-207-0)*). Menus and submenus organize the menu items. Menu items are links to task-oriented pages, such as reports and searches. The menu structure of the menu bar is defined using a collection of XML files. This collection of files resides in the directory:

<*ITG\_Home*>/conf/menus/

The main XML menu file is core menu.xml. The core menu.xml file defines many of the menus, such as Dashboard, Create, Search, Reports, and Administration. Other XML files define specific Mercury IT Governance Center product menus, such as time management.xml for Time Management menu and oraapps menu.xml for the Oracle Applications menu.

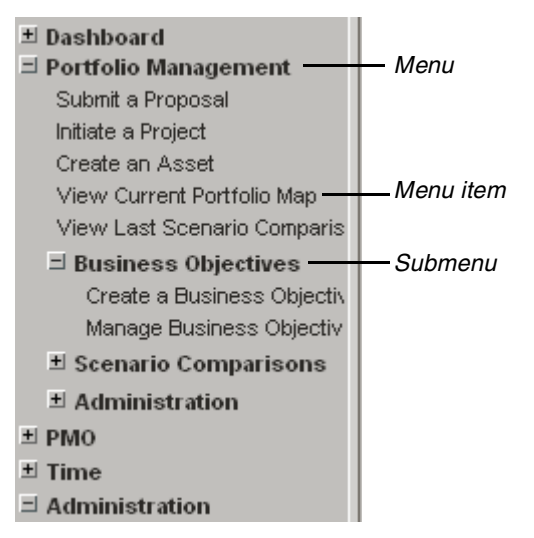

<span id="page-207-0"></span>*Figure 11-2. Menu bar* 

The sequence of menus is determined by the **seq** sequence parameter. The sequence parameter sets a specific sequence number for every menu and every menu must have a sequence number. The core menu.xml file leaves sequential room for menu insertions between its menu items. For example, the menu sequence number for the **Dashboard** menu is 1. The next menu sequence in the core\_menu.xml file is **Create,** which has a sequence number of 10. Menu files outside the core menu.xml file are inserted into the menu bar according to their sequence number. For example, the menu Portfolio Management has a sequence number of 115. The Portfolio Management menu would then be listed after Reports (which has a sequence number of 30). *[Figure 11-3](#page-208-0)* illustrates how the core menu.xml file works with other menu XML files. *[Table 11-1](#page-208-1)* lists all Mercury-supplied IT Governance Center menus, their sequence number, and the file that defines the menu.

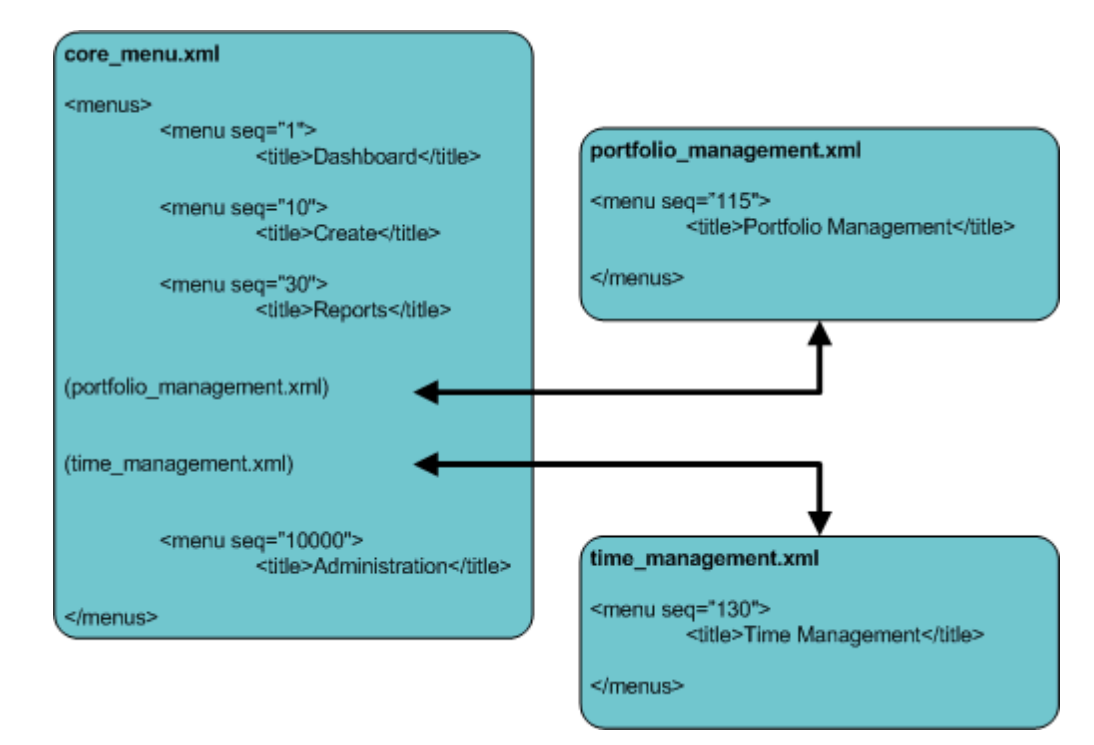

<span id="page-208-0"></span>*Figure 11-3. Menu sequence* 

| seq<br># | <b>Menu Title</b>          | <b>XML File</b>         |
|----------|----------------------------|-------------------------|
| 1        | Dashboard                  | core menu.xml           |
| 10       | Create                     | core menu.xml           |
| 20       | Search                     | core menu.xml           |
| 30       | Reports                    | core menu.xml           |
| 35       | Resource                   | resource_management.xml |
| 40       | Cost                       | cost management.xml     |
| 100      | Demand                     | demand manager.xml      |
| 110      | <b>Team Manager</b>        | it manager.xml          |
| 115      | Portfolio Management       | portfolio manager.xml   |
| 120      | <b>PMO</b>                 | pmo menu.xml            |
| 130      | Time Management            | time management.xml     |
| 660      | <b>Oracle Applications</b> | oraapps menu.xml        |

<span id="page-208-1"></span>*Table 11-1. XML menus and XML menu files* 

| seq<br># | Menu Title                       | <b>XML File</b>        |
|----------|----------------------------------|------------------------|
| 670      | <b>Oracle Applications Roles</b> | oraapps menu roles.xml |
| 730      | PeopleSoft                       | peoplesoft menu.xml    |
| 10000    | Administration                   | core menu.xml          |
| 10010    | Settings                         | core menu.xml          |
| 10020    | Help                             | core menu.xml          |

*Table 11-1. XML menus and XML menu files [continued]*

# <span id="page-209-0"></span>Inside XML Menu Files

The Mercury IT Governance Center XML menu files are unique XML files containing custom-defined XML elements. *[Table 11-2](#page-209-1)* lists these custom-defined XML menu elements and their definitions. *[Figure 11-4](#page-210-0)* shows a sample XML menu file.

<span id="page-209-1"></span>*Table 11-2. XML menu elements* 

| Element      | Definition                                                                                                    |
|--------------|----------------------------------------------------------------------------------------------------|
| menus        | The root element for XML menus. All XML menu files must begin and end<br>with the menus element.                                                                                                    |
|              | The parameter $seq=" + " can be added to the menus element. seq=" + "$<br>specifies the order that the menu appears on the menu bar.                                                                                   |
| title        | Defines the text for a menu entry.                                                                                                    |
| access type  | Opens and closes an access type loop, setting the license and/or<br>access grants required for the menu, submenu, or menu item. The<br>following lists the elements which can be specified in the access type<br>loop: |
|              | • license type                                                                                                    |
|              | • access grant                                                                                                    |
|              | • security group                                                                                                    |
|              | • can create request type                                                                                                    |
| license_type | Defines the license for a menu, submenu, or a menu item.                                                                                                    |
| menu         | Opens and closes a submenu loop. The parameter $seq = "#"$ can be<br>added to the menu element. $seq = "#"$ specifies the order that the menu<br>appears on the menu bar.                                              |
| menu title   | Defines the text for a submenu entry.                                                                                                    |

| Element                    | Definition                                                                                                    |
|----------------------------|----------------------------------------------------------------------------------------------------|
| menu item                  | Opens and closes a menu item loop.                                                                                                 |
| display text               | Defines the text for a menu item entry.                                                                                            |
| url                        | Defines a URL for a menu item. URLs can be expressed as an absolute<br>path or a relative path to the <qlobal> directory.</qlobal> |
| security group             | Defines the security group for a menu, submenu, or a menu item.                                                                    |
| can create request<br>type | Defines the request types a user can create.                                                                                       |
| access grant               | Defines the access grant for a menu, submenu, or a menu item.                                                                      |

*Table 11-2. XML menu elements [continued]*

*[Table 11-4](#page-210-0)* shows the code from the time management.xml file.

```
<menus seq="130"> Opens the XML menu file (root element) loop, seq is set at 130.
            <title>Time</title> Sets the title for the menu
            <access type> Opens the access type for the menu
Sets the access_type <br>as a license (type>Time Management</license_type><br>as a license (type>Time Management</license_type>
           </access_type> Closesaccesstype loop
            <menu> Opens a sub-menu loop
                    <meru title>Create a Time Sheet</menu title> Setsthe sub-menutitle
                    <mer.u item> Opensamenu item loop
     Sets the menu item text <display_text>Create a Time Sheet</display_text>
        Points to a JSP file <url> . . /global/TimeSheetCreate.jsp</url>
                            <access_type> Opensthe accesstype loop for the menu item
                Sets the access type<br>as an access grant <access_grant>Edit Time ?heet</access_grant>
                            </access_type> Closes accesstype loop
                    </menu item> Closes the menu item loop
                    <mer.u_item> Opensamenuitem loop
     Setsthe menu item text <display text>Approve Time Sheets</display text>
       \textit{Points to a JSP file } \hspace{0.2cm} \texttt{<url>} \hspace{0.2cm} , \hspace{0.2cm} \textit{ /global/TimeSheet Approach1Search.jpg} \texttt{<|1>} \hspace{0.2cm} \texttt{url>}<access_type> Opens the access type loop for the menu item
                Sets the access_type <access_grant>Approve Time Sheet</access_grant><br>as an access grant>
                as an access grant
                            </access_type> Closes the access type loop
                    </menu item> Closes a menu item loop
            </menu> Closes the sub-menu loop
    </nenus> Closesthe XML menu file (root element) loop
```
<span id="page-210-0"></span>*Figure 11-4. Sample XML menu file* 

# <span id="page-211-0"></span>Customizing Existing Menus

It is possible to customize the default Mercury-supplied IT Governance Center menus, as well as any custom menus developed at your site. This can include such activities as:

- Adding submenus to the menu
- Changing which menu items are included on the menu
- Changing which users can access the menu or menu items

For changes to take effect, flush the menu cache. Ask the application administrator for assistance with this activity. Modifications to an existing (system) menu may be overwritten during an upgrade. Consider copying and renaming the menu's file name before making modifications to an existing template.

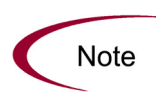

Do not have two different XML menu files defining the same menu residing in the directory:

<*ITG\_Home*>/conf/menus/

Custom menus created at your site will not be deleted during a product upgrade, but Mercury does not guarantee that the custom menus will be compatible with future versions of Mercury IT Governance Center applications.

To customize an existing menu:

- 1. Log on to the Mercury IT Governance Server.
- 2. Go to the directory, <*ITG\_Home*>/conf/menus.
- 3. Open an XML menu file.
- 4. Edit the XML menu file as required.
- 5. Save and close the XML menu file.
- 6. Go to the <*ITG\_Home*>/bin directory and run the run\_csh\_mgr script to clear the cache.

Ask the application administrator for assistance with this activity.

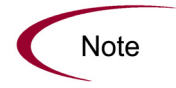

Changes made to an existing XML menu file will not be preserved when the system is upgraded.

### <span id="page-213-0"></span>Creating New Menus

To create a new menu to appear on the navigation bar, create an XML file that uses the structure outlined in *[Inside XML Menu Files](#page-209-0)*. Consider copying and editing an existing menu to ensure that the correct format is being used.

To create a new menu:

- 1. Log on to the Mercury IT Governance Server.
- 2. Go to the directory, <*ITG\_Home*>/conf/menus.
- 3. Create an XML file that adheres to the structure outlined in *[Inside XML](#page-209-0)  [Menu Files](#page-209-0)*.

To avoid a navigational dead end, menu items that link directly to Reports should open the report in another window using the open Windoid call. For example, to open the DEM - Demand Creation History Report in a windoid, use the openWindoid call as shown:

<url>javascript:openWindoid('../global/ ReportCreateDispatcher.jsp?REPORT\_TYPE\_ NAME=DEM+-+Demand+Creation+History+Report')</url>

It is also recommended that menu items that link to outside systems be opened in a new window.

4. Go to the <*ITG\_Home*>/bin directory and run the run\_csh\_mgr script to clear the cache.

Ask the application administrator for assistance with this activity.

Menus located in the menus directory will be recognized by Mercury IT Governance Center and inserted into the menu bar according to its sequence. Users with appropriate access (defined in the menu's  $\alpha$  access type> tags) will be able to view the menu and menu items.

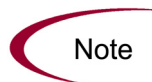

Custom menus will not be deleted during a product upgrade, but Mercury does not guarantee that the custom menus will be compatible with future versions of Mercury IT Governance Center applications.

### <span id="page-214-0"></span>Controlling Menu Access

To control which users can view specific menus or menu items, modify the <access\_type> element in the XML menu file. For example, select the License and Access Grants required to view a menu by using the  $\leq$ license type> and <access grant> tags within the <access type> loop.

To control which users can view menus, submenus, and menu items, include the  $\langle \text{access types} \rangle$   $\langle \text{access types} \rangle$  element within the menu or menu item to be restricted.

The location of the  $\epsilon$  access type> tag determines which element is controlled (see *[Figure 11-5](#page-214-1)*):

- Control the menu. If the saccess type section is placed anywhere directly within the  $\langle$ menu>  $\langle$ /menu> section (such as not in the  $\langle$ menu item> </menu\_item> section), it will restrict access to the entire menu.
- Control the submenu. If the saccess types section is placed within a <menu> </menu> section that defines a submenu, it will restrict access to that submenu.
- Control the menu item. If the <access\_type> section is placed anywhere within a  $\epsilon$ menu item>  $\epsilon$ /menu item> section, it will restrict access to that menu item.

```
<menus seq="85">
      <title>Resource</title>
              <access_type> This access_type controls a menu
                     <license_type>Project Management Workbench</license_type>
             </access_type>
      <menu>
              <mcnu_title>Resources</menu_title>
              <access_type> This access_type controls a sub-menu
                     <license_type>Project Management Workbench</license_type>
                     <access grant>V:ew all resources</access grant>
              </access type>
              <menu_item>
                     <display_text>Create a Eesource</display_text>
                     <u:1>./rsc/ResourceCreate.jsp</url>
                     <ascess_type>Thisaccess_type controls a menu item
                            <license_type>Project Management Workbench</license_type>
                            <abcess_grant>Edit all resources</access_grant>
                     </access_type>
              </menu_item>
      \le/menu>
</menus>
```
<span id="page-214-1"></span>*Figure 11-5. Access control* 

#### For More Information

For more information concerning licenses and access grants, see *Security Model Guide and Reference*.

# <span id="page-215-0"></span>Configuring the URLs in the Menus

This section describes the following tools that can be used when configuring the URLs within the <menu\_item> tags:

- *[Request Create Dispatcher](#page-215-1)*
- *[Report Create Dispatcher](#page-215-2)*
- *[Smart URL Formats](#page-216-0)*

Spaces cannot be used when configuring the URLs within the  $\epsilon$ menu item> tags. Use the plus sign (+) as a substitute for spaces. For example:

```
<url>ReportCreateDispatcher.jsp?REPORT_TYPE_
NAME=DEM+-+Demand+Creation+History+Report</url>
```
### <span id="page-215-1"></span>Request Create Dispatcher

The Request Create Dispatcher is useful because entity IDs can be different between Mercury IT Governance Center instances. Use the following URL format to access the Request Creation HTML page:

```
<url>../crt/RequestCreateDispatcher.jsp?REQUEST_TYPE_
NAME=DEM+-+Operations+Request</url>
```
This example will open the Request Creation page for the DEM - Operations Request.

### <span id="page-215-2"></span>Report Create Dispatcher

The Report Create Dispatcher is useful because entity ID's can be different between Mercury IT Governance Center instances. Use the following URL format to access the Report Submission HTML page:

```
<url>ReportCreateDispatcher.jsp?REPORT_TYPE_
NAME=DEM+-+Demand+Creation+History+Report</url>
```
This example with open the Report Submission page for the DEM - Demand Creation History Report.
#### <span id="page-216-0"></span>Smart URL Formats

Use the following URL format to access a configuration screen:

<url>javascript:openWorkbench('&amp;screen=WF&amp;pkname=DEM+-+ Enhancement+Request+Process');</url>

This example will open the DEM - Enhancement Request Process Workflow in the Workbench.

# **Chapter** Configuring the Dashboard **12** and Workbench Environments

#### In This Chapter:

- *[Setting the System Default Regional Calendar](#page-219-0)*
- *[Setting the Default Region for Resources](#page-220-0)*
- *[Configuring Workbench General Preferences](#page-221-0)*
- *[Setting Workflow Status](#page-223-0)*
- *[Setting Cancelled Package Lines](#page-224-0)*
- *[Configuring Regional Settings](#page-225-0)*
- *[Configuring Server Settings](#page-226-0)*

### <span id="page-219-0"></span>Setting the System Default Regional Calendar

<span id="page-219-1"></span>The regional calendar is used for all entities in the system that do not have a region.

To set the system default regional calendar:

1. Log on to Mercury IT Governance Center.

To log on to Mercury IT Governance Center, see *Getting Started*. The standard interface appears.

2. From the menu bar, select **Administration > Set System Default Regional Calendar.** 

The **Set System Default Regional Calendar** page appears.

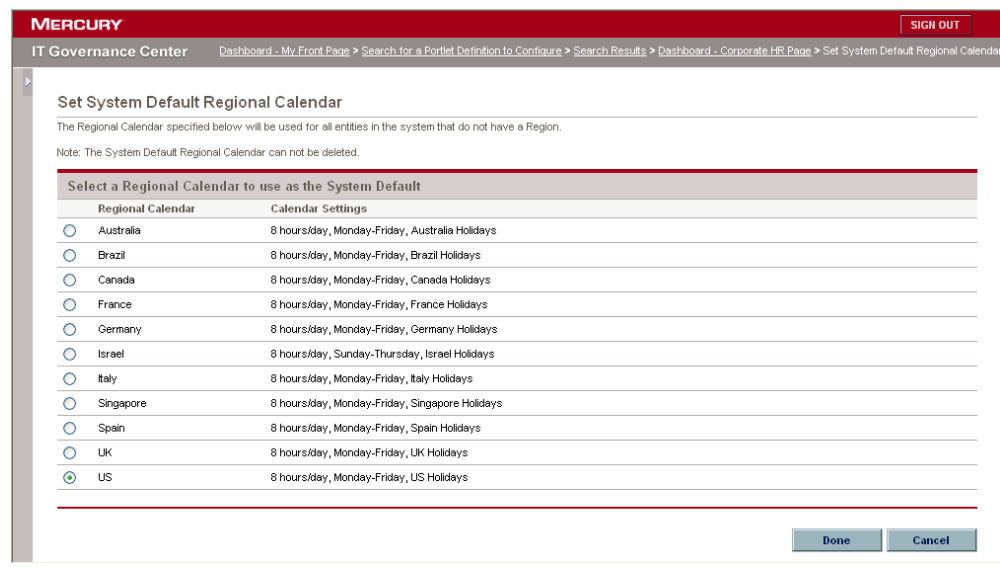

3. On the **Set System Default Regional Calendar** page, select the regional calendar and click **Done.** 

The selected regional calendar becomes the system default regional calendar.

### <span id="page-220-0"></span>Setting the Default Region for Resources

<span id="page-220-1"></span>All resources must have a region to define their regional calendar and local currency. Resources who do not inherit a region from their primary organization unit use the default region.

To set the default region for resources:

1. Log on to Mercury IT Governance Center.

To log on to Mercury IT Governance Center, see *Getting Started*. The standard interface appears.

2. From the menu bar, select **Administration > Modify Resource Settings.** 

The **Change Resource Settings** page appears.

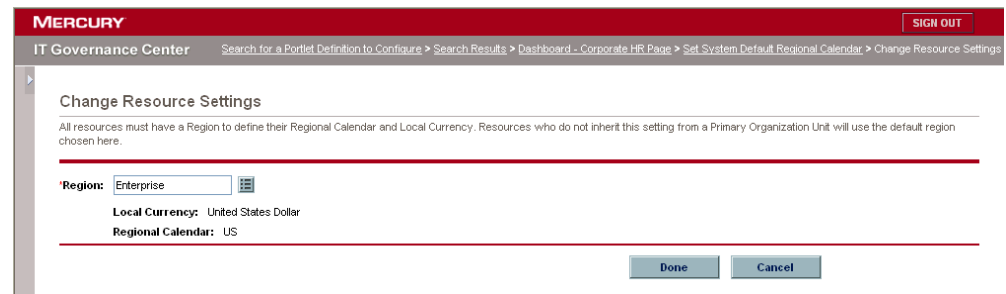

3. In the **Change Resource Settings** page, in Region, select the default region from the single-select auto-complete list and click **Done.**

The selected region becomes the default region.

### <span id="page-221-0"></span>Configuring Workbench General Preferences

To configure a Workbench's general preferences:

1. Open the Workbench.

<span id="page-221-1"></span>To open the Workbench, see *Getting Started*. The Workbench is displayed.

2. From the Workbench Menu bar, select **Edit > User Profiles > General.** 

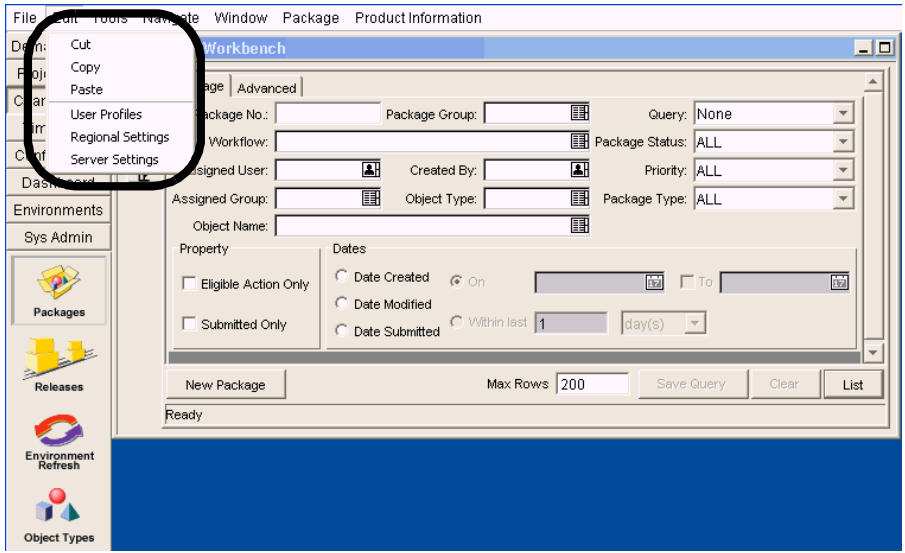

The User Profiles window opens.

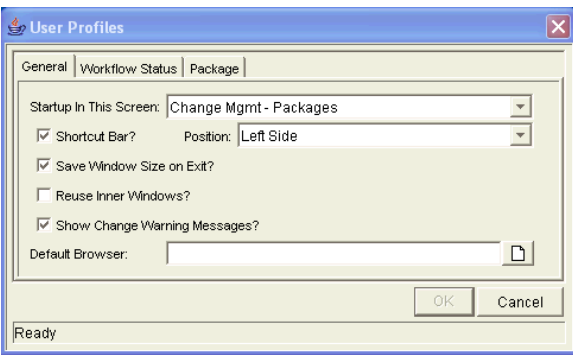

3. In the User Profiles window, configure your user preferences as specified in the following table and click **OK.** 

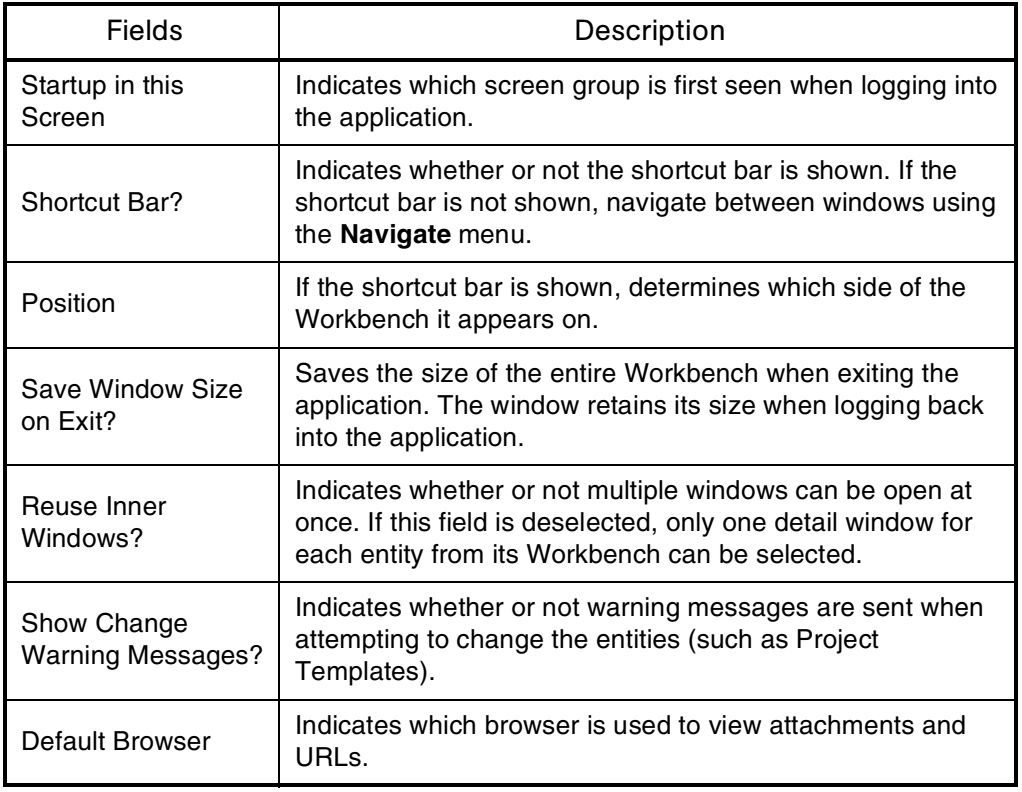

Your Workbench user preferences are saved.

### <span id="page-223-0"></span>Setting Workflow Status

<span id="page-223-1"></span>The User Profiles window **Workflow Status** tab of sets the display of workflows based on the status of their steps.

To set a workflow's status:

1. Open the Workbench.

To open the Workbench, see *Getting Started*. The Workbench is displayed.

2. From the Workbench menu bar, select **Edit > User Profiles > Workflow Status.** 

The **Workflow Status** tab opens.

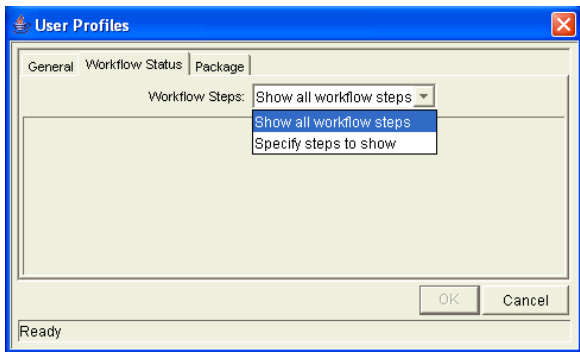

3. In the **Workflow Status** tab, select the workflow step option and click **OK.** 

The workflow step options are:

- **Show all Workflow Steps.** Show all the steps in the Workflow. No options are available.
- **Specify steps to show.** Show specific steps in the workflow. Options include the following:
	- **show traversed steps**
	- hide immediate and condition steps not in progress

The workflow step option is saved.

### <span id="page-224-0"></span>Setting Cancelled Package Lines

<span id="page-224-1"></span>The User Profiles window **Package** tab sets the display of cancelled package lines.The User Profiles window **Package** tab has one option field, Hide Cancelled Package Lines.

To hide cancelled package lines:

1. Open the Workbench.

To open the Workbench, see *Getting Started*. The Workbench is displayed.

2. From the Workbench Menu bar, select **Edit > User Profiles > Package.** 

The **Package** tab opens.

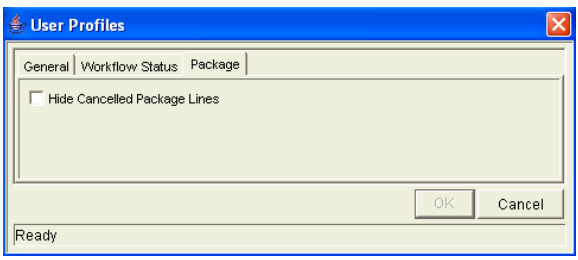

3. In the **Package** tab, select Hide Cancelled Package Lines and click **OK.**

Cancelled package lines will be hidden from view.

### <span id="page-225-0"></span>Configuring Regional Settings

<span id="page-225-1"></span>Users can modify the display of dates, times, and numbers using the Regional Settings window. Each user's computer operating system has a locale setting specifying the user's language and country. Mercury IT Governance Center reads this setting and displays dates, times, and numbers according to the region's customary format. For example, in Germany dates are displayed in day-month-year format with periods as separators (18.4.2001). In the United States, dates are displayed in month-day-year format with forward slashes as separators (4/18/01).

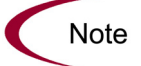

All dates, times, and numbers are set to display using the default settings for the user's region.

To modify the display of regional settings:

1. Open the Workbench.

To open the Workbench, see *Getting Started*. The Workbench is displayed.

2. On the Workbench menu, select **Edit > Regional Settings.** 

The User Regional Settings window opens.

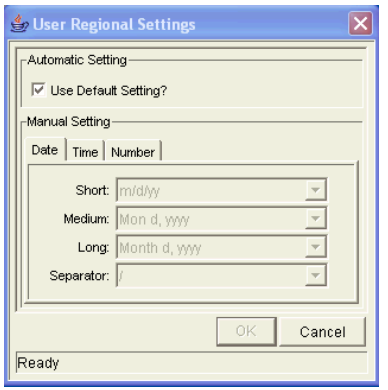

3. In the User Regional Settings window, deselect the Use Default Setting checkbox.

Deselecting the Use Default Setting checkbox enables the fields in the **Date, Time,** and **Number** tabs.

4. In the User Regional Settings window, click the **Date** tab.

The **Date** tab is used to set the display of dates to short, medium, and long format. The following lists examples of date formats:

- $Short m/d/yy$
- Medium dd-Mon-yy
- Long Month d, yyyy

Users can also specify the characters used to separate days, months, and years. Formats and delimiters are updateable through drop-down lists.

5. In the User Regional Settings window, click the **Time** tab.

The **Time** tab is used to set the display of times in either the 12- or 24-hour format. Users can also specify AM and PM symbols and the character used to separate hours, minutes, and seconds. Format, symbols, and delimiters are updateable through drop-down lists.

6. In the User Regional Settings window, click the **Number** tab.

The **Number** tab is used to configure which characters are used to denote decimals (either a period or a comma). Users can also define the grouping of digits, the symbol used to group them, and the sign used to mark percentages. Decimal markers, digit groupings and symbols, and percentage signs are updateable through drop-down lists.

7. In the User Regional Settings window, click **OK.** 

<span id="page-226-1"></span>The new settings for the date, time, and number are saved. These settings are saved in your personal profile, and are not editable by another user. You must log off of the Workbench and then logon again for the new regional settings to take effect.

### <span id="page-226-0"></span>Configuring Server Settings

The Server Settings window is used to configure how much information is logged by the server while running the application. This log information is used to analyze performance issues and gather information while the application is in use.

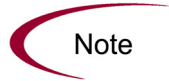

Unless specifically told to do so by the application administrator, do not change the server's settings.

To modify the server settings:

1. Open the Workbench.

To open the Workbench, see *Getting Started*. The Workbench is displayed.

2. On the Workbench menu, select **Edit > Server Settings.** 

The Server Settings window opens.

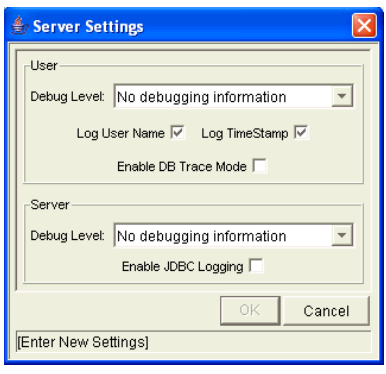

3. In the Server Settings window, change the server settings as specified in the following table and click **OK.** 

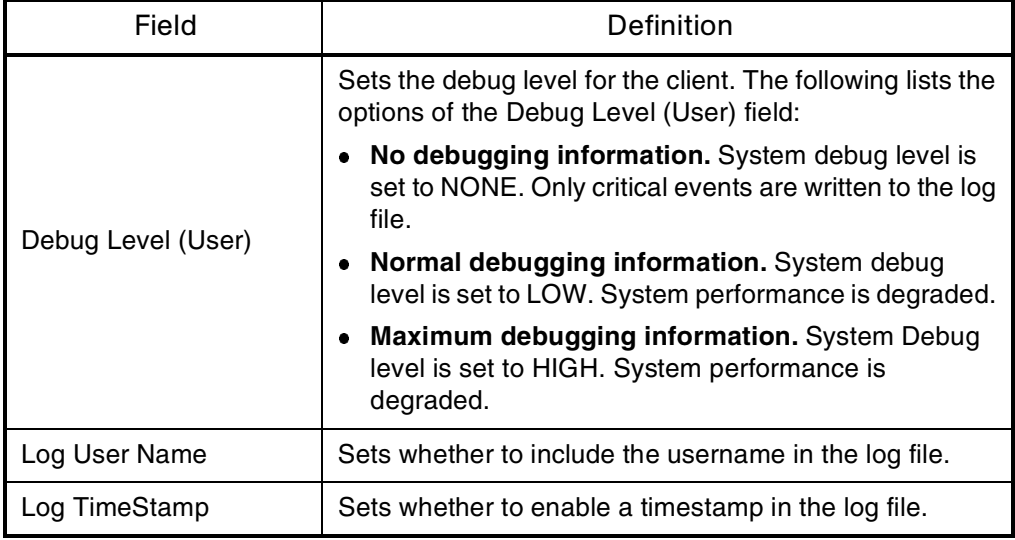

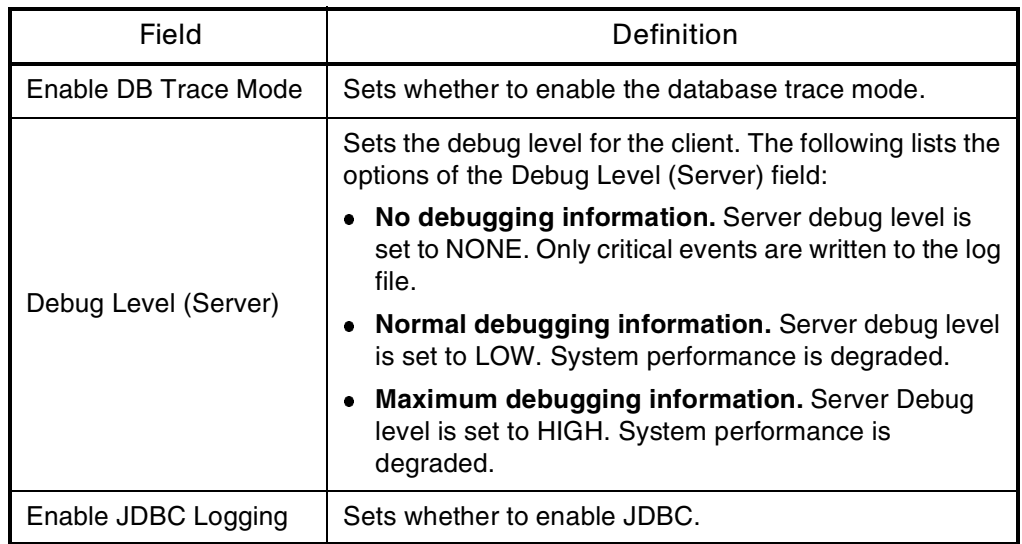

The server settings are saved.

# **Appendix** Mercury-Supplied Portlets **A**<br>Portlets

- *[Mercury-Supplied Portlet Overview](#page-231-0)*
- *[Financial Management Portlets](#page-231-1)*
- *[Packages Portlets](#page-233-0)*
- *[Portfolio Management Portlets](#page-234-0)*
- *[Program Management Portlets](#page-235-0)*
- *[Projects Portlets](#page-236-0)*
- *[Requests Portlets](#page-237-0)*
- *[Resource Management Portlets](#page-239-0)*
- *[Time Management Portlets](#page-240-0)*

## <span id="page-231-0"></span>Mercury-Supplied Portlet Overview

This appendix lists all of the available Mercury-supplied portlets. Some of you will not be able to access all of the portlets listed here. Portlet access depends upon licenses and access grants.

## <span id="page-231-1"></span>Financial Management Portlets

<span id="page-231-8"></span><span id="page-231-7"></span><span id="page-231-6"></span><span id="page-231-5"></span><span id="page-231-4"></span><span id="page-231-3"></span><span id="page-231-2"></span>

| <b>Financial Management</b><br><b>Portlets</b> | Description                                                                                                    |
|------------------------------------------------|----------------------------------------------------------------------------------------------------|
| Capitalized Project Breakdown                  | Lists relevant information about capitalized<br>projects. Can be filtered so show the same<br>projects as the following portlets:                                                                                                    |
|                                                | <b>Total Exposure</b>                                                                                                    |
|                                                | <b>Impairment Risks</b>                                                                                                    |
|                                                | <b>Capitalized Project Timelines</b>                                                                                                    |
|                                                | Graphical display of projects with capitalized<br>costs showing:                                                                                                    |
| <b>Capitalized Project Timelines</b>           | Start date                                                                                                    |
|                                                | End date                                                                                                    |
|                                                | Health                                                                                                    |
| <b>Impairment Risks</b>                        | Graphical display of active projects having<br>capitalized costs, chosen by project health and<br>broken out by project.                                                                                                    |
| <b>Project Cost Summary</b>                    | Lists cost information for a program.                                                                                                    |
| Program Cumulative Cost<br><b>Metrics</b>      | Trend chart analyzing the cumulative cost<br>metrics for a program. Line graphs indicate<br>historical values of important cost parameters.<br>Budget actuals include the total baseline planned<br>cost and the estimated actual cost at completion. |
| <b>Program Current Cost Metrics</b>            | Bubble chart analysis of the current cost metrics<br>for a program. Analyzes the current cost metrics<br>for a program. Shows current cost status of a<br>project or current cost status of a program.                                                |

*Table A-1. Financial Management portlets* 

<span id="page-232-4"></span><span id="page-232-3"></span><span id="page-232-2"></span><span id="page-232-1"></span><span id="page-232-0"></span>

| <b>Financial Management</b><br><b>Portlets</b>            | Description                                                                                                    |
|-----------------------------------------------------------|----------------------------------------------------------------------------------------------------|
| <b>Project Budget and Staffing</b><br>Profile vs. Actuals | Compares budget and staffing profile plans to the<br>actual cost and resource usage of running<br>projects. Values are for the entire project to date.<br>Provides Dashboard-level oversight into the<br>status of a group of projects. Intended users are<br>PMO staff or external stakeholders.                                 |
|                                                           | Budgeted values for cost and hours are drawn<br>from a budget, not from a project baseline.<br>Actuals for costs are gathered from the budget.<br>Actuals for hours are aggregate from tasks<br>assignments and tasks actuals on the project<br>linked to the budget. Percent complete is also<br>drawn from the project actuals. |
| <b>Project Cost Summary</b>                               | List of cost information for a project.                                                                                                    |
| <b>Project Cumulative Cost Metrics</b>                    | Trend chart analyzing the cumulative cost<br>metrics for a project. The trend chart contains<br>line graphs indicating historical values of<br>important cost parameters. Budget actuals<br>include the total baseline planned cost and the<br>estimated actual cost at completion.                                               |
| <b>Project Current Cost Metrics</b>                       | Bubble chart analysis of the current cost metrics<br>for a project. Can be used to show current cost<br>status of a project or current cost status of a<br>program.                                                                                                    |
| <b>Total Exposure</b>                                     | Graphical view of active projects that have<br>capitalized costs grouped by the health of the<br>project.                                                                                                    |

*Table A-1. Financial Management portlets [continued]*

# <span id="page-233-0"></span>Packages Portlets

<span id="page-233-8"></span><span id="page-233-7"></span><span id="page-233-6"></span><span id="page-233-5"></span><span id="page-233-4"></span><span id="page-233-3"></span><span id="page-233-2"></span><span id="page-233-1"></span>

| Packages Portlets         | Description                                                                                                    |
|---------------------------|----------------------------------------------------------------------------------------------------|
| My Packages               | Lists all packages created by or assigned to you.<br>Provides a critical view into the most pressing<br>packages.                                     |
| Package Activity          | Lists activity information about the number of<br>deployments (package line execution step<br>transactions) completed during the last three<br>weeks. |
| Package List              | Lists general information about packages, such<br>as description and status.                                                                          |
| Package References        | Lists references attached to package. Filters<br>include:<br>Reference types<br>Relationship<br>Time period                                           |
| Package Summary Bar Chart | Bar chart summary of packages including priority<br>and the total number of packages for each<br>category.                                            |
| Package Summary Pie Chart | Pie chart summary of packages, including<br>priority and the total number of packages for<br>each category.                                           |
| <b>Pending Deployment</b> | Lists general information about packages which<br>have not been deployed. Provides visibility into<br>scheduled or required package migration.        |

*Table A-2. Packages portlets* 

# <span id="page-234-0"></span>Portfolio Management Portlets

<span id="page-234-10"></span><span id="page-234-9"></span><span id="page-234-8"></span><span id="page-234-7"></span><span id="page-234-6"></span><span id="page-234-5"></span><span id="page-234-4"></span><span id="page-234-3"></span><span id="page-234-2"></span><span id="page-234-1"></span>

| Portfolio Management<br>Portlets               | Description                                                                                                    |
|------------------------------------------------|----------------------------------------------------------------------------------------------------|
| <b>Budget Summary</b>                          | Stacked bar chart showing the budget summary<br>of a what-if scenario from an existing scenario<br>comparison. Each graph displays capital and<br>operating expense. If there is a total available<br>budget specified for the scenario comparison, it<br>is displayed as the capacity line. |
| <b>Budget To Budget Comparison</b>             | Stacked bar chart comparison of allocated<br>budgets. Compares of one or more allocation<br>budgets.                                                                                                    |
| <b>Budget by Asset Class</b>                   | Bar chart analysis showing the breakdown of<br>budget by asset class for a what-if scenario from<br>an existing scenario comparison. Adjacent bars<br>represent each asset class in each period.                                                                                             |
| <b>Budget by Business Objective</b><br>Portlet | Bar chart analysis showing the breakdown of<br>budget by business objective for a what-if<br>scenario from an existing scenario comparison.<br>Adjacent bars represent each business objective<br>in each period.                                                                            |
| <b>Budget by Project Class</b>                 | Bar chart analysis showing the breakdown of<br>budget by project class for a what-if scenario<br>from an existing scenario comparison. Adjacent<br>bars represent each project class in each period.                                                                                         |
| Capitalized Project Breakdown                  | Lists relevant information about capitalized<br>projects. Can be filtered so show the same<br>projects as the following portlets:<br><b>Total Exposure</b><br><b>Impairment Risks</b><br><b>Capitalized Project Timelines</b>                                                                |
| <b>Capitalized Project Timelines</b>           | Graphical display of projects with capitalized<br>costs showing their start dates, end dates and<br>health.                                                                                                    |
| <b>Cost Benefit Analysis</b>                   | Bar chart analysis of the cost-benefit for a<br>what-if scenario from an existing scenario<br>comparison.                                                                                                    |
| <b>Current Portfolio Map</b>                   | Bubble chart of the current portfolio of projects<br>and assets.                                                                                                    |

*Table A-3. Portfolio Management portlets* 

<span id="page-235-6"></span><span id="page-235-5"></span><span id="page-235-2"></span><span id="page-235-1"></span>

| Portfolio Management<br><b>Portlets</b> | Description                                                                                                    |
|-----------------------------------------|----------------------------------------------------------------------------------------------------|
| <b>Impairment Risks</b>                 | Graphical view of active projects that have<br>capitalized costs, chosen by project health and<br>broken out project.               |
| Portfolio by Category                   | Graphical view of monetary metrics of projects<br>and assets in the current portfolio.                                              |
| Resource by Category                    | Graphical view of resource requirements and<br>availability of projects and assets in the current<br>portfolio.                     |
| <b>Total Budget</b>                     | Graphical view showing budget requirement and<br>availability for all what-if scenarios from an<br>existing scenario comparison.    |
| <b>Total Exposure</b>                   | Graphical view of active projects that have<br>capitalized costs grouped by the health of the<br>project.                           |
| <b>Total Resource</b>                   | Graphical view showing resource requirements<br>and availability for all what-if scenarios from an<br>existing scenario comparison. |

*Table A-3. Portfolio Management portlets [continued]*

# <span id="page-235-8"></span><span id="page-235-7"></span><span id="page-235-0"></span>Program Management Portlets

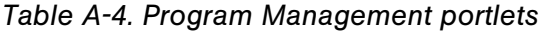

<span id="page-235-4"></span><span id="page-235-3"></span>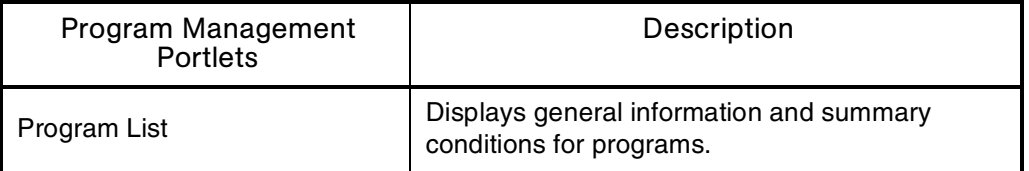

# <span id="page-236-0"></span>Projects Portlets

<span id="page-236-7"></span><span id="page-236-6"></span><span id="page-236-5"></span><span id="page-236-4"></span><span id="page-236-3"></span><span id="page-236-2"></span><span id="page-236-1"></span>

| Description                                                                                                    |
|----------------------------------------------------------------------------------------------------|
| Lists all project tasks currently assigned to you<br>and having a scheduled finish date two weeks<br>from the current date.                                                                                           |
| Lists the projects within a program. The default<br>parameters show all project items for the<br>program. Project items are sorted by the project<br>hierarchy and optionally, by:                                    |
| Name                                                                                                    |
| Resource                                                                                                    |
| State                                                                                                    |
| Scheduled finish                                                                                                    |
| Project hierarchy                                                                                                    |
| Gantt chart for all projects, tasks, and<br>milestones.                                                                                                    |
| Lists general information about projects, such as<br>how close they are to completion and their<br>scheduled finish date. Information displayed can<br>be based on project name or other project<br>related criteria. |
| Pie chart summary of projects grouped by their<br>summary condition. Filter the data by a set of<br>specific projects and subprojects, or filter by<br>department and/or project manager.                             |
| Gantt chart for resources showing work items<br>including:<br>Requests<br>Tasks<br>Milestones<br><b>Staffing Profiles</b>                                                                                             |
|                                                                                                    |

*Table A-5. Projects portlets* 

# <span id="page-237-0"></span>Requests Portlets

<span id="page-237-11"></span><span id="page-237-10"></span><span id="page-237-9"></span><span id="page-237-8"></span><span id="page-237-7"></span><span id="page-237-6"></span><span id="page-237-5"></span><span id="page-237-4"></span><span id="page-237-3"></span><span id="page-237-2"></span><span id="page-237-1"></span>

| <b>Requests Portlets</b>   | Description                                                                                                    |
|----------------------------|----------------------------------------------------------------------------------------------------|
| <b>Assignment Queue</b>    | Lists the demand not assigned to a resource.<br>Can assign a resource to a demand from the<br>portlet.                                                                                                    |
| <b>Consolidated Demand</b> | Graphical overview of the demand placed on an<br>organization.                                                                                                    |
| Demand by Category         | Graphical summary of the demand placed on an<br>organization, grouped by common demand<br>categories.                                                                                                    |
| Demand List                | Personalized list of the demand placed on an<br>organization or individual. Displays demand<br>based on demand type, priority, and so forth                                                                                                    |
| My Requests                | Lists all requests created by or assigned to you.<br>Provides a critical view into the most pressing<br>requests nearing deadlines.                                                                                                    |
| Open Requests by Priority  | Bar chart of the number of requests currently<br>open, grouped by priority. Provides a graphical<br>representation of a business' open issues.                                                                                                   |
| Program Issue List         | Lists the open issues of a program. Can filter<br>program issues based on project, escalation<br>level, or other program related criteria.                                                                                                    |
| Program Resource List      | Lists the open resource requests for a program.                                                                                                    |
| Program Risk List          | Lists open risks of a program. Can filter program<br>risks based on project, escalation level, or other<br>program related criteria.                                                                                                    |
| Program Scope Change List  | Lists open scope changes of a program. Tasks<br>and project name are displayed, as well as the<br>values for the project and baseline of:<br><b>Scheduled Start</b><br><b>Scheduled Finish</b><br><b>Scheduled Duration</b><br>Scheduled Effort. |

*Table A-6. Requests portlets* 

<span id="page-238-6"></span><span id="page-238-5"></span><span id="page-238-4"></span><span id="page-238-3"></span><span id="page-238-2"></span><span id="page-238-1"></span><span id="page-238-0"></span>

| <b>Requests Portlets</b>         | Description                                                                                                    |
|----------------------------------|----------------------------------------------------------------------------------------------------|
| <b>Request Activity</b>          | Lists general activity information such as the<br>number of requests opened and closed during<br>the last two weeks. Provides visibility into high<br>traffic request types as well as the groups or<br>users assigned to address them. |
| <b>Request List</b>              | Lists general information about requests, such as<br>their description and status. Can filter information<br>based on specific request numbers or other<br>request related criteria.                                                    |
| <b>Request References</b>        | List the references attached to a request. Can<br>filter based on reference types, relationship, and<br>the time period when they were added.                                                                                           |
| <b>Request Summary</b>           | Lists information about groups of requests, such<br>as:<br>Priority<br><b>Type</b><br><b>Status</b><br>Total number of requests for each category                                                                                       |
| <b>Request Summary Bar Chart</b> | Bar chart summary of requests. The chart<br>supports click-through, so the user are able to<br>click on any of the bars bringing the user to a list<br>of requests the bar represents.                                                  |
| <b>Request Summary Pie Chart</b> | Pie chart summary of requests. Click on a slice to<br>return a list of requests the slice represents.                                                                                                    |
| <b>SLA Exception Roll Up</b>     | Lists the open requests that have triggered SLA<br>exceptions. Lists the active SLAs related to a<br>demand, highlighting violations in red.                                                                                            |

*Table A-6. Requests portlets [continued]*

# <span id="page-239-0"></span>Resource Management Portlets

<span id="page-239-8"></span><span id="page-239-7"></span><span id="page-239-6"></span><span id="page-239-5"></span><span id="page-239-4"></span><span id="page-239-3"></span><span id="page-239-2"></span><span id="page-239-1"></span>

| <b>Resource Management</b><br><b>Portlets</b>  | Description                                                                                                    |
|------------------------------------------------|----------------------------------------------------------------------------------------------------|
| Analyze Assignment Load                        | Compares capacity [(resource calendars) X<br>(resource workload capacity)] to assignments,<br>such as requests, and staffing profiles marked<br>"treat as assignments." Use to assess upcoming<br>load on resources, in support of manual load<br>leveling.               |
| <b>Analyze Resource Pools</b>                  | Compares capacity (active resource pools) to<br>load (lines on active staffing profiles drawing<br>from these resource pools). Used to assess<br>planned load on resource pools, in support of<br>strategic resource planning.                                            |
| <b>Compare Project and Staffing</b><br>Profile | Compares a project to the staffing profile.<br>Compares capacity (as the set of active staffing<br>profiles for a project) to assignments within the<br>project. Monitors compliance of the project plan<br>and actuals to the agreed staffing levels for the<br>project. |
| Current Resource Load by<br>Organization       | Displays the current resource load by<br>organization. Organization unit or skill name is a<br>link to the related detail page. To support<br>breakdowns, sort the list by the organization<br>hierarchy structure.                                                       |
| <b>Current Resource Load By Skill</b>          | Displays the current resource load by skills.<br>Shows a snapshot of current load on a set of<br>resources, broken down by the skill required by<br>the work item. When a skill is not specified<br>during, it will default to the resource's primary<br>skill.           |
| <b>Resource Pool List</b>                      | Lists information regarding resource pools.                                                                                                    |
| <b>Staffing Profile List</b>                   | Lists staffing profiles. Filter to display a specific<br>staffing profile.                                                                                                    |

*Table A-7. Resource Management portlets* 

# <span id="page-240-0"></span>Time Management Portlets

<span id="page-240-10"></span><span id="page-240-9"></span><span id="page-240-8"></span><span id="page-240-7"></span><span id="page-240-6"></span><span id="page-240-5"></span><span id="page-240-4"></span><span id="page-240-3"></span><span id="page-240-2"></span><span id="page-240-1"></span>

| <b>Time Management Portlets</b>            | Description                                                                                                    |
|--------------------------------------------|----------------------------------------------------------------------------------------------------|
| <b>Time Sheet Approvals</b>                | Lists time sheets ready for review and approval.<br>Designed for managers and time sheet reviewers.                                                                                                    |
| <b>Time Sheets Delinquent</b>              | Lists users who have not submitted their time<br>sheets for a given period. Designed for managers<br>and time sheet reviewers.                                                                                                    |
| <b>TMG - Actuals for Direct</b><br>Reports | Lists the total time entered by all the direct reports<br>for a manager or set of managers.                                                                                                    |
| <b>TMG - My Time Sheets</b>                | Lists your time sheets during the last 10 time<br>periods.                                                                                                    |
| TMG - My Work Items                        | Lists all work items created by or assigned to you.<br>Provides a critical view into the most pressing<br>work items nearing deadlines.                                                                                                    |
| TMG - Resource Group Total by<br>Work Item | Lists the time charged by resource groups,<br>summarizing the totals of all resources for that<br>resource group. Filter for a particular organization<br>unit and the organization units beneath this unit,<br>to display a departmental summary and team<br>breakdown. Provides Dashboard-level summary<br>of upcoming load. Designed for PMO staff or<br>middle managers responsible for coordinating<br>several teams. |
| <b>TMG - Resource Group Totals</b>         | Lists the time charged by resource groups,<br>summarizing the totals of all the resources in<br>those resource groups.                                                                                                    |
| <b>TMG - Resource Totals</b>               | Lists the time charged by a set of resources,<br>displaying the level of activity in the current and<br>previous period for the resources.                                                                                                    |
| TMG - Total Hrs by Work Item               | Lists detailed information on the time allocated to<br>and the time charged for specific work items. Not<br>used to display information for all work items but<br>for work items meeting a specific criteria.                                                                                                    |

*Table A-8. Time Management portlets* 

<span id="page-241-0"></span>

| <b>Time Management Portlets</b>                   | Description                                                                                                    |
|---------------------------------------------------|----------------------------------------------------------------------------------------------------|
| <b>TMG - Work Allocation Details</b>              | Lists summary information on the defined work<br>allocations. Used to see which work allocations<br>are close to or are actually over the budget.                                                                                                    |
| <b>TMG - Work Item Set Budgets</b><br>and Actuals | Lists summary information at the work item set<br>level. Provides a snapshot of which projects or<br>types of activities users are spending the most<br>time on, as well as where the most time is<br>budgeted. Values are for the entire project to date<br>(as opposed to period-by-period). Provides<br>Dashboard-level oversight into the status of a<br>group of projects. For PMO staff or external<br>stakeholders. |

*Table A-8. Time Management portlets [continued]*

# **Index**

#### A

about the document **[16](#page-15-0)** access grants **[23](#page-22-0)** accessing menu control **[215](#page-214-0)** Mercury IT Governance Center **[23](#page-22-1)** portlet definition for administrators **[150](#page-149-0)** portlet definition for users **[150](#page-149-1)** portlet definition for WSRP **[150](#page-149-2)** adding columns to display options **[89](#page-88-0)** portlet categories **[86](#page-85-0)** Analyze Assignment Load portlet **[240](#page-239-1)** Analyze Resource Pools portlet **[240](#page-239-2)** Assignment Queue portlet **[238](#page-237-1)** audience types **[17](#page-16-0)**

#### B

Budget by Asset Class portlet **[235](#page-234-1)** Budget by Business Objective Portlet portlet **[235](#page-234-2)** Budget by Project Class portlet **[235](#page-234-3)** Budget Summary portlet **[235](#page-234-4)** Budget To Budget Comparison portlet **[235](#page-234-5)** builder portlets **[20](#page-19-0)**

### C

cancelled package lines **[225](#page-224-1)** Capitalized Project Breakdown portlet **[232](#page-231-2)**, **[235](#page-234-6)** Capitalized Project Timelines portlet **[232](#page-231-3)**, **[235](#page-234-7)** cascading style sheets **[21](#page-20-0)** changing XML menu files **[207](#page-206-0)** chapter overview **[16](#page-15-1)** Compare Project and Staffing Profile portlet **[240](#page-239-3)** configuration-level restrictions **[24](#page-23-0)** configuring **[190](#page-189-0)** bar chart portlets **[109](#page-108-0)** bubble chart portlets **[121](#page-120-0)** cancelled package lines **[225](#page-224-1)** clustered bar chart portlets **[111](#page-110-0)** default region for resources **[220](#page-219-1)**, **[221](#page-220-1)** display column pages **[123](#page-122-0)** display options pages **[107](#page-106-0)** icon columns **[129](#page-128-0)** line chart portlets **[118](#page-117-0)** list portlets **[107](#page-106-1)** Mercury-supplied portlet definitions **[137](#page-136-0)** module rules **[35](#page-34-0)** modules **[34](#page-33-0)**, **[40](#page-39-0)** pie chart portlets **[116](#page-115-0)**

portlet data source fields **[192](#page-191-0)** portlet data source ownership **[194](#page-193-0)** portlet data sources **[180](#page-179-0)** portlet definition **[136](#page-135-0)** portlet definition access **[150](#page-149-3)** portlet definition display options **[147](#page-146-0)** portlet definition preferences **[149](#page-148-0)** portlet definition user help **[152](#page-151-0)** portlet definitions **[142](#page-141-0)** presentation layer **[206](#page-205-0)** progress bar columns **[131](#page-130-0)** regional settings **[226](#page-225-1)** Select/From **[184](#page-183-0)** server settings **[227](#page-226-1)** stacked bar chart portlets **[114](#page-113-0)** system default regional calendar **[220](#page-219-1)** text columns **[123](#page-122-1)** text with icon columns **[127](#page-126-0)** URLs in menus **[216](#page-215-0)** Where/Filter **[188](#page-187-0)** Workbench general preferences **[222](#page-221-1)** workflow status **[224](#page-223-1)** Consolidated Demand portlet **[238](#page-237-2)** controlling menu access **[215](#page-214-1)** copying modules **[44](#page-43-0)** portlet definitions **[143](#page-142-0)** Cost Benefit Analysis portlet **[235](#page-234-8)** creating menus **[214](#page-213-0)** module rules **[27](#page-26-0)** modules **[28](#page-27-0)** modules overview **[26](#page-25-0)** new menus **[212](#page-211-0)** portlet data source fields **[192](#page-191-0)** portlet data source query definitions **[182](#page-181-0)** portlet data sources **[180](#page-179-1)** portlet definitions **[77](#page-76-0)** portlets overview **[78](#page-77-0)** creating portlets adding user help **[105](#page-104-0)** choosing a portlet type **[81](#page-80-0)** configuring access **[102](#page-101-0)**

confirming portlet definition **[106](#page-105-0)** defining preferences **[98](#page-97-0)** entering portlet information **[83](#page-82-0)** setting up display options **[88](#page-87-0)** Current Portfolio Map portlet **[235](#page-234-9)** Current Resource Load by Organization portlet **[240](#page-239-4)** Current Resource Load By Skill portlet **[240](#page-239-5)** customizing menus **[212](#page-211-1)** standard interface overview **[204](#page-203-0)**

#### D

default Dashboard **[20](#page-19-1)** overview **[74](#page-73-0)** setting **[74](#page-73-1)** default region for resources **[220](#page-219-1)**, **[221](#page-220-1)** deleting columns from display options **[97](#page-96-0)** modules **[46](#page-45-0)** portlet categories **[87](#page-86-0)** portlet definitions portlets deleting definitions **[144](#page-143-0)** Demand by Category portlet **[238](#page-237-3)** Demand List portlet **[238](#page-237-4)** directory structure **[205](#page-204-0)** distributed modules **[64](#page-63-0)** distributing opening the distribution wizard **[57](#page-56-0)** distributing modules **[19](#page-18-0)**, **[57](#page-56-1)** choosing users **[59](#page-58-0)** overview **[56](#page-55-0)** previewing distribution **[62](#page-61-0)** rules **[56](#page-55-1)** setting up content **[57](#page-56-2)** verifying **[64](#page-63-0)**

#### E

editing columns on display options **[96](#page-95-0)**

modules **[41](#page-40-0)** portlet definitions **[142](#page-141-0)** entity-level restrictions **[23](#page-22-2)**

#### F

field-level restrictions **[24](#page-23-1)** Financial Management portlets **[232](#page-231-4)**

#### G

Group By/Order By **[190](#page-189-0)**

#### I

icon column configuration **[129](#page-128-0)** Impairment Risks portlet **[232](#page-231-5)**, **[236](#page-235-1)** importing choosing Java portlet **[158](#page-157-0)** choosing WSRP portlet **[165](#page-164-0)** configuring access for Java portlet **[163](#page-162-0)** configuring access for WSRP portlet **[171](#page-170-0)** contacting WSRP web site **[165](#page-164-0)** entering Java portlet information **[161](#page-160-0)** entering WSRP portlet information **[169](#page-168-0)** Java portlets **[157](#page-156-0)** opening the portlet definition wizard **[157](#page-156-1)**, **[165](#page-164-1)** portlet definition overview **[156](#page-155-0)** selecting Java portlets **[160](#page-159-0)** selecting WSRP portlets **[167](#page-166-0)** verifying portlet import **[164](#page-163-0)**, **[173](#page-172-0)** WSRP portlets **[165](#page-164-2)**

#### J

Java portlets **[21](#page-20-1)** choosing **[158](#page-157-0)** configuring access **[163](#page-162-0)** definitions **[157](#page-156-0)** entering information **[161](#page-160-0)** selecting portlets **[160](#page-159-0)** JSP files **[21](#page-20-2)**

#### L

licenses **[23](#page-22-3)**

#### M

managing portlet categories **[86](#page-85-1)**, **[147](#page-146-1)**, **[162](#page-161-0)**, **[170](#page-169-0)** menus configuring URLs **[216](#page-215-0)** controlling user access **[215](#page-214-0)** creating **[214](#page-213-0)** customizing **[212](#page-211-1)** XML files **[21](#page-20-3)** migrating portlet definitions **[79](#page-78-0)** modules configuration rules **[35](#page-34-0)** configuring **[34](#page-33-0)**, **[40](#page-39-0)** copying **[44](#page-43-0)** creating **[28](#page-27-0)** definition **[19](#page-18-1)** deleting **[46](#page-45-0)** distributing **[57](#page-56-1)** distributing definition **[19](#page-18-0)** editing **[41](#page-40-0)** opening module distribution wizard **[49](#page-48-0)** publishing **[49](#page-48-1)** removing overview **[66](#page-65-0)** removing published modules from Dashboard **[43](#page-42-0)** rules for creating **[27](#page-26-0)** searching **[36](#page-35-0)** usage **[42](#page-41-0)** My Packages portlet **[234](#page-233-1)** My Requests portlet **[238](#page-237-5)** My Tasks portlet **[237](#page-236-1)**

#### O

Open Requests by Priority portlet **[238](#page-237-6)** opening module distribution wizard **[49](#page-48-0)**, **[57](#page-56-0)** portlet definition wizard **[138](#page-137-0)** portlets definition wizard **[80](#page-79-0)**

#### P

Package Activity portlet **[234](#page-233-2)** Package List portlet **[234](#page-233-3)** Package References portlet **[234](#page-233-4)** Package Summary Bar Chart portlet **[234](#page-233-5)** Package Summary Pie Chart portlet **[234](#page-233-6)** packages portlets **[234](#page-233-7)** Pending Deployment portlet **[234](#page-233-8)** Portfolio by Category portlet **[236](#page-235-2)** Portfolio Management portlets **[235](#page-234-10)** portlets access for administrators **[150](#page-149-0)** access for users **[150](#page-149-1)** access for WSRP **[150](#page-149-2)** adding categories **[86](#page-85-0)** builder **[20](#page-19-0)** configuring bar chart portlets **[109](#page-108-0)** configuring bubble chart portlets **[121](#page-120-0)** configuring clustered bar chart portlets **[111](#page-110-0)** configuring data source fields **[192](#page-191-0)** configuring data source ownership **[194](#page-193-0)** configuring data sources **[180](#page-179-0)** configuring definitions **[136](#page-135-0)** configuring line chart portlets **[118](#page-117-0)** configuring list portlets **[107](#page-106-1)** configuring pie chart portlets **[116](#page-115-0)** configuring stacked bar chart portlets **[114](#page-113-0)** configuring user help **[152](#page-151-0)** copying definitions **[143](#page-142-0)** creating data source query definitions **[182](#page-181-0)** creating data sources **[180](#page-179-1)** creating overview **[78](#page-77-0)** creating portlet definitions **[77](#page-76-0)** currency column type **[200](#page-199-0)** data sources **[20](#page-19-2)** defining definition access **[150](#page-149-3)** defining definition preferences **[149](#page-148-0)** deleting categories **[87](#page-86-0)** editing definitions **[142](#page-141-0)** Financial Management **[232](#page-231-4)** hyperlink column type **[198](#page-197-0)** importing definitions overview **[156](#page-155-0)**

importing Java portlets definitions **[157](#page-156-0)** importing WSRP portlet definitions **[165](#page-164-2)** Java **[21](#page-20-1)** managing categories **[86](#page-85-1)**, **[147](#page-146-1)**, **[162](#page-161-0)**, **[170](#page-169-0)** Mercury-supplied portlet definitions **[137](#page-136-0)** migrating definitions **[79](#page-78-0)** open definition wizard **[138](#page-137-0)** opening portlet definition wizard **[80](#page-79-0)** opening portlet definition wizard for Java **[157](#page-156-1)** opening portlet definition wizard for WSRP **[165](#page-164-1)** opening the data source builder **[177](#page-176-0)** packages **[234](#page-233-7)** Portfolio Management **[235](#page-234-10)** portlet data sources **[176](#page-175-0)** Program Management **[236](#page-235-3)** projects **[237](#page-236-2)** requests **[238](#page-237-7)** Resource Management **[240](#page-239-6)** searching for data sources **[178](#page-177-0)** searching for definitions **[139](#page-138-0)** setting up display options for definitions **[147](#page-146-0)** text column type **[197](#page-196-0)** Time Management **[241](#page-240-1)** verifying import **[164](#page-163-0)**, **[173](#page-172-0)** viewing definitions **[196](#page-195-0)** WSRP **[21](#page-20-4)** pre-configured Dashboard pages **[20](#page-19-3)**, **[27](#page-26-1)** prerequisite documents **[18](#page-17-0)** presentation layer **[22](#page-21-0)** changes **[206](#page-205-0)** Program Cumulative Cost Metrics portlet **[232](#page-231-6)** Program Current Cost Metrics portlet **[232](#page-231-7)** Program Issue List portlet **[238](#page-237-8)** Program List portlet **[236](#page-235-4)** Program Management portlets **[236](#page-235-3)** Program Project List portlet **[237](#page-236-3)** Program Resource List portlet **[238](#page-237-9)** Program Risk List portlet **[238](#page-237-10)**

Program Scope Change List portlet **[238](#page-237-11)** progress bar column configuration **[131](#page-130-0)** Project Budget and Staffing Profile vs. Actuals portlet **[233](#page-232-0)** Project Cost Summary portlet **[232](#page-231-8)**, **[233](#page-232-1)** Project Cumulative Cost Metrics portlet **[233](#page-232-2)** Project Current Cost Metrics portlet **[233](#page-232-3)** Project Gantt portlet **[237](#page-236-4)** Project List portlet **[237](#page-236-5)** Project Summary Pie Chart portlet **[237](#page-236-6)** projects portlets **[237](#page-236-2)** publishing modules **[49](#page-48-1)** choosing users **[50](#page-49-0)** overview **[48](#page-47-0)** previewing publication **[53](#page-52-0)** rules **[48](#page-47-1)** setting up content **[49](#page-48-2)** verifying **[55](#page-54-0)**

#### R

regional settings configuration **[226](#page-225-1)** related documents **[18](#page-17-1)** removing modules from Dashboard **[67](#page-66-0)** modules overview **[66](#page-65-0)** modules rules **[66](#page-65-1)** published modules from Dashboard **[43](#page-42-0)** Report Dispatcher **[216](#page-215-1)** Request Activity portlet **[239](#page-238-0)** Request Dispatcher **[216](#page-215-2)** Request List portlet **[239](#page-238-1)** Request References portlet **[239](#page-238-2)** Request Summary Bar Chart portlet **[239](#page-238-3)** Request Summary Pie Chart portlet **[239](#page-238-4)** Request Summary portlet **[239](#page-238-5)** requests portlets **[238](#page-237-7)** Resource by Category portlet **[236](#page-235-5)** Resource Gantt portlet **[237](#page-236-7)** Resource Management portlets **[240](#page-239-6)**

Resource Pool List portlet **[240](#page-239-7)**

#### S

searching modules **[36](#page-35-0)** portlet data sources **[178](#page-177-0)** portlet definitions **[139](#page-138-0)** security **[23](#page-22-1)** access grants **[23](#page-22-0)** configuration-level restrictions **[24](#page-23-0)** entity-level restrictions **[23](#page-22-2)** field-level restrictions **[24](#page-23-1)** licenses **[23](#page-22-3)** server settings configuration **[227](#page-226-1)** setting default Dashboard **[74](#page-73-1)** SLA Exception Roll Up portlet **[239](#page-238-6)** Smart URL formats **[217](#page-216-0)** Staffing Profile List portlet **[240](#page-239-8)** standard interface customization **[204](#page-203-0)** standard interface overview **[19](#page-18-2)** system default regional calendar **[220](#page-219-1)**

#### T

text column configuration **[123](#page-122-1)** text with icon column configuration **[127](#page-126-0)** Time Management portlets **[241](#page-240-1)** Time Sheet Approvals portlet **[241](#page-240-2)** Time Sheets Delinquent portlet **[241](#page-240-3)** TMG- Actuals for Direct Reports portlet **[241](#page-240-4)** TMG- My Time Sheets portlet **[241](#page-240-5)** TMG- My Work Items portlet **[241](#page-240-6)** TMG- Resource Group Total by Work Item portlet **[241](#page-240-7)** TMG- Resource Group Totals portlet **[241](#page-240-8)** TMG- Resource Totals portlet **[241](#page-240-9)** TMG- Total Hrs by Work Item portlet **[241](#page-240-10)** TMG- Work Item Set Budgets and Actuals portlet **[242](#page-241-0)** Total Budget portlet **[236](#page-235-6)**

Total Exposure portlet **[233](#page-232-4)**, **[236](#page-235-7)** Total Resource portlet **[236](#page-235-8)**

#### U

URLs configuring menus **[216](#page-215-0)**

#### V

verifying published modules **[55](#page-54-0)** viewing module usage **[42](#page-41-0)** portlet definitions **[196](#page-195-0)**

#### W

workflow status **[224](#page-223-1)** WSRP portlets **[21](#page-20-4)** choosing **[165](#page-164-0)** configuring access **[171](#page-170-0)** contacting web site **[165](#page-164-0)** definitions **[165](#page-164-2)** entering information **[169](#page-168-0)** selecting portlets **[167](#page-166-0)**

#### X

XML menu files **[21](#page-20-3)**, **[207](#page-206-0)**